# Agilent J7230A

OmniBER OTN 10 Gb/s communications performance analyzer

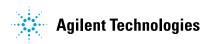

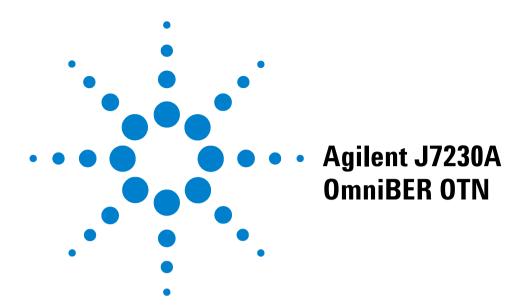

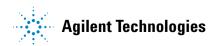

## **Notices**

© 2002 Agilent Technologies UK Limited

No part of this manual may be reproduced in any form or by any means (including electronic storage and retrieval or translation into a foreign language) without prior agreement and written consent from Agilent Technologies UK Limited as governed by international copyright laws.

#### Sales and Service Offices

An up-to-date list of Agilent Offices is available through the Agilent Website at URL:

http://www.agilent.com

#### **Manual Part Number**

J7230-90009

#### **Edition**

First edition, September 2002

Printed in UK

Agilent Technologies UK Limited Telecommunications Networks Test Division

South Queensferry, West Lothian, Scotland EH30 9TG

## Warranty

The material contained in this document is provided "as is," and is subject to being changed without notice in future editions. Further, to the maximum extent permitted by applicable law, Agilent Technologies disclaims all warranties of merchantability and fitness for a particular purpose. Agilent Technologies shall not be liable for errors or for incidental or consequential damages in connection with the furnishing, use, or performance of this document or of any of the products to which it pertains. Should Agilent Technologies have a written contract with the user and should any of the contract terms conflict with these terms the contract terms shall control.

## **Technology Licenses**

The hardware and/or software described in this document are furnished under a license and may be used or copied only in accordance with the terms of such license.

## **Restricted Rights Legend**

If software is for use in the performance of a U.S. Government prime contract or subcontract, Software is delivered and licensed as "Commercial computer software" as defined in DFAR 252.227-7014 (June 1995), or as a "commercial item" as defined in FAR 2.101(a) or as "Restricted computer soft-

ware" as defined in FAR 52.227-19 (June 1987) or any equivalent agency regulation or contract clause. Use, duplication or disclosure of Software is subject to Agilent Technologies' standard commercial license terms, and non-DOD Departments and Agencies of the U.S. Government will receive no greater than Restricted Rights as defined in FAR 52.227-19(c)(1-2) (June 1987). U.S. Government users will receive no greater than Limited Rights as defined in FAR 52.227-14 (June 1987) or DFAR 252.227-14 (June 1987) or DFAR 252.227-1015 (b)(2) (November 1995), as applicable in any technical data.

## **Safety Notices**

## CAUTION

A CAUTION notice denotes a hazard. It calls attention to an operating procedure, practice, or the like that, if not correctly performed or adhered to, could result in damage to the product or loss of important data. Do not proceed beyond a CAUTION notice until the indicated conditions are fully understood and met.

## WARNING

A WARNING notice denotes a hazard. It calls attention to an operating procedure, practice, or the like that, if not correctly performed or adhered to, could result in personal injury or death. Do not proceed beyond a WARNING notice until the indicated conditions are fully understood and met.

# In This Guide...

This User Guide provides information in the following chapters on how to use your instrument.

- 1 Getting Started
- 2 Instrument Setup and Use SDH
- 3 Instrument Setup and Use SONET
- 4 Instrument Setup and Use OTN
- 5 Instrument Setup and Use PDH
- 6 Instrument Setup and Use DSn
- 7 Instrument Details
- **8 Telecoms Concepts**

## **Conventions Used in this Manual**

The conventions used in this manual to illustrate instrument keys and display information are as follows:

<Menu> This is an example of a hardkey. Hardkeys (located to the right of the display) are used to give access to different sets of instrument settings, or select dedicated instrument functions.

Menu items appear in text as **bold** face with the greater than (>) symbol separating each menu level. For example, if you are instructed to choose Errors and Alarms from the Test Functions menu item, it appears as **Test Functions** > **Errors and Alarms**.

Field items you are instructed to select in a window will appear in **bold** face, for example select **Signal Rate** field.

Drop Down

The item you must select from a drop down list is also shown in bold. For example, select Signal Rate field and choose STM-1 or OC-3 from the drop down list.

## **Contents**

#### Conventions Used in this Manual 4

## 1 Getting Started

```
Product Description
                      22
   Option Guide
                   23
Front Panel Tour
                  27
   Function Controls
                       27
   Navigation Controls
                          28
   Keypad
             28
   Status and Alarm LEDs
                             33
   Print Control Key
                        35
Side Panel Connectors
   Optical Out Ports
                       35
   Optical In Ports
                     36
   Clock Ports
                 36
   DCC/GCC Port/Trigger Port
                                 37
   Electrical Test Ports
   Connectors at Base of Side Panel
                                      39
Connectors on Instrument Rear Panel
                                       41
Using the Graphical User Interface
                                    42
   Display Windows
                       42
   Menus
             45
   Basic User Interface Operations
                                     47
Using Online Help
                    53
   Conventions Used in the Online Help
                                         53
   Context-Sensitive Help
                            54
   Accessing the Index
                          54
   Using Online Help - Which Keys Do I Press?
                                                55
Using a Mouse and Keyboard with the Instrument
                                                  57
Safety Information
                     58
   Optical Connector Safety Information
   Avoiding Problems When Making Measurements
                                                      61
```

```
Using Smart Test Features
                            62
Using SignalWizard
   Understanding the SignalWizard Overview Window
                                                        66
   Monitoring Path Trace Messages
                                       69
   In-Service Testing
   Out-of-Service Testing
                            72
SDH Measurement Tutorial
                             74
   Step 1: Connect Optical Ports
                                   74
                                   75
   Step 2: Set Up the Transmitter
   Step 3: Set Up the SDH Mapping
                                      75
                                    76
   Step 4: Set the Payload Pattern
   Step 5: Couple the Tx and Rx Settings
                                           77
                                          78
   Step 6: Check Receiver Input Power
   Step 7: Check Setup
   Step 8: Set Measurement Gating
                                      79
   Step 9: Start Measurement
                                 80
   Step 10: View Results
   Step 11: Add a Single Error and HP-RDI Alarm
                                                  81
   Step 12: Add a Single Error
   Step 13: View Alarm Results
                                  82
SONET Measurement Tutorial
                                84
   Step 1: Connect Optical Ports
                                   85
   Step 2: Set Up Transmitter
   Step 3: Set Up the SONET Mapping
                                        86
   Step 4: Set the Payload Pattern
   Step 5: Couple Tx and Rx Settings
   Step 6: Check Receiver Input Power
                                         89
   Step 7: Check Setup
                                      90
   Step 8: Set Measurement Gating
   Step 9: Start Measurement
   Step 10: View Results
                           91
   Step 11: Add an Error and an Alarm to Tx Output
                                                     92
   Step 12: Add a Single Error
                                92
   Step 13: View Alarm Results
                                  93
```

| OTN Measurement Tutorial 95           |     |
|---------------------------------------|-----|
| Step 1: Connect Optical Ports 95      |     |
| Step 2: Set Up the Transmitter 96     |     |
| Step 3: Set Up the OTN Signal 96      |     |
| Step 4: Set the OTN Payload Mapping   | 97  |
| Step 5: Set the Payload Pattern 98    |     |
| Step 6: Couple the Tx and Rx Settings | 98  |
| Step 7: Check Receiver Input Power    | 98  |
| Step 8: Check Setup 99                |     |
| Step 9: Set Measurement Gating 100    |     |
| Step 10: Start Measurement 100        |     |
| Step 11: View Error Results 101       |     |
| Step 12: Add a Single Error and Alarm | 101 |
| Step 13: Add a Single Error 102       |     |
| Step 14: View Alarm Results 102       |     |

## 2 Instrument Setup and Use - SDH

Setting up the SDH Transmitter 107 Setting Up the SDH Transmit Interface 109 Transmitting an Unframed Signal Coupling the Receiver to the Transmitter Settings 113 Selecting the SDH Transmit Clock Source Adding Frequency Offset to the SDH Signal **Enabling Tandem Connection Monitoring (TCM) Signals** 116 Generating SDH Overhead Signals 117 **Generating Trace Messages** Generating High Order Tandem Path Trace Identifiers 119 Generating Synchronization Status Messages **Generating Path Signal Labels** 122 Generating Automatic Protection Switching (APS) Messages 123 Editing SDH Overhead Bytes Generating Active Automatic Protection Switching (APS) Messages Setting Up SDH Overhead Sequences 129 Inserting Messages into the Data Communications Channel (DCC) 132 Adjusting AU or TU Pointer Values 133 Generating VC-3/4 and Concatenated Payloads 137 Setting Up Mixed Mappings Generating VC-3/4 Tributary Payloads Transmitting DSn Payloads in an SDH Signal 147 Inserting an External DSn Payload in an SDH Signal 148 Transmitting PDH Payloads in an SDH Signal Inserting an External PDH Payload into an SDH Signal 150 Adding SDH Errors and Alarms 151 Adding Alarm Stress 152 Selecting SDH Transmitter Trigger Output 153 Switching Off All Test Function Features 154

Setting up the SDH Receiver 155 Setting Up the SDH Receive Interface 157 **Monitoring Unframed Signals** Coupling the Transmitter to the Receiver Settings **Enabling Tandem Connection Monitoring (TCM) Signals** 161 Monitoring SDH Overhead Signals 162 Monitoring Trace Messages 163 Monitoring High Order Tandem Path Trace Identifiers 163 Monitoring Synchronization Status Messages Monitoring Path Signal Labels 164 Monitoring Automatic Protection Switching (APS) Messages 165 Monitoring SDH Overhead Bytes 166 Capturing SDH Overhead Sequences 167 Capturing SDH Overhead Data Dropping Messages from the Data Communications Channel (DCC) 171 Monitoring VC-3/4 and Concatenated Payloads 172 Monitoring VC-3/4 Tributary Payloads Monitoring DSn Payloads in an SDH Signal 180 Dropping a DSn Payload from an SDH Signal 181 Monitoring PDH Payloads in an SDH Signal 182 Dropping a PDH Payload from an SDH Signal Dropping a Voice Channel to the Internal Speaker 184 Selecting SDH Receiver Trigger Outputs Setting Up Thru Mode Operation 187 Transparent Thru Mode Overhead Overwrite Thru Mode 188 Storing and Recalling Instrument Settings 189

#### **Contents**

Measurements and Results 191

Viewing SDH Errors 192

Monitoring SDH Alarms 195

Magicanian All and TURNing View View No. 198

Monitoring AU or TU Pointer Values 196

Viewing Errors and Alarms Using Trouble Scan 197

Measuring Optical Power 200 Measuring Frequency 201

Viewing the ITU Analysis of SDH Errors and Alarms 202

Measuring Service Disruption Time in an SDH Network 203

Service Disruption Test Results 204

## 3 Instrument Setup and Use - SONET

Setting up the SONET Transmitter 207 Setting Up the SONET Transmit Interface 209 Transmitting an Unframed Signal Coupling the Receiver to the Transmitter Settings 213 Selecting the SONET Transmit Clock Source Adding Frequency Offset to the SONET Signal 215 Generating SONET Overhead Signals Generating Trace Messages Generating Synchronization Status Messages 218 **Generating Path Signal Labels** 219 Generating Automatic Protection Switching (APS) Messages 220 Editing SONET Overhead Bytes 222 Generating Active Automatic Protection Switching (APS) Messages 224 Setting Up SONET Overhead Sequences 226 Inserting Messages into the Data Communications Channel (DCC) 229 Adjusting SPE or VT Pointer Values 230 234 Generating STS-1 SPE and Concatenated Payloads Setting Up Mixed Mappings 241 242 Transmitting SONET Tributary Payloads Transmitting a DSn Payload into a SONET Signal Inserting an External DSn Payload into a SONET Signal 245 Transmitting PDH Payloads in a SONET Signal Inserting an External PDH Payload into a SONET Signal 247 Adding SONET Errors and Alarms 248 Adding Alarm Stress 249 Selecting SONET Transmitter Trigger Output 250

251

User Guide 11

Switching Off All Test Function Features

Setting up the SONET Receiver 253 Setting Up the SONET Receive Interface 254 Monitoring Unframed Signals 257 Coupling the Transmitter to the Receiver Settings 257 Monitoring SONET Overhead Signals 258 **Monitoring Trace Messages** 259 Monitoring Synchronization Status Messages 259 Monitoring Path Signal Labels 260 261 Monitoring Automatic Protection Switching (APS) Messages Monitoring SONET Overhead Bytes 262 Capturing SONET Overhead Sequences 263 Capturing SONET Overhead Data Dropping Messages from the Data Communications Channel (DCC) 267 Monitoring STS-1 SPE and Concatenated Payloads 268 Monitoring SONET Tributary Payloads Monitoring a DSn Payload in a SONET Signal 277 Dropping a DSn Payload from a SONET Signal 278 Monitoring PDH Payloads in a SONET Signal 279 Dropping a 2 Mb/s Payload from a SONET Signal 280 Dropping a Voice Channel to the Internal Speaker 281 Selecting SONET Receiver Trigger Output 282 Setting Up Thru Mode Operation 283 Transparent Thru Mode Overhead Overwrite Thru Mode 284 Storing and Recalling Instrument Settings 285

Measurements and Results 287 Viewing SONET Errors 288 291 Viewing SONET Alarms Monitoring SPE and VT Pointer Values 292 Viewing Errors and Alarms Using Trouble Scan 293 Measuring Optical Power 295 Measuring Frequency 296 Viewing the ITU Analysis of SONET Errors and Alarms 297 Measuring Service Disruption Time in a SONET Network 298 Service Disruption Test Results 299

#### 4 Instrument Setup and Use - OTN

Setting up the OTN Transmitter 303 304 Setting Up the Transmit Optical Interface Transmitting an Unframed Signal Coupling the Receiver to the Transmitter Settings 306 Selecting the OTN Transmit Clock Source Adding Frequency Offset Adding OPU Frequency Offset 309 Transmitting a Framed OTN Signal 310 Generating Trace Messages 311 **Editing Path Signal Labels** 311 Editing OTN Overhead bytes 312 Setting Up an OTN Overhead Sequence 316 Inserting Messages into the General Communication Channel (GCC) Adding Errors and Alarms to the OTN Signal 319 Adding Alarm Stress 320 Adding Errors to the OTN Signal Payload 321 322 Selecting OTN Transmitter Trigger Output Switching Off all Test Function features 323

5

Setting up the OTN Receiver 325 Setting Up the OTN Receive Optical Interface 326 Receiving an Unframed Signal 327 Coupling the Transmitter to the Receiver Settings 328 Receiving a Framed OTN Signal 329 **Monitoring Trace Messages** 330 330 Monitoring Path Signal Labels Monitoring OTN Overhead Bytes 331 332 Capturing an OTN Overhead Sequence Monitoring FEC Errors 335 Dropping Messages from the General Communication Channel (GCC) Capturing an OTN Frame 338 Selecting OTN Receiver Trigger Output 340 Setting Up Thru Mode Operation 341 Storing and Recalling Instrument Settings 342 Measurements and Results 343 Viewing OTN Errors 344 345 Viewing OTN Alarms Viewing Errors and Alarms Using Trouble Scan 346 Viewing Optical Power Viewing the Signal Frequency Viewing the OPU Frequency Offset 350 **Instrument Setup and Use - PDH** Setting up the PDH Transmitter 353 Setting Up the PDH Transmit Interface 354 Coupling the Receiver to the Transmitter 355 Selecting the PDH Transmit Clock Source 356 Adding Frequency Offset to the PDH Signal 357 Transmitting a Framed PDH Signal Transmitting an Unframed PDH Signal

Inserting an External 2 Mb/s Payload into a PDH Signal

366

367

368

365

14 User Guide

Adding Errors to a PDH Signal

Adding Alarms to a PDH Signal

Switching Off All Test Function Features

Setting up the PDH Receiver 369 Setting Up the PDH Receive Interface 370 371 Coupling the Transmitter to the Receiver Settings Monitoring a Framed PDH Signal Monitoring an Unframed PDH Signal 378 Dropping a Voice Channel from a PDH Signal to the Internal Speaker 379 Dropping a 2 Mb/s Payload from a PDH Signal Monitoring Si and Sa Spare Bits of a 2 Mb/s signal in a PDH Signal 381 Monitoring Signaling Bits in Structured 2 Mb/s Signal 382 Setting Up Thru Mode Operation 384 Storing and Recalling Instrument Settings Measurements and Results 385 Measuring PDH Signal Level 386 Measuring the Frequency of a PDH Signal 387 Viewing PDH Errors 388 Viewing Alarms in a PDH Signal Viewing Errors and Alarms Using Trouble Scan 393 Measuring Service Disruption Time in a PDH Network 394 Service Disruption Test Results 396 Viewing the ITU Analysis of PDH Errors and Alarms

## 6 Instrument Setup and Use - DSn

Setting up the DSn Transmitter 399 Setting Up the DSn Transmit Interface 400 Coupling the Receiver to the Transmitter 401 Selecting the DSn Transmit Clock Source 402 Adding Frequency Offset to the DSn Signal 403 Transmitting a Framed DSn Signal Transmitting an Unframed DSn Signal Inserting an External 2 Mb/s or DS1 Payload into a DS3 Signal 411 Adding Errors to a DSn Signal 412 Adding Alarms to a DSn Signal Transmitting FEAC Messages in a DS3 Signal 414 Transmitting DS1 Loop Codes Switching Off All Test Function Features 418 Setting up the DSn Receiver 419 Setting Up the DSn Receive Interface 420 Coupling the Transmitter to the Receiver Settings 421 Monitoring a Framed DSn Signal Monitoring an Unframed DSn Signal 428 Dropping a DS1 Payload from a DS3 Signal 429 Dropping a Voice Channel from a DSn Signal to the Internal Speaker 430

Setting Up Thru Mode Operation 435

Monitoring DS1 Loop Codes

Storing and Recalling Instrument Settings 436

Monitoring FEAC Messages in a DS3 Signal

Monitoring Spare Bits of a 2 Mb/s signal in a DS3 Signal 43 Monitoring Signaling Bits in Structured DS1 or 2 Mb/s Signal

434

433

Measurements and Results 437 Measuring DSn Signal Level 438 Measuring the Frequency of a DSn Signal 439 Viewing DSn Errors 440 Viewing Alarms in a DSn Signal 444 Viewing Errors and Alarms Using Trouble Scan 446 Measuring Service Disruption Time in a DSn Network Service Disruption Test Results 449 Viewing the ITU Analysis of DSn Errors and Alarms

## 7 Instrument Details

Logging, Instrument Control and File Management Tools 452 Measurement Logging 453 454 **Setting the Measurement Timing** Setting Time and Date 456 Viewing Results Graphically 457 System Options 464 **System Preferences** 465 Manufacturing Data 467 Keyboard Lock 467 Self Test 468 Remote Control 472 476 User's Own Help Files 480 File Management Print Control Key (Printer Setup and Capturing Screendumps) 485 Saving and Printing Screendumps 486 **Recommended Printers** 486 **Technical Support** 487 488 **Operators Maintenance** Instrument Reboot (Cold Start) 490

491

User Guide 17

CD-ROM Resources

Frequently Asked Questions

## 8 Telecoms Concepts

```
Introducing ITU Performance Analysis
                                      496
   ITU G.821 (08/96)
                       497
   ITU G.826 (02/99)/G.828 (02/00)
                                     498
   ITU M.2101 (06/00)/M.2101.1(04/97)
                                         500
   ITU M.2100
                 501
   ITU M.2110
                 502
   ITU M.2120
                 504
           507
Glossary
Signal Rates
              522
Summary of Errors and Alarms
                               523
OTN Concepts
                525
   OTN Overhead Bytes
                         525
   Frame Alignment
                      526
   Optical Transport Unit (OTU) Overhead
                                         527
   Optical Data Unit (ODU) Overhead
                                     529
   Optical Payload Unit (OPU) Overhead
                                        532
   Trigger Conditions for Capturing Data
                                        534
   OTN Alarm Description
   Equipment Response to OTN Alarms
                                        541
   Equipment Response to OTN Errors
                                       542
SONET Concepts
                  543
   SONET STS-1 Frame Structure
                                  544
   SONET Payload Structure
                              545
   SONET Overhead Bytes
                            546
   Section Overhead (SOH)
                             547
   Line Overhead (LOH)
                         548
   STS Path Overhead (STS POH)
                                  555
   VT Path Overhead (VT POH for VT-1.5, VT-2 or VT-6)
                                                      558
```

SDH Concepts 561

SDH Frame Structure 562

SDH Payload Structure 563

SDH Overhead Bytes 564

Regenerator Section Overhead (RSOH) 565

Multiplex Section Overhead (MSOH) 566

Higher Order Path Overhead (HO POH) 572

Lower Order VC-n Path Overhead (LO POH for VC-11, VC-12 or

VC-2) 577

What is a Tandem Connection? 582

Service Disruption 583

Test Configuration for Measuring Service Disruption Time 584

Contributors to Protection Switching Time 585

Protection Switching Time Test Methods 587

Understanding Service Disruption Test Results 594

## Contents

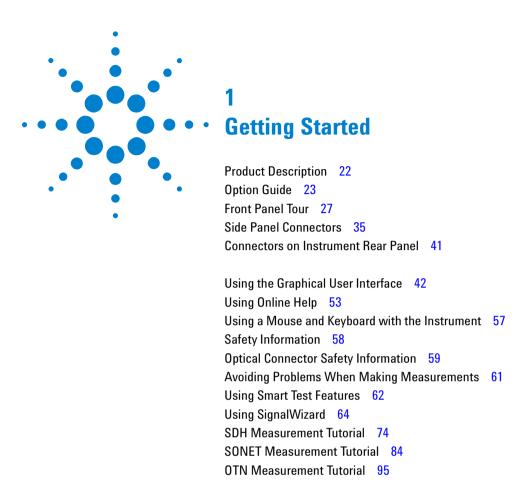

This chapter provides general information on how to install and configure the instrument. It includes a brief description of the product and safety requirements for the user to follow. Also, it includes tutorials on how to use the instrument to carry out a simple BER measurement.

# **Product Description**

The Agilent OmniBER OTN provides all the test capability you need to test the performance of today's high-capacity transmission systems and networks, in one portable package.

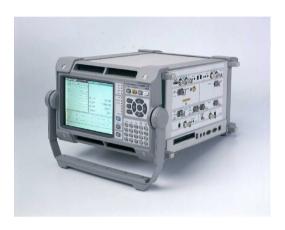

- ITU-T G.709 test at 10.71 Gb/s and 2.66 Gb/s
- SONET/SDH plus PDH/DSn test at all rates from 1.5Mb/s to  $10\mbox{Gb/s}$
- Generation of mixed mappings
- Simultaneous all-channel testing (up to 192 STSs/AUs)
- Comprehensive OTN/SONET/SDH overhead testing
- · Alarm stress testing
- Transmit and Receive event output triggers
- Thru-mode operation transparent and overwrite
- Comprehensive online help
- Graphical measurement results
- See "Option Guide" on page 23, for more product details.

# **Option Guide**

This guide explains the features offered with the instrument mainframe and its associated options.

For more information, see:

- "Mainframe Test Rate Capability" on page 23
- "OTN Interfaces" on page 24
- "PDH/DSn Testing" on page 24
- "Optical Interfaces" on page 24
- "Mixed Mappings" on page 25
- "Optical Connectors (product options)" on page 25
- "Alternative Optical Connectors (available accessories)" on page 25
- "Other Options" on page 25
- "Accessories" on page 26

## **Mainframe Test Rate Capability**

| Optical Test Interfaces                                                 | Mainframe |
|-------------------------------------------------------------------------|-----------|
| OC-1, OC-3, OC-12, OC-48, OC-192<br>STM-0, STM-1, STM-4, STM-16, STM-64 | J7230A    |

| Configuration           | Mainframe    |
|-------------------------|--------------|
| Side mounted connectors | J7230A - 004 |
| Rear mounted connectors | J7230A - 005 |

# 1 Getting Started

## **OTN Interfaces**

| Optical Test Interfaces | G.709 Options |
|-------------------------|---------------|
| Adds OTU-1 at 2.66Gb/s  | J7230A - 111  |
| Adds OTU-2 at 10.71Gb/s | J7230A - 112  |

# PDH/DSn Testing

| Adds                                                               | DSn/PDH option |
|--------------------------------------------------------------------|----------------|
| DSn/PDH framed/unframed testing plus DSn/PDH electrical interfaces | J7230A - 012   |

# **Optical Interfaces**

|                                                                     | Wavelength                          | Option       |
|---------------------------------------------------------------------|-------------------------------------|--------------|
| 52 Mb/s to 2488 Mb/s not required                                   |                                     | J7230A - 100 |
| Select one wavelength option for optical interfaces up to 2.66 Gb/s | 1310 nm optical transmitter         | J7230A - 104 |
|                                                                     | 1550 nm optical transmitter         | J7230A - 105 |
|                                                                     | 1310/1550 nm optical<br>transmitter | J7230A - 106 |
| Optical Interfaces operating at 10 and 10.7 Gb/s                    | 1550 nm optical transmitter         | J7230A - 108 |

NOTE

 $52~\mbox{Mb/s}$  to  $2.66~\mbox{Gb/s}$  optical options include  $52~\mbox{Mb/s}$  and  $155~\mbox{Mb/s}$  electrical interfaces.

## **Mixed Mappings**

| Adds                                                                                           | Mixed mappings option |
|------------------------------------------------------------------------------------------------|-----------------------|
| Firmware only option that adds mixed mappings plus STS-6c, -9c, -24c and VC-4-2c, -4-3c, -4-8c | J7230A - 510          |

## **Optical Connectors (product options)**

| Connector                                       | Option       |
|-------------------------------------------------|--------------|
| FC/PC Adapters fitted on all optical interfaces | J7230A - 609 |
| SC Adapters fitted on all optical interfaces    | J7230A - 610 |
| ST Adapters fitted on all optical interfaces    | J7230A - 611 |

## **Alternative Optical Connectors (available accessories)**

Alternative optical connectors are available for your product; order the appropriate J7283A (FC/PC), J7284A (SC) or J7285A (ST) accessory (connector). The number of connectors required for your product is shown below.

|                  | J7283A (FC/PC) | J7284A (SC) | J7285A (ST) |
|------------------|----------------|-------------|-------------|
| J7230A - 104/105 | 4              | 4           | 4           |
| J7230A - 106     | 5              | 5           | 5           |
| J7230A - 100     | 2              | 2           | 2           |

## **Other Options**

#### **Certificate of Calibration**

Option UK6: Calibration certificate with test data

## **Warranty and Service Plans**

Terms and conditions of the applicable warranty for this product are contained in the sales and related documentation supplied separately.

Please contact your nearest Agilent Technologies Sales Office for further information on warranty and extended warranty options.

For access to Agilent Product information and sales/service contacts, please visit http://www.agilent.com.

#### **Accessories**

#### Additional Documentation

**J7270A Option ABA:** Full set of English printed manuals: User Guide, Quick Reference Guide, Remote Control, Verification manual and CD-ROM.

## **Carrying Cases**

J7266A: Hard transit case (for J7230A option 004)

#### **Optical Adapters and Cables**

J7283A: FC/PC optical connector (exchangeable)
J7284A: SC optical connector (exchangeable)
J7285A: ST optical connector (exchangeable)

J7281A: DCC port converter cable: 9-pin miniature D-type to

37-pin D-type (RS-449, female)

**J7269A:** Trigger Output Connector, DCC port to two BNC

connectors.

# **Front Panel Tour**

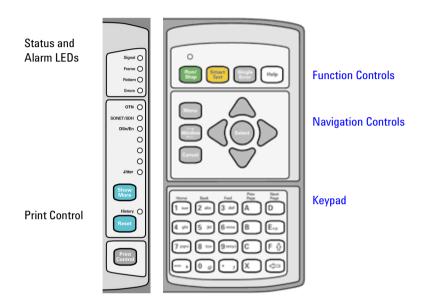

## **Function Controls**

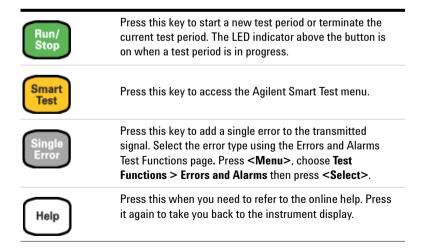

## **Navigation Controls**

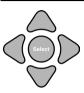

The **<Arrow Navigation>** keys move the focus up/down/left/right through menus, drop-down lists and the instrument display.

Press **<Select>** to enter any selected menu item or value you have entered into a field.

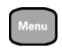

Press < Menu> to display the main menu for the current application.

Press < Menu> again, or press < Cancel>, to close the menu.

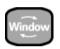

Press **<Window>** to change the focus between the left and right windows.

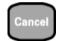

<Cancel> will close any menu or drop down list without making any changes. <Cancel> can also be used as a shortcut for the Close button on pop-up windows.

# **Keypad**

The keypad provides text and numeric entry and online help navigation.

## **Numeric Entry**

In a numeric entry field, enter the number you want using the keypad. Decimal, binary and hexadecimal entries are all made directly from the keypad.

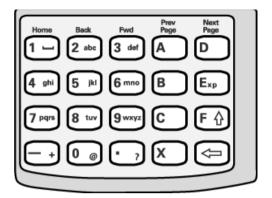

## Special keys used in numeric entries:

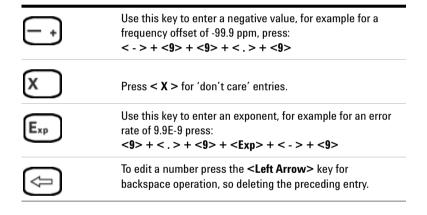

## **Text Entry**

In a text entry field, for example when editing a trace message, the keypad will be in text mode.

You enter text in the same way as you would enter text into a cell phone. The keys are labelled "abc2ABC", "def3DEF" and so on. Press the key with the character you want: once for the first character, twice (pressing the key quickly in succession) for the second and so on.

To enter numbers or upper case letters quickly, use the **<F/up arrow>** key to switch between lower case characters (CapsOff), upper case (CapsOn) and number (Num). The current mode is displayed in the Status Line at the bottom right of the screen.

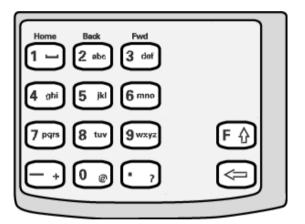

# Special keys used in text entries:

| FΩ             | This key switches between upper and lower case characters and numbers. The current mode, either "Caps" or "Num", is displayed at the bottom right of the screen on the Status Line. |
|----------------|----------------------------------------------------------------------------------------------------|
| Home 1 —       | Press this key for these special characters: space _ NUL LF CR                                                                                                    |
| <del>-</del> + | Press this key for these math symbols $- + / * = < >\% ^.$                                                                                                    |
| 0 @            | Press this key for these miscellaneous symbols $ @ \#0 \ \& \sim() [] {} $                                                                                                    |
| • ,            | Press this key for these punctuation symbols . ?!,:;"''                                                                                                    |

## 1 Getting Started

## **Help Function Keys**

You can use the help function keys for additional navigation when in Online Help.

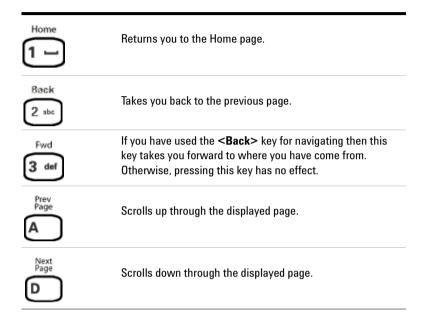

## Status and Alarm LEDs

The Status LED indicators provide information about the status of the instrument's receiver. The Signal, Frame and Pattern indicators are green if the signal is good, and red during an alarm condition. Error indicator is red if an error is detected.

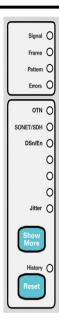

**SIGNAL** Green: Valid signal (level; data transitions) detected at input. Red: No data transitions detected at input or low optical/electrical power.

**FRAME** Green: Correct framing detected at all levels of the received signal (on line signal plus all levels down to selected test channel). Red: Frame alignment lost at one or more levels of the received signal. Off: Unframed signal at receiver - framing not applicable.

**PATTERN** Green: Correct detection of expected test pattern. Red: Expected test pattern not received.

**ERRORS** Red: An error has been detected in the received signal. The indicator remains red for 100 ms, then returns to off.

**OTN** Red: Indicates presence of at least one OTN alarm.

SONET/SDH Indicates presence of at least one SONET or SDH alarm.

**DSn/PDH** Indicates presence of at least one ANSI DS0, DS1, DS2 or DS3 alarm or at least one ETSI E0, E1, E2, E3 or E4 alarm.

**Jitter** Used when the instrument has jitter functionality fitted. Off: Jitter receiver off. Green: Jitter receiver in lock. Red: Jitter receiver out of lock.

History Press <Show More> to see details of current and historical errors/alarms. Red: Current errors/alarms Yellow: Historical errors/alarms. If an alarm has occurred during the current test period, the History LED will be on.

Press <Reset> to reset the Alarm History data. The History LED will go off. If an alarm condition is present during the reset, then the LEDs associated with that alarm will remain on after the reset. The history data resets when you start a new test period.

## 1 Getting Started

## **Viewing Error/Alarm Details using the <Show More> Key**

When the front panel LED lights, error and alarm conditions have been detected. The front panel **Show More**> key allows you to view detailed alarm information.

- Current alarms are shown red, while previous (historical alarms) are shown yellow.
- The History LED indicates that an alarm has occurred since the History alarms were last reset. It is reset either when a test period is started or when you press the History **<Reset>** key on the front panel.

# **Print Control Key**

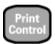

Press < Print Control > to access the print control page.
Refer to "Print Control Key (Printer Setup and Capturing Screendumps)" on page 485 for information about the Print Control function.

# **Side Panel Connectors**

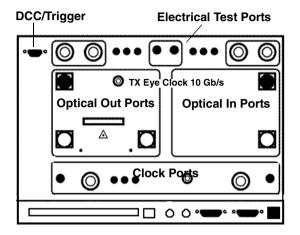

# **Optical Out Ports**

The Optical Out Ports provide OTN signals at 2.66 Gb/s and 10.71 Gb/s and SONET optical signals OC-1, OC-3, OC-12, OC-48, OC-192, and SDH optical signals STM-0, STM-1, STM-4, STM-16, STM-64 at wavelength 1310 and 1550 nm, depending on instrument model and options.

**52 Mb/s - 2.66 Gb/s 1310 nm** Selectable optical connector (see table below) for a 52 Mb/s to 2.66 Gb/s optical output. Nominal wavelength is 1310 nm. Power output is -5 to +0 dBm.

**52 Mb/s - 2.66 Gb/s 1550 nm** Selectable optical connector (see table below) for a 52 Mb/s to 2.66 Gb/s optical output. Nominal wavelength is 1550 nm. Power output is -2 to +3 dBm.

**9.95/10.71 Gb/s, 1550 nm** Selectable optical connector (see table below) for a 9.95 Gb/s or a 10.71 Gb/s optical output. Nominal wavelength is 1550 nm. Power output is -1 to +1 dBm.

# **Optical In Ports**

The Optical In ports accept OTN signals at 2.66 Gb/s and 10.71 Gb/s, SONET OC-1, OC-3, OC-12, OC-48 and OC-192 and SDH STM-0, STM-1, STM-4, STM-16, STM-64 signals, depending on the model and options fitted.

**52 - 2.66 Gb/s** Selectable optical connector (see table below) for a 52 Mb/s to 2.66 Gb/s optical input (OC-1, OC-3, OC-12, OC-48, OTU1/STM-0, STM-1, STM-4, STM-16 signals). Wavelength 1200 to 1600 nm. Input damage power >+3 dBm; never exceed maximum input power. The recommended input power operating level for OC-1, OC-3/STM-0, STM-1 signals is -33 to -10 dBm and for OC-12/STM-4 and OC-48/STM-16/OTU1 signals is -28 to -8 dBm.

**9.95/10.71 Gb/s** Selectable optical connector (see table below) for 9.95/10.71 Gb/s (OC-192/STM-64/OTU2) optical input signals. Wavelength 1290 to 1565 nm. Input damage power >+1 dBm; never exceed maximum input power. The recommended input power operating level for OTU2/OC-192/STM-64 signals is -18 to -7 dBm for 9.95 Gb/s and -16 to -7 dBm for 10.71 Gb/s.

| Connector                                       | Option |
|-------------------------------------------------|--------|
| FC/PC Adapters fitted on all optical interfaces | 609    |
| SC Adapters fitted on all optical interfaces    | 610    |
| ST Adapters fitted on all optical interfaces    | 611    |

## **Clock Ports**

**TX Eye Clock 9.95 Gb/s and 10.71 Gb/s** SMA connector providing a TX Eye Clock signal (at 1/16 of the line rate) which can be used to trigger an oscilloscope when examining data signals.

**DS1 Clock In** Bantam 100 ohm (nominal) connector for a DS1 BITS external reference clock input.

**2 Mb/s, 2 MHz, 10 MHz Clock In** BNC 75 ohm (nominal) unbalanced connector for a 2 Mb/s and 2 MHz MTS external clock source input. You can also use this connector to input a 10 MHz clock reference.

**2 Mb/s, 2 MHz Clock In** 3-pin Siemens connector for a 2 Mb/s and 2 MHz MTS external clock source input.

**TX Eye Clock 52 - 2.66 Mb/s** SMA connector providing a TX Eye Clock signal (at 1/4 of the line rate) which can be used to trigger an oscilloscope when examining data signals.

**2 MHz Clock Out** BNC 75 ohm (nominal) unbalanced connector for a 2 MHz MTS clock reference output. Generated relative to the selected transmit reference clock.

**DS1 Clock Out** Bantam 100 ohm (nominal) connector for a DS1 BITS clock reference output. Generated relative to the selected transmit reference clock.

# DCC/GCC Port/Trigger Port

**Connector** 9-pin miniature D-type.

Use this port to drop and insert OTN GCC channels (OTU GCC0, ODU GCC1, ODU GCC2), the D1-D3 DCC channel or the D4-D12 DCC channel. This port is also used to output transmitter and receiver triggers. The first bit of data inserted will be put into the MSB of the DCC channel. The MSB of the dropped data bytes will be output first. The drop and insert capabilities are independent, that is the transmit and receive clock rates can be set to different rates. Note that the instrument acts as a DCE (Data Communications Equipment), supplying the clock signal for both drop and insert operation.

| Pin Number DCC/GCC |                            | Triggers                    |  |
|--------------------|----------------------------|-----------------------------|--|
| 1                  | Rx Data Output (+)         | Transmit trigger output (+) |  |
| 2                  | Rx Clock Output (+)        | Receive trigger output (+)  |  |
| 3                  | Signal ground              | Signal ground               |  |
| 4                  | Tx Clock Output (+)        | Fixed level                 |  |
| 5                  | Tx Data Input (+)          | Not used                    |  |
| 6                  | Rx Data Output (-)         | Transmit trigger output (-) |  |
| 7                  | Rx Clock Output (-)        | Receive trigger output (-)  |  |
| 8                  | Tx Clock Output (-)        | Fixed level                 |  |
| 9                  | Tx Data Input (+) Not used |                             |  |
|                    |                            |                             |  |

**Rate** D1-D3 DCC: 192 kb/s, D4-D12 DCC: 576 kb/s, OTU/ODU GCCO/GCC1/GCC2: 1.3124 Mb/s.

**DCC/GCC Port Input Termination** 100 ohms differential. The DCC port to BNC trigger connector accessory only uses the positive side of the differential trigger signal. A 50ohm serial resistor is incorporated into the cable and it is recommended that to maintain voltage levels the signal is terminated with 1 Mohm in the oscilloscope or other equipment.

**Input Sensitivity** 200 mV over a common mode input voltage range from -0.3V to 5.5V.

**Output Level** Logic '1' = 2.3 V typical; Logic '0' = 0.8 V typical

## **Electrical Test Ports**

**SONET/SDH Out** BNC 75 ohm unbalanced connector for an STS-1/STM-0 (B3ZS) or STS-3/STM-1 (CMI) electrical output.

**SONET/ SDH In** BNC 75 ohm unbalanced connector for an STS-1/STM-0 (B3ZS) or STS-3/STM-1 (CMI) electrical input. Input Mode - Terminate or Monitor. Monitor mode conforms to G.772-1993. Monitor Gain - 20 or 26 dB.

**2 Mb/s Out** 3-pin Siemens 120 ohm balanced connector for an E1 Transmit or E1 Drop signal output. Either this port or the 2-140 Mb/s, DS3 unbalanced Out port can be active for the E1 Transmit function.

**2 Mb/s In** 3-pin Siemens 120 ohm balanced connector for an E1 Receive or E1 Insert signal input. Either this port or the 2-140 Mb/s DS3 unbalanced In port can be active for the E1 Receive function.

**DS1 Out** Bantam 100 ohm balanced connector for a DS1 Transmit or DS1 Drop signal output.

**DS1 In** Bantam 100 ohm balanced connector for a DS1 Receive or DS1 Insert signal input.

**2-140 Mb/s DS3 Out** BNC 75 ohm unbalanced connector for E1, E2, E3, E4, DS3 transmit or E1, E3, E4, DS3 Drop signals. Either this port or the 2 Mb/s balanced Out port can be active for the E1 Transmit function.

**2-140 Mb/s DS3 In** BNC 75 ohm unbalanced connector for E1, E2, E3, E4, DS3 receive or E1, E3, E4, DS3 Insert signals. Either this part or the 2 Mb/s balanced In port can be active for E1.

### Connectors at Base of Side Panel

The following descriptions describe the connectors as they appear from left to right. (Note that on some options the following connectors may be on the rear of the instrument.)

Floppy Disk Drive Accepts 1.44 Mb IBM formatted disks.

**USB** Two Universal Serial Bus ports for connecting to a printer. The printer may be attached after power-on.

**Mouse** PS/2 port for connecting a mouse.

**Keyboard** PS/2 port for connecting an external keyboard. Can be hot-plugged for use at any time. Ensure that keyboard port is used - if connected to mouse PS/2 port in error the instrument will require to be restarted.

**RS232** Remote Control port providing following configurations:

- Controller Type: Computer and Terminal.
- Protocol: None and Xon/Xoff.
- **Speed:** 300, 600, 1200, 1800, 2400, 4800, 9600, 19200 baud.
- Parity: Odd, Even, 1s, 0s.
- Stop Bits: 1, 2
- Data Length: 7 bits.

**VGA** Connector for displaying contents of instrument screen on an external display. Ensure that the external display is connected before powering up the instrument.

**LAN 10M/100M** 10/100 Base-T LAN interface port. Supports remote control of instrument and the downloading of firmware upgrades. Note that to ensure compliance with EN 55011 (1991) a category 5, STP patch lead, RJ45 cable should be used to connect to the LAN port.

# **Connectors on Instrument Rear Panel**

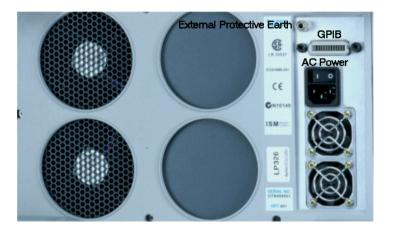

**GPIB** Allows instrument to be remotely controlled via the GPIB control bus.

**External Protective Earth** Connect an external earth connection to the instrument at this point.

**AC Power** Connect the instrument power cord here and set the switch to 1 to turn on and to 0 to turn off.

# **Using the Graphical User Interface**

The graphical user interface (GUI) with windows, menus and dialog boxes provides easy access to all the instrument setup, monitoring and results pages together with constant display of context sensitive help and a summary diagram showing instrument status. The interface includes an Online Help system which gives detailed information on using the instrument.

For more information, see:

- "Display Windows" on page 42
- "Menus" on page 45
- "Basic User Interface Operations" on page 47

You can use a mouse and keyboard, instead of the arrow navigation keys, **Select>** key and keypad (on the Front Panel), to access the graphical user interface. For more information, see:

• "Using a Mouse and Keyboard with the Instrument" on page 57

# **Display Windows**

There are two types of windows that you can display on the instrument. The Instrument Window is used to display the user interface for setting up and using the instrument. The Online Help window is used to display user help information.

#### **Instrument Window**

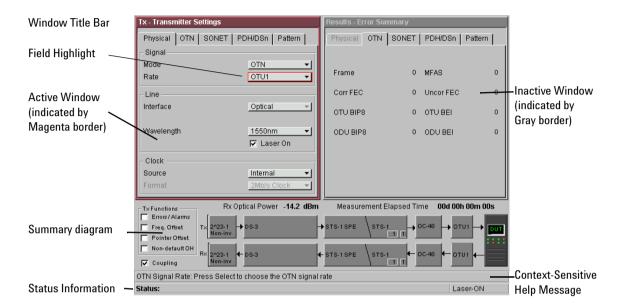

#### **Main Windows**

Two main windows display the pages for setting up, monitoring and viewing results.

The active window is indicated by a colored (magenta) border. You can change the active window by pressing the **Window**> button (next to the arrow navigation keys).

Move around within a window by using the arrow navigation keys. The current position on the window is shown by a red highlight box around the control field.

The title of the current displayed page is given at the top of the window in the title bar. The title includes the menu headings that you selected to access the page. For example,

**Overhead Setup - Trace Messages** is the **Trace Messages** page selected from **Overhead Setup** on the menu.

### **Summary Diagram**

The current setup of the Transmitter and Receiver, along with Test Function indicators and the Elapsed Time for the current measurement period are displayed in the diagram at the bottom of the screen. An example of the summary diagram is shown below.

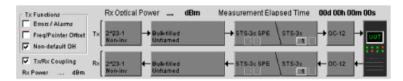

### **Context-Sensitive Help**

A single line of Context-Sensitive Help appears at the bottom of the display. This provides information relating to the area of the window that is highlighted by the red box.

#### **Status Line**

The Status line displays the instrument and keyboard status.

### **Online Help Window**

You can access the Online Help at any time by pressing **<Help>**. To close the help just press **<Help>** again.

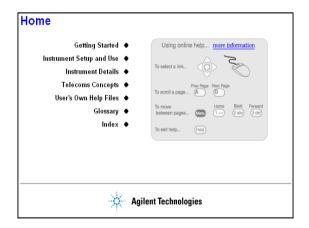

NOTE

The **Help>** button toggles the display between the online help and the instrument windows - when you go back into online help it will be in the same page as when you left it. If you want to return to the Home Page, press the **Home>** key on the instrument keypad.

### Menus

#### Instrument Menu

All instrument pages are accessed through the main menu.

#### To use the Main Menu

- 1 Press < Menu>. The focus will be on the first menu item and the submenu will also be displayed.
- 2 Use the up/down arrow navigation keys to move the focus through the main menu and the left/right arrow navigation buttons to move in and out of the submenus. As you move the focus down the menu, the submenu for each item will be displayed automatically.
- **3** To select a menu item press **Select>**.

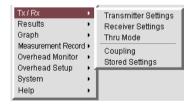

## **Online Help Menu**

This feature allows you to quickly navigate through the Online Help system and provides quick access to the index and your own help files.

### To use the Online Help Menu

- 1 Press **Menu** while in the Online Help. A list of the main sections in the Online Help will appear.
- **2** Use the arrow navigation keys to select a menu item, then press **Select>**.

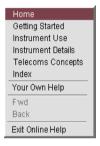

# **Basic User Interface Operations**

For information on how to control the instrument, see:

- "Drop-Down List Box" on page 47
- "Numeric Entry Box" on page 48
- "Folder/Tab Selector" on page 49
- "Text Entry Box" on page 49
- "Modal Window" on page 50
- "Action Buttons" on page 50
- "More Button" on page 51
- "Mapping Diagram" on page 52
- "Checkboxes" on page 52

### **Drop-Down List Box**

Drop-down lists have been used where there are multiple choices required.

# To use a drop-down list box

- 1 Move to the drop down box and press **Select>**.
- **2** Use the arrow navigation keys to highlight your choice, then press **Select>**.
- **3** To close the drop-down list without making a selection press **<Cancel>**.

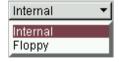

### **Numeric Entry Box**

You can edit values using the keypad, Live Edit or Edit Field. Or you can choose from the preset or most recently-used values listed in the drop down menu.

### To use the numeric entry box

Use the keypad to enter the value into the numeric entry box. If you make a mistake, press <Cancel>, otherwise press <Select> to save your entry. Alternatively, press <Select> to display a drop-down list of min/max settings, Edit Field,
 Live Edit and a list of the most recently used values for that field.

**Edit Field** allows you to select individual digits and edit them using the keypad. This is useful when you want to edit one digit of an eight-digit number. Press **Select>** to enter the value. Each time you enter a new value the focus moves to the right.

Live Edit allows you to increment or decrement a value during a measurement, using the arrow navigation keys. Use the left/right arrow keys to highlight the digit to be changed and use the up/down arrow keys to increase or decrease the value. Note that you cannot enter new values via the keypad while in Live Edit mode.

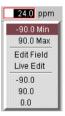

#### Folder/Tab Selector

Some windows have multiple pages within a window that are separated into different folders/tabs.

#### To select a folder/tab

• Use the arrow navigation keys to move to the required folder.

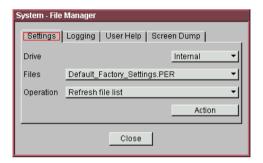

## **Text Entry Box**

# To use the text entry box

For quick text entry use the keypad. (See "Keypad" on page 28 for details on how to use the keypad to enter text).
 Or, press <Select> to display a list of preset values, Edit
 Field and a list of the most recently used text.

**Edit Field** allows you to select individual letters in a string of text and edit them using the keypad. Press **Select** when you have finished. Each time you input a letter the focus moves to the right.

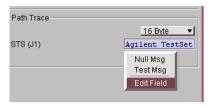

#### **Modal Window**

A modal window is a secondary window (dialog box) used when an action is required on certain settings. For example, when setting up Measurement Timing, the Measurement Timing modal window will be displayed. You must select **Close** to close the window.

You can also use the **<Cancel>** button to quickly close the window, without making any changes to the settings.

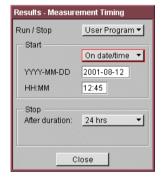

#### **Action Buttons**

Buttons are generally used to process an action. For example, in **Test Functions > Pointer Adjustment**, you transmit a pointer burst by moving to the **Transmit Pointer Burst** button and pressing **<Select>**.

Transmit Pointer Burst

### **More Button**

A **More** button, indicated by three dots, is used to indicate that there are more selections available.

### To use the More button

• Move to the button and press **Select>**. For example, in the mapping setup area of the **Transmitter Settings** pages, select the **More** button to open the mapping diagram.

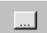

### **Mapping Diagram**

Use the mapping diagram and/or the drop down box to select a signal mapping.

### To use the mapping diagram

Use the arrow navigation keys to select the required mapping. Press <Select> when you have finished, or <Cancel> to close the mapping diagram without changing the settings. An example of a mapping diagram is shown below.

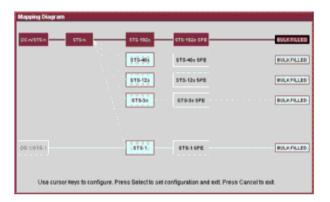

### Checkboxes

These are used to set a control either OFF or ON. For example, to enable Thru mode, move to the checkbox and press **Select>**.

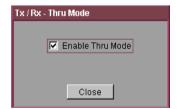

# **Using Online Help**

You can use the instrument's Online Help to guide you while using the instrument.

For information on how to use the Online Help, see:

- "Conventions Used in the Online Help" on page 53
- "Context-Sensitive Help" on page 54
- "Accessing the Index" on page 54
- "Using Online Help Which Keys Do I Press?" on page 55

# **Conventions Used in the Online Help**

- Front Panel buttons appear in **bold** within angled brackets.
   For example, press < Menu>.
- When buttons are connected by a plus (+) sign, for example,
   <2> + <4>, press the listed buttons in sequence.
- Menu items appear in **bold**. The greater than (>) symbol separates each menu level. For example, "Test Functions > Errors and Alarms' indicates that you should choose 'Errors and Alarms' from the 'Test Functions' main menu.
- Field items and drop down list entries appear in **bold**. For example, 'select **Signal Rate** field and choose **STM-1** from the drop-down list'.

# **Context-Sensitive Help**

A single line of text appears at the bottom of the display, above the Status line. This gives you helpful information relating to the area of the screen that is highlighted by the red box.

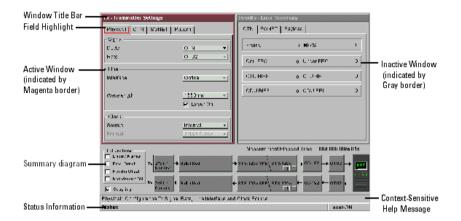

# **Accessing the Index**

To find information quickly on a particular topic press **<Menu>** and select **Index**, when in Help mode.

# Using Online Help - Which Keys Do I Press?

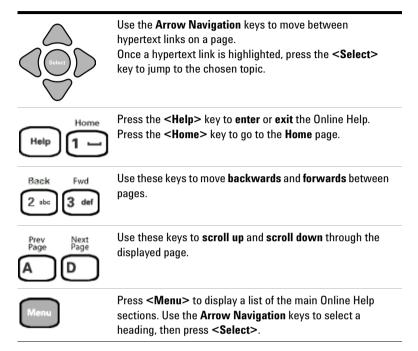

### What is Included in the Online Help?

The Online Help is divided into sections to help you quickly find the information you want.

**Getting Started** - Contains an instrument tour, safety information and measurement tutorials.

**Instrument Setup and Use** - Explains how to set up the instrument, recall stored settings, make measurements and view results. There is an Instrument Setup and Use section for each network that the instrument can test (e.g. SDH, SONET).

**Instrument Details** - Contains supplementary product information. It includes information on:

- System Features available options, manufacturing data, setting time and date, using the keyboard lock, printing results, file management and creating/storing your own help files.
- Technical Support maintenance, instrument reboot information
- Frequently Asked Questions

**Telecoms Concepts** - A reference section including a glossary, reference tables (payloads, signal rates, overhead bytes, etc.), a summary of the ITU Standards, information on applications.

Index - Contains a list of all features and procedures.

# Using a Mouse and Keyboard with the Instrument

The mouse and keyboard connectors are located at the base of the instrument side panel.

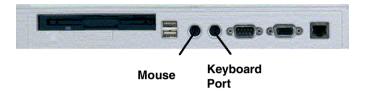

**Mouse Port (PS/2)** You can use an external mouse (to point and click) instead of the arrows and **Select**> key to select instrument settings on the display. A right mouse click shows the functions associated with pressing the **Menu**> key. Connect the mouse before powering on the instrument.

**Keyboard Port (PS/2)** You can use an external keyboard instead of the front panel keypad to enter data. The keyboard can be connected to the instrument at any time.

NOTE

If you connect the keyboard to the **Mouse Port (PS/2)**, the keyboard will not function. Re-connect the keyboard and mouse to the correct ports, then restart the instrument.

# **Safety Information**

This instrument has been designed and tested in accordance with publication EN61010-1(1993) / IEC 61010-1(1990) +A1(1992) +A2(1995) / CSA C22.2 No. 1010.1(1993) Safety Requirements for Electrical Equipment for Measurement, Control and Laboratory Use, and has been supplied in a safe condition.

The **Installation and Verification Manual** (supplied with the instrument) contains safety information and warnings. These must be followed by the user to ensure safe operation and to maintain the instrument in a safe condition.

The Installation and Verification Manual is supplied with the instrument and included on the Product CD-ROM.

Also, please note the following safety information:

- "Optical Connector Safety Information" on page 59
- "Avoiding Problems When Making Measurements" on page 61

# **Optical Connector Safety Information**

# WARNING

Always switch off the laser before connecting or disconnecting the optical cables.

NEVER examine or stare into the open end of a broken, severed or disconnected optical cable when it is connected to one of the instrument's Optical Out connectors.

When connecting/disconnecting optical cables between the instrument and device-under-test, observe the correct connection sequences given below.

**Connecting:** Connect the optical cable to the input of the device-under-test **before** connecting to any of the instrument's **Optical Out** connectors. When connecting to the **Optical In** ports ensure the power level never exceeds the maximum stated limit for that port. Also ensure that the power level of a signal applied to an instrument receive port is within the recommended operating level for that port. Recommended input operating power levels for each input port are printed on the connector panel adjacent to the port.

**Disconnecting:** Disconnect the optical cable from the **Optical Out** connector **before** disconnecting from the device-under-test.
Close the fiber optic connector dust caps over the laser port.
Arrange for service-trained personnel, who are aware of the hazards involved, to repair optical cables.

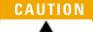

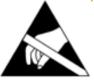

When connecting or disconnecting, ensure you are grounded or, make contact with the metal surface of the mainframe with your free hand to bring you, the module, and the mainframe to the same static potential.

For additional ESD information, see the Installation and Verification manual.

For further information, see:

- "Cleaning Optical Connectors" on page 488
- "Avoiding Optical Receiver Overload" on page 60

### **Avoiding Optical Receiver Overload**

When connecting an optical transmitter to an optical receiver, check that you do not overload the receiver.

**Status Message Warnings** Check the Status message on the instrument display. This will warn you of overload conditions.

Maximum/Recommended Optical Power Levels Maximum output/input power levels for the Tx Optical Out and Rx Optical In ports are printed on the connector panel, as is the recommended Rx Optical In port input power operating range. When performing tests, it is recommended that you use a signal that has an average power comparable to the middle of the receiver's operating range.

# **Avoiding Problems When Making Measurements**

Bit errors can occur due to network defects (such as faulty network elements, damaged optical fiber or dust/dirt particles in the fiber connections) or problems with the test environment/setup. Follow the steps below to avoid problems when making measurements.

### To avoid introducing errors when performing tests:

- 1 Ensure that optical fibers connecting the instrument to the network are not damaged check that fibers have not been crimped.
- **2** Avoid acute bends in the fiber. Ensure that fibers only have gentle arcs.
- **3** If the instrument is left unattended for a long term test, ensure that the equipment is not in a position where people will disturb the connecting fibers.
- 4 Ensure that all fiber connections are clean and dirt-free. Use a fiberscope to measure the cleanliness of a (unpowered) fiber. A poorly cleaned fiber results in a drop in power. Alternatively, use a power meter (e.g. the instrument's internal power meter) to measure the power at the end of a fiber, the other end of which is connected to the network.
- **5** Before connection is made, always clean the connector ferrule tip with acetone or alcohol using a cotton swab. Dry the connector with compressed air. Failure to maintain cleanliness of connectors is liable to cause excessive insertion loss.
- **6** Ensure that the correct time and date is set on the instrument.

# **Using Smart Test Features**

You can use Smart Test to access the SignalWizard feature or shortcuts to results, measurements and stored settings. Smart Test also allows you to reset the instrument to its default settings. For specific measurement setup information, refer to Instrument Setup and Use sections.

#### To access Smart Test features

• Press **<Smart Test>**, choose the appropriate feature from the drop-down menu using the arrows and **<Select>** key.

For more information on Smart Test features, see:

- "Using SignalWizard" on page 64
- "Shortcuts to Results, Measurements and Stored Settings" on page 63
- "Resetting Instrument to Default Settings" on page 63

### **Shortcuts to Results, Measurements and Stored Settings**

You can use Smart Test to access results, measurements and stored settings.

#### To access shortcuts

• Press **Smart Test**, choose **Shortcuts**. Select an item from the list and press **Select**.

## **Resetting Instrument to Default Settings**

You can use the Smart Test to reset the instrument to its default values.

### To reset instrument to default settings

- 1 Press **Smart Test**>, choose **Reset Instrument** then press **Select**>.
- 2 Select **OK** in the "Warning" window to reset the instrument settings.

# **Using SignalWizard**

SignalWizard checks the test ports for valid signals. A signal is valid if its power level and frequency are with in the specified limits of the port it is connected to. The line rate and interface level for optical signals is determined along with the termination, signal level and line coding for electrical signals.

SignalWizard then scans all STS/AU channels (up to 192) and selected 'expanded' VT/TU channels simultaneously for error and alarm information. For VT/TU channels that are not 'expanded' in the display, error and alarm information is obtained sequentially (within milliseconds).

SignalWizard can also scan PDH/DSn sub-channels, and shows which channels are unequipped and the type of service being carried by equipped channels.

For information on connecting to a network when testing with SignalWizard, see:

- "In-Service Testing" on page 71
- "Out-of-Service Testing" on page 72

## To monitor a signal with SignalWizard

1 Press **Smart Test>**, choose **SignalWizard** then press **Select>**. A progress indicator is displayed. If more than one valid signal is detected, the port selection window is displayed. Select the port you want to examine, then select **Continue**. If only one valid signal is detected or if the instrument is in Thru mode, the Channel Overview window will appear (see "Understanding the SignalWizard Overview Window" on page 66).

If SignalWizard detects a DSn/PDH signal, then **PDH/DSn Channel Scan** will be launched. A window will appear showing the status and structure of all channels. If no valid signal is detected, you can re-scan the ports or return to the main instrument.

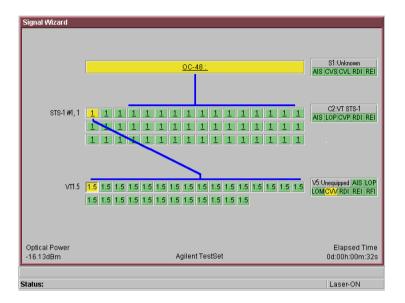

- 2 Press <Menu> to further investigate channels, errors or path trace messages using Next Error, Previous Error, Expand or Collapse. If any STS/AU contains VT/TU tributaries, you can view a tributary in more detail. Press <Menu>, choose Expand then press <Select>. You can also manually start the PDH/DSn Channel Scan from the menu. For more information on path trace messages, see "Monitoring Path Trace Messages" on page 69.
- **3** To close SignalWizard, do one of the following: Press **Smart Test>**, choose **Stop Wizard** then press **Select>**.
  - Press <Menu>, choose Exit then press <Select>. Before closing SignalWizard, you can automatically configure the transmitter and/or receiver settings to match the signal being applied to the instrument (not available in Thru mode). This feature is useful if you intend doing further testing, it saves you from having to manually configure the instrument settings.

### Signal Viewer Overhead Viewer Selected Channel Viewer Signal Wizard S1:Unknown OC-48: AIS CVS CVL RDI REI C2:VT STS-1 STS-1 #1,1 1 1 1 AIS LOP CVP RDI REI V5:Unequipped AIS LOP LOMICVAL RDI REI RFI Optical Power Elapsed Time -16.13dBm Agilent TestSet 0d:00h:00m:32s Status: Laser-ON Alarms / Errors **Channel Viewer** J1 Trace Message

# **Understanding the SignalWizard Overview Window**

# **Signal Viewer**

Displays the detected signal. If a J0 trace message is detected this is also displayed (both 16- and 64-byte message formats are supported).

#### **Overhead Viewer**

Displays results information associated with the overhead layer of the signal, including:

- Synchronization status message (decoded S1 byte)
- CV-S (RS-BIP), CV-L (MS-BIP) and REI-L (MS-REI) error status
- AIS-L (MS-AIS) and RDI-L (MS-RDI) alarm status

(LOS and LOF alarms are displayed on the instrument's front panel LEDs.)

#### **Selected Channel Viewer**

Displays result information associated with the selected channel, including:

- Type of payload (traffic) being carried in the channel (decoded C2 byte)
- CV-P (HP-BIP) and REI-P (HP-REI) error status
- AIS-P (AU-AIS), LOP-P (AU-LOP) and RDI-P (HP-RDI) alarm status
- · Indicator for detected pointer adjustments

### J1 Trace Message

Displays the decode path trace message associated with the selected channel. Both 16- and 64-byte messages formats are supported.

#### **Channel Viewer**

The Overview window shows a summary (using color coding) of the results for all channels. Each channel detected in the signal is provided with a dedicated box that summarizes the channel status. A channel carrying VT/TU channels is highlighted by its size designator being underlined. Broadband mappings are not underlined.

The size designator identifier is displayed within each box. While any non-standard concatenated channels will be detected and displayed, no errors or alarms are reported for that channel. Unequipped channels are on a grey background. Pointer activity within a channel is indicated by the channel background flashing blue.

## **Color Coding**

| Color Coding  |   | Result                                                            |
|---------------|---|-------------------------------------------------------------------|
| Green         |   | No errors/alarms detected during test or since last history reset |
| Red           |   | Current errors/alarms detected                                    |
| Yellow        |   | Errors/alarms detected in the past                                |
| Blue          |   | Pointer movement                                                  |
| Red (white A) | Α | Current AIS (STS-1, STS-3c/STM-0, STM-1)                          |
| Grey          |   | Unequipped                                                        |
| Black         |   | Illegal pointer combination                                       |

### **Errors**

An Error flag is raised when one or more errors occur in any one sampling period.

## **Alarms**

An Alarm flag is raised when one or more alarms occur in any one sampling period.

- Loss of Pointer LOP
- Path AIS (AIS-P)
- Remote Path Alarm (RDI-P)
- Pointer Adjustment LOP (LOP flashes blue on each adjustment)

# **Monitoring Path Trace Messages**

When running SignalWizard any routing errors in the network will be shown in the Overview window.

During the installation and commissioning of new services, or troubleshooting, the ability to generate and monitor path trace messages is essential. This allows you to confirm correct routing paths through network equipment with software controlled routing capability. You can also use path trace messages for checking routing performance of network elements during protection switching to confirm the correct signals have been protected in fault conditions.

You can view all the J1 path trace messages for the received signal at the same time. Alternatively, you can view all the J2 path trace messages associated with VT/TU channels in a selected STS/AU.

### To view path trace messages

- Use the arrow keys to select the STS/AU channel of interest. View the J1 path trace message at the bottom of the display.
- To list/search all J1 Path trace messages in the receive signal
  - Press <Menu>, choose Trace Messages then press <Select>.
     Select List Current Levels, a trace message window will be displayed.

or

• Press <Menu>, choose Trace Messages then press <Select>. Select Search Current Level. Enter the trace message you are searching for in the dialog box, then select OK.

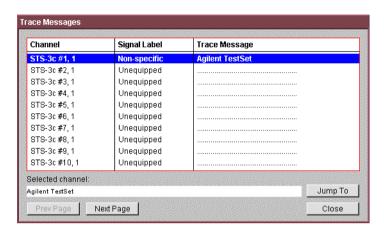

### To view J2 Path trace message in a VT /TU channel

- 1 Use the arrow keys to highlight the channel for further analysis.
- **2** Press **<Menu>**, choose **Expand** then press **<Select>**. This expands the VT/TU substructure.
- **3** Press **<Menu>**, choose **Collapse** then press **<Select>**. This closes the VT/TU substructure.

NOTE

STS/AU channels that contain VT/TU channels are shown underlined on the display.

# **In-Service Testing**

You can use SignalWizard for in-service testing, to simultaneously monitor all channels in the received signal. This feature is useful when commissioning new transmission systems or performing routine maintenance checks.

A typical in-service network test connection is shown below.

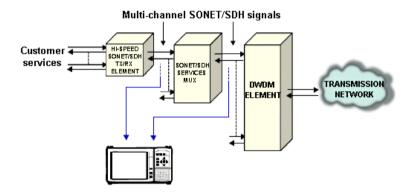

## **Out-of-Service Testing**

You can use the instrument's transmitter in conjunction with SignalWizard all channel test feature to test each path carried within a tributary or line signal. You can apply the test signal to the tributary or line side of the network element.

Applying a test signal to the line side of the network element may reduce the number of ports that need to be checked. SignalWizard will identify the type of network paths present in the received signal (including the mix of channel types), and the traffic carrying status of each channel (showing which are equipped).

Typical tributary and line network test connections are shown below.

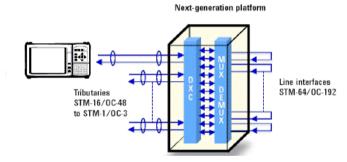

**Tributary-Side Testing Setup** 

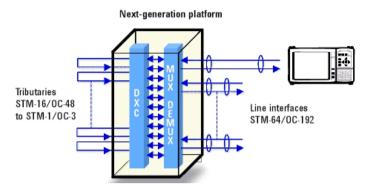

Line-Side Testing Setup

# **SDH Measurement Tutorial**

This tutorial shows you how to use the instrument controls and arrow navigation buttons to set up and perform a measurement. In this procedure, the instrument's transmitter output is connected directly to the receiver input. Under normal operating conditions the transmitter output would be connected to a system under test and the output from the system connected to the receiver input.

Steps 1-7 show you how to configure the instrument to transmit and receive an STM-4 optical signal with a concatenated payload containing a  $2^{23}$ -1 PRBS test pattern.

In Steps 8-10 you will set the measurement test timing to be started and stopped manually, make the measurement and view the results.

Finally, in Steps 11-13 you will insert errors and alarms into the transmitted signal to confirm that the instrument receiver measures and displays those conditions.

## **Step 1: Connect Optical Ports**

When connecting to optical interfaces please refer to:

- "Avoiding Optical Receiver Overload" on page 60
- "Avoiding Problems When Making Measurements" on page 61.

## > To connect optical ports

- 1 Check the instrument's **Optical Out** ports and ensure that all **Laser On** LEDs are Off. There should also be a **Laser-OFF** message on the instrument **Status** line (bottom of display).
- **2** Before making any connections to the receiver **Optical In** ports always check the input power level on a Power Meter.
- 3 On the instrument connect the **52 Mb/s 2.66 Gb/s Optical**Out port (1310 or 1550 nm depending on options fitted to your instrument) to the receiver **52 Mb/s 2.66 Gb/s Optical**In port through a 15 dB attenuator.

## **Step 2: Set Up the Transmitter**

- To set up the transmitter
  - 1 Press <Menu>, choose Tx/Rx > Transmitter Settings then press <Select>. Select the Physical tab.
  - 2 Select Signal Mode and press <Select> to reveal a drop down menu of the available signal modes. Use the arrow and <Select> keys to select SDH.
  - 3 Select Signal Rate and press <Select> to show the drop down menu of available rates. Select STM-4. Use the arrow navigation keys to set up the other settings, including the Line and Clock Source. For safety, only turn laser on after the fiber has been connected to the transmitter. Check the Status line for any warnings of optical power overload.

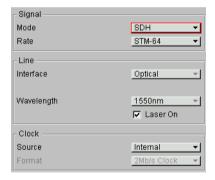

# Step 3: Set Up the SDH Mapping

- > To set the SDH mapping
  - 1 Press <Menu>, choose Tx/Rx > Transmitter Settings then press <Select>. Select the SDH tab.
  - **2** Select the **Mapping Structure**. Selecting **Preset** mappings sets all the AUs to the same size. **Mixed** mappings allow you to configure the signal with different sizes of AUs.

## 1 Getting Started

3 If you have selected **Preset**, move the cursor to the **Mapping** field and select the payload, using the drop down box and/or the mapping diagram. Use the arrow navigation keys to select the required mapping from the mapping diagram and then press **Select>**. Ignore the Tandem Connection Monitoring field selection for this measurement.

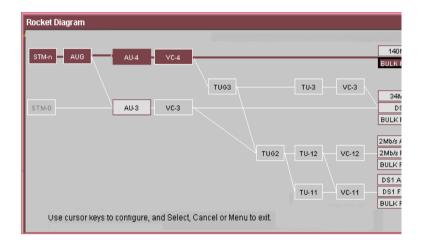

**Step 4: Set the Payload Pattern** 

- To set the transmitter payload pattern
  - 1 Move the cursor focus to the top of the Transmitter Settings window and select **Pattern**.
  - 2 Set up Payload Pattern as shown.

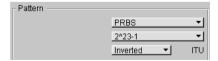

## Step 5: Couple the Tx and Rx Settings

This setting ensures the receiver has the same setting as the transmitter.

- To couple the receiver to the transmitter settings
  - 1 Press <Menu>, choose Tx/Rx > Coupling then press <Select>.

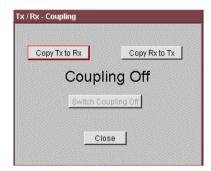

- 2 If Coupling is **On** proceed to Step 8: Set Measurement Gating. If it is **Off**, proceed to the next step.
- 3 Select Copy Tx to Rx (this selection copies Transmitter settings to the Receiver) and press <Select>. Move the cursor to Close then press <Select> to exit the coupling window.

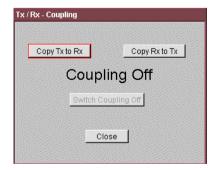

## **Step 6: Check Receiver Input Power**

- To check receiver input power
  - 1 Check the **Status** line at the bottom of the display for any warning messages and check receiver input power as follows.
  - 2 Press <Menu>, choose Results > Signal Quality then press <Select>. Select the Optical Power tab.

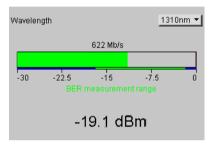

**3** Check the receiver input power.

## Step 7: Check Setup

The Transmitter and Receiver settings should now be identical.

- To check the transmitter and receiver settings
  - You can check this by viewing the summary diagram at the bottom of the display. An example of this diagram is shown below.

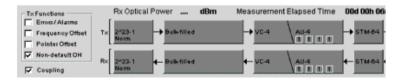

# **Step 8: Set Measurement Gating**

- To set the measurement gating
  - 1 Press <Menu>, choose Results > Measurement Timing then press <Select>.

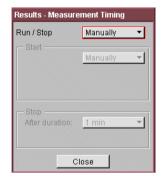

- 2 Set the measurement Run/Stop to Manually. Setting both to manually ensures that testing is controlled via the green <Run/Stop> button on the instrument front panel.
- **3** Use the navigation arrows to select **Close**, then press **<Select>** to close the window.

## 1 Getting Started

## **Step 9: Start Measurement**

#### To start the measurement

- 1 Press the front panel **<Run/Stop>** button to start the measurement.
- 2 The measurement will continue until you end the measurement gating period by pressing <Run/Stop>. Leave the instrument continuously gating.

# Step 10: View Results

#### To view the results

- 1 Press <Menu>, choose Results > Error Summary then press <Select>. Select the SDH tab.
- **2** Select the **Error Type** you require. Check that there are no errors displayed.
- **3** To confirm that the instrument is measuring correctly, add errors and alarms to the output signal.

# Step 11: Add a Single Error and HP-RDI Alarm

- To add a single error and an HP-RDI alarm
  - 1 Press <Menu>, choose Test Functions > Errors and Alarms then press <Select>.
  - **2** Use the navigation arrows to set up errors and alarms.

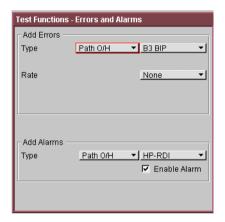

# Step 12: Add a Single Error

- > To add a single error
  - Press the front panel <Single Error> button (grey in color) a
    number of times. Check that with each button press the B3
    error count in the Error Summary results page increments.
    Try selecting other Error Types and Error Rates and observe
    the change to the results displayed.

## 1 Getting Started

## **Step 13: View Alarm Results**

- To view alarm results
  - 1 Press <Menu>, choose Results > Alarm Seconds then press <Select>. Select the SDH tab.
  - 2 Set the Alarm Type to Path.

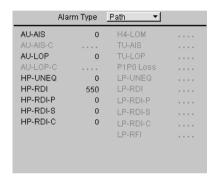

- **3** Check that the HP-RDI alarm seconds count is incrementing, and that the front panel SONET/SDH LED alarm indicator is on.
  - (The HP-RDI alarm was enabled in Step 11: Add a Single Error and HP-RDI Alarm).
- **4** Press the front panel **<Show More>** button (blue color) to see details of current and historical errors/alarms. Current errors/alarms are shown in red, historical errors/alarms are shown in yellow.

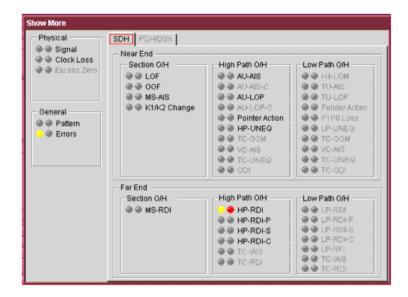

**5** Press the front panel **<Run/Stop>** button to stop the measurement.

End of tutorial.

## **SONET Measurement Tutorial**

The following procedure shows you how to use the instrument controls and arrow navigation keys to set up and perform a measurement. In this procedure the instrument's transmitter output is connected directly to the receiver input. Under normal operating conditions the transmitter output would be connected to a system under test and the output from the system connected to the instrument's receiver input.

Steps 1-7 show you how to configure the instrument to transmit and receive an OC-12 optical signal with an STS-3c SPE payload containing a  $2^{23}$ -1 PRBS test pattern.

In Steps 8-10 you will set the measurement test timing to be started and stopped manually, make the measurement and view the results.

Finally, in Steps 11-13 you will insert errors and alarms into the transmitted signal to confirm that the instrument receiver measures and displays those conditions.

# **Step 1: Connect Optical Ports**

When connecting to optical interfaces please refer to:

- "Avoiding Optical Receiver Overload" on page 60
- "Avoiding Problems When Making Measurements" on page 61.

## To connect optical ports

- 1 Check the **Optical Out** ports and ensure that all **Laser On** LEDs are Off. There should also be a **Laser-OFF** message on the instrument **Status** line (bottom of display).
- **2** Before making any connections to the receiver **Optical In** ports always check the input power level on a Power Meter.
- 3 Connect the 52 Mb/s 2.66 Gb/s Optical Out port (1310 or 1550 nm depending on options fitted to your instrument) to the receiver 52 Mb/s 2.66 Gb/s Optical In port through a 15 dB attenuator.

## Step 2: Set Up Transmitter

## To set up the transmitter

- 1 Press <Menu>, choose Tx/Rx > Transmitter Settings then press <Select>. Select the Physical tab.
- 2 Select the Signal Mode field and press <Select> to reveal a drop down menu of the available signal modes. Use the arrow navigation and <Select> keys to select SONET.
- 3 In the **Signal Rate** field press **Select>** to show the drop down menu of available rates. Select **OC-12**. Use the navigation arrows to set up the other settings, including the **Line** (includes Wavelength and Laser On/Off selection, set Laser to **On**), and **Clock Source**. For safety, only turn laser on after the fiber has been connected to the transmitter. Check the **Status** line for any warnings of optical power overload.

## 1 Getting Started

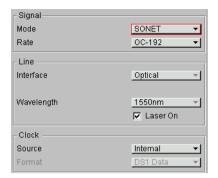

Step 3: Set Up the SONET Mapping

- To set the SONET mapping
  - 1 Press <Menu>, choose Tx/Rx > Transmitter Settings then press <Select>. Select the SONET tab.
  - 2 Select the Mapping Structure. Selecting **Preset** mappings sets all the STSs to the same size. **Mixed** mappings allow you to configure the signal with different sizes of STSs.
  - 3 If you have selected **Preset** move the cursor to the **Mapping** field and select the payload, using the drop down box and/or the mapping diagram. Use the arrow navigation keys to select the required mapping from the mapping diagram then press **Select>**.

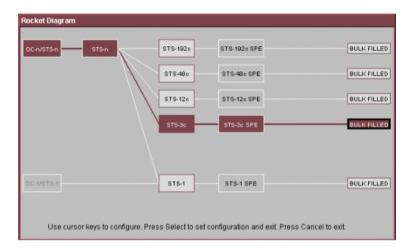

## **Step 4: Set the Payload Pattern**

- To set the transmitter payload pattern
  - 1 Press <Menu>, choose Tx/Rx > Transmitter Settings then press <Select>. Select the Pattern tab.
  - 2 Set up Payload Pattern as shown.

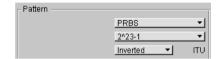

## Step 5: Couple Tx and Rx Settings

This setting ensures the receiver has the same setting as the transmitter.

- To couple the receiver to the transmitter settings
  - 1 Press <Menu>, choose Tx/Rx > Coupling then press <Select>.

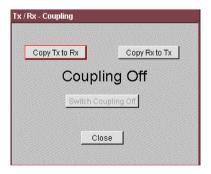

**2** If Coupling is **On** proceed directly to Step 8: Set Measurement Gating. If it is **Off**, proceed to the next step.

3 Select Copy Tx to Rx (this selection copies Transmitter settings to the Receiver) and press <Select>. Move the cursor to Close then press <Select> to exit the coupling window.

## **Step 6: Check Receiver Input Power**

- To check receiver input power
  - 1 Check the **Status** line at the bottom of the display for any warning messages and check Receiver Input Power as follows.
  - 2 Press <Menu>, choose Results > Signal Quality then press <Select>. Select the Optical Power tab.

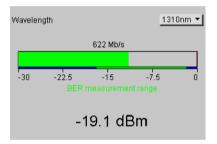

**3** Check the receiver input power.

## Step 7: Check Setup

The Transmitter and Receiver settings should now be identical.

## To check the transmitter and receiver settings

 You can check this by viewing the summary window at the bottom of the display. An example of this diagram is shown below.

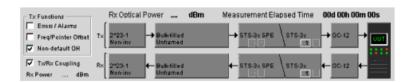

**Step 8: Set Measurement Gating** 

- > To set measurement gating
  - 1 Press <Menu>, choose Results > Measurement Timing then press <Select>.

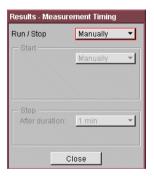

- 2 Set the measurement **Run/Stop** to **Manually** to ensure that testing is controlled via the green **<Run/Stop>** button on the instrument front panel.
- **3** Use the arrow navigation keys to choose **Close**, then press **<Select>** to close the window.

## **Step 9: Start Measurement**

#### To start the measurement

- 1 Press the front panel **<Run/Stop>** button to start the measurement.
- 2 The measurement will continue until you end the measurement (gating) period by pressing <Run/Stop>. Leave the instrument running the measurement.

# Step 10: View Results

#### To view the results

- 1 Press <Menu>, choose Results > Error Summary then press <Select>. Select the SONET tab.
- **2** Select the **Error Type** you require. Check that there are no errors displayed.
- **3** To confirm that the instrument is measuring correctly, add errors and alarms to the output signal.

## Step 11: Add an Error and an Alarm to Tx Output

- To add a single error and an RDI-P Alarm
  - 1 Press <Menu>, choose Test Functions > Errors and Alarms then press <Select>.
  - **2** Use the arrow navigation keys to set up errors and alarms.

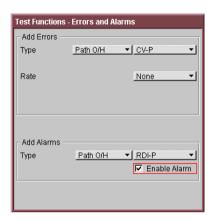

## Step 12: Add a Single Error

- To add a single error
  - If a single error is required, you can press the front panel <**Single Error**> button (grey in color) a number of times. Check that with each button press the CV-P error count in the **Error Summary** results page increments. Try selecting other Error Types and Error Rates and observe the change to the results displayed.

## **Step 13: View Alarm Results**

- To view the alarm results
  - 1 Press <Menu>, choose Results > Alarm Seconds then press <Select>. Select the SONET tab.
  - 2 Set the Alarm Type to Path.

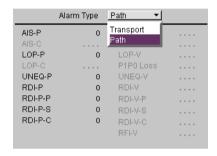

- **3** Check that the RDI-P alarm seconds count is incrementing, and that the front panel SONET/SDH LED alarm indicator is on.
  - (The RDI-P alarm was enabled in Step 11: Add an Error and an Alarm to Tx Output).
- 4 Press the blue front panel **Show More**> key to see details of current and historical errors/alarms. Current errors/alarms are shown in red, historical errors/alarms are shown in yellow.

## 1 Getting Started

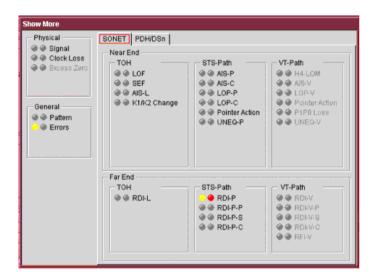

5 Press the front panel <Run/Stop> button to stop the measurement.

End of tutorial.

## **OTN Measurement Tutorial**

This tutorial shows you how to use the instrument controls and arrow navigation buttons to set up and perform a measurement. In this procedure, the instrument's transmitter output is connected directly to the receiver input. Under normal operating conditions the transmitter output would be connected to a system under test and the output from the system connected to the receiver input.

Steps 1-8 show you how to configure the instrument to transmit and receive an OTU2 optical signal with a SONET payload containing an STS-192c bulk filled payload.

In Steps 9-11 you will set the measurement test timing to be started and stopped manually, make the measurement and view the results.

Finally, in Steps 12-14 you will insert errors and alarms into the transmitted signal to confirm that the instrument receiver measures and displays those conditions.

## **Step 1: Connect Optical Ports**

When connecting to optical interfaces please refer to:

- "Avoiding Optical Receiver Overload" on page 60
- "Avoiding Problems When Making Measurements" on page 61.

## > To connect optical ports

- 1 Check the instrument's **Optical Out** ports and ensure that all **Laser On** LEDs are Off. There should also be a **Laser-OFF** message on the instrument **Status** line (bottom of display).
- **2** Before making any connections to the receiver **Optical In** ports always check the input power level on a Power Meter.
- 3 On the instrument connect the 9.95/10.71 Gb/s Optical Out port to the receiver 9.95/10.71 Gb/s Optical In port through a 15 dB attenuator.

## Step 2: Set Up the Transmitter

- To set up the transmitter
  - 1 Press <Menu>, choose Tx/Rx > Transmitter Settings then press <Select>. Select the Physical tab.
  - 2 Select **Signal Mode** and press **Select>** to reveal a drop down menu of the available signal types. Use the arrow navigation keys to highlight **OTN**, then press **Select>**.
  - **3** Set the **Signal Rate** to **OTU2**. Set up the **Clock** field. For safety, only turn laser on after the fiber has been connected to the transmitter. Check the **Status** line for any warnings of optical power overload.

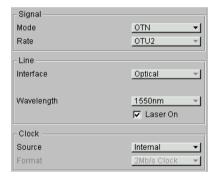

## Step 3: Set Up the OTN Signal

- To set up the OTN signal
  - 1 Press <Menu>, choose Tx/Rx > Transmitter Settings then press <Select>. Select the OTN tab.
  - 2 Move the cursor to the Scrambling field and press <Select>. This selects the checkbox, turning scrambling on. Select the FEC checkbox, to turn forward error correction on. In the Payload field press <Select> and then select SONET from the drop down menu. Select the Mapping to be Synchronous.

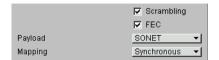

## **Step 4: Set the OTN Payload Mapping**

- To set the transmitter payload mapping
  - 1 Press <Menu>, choose Tx/Rx > Transmitter Settings then press <Select>. Select the SONET tab.
  - 2 Set the Mapping Structure to Preset. Selecting Preset mappings sets all the STSs to the same size. Mixed mappings allow you to configure the signal with different sizes of STSs.
  - **3** Move the cursor to the **Mapping** field and select the payload, using the drop down box and/or the mapping diagram. Use the arrow navigation keys to select the required mapping from the mapping diagram and then press **Select>**.

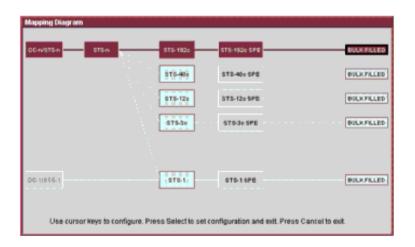

## **Step 5: Set the Payload Pattern**

- To set the transmitter payload pattern
  - 1 Press <Menu>, choose Tx/Rx > Transmitter Settings then press <Select>. Select the Pattern tab.
  - 2 Set up the Pattern as shown.

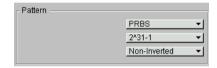

## Step 6: Couple the Tx and Rx Settings

This setting ensures the receiver has the same setting as the transmitter.

- To couple the receiver to the transmitter settings
  - 1 Press <Menu>, choose Tx/Rx > Coupling then press <Select>.
  - 2 If Coupling is **On** proceed to Step 9: Set Measurement Gating.
  - 3 Select Copy Tx to Rx (this selection copies Transmitter settings to the Receiver) and press <Select>. Move the cursor to Close then press <Select> to exit the coupling window.

# **Step 7: Check Receiver Input Power**

- To check receiver input power
  - 1 Check the Status line at the bottom of the display for any warning messages and check Receiver Input Power as follows.
  - 2 Press <Menu>, choose Results > Signal Quality then press <Select>. Select the Optical Power tab.

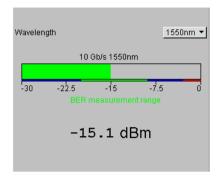

**3** Check the receiver input power.

# **Step 8: Check Setup**

The Transmitter and Receiver settings should now be identical.

## To check the transmitter and receiver settings

• You can check this by viewing the Summary window at the bottom of the display. An example of this diagram is shown.

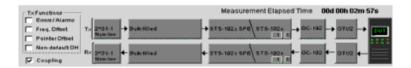

## **Step 9: Set Measurement Gating**

To set the measurement gating

Press <Menu>, choose Results > Measurement Timing then press <Select>.

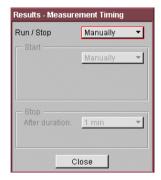

- 1 Set the measurement **Run/Stop** to **Manually**. This ensures that testing is controlled via the green **<Run/Stop>** button on the instrument front panel.
- 2 Use the arrow navigation keys to select Close, then press <Select> to close the window.

## **Step 10: Start Measurement**

- To start the measurement
  - 1 Press the front panel <Run/Stop> button to start the measurement.
  - **2** The measurement will continue until you end the measurement gating period by pressing **<Run/Stop>**. For the purposes of this tutorial do not stop the measurement.

## **Step 11: View Error Results**

- To view the error results
  - 1 Press <Menu>, choose Results > Error Summary then press <Select>. Select the OTN tab. There should be no OTN errors.
  - **2** To confirm that the instrument is measuring correctly, add errors and alarms to the output signal.

# Step 12: Add a Single Error and Alarm

- To add a single error and alarm
  - 1 Press <Menu>, choose Test Functions > Errors and Alarms then press <Select>.
  - **2** Use the navigation arrows to set up errors and alarms as shown below.

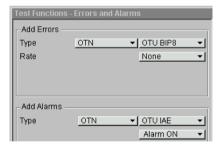

## Step 13: Add a Single Error

## To add a single error

Press the front panel <Single Error> button (grey in color) a number of times. Select the <Run/Stop> button. Check that with each button press the OTU BIP8 error count in the Error Summary results page increments. Try selecting other Error Types and Error Rates and observe the change to the results displayed.

## **Step 14: View Alarm Results**

#### To view alarm results

- 1 Press <Menu>, choose Results > Alarm Seconds then press <Select>. Select the OTN tab.
- 2 Check that the OTU-IAE alarm seconds count is increasing, and that the front panel OTN LED alarm indicator is on (OTN-IAE alarm enabled in Step 12: Add a Single Error and Alarm).

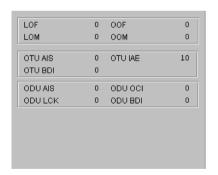

**3** Press the front panel **<Show More>** button (blue color) to see details of current and historical errors/alarms. Current errors/alarms are shown in red, historical errors/alarms are shown in yellow.

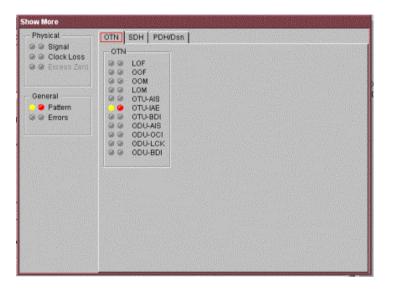

**4** Press the front panel **<Run/Stop>** button to stop the measurement.

End of tutorial.

# 1 Getting Started

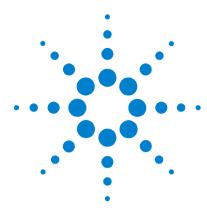

# 2 Instrument Setup and Use - SDH

Setting up the SDH Transmitter 107
Setting up the SDH Receiver 155
Setting Up Thru Mode Operation 187
Storing and Recalling Instrument Settings 189
Measurements and Results 191

This chapter tells you how to set the instrument interfaces to match the network being tested and how to view results.

2 Instrument Setup and Use - SDH

# **Setting up the SDH Transmitter**

#### **Physical**

- "Optical Connector Safety Information" on page 59
- "Setting Up the SDH Transmit Interface" on page 109
- "Selecting the SDH Transmit Clock Source" on page 114
- "Adding Frequency Offset to the SDH Signal" on page 115
- "Enabling Tandem Connection Monitoring (TCM) Signals" on page 116

#### **Overhead**

- "Generating Trace Messages" on page 118
- "Generating High Order Tandem Path Trace Identifiers" on page 119
- "Generating Synchronization Status Messages" on page 121
- "Generating Path Signal Labels" on page 122
- "Generating Automatic Protection Switching (APS)
   Messages" on page 123
- "Generating Active Automatic Protection Switching (APS)
  Messages" on page 127
- "Editing SDH Overhead Bytes" on page 125
- "Setting Up SDH Overhead Sequences" on page 129
- "Inserting Messages into the Data Communications Channel (DCC)" on page 132

#### Pavload

- "Setting Up Mixed Mappings" on page 144
- "Generating VC-3/4 and Concatenated Payloads" on page 137
- "Generating VC-3/4 Tributary Payloads" on page 145
- "Transmitting DSn Payloads in an SDH Signal" on page 147
- "Inserting an External DSn Payload in an SDH Signal" on page 148
- "Transmitting PDH Payloads in an SDH Signal" on page 149

## 2 Instrument Setup and Use - SDH

- "Inserting an External PDH Payload into an SDH Signal" on page  $150\,$ 

### **Errors, Alarms, Trigger Conditions and Pointer Movement**

- "Adjusting AU or TU Pointer Values" on page 133
- "Adding SDH Errors and Alarms" on page 151
- "Adding Alarm Stress" on page 152
- "Selecting SDH Transmitter Trigger Output" on page 153
- "Switching Off All Test Function Features" on page 154

# **Setting Up the SDH Transmit Interface**

You can set up the interfaces to transmit optical or electrical SDH signals.

For more information, see:

- "Setting up the Optical SDH Transmit Interface" on page 110
- "Setting up the Electrical SDH Transmit Interface" on page 111
- "Transmitting an Unframed Signal" on page 111
- "Coupling the Receiver to the Transmitter Settings" on page 113
- "Storing and Recalling Instrument Settings" on page 189

#### Setting up the Optical SDH Transmit Interface

SDH Optical signals are output for transmission on the Optical Out connectors.

Make sure interface settings match those of the network equipment.

NOTE

The transmitter and receiver can operate independently, or they can be coupled. For more information, see "Coupling the Receiver to the Transmitter Settings" on page 113.

Also, on power up the transmitter will re-establish the laser settings (enabled or disabled) that existed prior to the last power down.

## WARNING

Always switch off the laser before connecting or disconnecting optical cables. Read the laser warning information before switching ON the laser. Laser status is always shown at the bottom right of screen.

- To set up the optical SDH Transmit interface
  - 1 Press <Menu>, choose Tx/Rx > Transmitter Settings then press <Select>. Select the Physical tab.
  - 2 Set the **Signal Mode** to **SDH**.
  - 3 Select a **Signal Rate**. All rates are output optically but if you choose **STM-0** or **STM-1** then also select the **Line Interface** to be **Optical**.
  - **4** Select a **Wavelength** (if dual wavelength option is fitted).
  - 5 Select the **Laser On** checkbox (the **Laser-ON** message appears in the **Status:** line at the bottom of the screen).

### **Setting up the Electrical SDH Transmit Interface**

SDH electrical STM-0 and STM-1 signals are output on the SONET/SDH BNC Out port.

Make sure interface settings match those of the network equipment.

NOTE

The transmitter and receiver can operate independently, or they can be coupled. For more information, see "Coupling the Receiver to the Transmitter Settings" on page 113.

- 1 Press <Menu>, choose Tx/Rx > Transmitter Settings then press <Select>. Select the Physical tab.
- 2 Set the **Signal Mode** to **SDH**.
- 3 Set the **Signal Rate** to **STM-1** or **STM-0**.
- 4 Set the Line Interface to Electrical.

## **Transmitting an Unframed Signal**

You can transmit a signal that has no framing and is simply a repeating pattern. The patterns can be inverted or non-inverted. For a list of available test patterns, see the Specifications, available on the CD-ROM.

### To transmit an unframed signal

- 1 Press <Menu>, choose Tx/Rx > Transmitter Settings then press <Select>. Select the Physical tab.
- 2 Set the Signal Mode to Unframed.
- **3** Select a **Signal Rate**.

### To select the signal pattern

- 1 Press <Menu>, choose Tx/Rx > Transmitter Settings then press <Select>. Select the Pattern tab.
- 2 Select the **Pattern** and its polarity.

### **PRBS Polarity**

The definition of PRBS polarity may differ between ITU-T Recommendation 0.150 and common practice in the USA. This is illustrated by the table below.

| Pattern | ITU-T        | USA          |
|---------|--------------|--------------|
| PRBS9   | Non-inverted | Non-inverted |
| PRBS11  | Non-inverted | Non-inverted |
| PRBS15  | Inverted     | Non-inverted |
| QRSS    | Non-inverted | Non-inverted |
| PRBS23  | Inverted     | Non-inverted |
| PRBS31  | Inverted     | Inverted     |
|         |              |              |

Note that a non-inverted 2<sup>n</sup>-1 PRBS will produce a longest run of n-1 zeros in the PRBS sequence and an inverted sequence produces a longest run of n zeros in the PRBS sequence.

You can select PRBS polarity to be inverted or non-inverted. For all signal types except SONET, either ITU or non-ITU is displayed beside your selection to indicate if it conforms to ITU-T 0.150.

# **Coupling the Receiver to the Transmitter Settings**

You can set up the instrument so that the receiver will automatically configure to the transmitter's settings.

- To couple the receiver to the transmitter settings
  - 1 Press <Menu>, choose Tx/Rx > Coupling then press <Select>.
  - 2 Select Copy Tx to Rx.
  - 3 Select Close.
- To switch off coupling
  - 1 Press <Menu>, choose Tx/Rx > Coupling then press
     <Select>.
  - 2 Select Switch Coupling Off.
  - 3 Select Close.

NOTE

You can view a summary of the setup at the bottom of the screen. This shows whether coupling is on or off.

# **Selecting the SDH Transmit Clock Source**

You can reference the transmitter's timing to an internal, external or recovered clock source.

| Mode      | Clock Source                                                                                                    |
|-----------|----------------------------------------------------------------------------------------------------|
| Internal  | Clock generated within the instrument.                                                                                                    |
| External  | 2 Mb/s (ternary) or 2 MHz (binary) Master Timing Signal (MTS) applied to the 75 ohm unbalanced Clock In port (BNC). or 2 Mb/s (ternary) MTS applied to the 120 ohm balanced clock In port (Siemens). |
| Recovered | Clock recovered from the SDH signal applied to the receiver.                                                                                                    |

#### To select the transmit clock source

- 1 Press <Menu>, choose Tx/Rx > Transmitter Settings then press <Select>. Select the Physical tab.
- 2 Select a Clock Source.
- **3** Select a **Clock Format** if you are using an external clock source.

## **Adding Frequency Offset to the SDH Signal**

You can apply frequency offset of up to +/-90 ppm (for 10 Gb/s operation) or +/-100 ppm (for 2.5 Gb/s operation) to a signal, regardless of the selected clock source. Offset can be applied while measurements are taking place.

### To add frequency offset to a signal

- 1 Press <Menu>, then select the Test Functions > Frequency Offset window using the arrows and <Select> key.
- 2 Select Line Offset, then enter the required offset by editing the frequency offset value.
- 3 Select Enable Offset, then press <Select> to switch on the offset.

## **Enabling Tandem Connection Monitoring (TCM) Signals**

You can transmit high order TCM signals in the N1 byte of path overhead byte. The following procedure shows you how to enable tandem connection monitoring and assumes that you have already set up the SDH signal rate.

For more information, see:

• "What is a Tandem Connection?" on page 582

### To enable high order TCM signals

- 1 Press <Menu>, choose Tx/Rx > Transmitter Settings then press <Select>. Select the SDH tab.
- 2 Select the Tandem Connection Monitoring **High Order** checkbox.
- **3** To generate a high order TCM identifier, see "Generating High Order Tandem Path Trace Identifiers" on page 119.

# **Generating SDH Overhead Signals**

You can use the procedures on the following pages to transmit regenerator section, multiplexer section or path signals (they include trace messages, synchronization status messages, signal labels and APS messages). You can also edit and transmit overhead bytes and send messages in the Data Communications Channel (DCC).

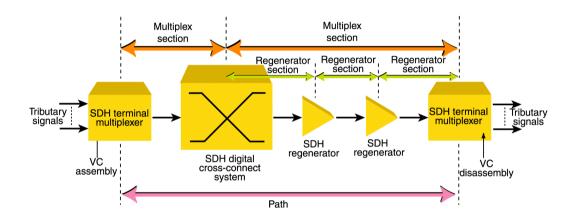

For more information, see:

- "SDH Overhead Bytes" on page 564
- "Regenerator Section Overhead (RSOH)" on page 565
- "Multiplex Section Overhead (MSOH)" on page 566

## **Generating Trace Messages**

You can check for continuity between the transmitting and receiving ends of a regenerator section, high order path or low order (tributary) path by transmitting a message in the J0, J1 or J2 byte.

The message format can be 16-byte CRC-7, 64-byte non-CRC or fixed byte.

### To generate a J0, J1 or J2 trace message

- 1 Press <Menu>, choose Overhead Setup > Trace Messages then press <Select>. Select the required tab.
- 2 Select the J0, HP (J1) or J2 byte format as required.
- **3** Select the trace message field, then press **Select>**.
- 4 Select a trace message from the drop down menu or select **Edit Field** then enter a new trace message using the keypad.

If you selected a 16 byte formatted message, you can only edit 15 bytes, the 16th byte is used for frame alignment and CRC bits.

If you selected a 64 byte formatted message, you must terminate the message with CR and LF for the 63rd and 64th bytes. The CR and LF characters are selected by cycling the "1" key.

## **Generating High Order Tandem Path Trace Identifiers**

If you enable Tandem Connection Monitoring (TCM), you can transmit tandem connection point identifiers (TC-APId).

The high order path tandem connection access point Identifier (TC-APId) is in bits 7 and 8 of the N1 byte (over a 76-byte multiframe). The low order path tandem connection access point Identifier (TC-APId) is in bits 7 and 8 of the N2 byte (over a 76-byte multiframe).

### NOTE

First make sure you have enabled TCM:

- 1. Press <Menu>, choose Tx/Rx > Transmitter Settings then press <Select>. Select the SDH tab.
- 2. Select the TCM High and Low Order checkboxes.

### To generate high order TC-APIds

- 1 Press <Menu>, choose Overhead Setup > Trace Messages then press <Select>. Select the HO Path tab.
- 2 Select the N1 trace message field, then press <Select>. Select a trace message from the drop down menu or select Edit Field then enter a new trace message using the keypad.
- **3** Press the **Run/Stop** key.

#### To generate low order TC-APIds

- 1 Press <Menu>, choose Overhead Setup > Trace Messages then press <Select>. Select the LO Path tab.
- 2 Select the N2 trace message field, then press **Select**. Select a trace message from the drop down menu or select **Edit Field** then enter a new trace message using the keypad.
- **3** Press the **Run/Stop** key.

## 2 Instrument Setup and Use - SDH

For more information, see:

- "Enabling Tandem Connection Monitoring (TCM) Signals" on page 116
- "N1 (Bits 7 and 8) Multiframe Structure" on page 576.
- "N2 (bits 7 and 8) Multiframe Structure" on page 580
- "What is a Tandem Connection?" on page 582

### **Generating Synchronization Status Messages**

You can transmit synchronization status messages in bits 5 to 8 of the S1 byte.

- To generate an S1 synchronization status message
  - 1 Press <Menu>, choose Overhead Setup > Labels then press <Select>.
  - **2** Select **Synchronization Status S1**, then select a message as required. When you select a message, its binary value is automatically displayed.

For more information, see:

• "Synchronization Status Messages (S1 bits 5 to 8)" on page 571

# **Generating Path Signal Labels**

You can assign a high order path signal label to the C2 byte to reflect the current SPE payload mapping. Messages comply with ITU-T G.783. Or, you can assign a low order path signal label to bits 5 to 7 of the V5 byte to reflect the current tributary payload mapping. Messages comply with ITU-T G.783.

- To generate a high or low order signal label
  - 1 Press <Menu>, choose Overhead Setup > Labels then press <Select>.
  - 2 In Signal Labels HP (C2) or LO (V5) as required, then select a label. (When the label is selected, its binary value is automatically displayed).

For more information, see:

- "C2 Byte Mapping" on page 574
- "V5 (bits 5 to 7) Signal Label" on page 579

## **Generating Automatic Protection Switching (APS) Messages**

You can check network equipment's ability to switch to a standby line (to maintain service when a failure is detected). Switching is controlled by Automatic Protection Switching (APS) messages provided by the K1 and K2 bytes. For more information, see:

- "Ring APS Messages" on page 569
- "Linear APS Messages" on page 568

APS occurs when there is signal failure, signal degradation, or in response to commands from a local terminal or remote network manager.

You can transmit linear or ring APS messages and the instrument will display the code and a description of the message being transmitted.

The following procedures assumes that you have already set up an SDH signal rate.

### To generate a ring APS message

- 1 Press <Menu>, choose Overhead Setup > APS Messages then press <Select>.
- 2 Set the Topology to Ring (G.841).
- **3** Select **New Message K1 Bits 1->4**, then select the APS condition.
- **4** Select **New Message K1 Bits 5->8**, then select the destination node.
- 5 Select New Message K2 Bits 1->4, then select the source node.
- **6** Select **New Message K2 Bit 5**, then select the path.
- 7 Select **New Message K2 Bits 6->8**, then select the appropriate status information.
- **8** Select **Transmit New Message**.

### To generate a linear APS message

- 1 Press <Menu>, choose Overhead Setup > APS Messages then press <Select>.
- 2 Set the Topology to Linear (G.783).
- 3 Select New Message K1 Bits 1->4, then select the APS condition.
- **4** Select **New Message K1 Bits 5->8**, then select the working channel.
- 5 Select New Message K2 Bits 1->4, then select the bridged channel.
- **6** Select **New Message K2 Bits 5**, then select the APS architecture.
- 7 Select **New Message K2 Bits 6->8**, then select the appropriate status information.
- 8 Select Transmit New Message.

### **Editing SDH Overhead Bytes**

You can assign values to overhead bytes. You access the bytes by selecting the appropriate channel number. For optical signals, access the appropriate STM-1# or STM-0#.

#### NOTE

You cannot use **Overhead Setup** to edit the H1 to H3 pointer bytes, the B1, B2 or B3 BIP bytes (as these are calculated values), or the J0 and J1 section and path trace message bytes.

The instrument's **Test Function** features interact with overhead bytes values set using the **Overhead Setup** feature.

- If the **Test Function** Error Add (MS-REI and HP-REI), Alarm Add (all alarms) or Section/Line DCC Insert feature is active, any byte values generated from these features will override the values previously assigned using **Overhead Setup**.
- If the **Test Function** Error Add (Entire Frame and A1, A2 Frame) feature is active, it will act on the framing byte values previously assigned using **Overhead Setup**.

The following procedure assumes that you have already set up an SDH signal rate.

### > To edit SDH overhead bytes

- 1 Press <Menu>, choose Overhead Setup > Byte Setup then press <Select>.
- 2 Select the required STM-1 # channel number.
- **3** Edit the overhead bytes. For more information, see "Editing Bytes" on page 126.

#### NOTE

Note that the Test Path (POH) bytes shown correspond to the channel you have selected on the Receiver Settings page and are not necessarily the path bytes associated with the transport overhead bytes currently on display.

### **Editing Bytes**

You can use the following procedures to edit overhead bytes.

### To edit a byte using the keypad

- 1 Use the arrow keys to select the overhead byte for editing.
- 2 Use the keypad to key in the new value in hexidecimal (0 to 9 and A to F).
- **3** Press **Select** (current byte value is replaced by new value). Or press **<Cancel>** if you want to continue using the current byte value.

### To edit a byte using Edit Field from the popup menu

- 1 Use the arrow keys to select the overhead byte for editing.
- 2 Press **Select**, then use the arrow keys to select **Edit Field** from the popup menu.
- **3** Press **Select**, then use the keypad to key in the new value in hexidecimal (0 to 9 and A to F).
- **4** Use the arrow keys to select the next digit (if it requires editing).
- **5** Press **Select** (current byte value is replaced by new value). Or press **<Cancel>** if you want to continue using the current byte value.

### To restore the default value of an individual overhead byte

- 1 Use the arrow keys to select the overhead byte for editing.
- 2 Press **Select**, then press **Select** again to select the default value from the popup menu.

### To restore the default value of all overhead byte

- 1 Press <Menu>, choose Overhead Setup > Restore Defaults then press **Select**.
- 2 Select Yes, then press <Select> to restore the default values to all overhead bytes.

# **Generating Active Automatic Protection Switching (APS) Messages**

Active Automatic Protection Switching (APS) provides emulation functionality that sets the values of K1 and K2 based on the K1 and K2 values in the received signal.

For more information, see:

"Generating Automatic Protection Switching (APS)
 Messages" on page 123

In linear APS mode, you can transmit active or passive APS messages. In passive mode, you can set up any values in the transmitter in the K1 and K2 bytes, independent of the receiver. In active mode, the K1 and K2 byte setting in the transmitter is dependant on the K1 and K2 bytes setting in the received signal. You can select between two types of active APS. These are unidirectional mode and bidirectional mode and the values in the transmitter K1 and K2 bytes are set up according to the following table.

| APS Mode       | RX K1 | TX K1 |       | TX K2 |      |       |
|----------------|-------|-------|-------|-------|------|-------|
|                | b5-b8 | b1-b4 | b5-b8 | b1-b4 | b5   | b6-b8 |
| Unidirectional | xxxx  | 0000  | 0000  | xxxx  | user | 100   |
| Bidirectional  | 0000  | 0000  | 0000  | 0000  | user | 101   |
| Bidirectional  | уууу  | 0010  | уууу  | уууу  | user | 101   |

where xxxx is any 4-bit binary value, user is a user programmable bit and yyyy is any non-zero 4-bit binary value. As an example of how to use the table, in unidirectional mode, if bits 5 to 8 in the K1 byte in the received signal has xxxx as its value then the transmitter sets up the K1 byte as all zeros, the K2 byte, bits 1 to 4, as xxxx; you can set bit 5 and bits 6 to 8 have 100 in them.

The following procedure assumes that you have already set up an SDH signal rate.

### To generate a linear active APS message

- 1 Press <Menu>, choose Overhead Setup > APS Messages then press <Select>.
- 2 Set the Topology to Linear (G.783) and select Active (Unidir).
- 3 Select New Message K1 Bits 1->4, then select the APS condition.
- 4 Select New Message K1 Bits 5->8, then select the working channel.
- 5 Select New Message K2 Bits 1->4, then select the bridged channel.
- **6** Select **New Message K2 Bits 5**, then select the APS architecture.
- 7 Select New Message K2 Bits 6->8, then select the appropriate status information.
- **8** Select **Transmit New Message**.

### **Setting Up SDH Overhead Sequences**

You can insert a sequence of values into a group of SDH overhead bytes (an overhead channel). A sequence consists of up to 256 different elements, each element being the appropriate number of bytes for the selected location.

| Sequence Channels                     | SDH overhead bytes                                                                 |
|---------------------------------------|------------------------------------------------------------------------------------|
| 9-byte channels                       | D4-D12                                                                             |
| 6-byte channels                       | A1-A2 for STM-1 to STM-64                                                          |
| 3-byte channels                       | D1-D3                                                                              |
| 2-byte channels                       | A1-A2 for STM-0, K1-K2, H1-H2, M0-M1 (except STM-64 when M1M0 preference selected) |
| Single byte channels<br>(MSOH)        | S1, H3, M1 (except STM-64, M1M0 preference selected), E2, unused bytes             |
| Single byte channels (High Order POH) | J1, C2, G1, F2, H4, F3, K3, N1                                                     |

Each element can be transmitted for a variable number of frames, up to 65535. This sequence can then be transmitted as a single run or repeated indefinitely.

The sequence must be stopped before the user can change the value of any element or the number of frames for any element.

You can use the sequences to check that your equipment deals with these bytes in the required way. The setup of these bytes may differ from one manufacturer to the next.

This procedure assumes that you have set up the transmitter to transmit an SDH signal.

### To set up an overhead sequence

- 1 Press <Menu>, choose Overhead Setup > Sequence Generation then press <Select>. Select the Channel tab.
- **2** Select the **Network Standard** to define the bytes in which the sequence should run.
- 3 Select the Change... field.
- 4 Select the A1A2 Boundary Function.
- **5** Move to the fields in the SDH overhead and press **Select>** to choose the sequence channel. (When selected, the button is pushed in). Select **Close**.

### To set up sequence generation

1 Press <Menu>, choose Overhead Setup > Sequence Generation then press <Select>. Select the Sequence Setup tab.

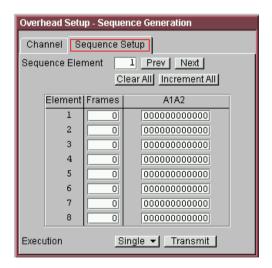

2 Select the **Sequence Element** (values between 1 and 256). The selected element is displayed. You can move through the elements by selecting **Prev** and **Next**.

- **3** Enter the number of frames you want the sequence to run for and also the sequence value for that set of frames. (After each entry press **Select>**).
- 4 In the **Execution** field select **Single** or **Repeat** and then select the **Run Sequence** checkbox to start the sequence running.

#### **A1A2 Boundary Function**

The A1 and A2 bytes provide a frame alignment pattern (A1 = F6h and A2 = 28h). In an SDH signal, six of the bytes at the boundary between the A1 and A2 bytes contain the bytes from the STM-1 channels as in the following table:

#### STM-n

| STM-1 channel # | n-2  | n-1  | n    | 1    | 2    | 3    |
|-----------------|------|------|------|------|------|------|
| Overhead byte   | A1#3 | A1#3 | A1#3 | A2#1 | A2#1 | A2#1 |

For example, in the case of an STM-12 signal:

| STM-1 channel # | 10   | 11   | 12   | 1    | 2    | 3    |
|-----------------|------|------|------|------|------|------|
| Overhead byte   | A1#3 | A1#3 | A1#3 | A2#1 | A2#1 | A2#1 |

A network element will use some of these bytes (which ones are not defined in the standards, so will vary between manufacturers) to gain and maintain frame synchronization. Therefore the ability to stress test across the boundary is necessary to verify a correct synchronization algorithm within a network element.

The instrument allows you to generate a sequence in the six bytes at the A1A2 boundary as in the table above (select A1A2 Boundary) or in a selected channel (select A1A2 Channel Associated). A1A2 Channel Associated puts the sequence in the three A1 and three A2 bytes of the STM- 1 channel you have selected.

## Inserting Messages into the Data Communications Channel (DCC)

You can insert network management messages into the regenerator section DCC (D1 to D3) or the multiplexer section DCC (D4 to D12) of a SDH signal via the DCC/GCC connector.

- To insert a message into the DCC
  - 1 Press <Menu>, choose Test Functions > DCC/GCC Drop/Insert then press <Select>.
  - **2** Connect a Protocol Analyzer to the instrument's DCC/GCC port.
  - **3** Select **Transmitter Insert**, then select the regenerator or multiplexer DCC.

## **Adjusting AU or TU Pointer Values**

You can check network equipment's ability to handle adjustments to AU or TU pointer values. Pointers compensate for frequency and phase differences between AUs and TUs in the SDH frames.

Adjustments to pointer values can occur at random, can be periodic or can occur in bursts. Pointer values can also be individually adjusted. Pointer adjustments are byte wide, and can cause significant amounts of jitter on payload signals.

For more information, see:

- "Selecting a Burst of AU or TU Pointers" on page 134
- "Selecting a New AU Pointer" on page 135
- "Selecting AU or TU Pointer Offset" on page 136

### Selecting a Burst of AU or TU Pointers

You can have an incrementing, decrementing or alternating burst of pointer values. The burst size is 1 to 10 for AU pointers, and 1 to 5 for TU-11 and TU-12 pointers.

An alternating burst results in a movement in the same direction for the burst size specified (that is, if burst size 7 is selected then all 7 movements are in the same direction). The generated burst is in the opposite direction to the previous burst. The interval between movements within a burst is 500 us for AU pointers and 2 ms for TU pointers.

Use **Burst Size** to select the size of the burst. If, for example, you choose 5 the pointer value will be stepped 5 times in unit steps. That is, 0 (start value), 1, 2, 3, 4, 5 (final value).

The following procedure assumes that you have already set up SDH signal rate and payload.

### To transmit a burst of AU or TU pointer values

- 1 Press <Menu>, choose Test Functions > Pointer Adjustment then press <Select>.
- 2 Set Pointer to AU or TU, then select Burst.
- **3** Select the required **Burst Type**.
- **4** Select the **Burst Size** using the edit offset feature.
- 5 Select Transmit Pointer Burst.

### **Selecting a New AU Pointer**

You can select any pointer value in the valid range 0 to 782 for the selected pointer. The new pointer value is transmitted with or without a New Data Flag. The current pointer value is displayed for information purposes.

| Pointer Type | Range    |
|--------------|----------|
| AU           | 0 to 782 |
| TU-2         | 0 to 427 |
| TU-12        | 0 to 139 |
| TU-11        | 0 to 103 |

### To select a new AU or TU pointer

- 1 Press < Menu>, choose Test Functions > Pointer Adjustment then press < Select>.
- 2 Set Pointer to AU or TU, then select New Value.
- **3** Select the **New Pointer Value**, using the edit offset feature.
- **4** Select the **New Data Flag** checkbox if required.
- **5** Select **Transmit New Pointer** to transmit the new pointer value (the payload jumps to the new position).

### **Selecting AU or TU Pointer Offset**

You can frequency offset the Transmitter output Signal Rate or the VC rate, relative to each other to produce pointer movements. If you offset the AU pointer, an 87:3 sequence of pointer movements is generated.

### NOTE

Pointer Offset is not available if you are currently adding frequency offset to the SDH signal or the payload.

| Pointer Type | Line Rate | AU Payload (VC) Rate | TU Payload (TU) Rate |
|--------------|-----------|----------------------|----------------------|
| AU           | Constant  | Offset               | Tracks AU Payload    |
| AU           | Offset    | Constant             | Constant             |
| TU           | Constant  | Constant             | Offset               |
| TU           | Offset    | Tracks Line Rate     | Constant             |

### To add AU or TU pointer offset

- 1 Press <Menu>, choose Test Functions > Pointer Adjustment then press <Select>.
- 2 Set Pointer to AU or TU, then select Pointer Offset.
- **3** Select the **Offset** value (in the range +/- 100 ppm), using the edit offset feature.
- 4 Select Offset Applied to, then select Line or Payload.
- 5 Select the **Enable Offset** checkbox.

# **Generating VC-3/4 and Concatenated Payloads**

You can transmit 34 Mb/s, 140 Mb/s, DS3 or bulk filled payloads in a VC-3/4 or you can bulk-fill concatenated VCs.

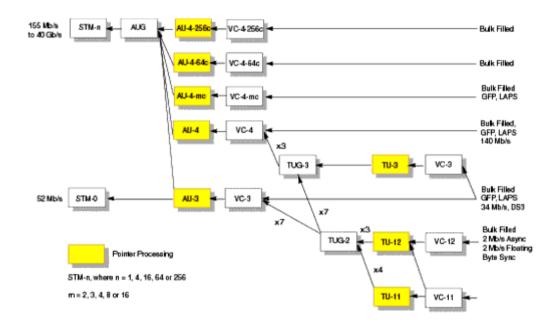

For more information, see:

- "Setting Up Mixed Mappings" on page 144
- "Generating VC-3/4 Payloads" on page 138
- "Generating Concatenated Payloads" on page 140

### **Generating VC-3/4 Payloads**

A framed or unframed DS3 (44 Mb/s), 34 Mb/s or a 140 Mb/s payload can be asynchronously mapped into a VC-3, or you can bulk fill a VC-3/4.

| Signal   | Framing     | Payload Structure                             |
|----------|-------------|-----------------------------------------------|
| DS3      | C-bit, M13  | DS1, 2 Mb/s, 56 kb/s, 64 Kb/s, N x 56/64 kb/s |
| 140 M/bs | ITU-T G.751 | 8 Mb/s, 2 Mb/s or 64 kb/s                     |

A transmitted framed signal can be structured or unstructured. With structured (or channelized) DS3, 34 Mb/s and 140 Mb/s signals, you will need to select test patterns for the foreground (test) channel and background. The test patterns can be inverted or non-inverted.

If you are transmitting an STM-4 signal (or greater) with AU-4 mapping, you will also need to select a pattern for the background AU-4s. This procedure assumes you have set up the STM-16 signal rate and pattern.

For more information, see:

- "PRBS Polarity" on page 143
- To insert a 34 Mb/s, 140 Mb/s or DS3 payload into an STM-16
  - 1 Press <Menu>, choose Tx/Rx > Transmitter Settings then press <Select>. Select the SDH tab.
  - 2 Set the Mapping Structure to Preset.
  - **3** Select the **Foreground Channel Mapping**, using the drop down box and/or mapping diagram.
  - 4 Select the **Channel** that is to carry the payload by selecting the appropriate **AUGs** and **TUGs**.

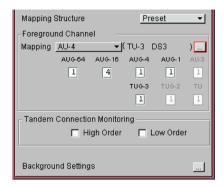

- **5** If you are transmitting an STM-4 signal (or greater), select **Background Settings** then select a pattern for the background AU-4s.
- 6 Press <Menu>, choose Tx/Rx > Transmitter Settings then press <Select>. Select the PDH/DSn tab.
- 7 Select a framed or unframed 34 or 140 Mb/s or DS3 payload. For 34 or 140 Mb/s framed or unframed signals, see "Setting up the PDH Transmitter" on page 353. For a DS3 framed or unframed signals, see "Setting up the DSn Transmitter" on page 399.

NOTE

You can view a summary of the setup at the bottom of the screen.

### **Generating Concatenated Payloads**

A concatenated payload can be transmitted in an SDH signal. This type of payload reduces test times by testing the entire bandwidth in one go. This procedure assumes you have selected the STM-16 signal rate and a test pattern.

|         | SDH Signa | I        |  |
|---------|-----------|----------|--|
| STM-4   | STM-16    | STM-64   |  |
| VC-4-4c | VC-4-4c   | VC-4-4c  |  |
| -       | VC-4-16c  | VC-4-16c |  |
| -       | -         | VC-4-64c |  |

#### For more information, see:

- "PRBS Polarity" on page 143
- "Reduced Test Time with Concatenated Payloads" on page 142

#### To insert a concatenated payload into an STM-16

- 1 Press <Menu>, choose Tx/Rx > Transmitter Settings then press <Select>. Select the SDH tab.
- 2 Set the Mapping Structure to Preset.
- **3** Select the **Foreground Channel Mapping**, using the drop down box and/or the mapping diagram.
- **4** Select the **Channel** that is to carry the concatenated payload by selecting the appropriate **AUGs**.

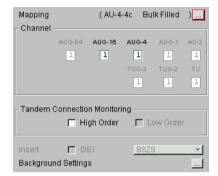

NOTE

You can view a summary of the setup at the bottom of the screen.

### **Reduced Test Time with Concatenated Payloads**

Bulk filled and concatenated (contiguously structured) payloads carry entire broadband services with no structured mapping or channelization. These types of payload reduce test times (see table below) by testing the entire bandwidth in one go.

### NOTE

Concatenation is the linking together of various data structures, for example two channels joined together to form a single channel. In SDH, a number (M) of TUs can be linked together to produce a concatenated container, M times the size of the TU. An example of this is the concatenation of five TU-2s to carry a 32 Mb/s video signal, known as VC-2-5c.

The concatenated virtual container (VC) contains one Path Overhead and a single container that carries the payload. The payload is multiplexed, switched and transported through the network as a single entity.

|            | Test Time (based on 100 errors) |                   |  |  |
|------------|---------------------------------|-------------------|--|--|
| Test limit | VC-4-16c payload                | VC-4 bulk payload |  |  |
| 10E-14     | 48 days                         | >2 years          |  |  |
| 10E-13     | 4.8 days                        | 77 days           |  |  |
| 10E-12     | 11.6 hours                      | 7.7 days          |  |  |
| 10E-11     | 1.2 hours                       | 18.5 hours        |  |  |
| 10E-10     | 7 minutes                       | 1.9 hours         |  |  |
|            |                                 |                   |  |  |

#### **PRBS Polarity**

The definition of PRBS polarity may differ between ITU-T Recommendation 0.150 and common practice in the USA. This is illustrated by the table below.

| Pattern | ITU-T        | USA          |
|---------|--------------|--------------|
| PRBS9   | Non-inverted | Non-inverted |
| PRBS11  | Non-inverted | Non-inverted |
| PRBS15  | Inverted     | Non-inverted |
| QRSS    | Non-inverted | Non-inverted |
| PRBS23  | Inverted     | Non-inverted |
| PRBS31  | Inverted     | Inverted     |
|         |              |              |

Note that a non-inverted (2En)-1 PRBS will produce a longest run of n-1 zeros in the PRBS sequence and inverted sequence produces a longest run of n zeros in the PRBS sequence.

You can select PRBS polarity to be inverted or non-inverted. For all signal types except SONET, either ITU or non-ITU is displayed beside your selection to indicate if it conforms to ITU-T 0.150.

### **Setting Up Mixed Mappings**

Using mixed mappings, you can set up your SDH signal with any kind of channel payload configuration you might want to simulate your network. Use the setup window to choose the foreground channel, the channel capacity and the background patterns.

#### To configure the payload mappings

- 1 Press <Menu>, choose Tx/Rx > Transmitter Settings then press <Select>. Select the SDH tab.
- **2** Set the **Mapping Structure** field to **Mixed**.
- **3** Move to the **Configure Mapping** field and press **Select>**.
- **4** Use the arrow keys to navigate around the payload channels.
- **5** Press **Select>** to choose the channel capacity or to set the selected channel as the foreground channel.
- **6** In the **Background Type** field select the pattern that is applied to all the background channels.

NOTE

You can press the Cancel button to exit the mixed mappings window.

### **Generating VC-3/4 Tributary Payloads**

You can transmit 28 TU-11s, 21 VT12s or 7 TU-2s in a VC-3, or 84 TU-11s, 63 TU-12s or 3 TU-3s in a VC-4.

The TUs are structured into tributary unit groups (TUG) within the VC-3/4. A VC-3 contains 7 TUG-2s, each TUG-2 can contain 4 TU-11s, 3 TU-12s or 1 TU-2. A VC-4 contains 3 TUG-3s, each TUG-3 contains 7 TUG-2s or 1 TU-3. A framed or unframed DS1 (1.5 Mb/s) signal can be mapped into a VC-11, a 2 Mb/s signal can be mapped into a VC-12 (mapping can be asynchronous or floating byte), or you can bulk fill a VC-11 or VC-12. If you are transmitting a framed signal it can be structured or unstructured. With structured (or channelized) DS1 and 2 Mb/s signals, you will need to select test patterns for the foreground (test) channel and background (non-test) channels in the payload. The test patterns can be inverted or non-inverted.

If you are transmitting an STM-4 signal (or greater) with AU-4 mapping, you will need to select a pattern for the background AU-4s. This procedure assumes that you have set up the STM-16 signal rate and test pattern.

For more information, see:

- "PRBS Polarity" on page 143
- To insert a 2 Mb/s or DS1 payload into an SDH signal
  - 1 Press <Menu>, choose Tx/Rx > Transmitter Settings then press <Select>. Select the SDH tab.
  - 2 Set the Mapping Structure to Preset.
  - **3** Select the **Foreground Channel Mapping**, using the drop down box and/or the mapping diagram.
  - 4 Select the Channel that is to carry the 2 Mb/s or DS1 payload by selecting the appropriate AUGs, TUGs and TUs.
  - **5** If you are transmitting an STM-4 signal (or greater), select **Background Settings** then select a pattern for the background AU-4s.
  - 6 Press <Menu>, choose Tx/Rx > Transmitter Settings then press <Select>. Select the PDH/DSn tab. Select a framed or

## 2 Instrument Setup and Use - SDH

unframed 2 Mb/s or DS1 payload. For 2 Mb/s framed or unframed signals, see "Setting up the PDH Transmitter" on page 353. For a DS1 framed or unframed signals, see "Setting up the DSn Transmitter" on page 399.

NOTE

You can view a summary of the setup at the bottom of the screen.

# Transmitting DSn Payloads in an SDH Signal

You can map a DS1 or DS3 payload into the tributary of a SDH signal.

For more information, see:

• "Generating VC-3/4 Tributary Payloads" on page 145

| DSn Payload | Inserted into SDH Tributary | Mapping                |
|-------------|-----------------------------|------------------------|
| DS1         | TU-11 or TU-12              | Async or Floating Byte |
| DS3         | VC-3                        | Async                  |

### Inserting an External DSn Payload in an SDH Signal

You can asynchronously map an external DS1 or DS3 payload into the tributary of a SDH signal. You should apply balanced signals to the DS1 In port (Siemens connector), and an unbalanced signal to the 2-140 Mb/s DS3 In port (BNC connector). The procedure below assumes that you have set up an SDH signal rate and chosen a test pattern.

| External<br>Payload | Applied to Port        | Inserted into SDH Tributary |
|---------------------|------------------------|-----------------------------|
| DS1                 | DS1 In (Siemens)       | TU-11 or TU-12              |
| DS3                 | 2-140 M/s DS3 In (BNC) | VC-3                        |

#### To insert a DS1 payload into an SDH signal

- 1 Press <Menu>, choose Tx/Rx > Transmitter Settings then press <Select>. Select the SDH tab.
- 2 Set the Mapping Structure to Preset.
- **3** Select the **Foreground Channel Mapping**, using the drop down box and/or the mapping diagram.
- **4** Select a **Channel** to carry the DS1 payload by choosing the appropriate **AUGs**, **TUGs** and **TUs**.
- **5** Select the **Insert DS1** checkbox. The external signal (from the DS1 In ports) will be inserted into the SDH signal.
- **6** Select the required line code **B8ZS** or **AMI**.
- 7 If you are transmitting an STM-4 signal (or greater), select **Background Settings** then select a pattern for the background AU-4s.

NOTE

You can view a summary of the setup at the bottom of the screen.

# Transmitting PDH Payloads in an SDH Signal

You can map a 2, 34 or 140 Mb/s PDH payload into the tributary of a SDH signal.

| PDH Payload | Inserted into SDH Tributary | Mapping                |
|-------------|-----------------------------|------------------------|
| 2 Mb/s      | TU-12                       | Async or Floating Byte |
| 34 Mb/s     | VC-3                        | Async                  |
| 140 Mb/s    | VC-4                        | Async                  |

#### For more information, see:

• "Generating VC-3/4 Tributary Payloads" on page 145

### Inserting an External PDH Payload into an SDH Signal

You can asynchronously map an external PDH payload into the tributary of an SDH signal. The procedure below assumes that you have set up an SDH signal rate and chosen a test pattern.

| External<br>Payload | ITU<br>Designator | Applied to Port                                  | Inserted into SDH<br>Tributary |
|---------------------|-------------------|--------------------------------------------------|--------------------------------|
| 2 Mb/s              | E1                | 2 Mb/s In (Bantam) or 2-140<br>Mb/s DS3 In (BNC) | TU-12                          |
| 34 Mb/s             | E3                | 2-140 M/s DS3 In (BNC)                           | VC-3                           |
| 140 Mb/s            | E4                | 2-140 M/s DS3 In (BNC)                           | VC-4                           |

#### To insert an external 2 Mb/s payload into an SDH signal

- 1 Press <Menu>, choose Tx/Rx > Transmitter Settings then press <Select>. Select the SDH tab.
- 2 Set the Mapping Structure to Preset.
- 3 Select the **Foreground Channel Mapping** to **VC-12**, using the drop down box and/or the mapping diagram.
- 4 Select the **Channel** that is to carry the 2 Mb/s payload by selecting the appropriate **AUGs**, **TUGs** and **TUs**.
- **5** Select the **Insert 2 Mb/s** checkbox. The external signal (from the 2 Mb/s In ports) will be inserted into the SDH signal.
- **6** If you are transmitting an STM-4 signal (or greater), select **Background Settings** then select a pattern for the background AU-4s.

NOTE

You can view a summary of the setup at the bottom of the screen.

### **Adding SDH Errors and Alarms**

You can add errors and alarms to an SDH signal during testing. For a full list of errors/alarms refer to the Specifications, available on the CD-ROM. Errors can be added singly, at preset rates (1E-3, 1E-4 1E-5, 1E-6, 1E-7, 1E-8 and 1E-9), or at a user programmable rate. With the exception of Entire Frame, A1A2 Frame and BIT, errors can be added at Error All rate.

#### NOTE

To add enhanced RDI alarms (HP-RDI-Payload, HP-RDI-Server, and HP-RDI-Connection) you must first enable the enhanced RDI feature:

- 1. Press <Menu>, choose System > Preferences then press <Select>.
- 2. Select the Enhanced RDI checkbox.

To add TCM errors and alarms you must first enable the high and low order TCM features:

- 1. Press <Menu>, choose Tx/Rx > Transmitter Settings then press <Select>. Select the SDH tab.
- 2. Select the TCM **High** and **Low Order** checkbox.

The procedure below assumes that you have set up the SDH signal rate and payload.

## To add errors and/or alarms

- 1 Press <Menu>, choose Test Functions > Errors and Alarms then press <Select>.
- 2 Select the **Add Errors Type**, and **Rate** required. Use the **<Single Error>** key to add single errors.
- 3 Select the Add Alarm Type, then select the Alarm ON checkbox.

NOTE

You can add errors and alarms at the same time.

### **Adding Alarm Stress**

You can add alarm stress to the signal to simulate intermittent or periodic alarm conditions in the network.

#### To add an alarm stress

- 1 Press <Menu>, choose Test Functions > Errors and Alarms then press <Select>.
- 2 Select the Add Alarms Type.
- **3** Select the **Alarm ON** checkbox to switch on the alarm.
- **4** In the **Stress** field, depending on the alarm you have selected, you can choose a single-pulsed stress or a sequence of pulses.

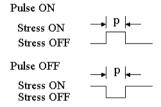

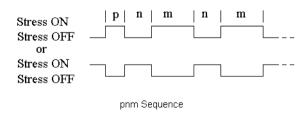

### **Selecting SDH Transmitter Trigger Output**

You can select from a range of different triggers associated with transmitter events. The triggers associated with SDH errors are output in the form of pulses. The triggers associated with alarms are output in the form of a level change.

For information on SDH trigger events see

• "SDH/SONET Transmit Trigger Outputs" on page 534

This procedure assumes you have set up the SDH signal rate.

#### To select a trigger condition

- 1 Press < Menu>, choose Test Functions > Trigger Output then press < Select>.
- 2 In the **Transmit Trigger** field, select the **Type** of trigger.

# **Switching Off All Test Function Features**

You can switch off all Test Functions features. This is useful if you want to start configuring the instrument from a known state.

- To switch off all Test Function features
  - 1 Press <Menu>, choose Test Functions > Switch Off then press <Select>.
  - 2 Select Switch Off All Active Test Functions.
  - 3 Select Close.

# **Setting up the SDH Receiver**

#### **Physical**

- "Optical Connector Safety Information" on page 59
- "Setting Up the SDH Receive Interface" on page 157
- "Enabling Tandem Connection Monitoring (TCM) Signals" on page 161
- "Monitoring Unframed Signals" on page 160

#### **Overhead**

- "Monitoring Trace Messages" on page 163
- "Monitoring High Order Tandem Path Trace Identifiers" on page 163
- "Monitoring Synchronization Status Messages" on page 164
- "Monitoring Path Signal Labels" on page 164
- "Monitoring Automatic Protection Switching (APS)
   Messages" on page 165
- "Monitoring SDH Overhead Bytes" on page 166
- "Capturing SDH Overhead Sequences" on page 167
- "Capturing SDH Overhead Data" on page 170
- "Dropping Messages from the Data Communications Channel (DCC)" on page 171

#### **Payload**

- "Monitoring VC-3/4 and Concatenated Payloads" on page 172
- "Monitoring VC-3/4 Tributary Payloads" on page 178
- "Monitoring PDH Payloads in an SDH Signal" on page 182
- "Dropping a PDH Payload from an SDH Signal" on page 183
- "Monitoring DSn Payloads in an SDH Signal" on page 180
- "Dropping a DSn Payload from an SDH Signal" on page 181
- "Dropping a Voice Channel to the Internal Speaker" on page 184

### Trigger Outputs/Resetting the Instrument

- "Selecting SDH Receiver Trigger Outputs" on page 185
- "Switching Off All Test Function Features" on page 154

## **Setting Up the SDH Receive Interface**

You can set up the interfaces to receive optical or electrical SDH signals.

For more information, see:

- "Setting up the Optical SDH Receive Interface" on page 158
- "Setting up the Electrical SDH Receive Interface" on page 159
- "Coupling the Transmitter to the Receiver Settings" on page 160
- "Storing and Recalling Instrument Settings" on page 189

#### **Setting up the Optical SDH Receive Interface**

You can apply an STM-64 optical signal from network equipment to the 9.95/10.71 Gb/s (1550 nm) Optical In port, and STM-0, STM-1, STM-4 and STM-16 to the 52 Mb/s - 2.5 Gb/s (1310 nm or 1550 nm) Optical In port.

Make sure the receive interface settings match the network equipment being tested.

NOTE

The receiver and transmitter can operate independently, or they can be coupled. For more information, see "Coupling the Transmitter to the Receiver Settings" on page 160.

## WARNING

Always switch off the laser before connecting or disconnecting optical cables. Read the laser warning information before switching ON the laser. Laser status is always shown at the bottom right of instrument screen.

- To set up the optical SDH receive interface
  - 1 Press <Menu>, choose Tx/Rx > Receiver Settings then press <Select>. Select the Physical tab.
  - 2 Select an optical Signal Rate.

#### **Setting up the Electrical SDH Receive Interface**

You should apply SDH electrical STM-0 and STM-1 signals from network equipment to the 52/155 Mb/s In port.

Make sure the receive interface settings match the network equipment being tested.

NOTE

The receiver and transmitter can operate independently, or they can be coupled. For more information, see "Coupling the Transmitter to the Receiver Settings" on page 160.

#### To set up the electrical SDH receive interface

- 1 Press <Menu>, choose Tx/Rx > Receiver Settings then press <Select>. Select the Physical tab.
- 2 Select an electrical Signal Rate.
- 3 Set the Line Interface to Electrical.
- **4** Set the **Operating Level** to **Terminated** or **Monitor**. If **Monitor** is selected the input gain is boosted by 20 dB.
- **5** Select the **Equalization On** checkbox if required.

### **Monitoring Unframed Signals**

You can monitor test patterns in an unframed signal. The test patterns can be inverted or non-inverted.

#### To set up an unframed signal

- 1 Press <Menu>, choose Tx/Rx > Receiver Settings then press <Select>. Select the Physical tab.
- 2 Select the Unframed **Signal Mode** from the drop down list.
- 3 Select a Signal Rate.

### **Coupling the Transmitter to the Receiver Settings**

You can set up the instrument so that the transmitter will automatically configure to the receiver's settings.

- To couple the transmitter to receiver settings
  - 1 Press <Menu>, choose Tx/Rx > Coupling then press
     <Select>.
  - 2 Select Copy Rx to Tx.
  - 3 Select Close.
- To switch off coupling
  - 1 Press <Menu>, choose Tx/Rx > Coupling then press <Select>.
  - 2 Select Switch Coupling Off.
  - 3 Select Close.

### **Enabling Tandem Connection Monitoring (TCM) Signals**

You can set up the receiver for Tandem Connection Monitoring. This procedure assumes that you have set up the SDH receiver.

- To receive a high order TCM signal
  - 1 Press <Menu>, choose Tx/Rx > Receiver Settings then press <Select>. Select the SDH tab.
  - 2 Select the Tandem Connection Monitoring **High Order** checkbox.

For more information on TCM settings, see:

- "Monitoring High Order Tandem Path Trace Identifiers" on page 163
- "What is a Tandem Connection?" on page 582

### **Monitoring SDH Overhead Signals**

You can use the procedures on the following pages to monitor regenerator section, multiplexer section or path signals (they include trace messages, synchronization status messages, signal labels and APS messages). You can also monitor overhead bytes and drop messages from the Data Communications Channel (DCC).

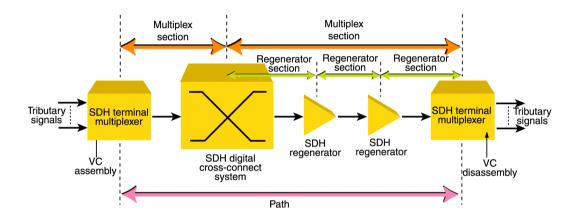

For more information, see:

- "SDH Overhead Bytes" on page 564
- "Regenerator Section Overhead (RSOH)" on page 565
- "Multiplex Section Overhead (MSOH)" on page 566

### **Monitoring Trace Messages**

You can check for continuity between the transmitting and receiving ends of a regenerator section or high order path by monitoring a message in the J0 or J1 byte.

The message format can be 16-byte CRC-7 or 64-byte non-CRC.

- To monitor a J0 or J1 trace message
  - Press <Menu>, choose Overhead Monitor > Trace Messages then press <Select>. Select the required tab.

### **Monitoring High Order Tandem Path Trace Identifiers**

If you enable Tandem Connection Monitoring (TCM), you can monitor the high order path tandem connection access point Identifier (TC-APId) in bits 7 and 8 of the N1 byte (over a 76-byte multiframe).

The high order path tandem connection access point Identifier (TC-APId) is in bits 7 and 8 of the N1 byte (over a 76-byte multiframe). The low order path tandem connection access point Identifier (TC-APId) is in bits 7 and 8 of the N2 byte (over a 76-byte multiframe).

NOTE

First make sure you have enabled TCM:

- 1. Press <Menu>, choose Tx/Rx > Transmitter Settings then press <Select>. Select the SDH tab.
- 2. Select the TCM High and Low Order checkboxes.

For more information, see:

- "N1 (Bits 7 and 8) Multiframe Structure" on page 576.
- "What is a Tandem Connection?" on page 582
- To monitor the N1 TC-APId
  - Press <Menu>, choose Overhead Monitor > Trace Messages then press <Select>. Select the HO Path tab.

### **Monitoring Synchronization Status Messages**

You can monitor the synchronization status message in bits 5 to 8 of the S1 byte.

- To monitor the S1 synchronization status message
  - Press <Menu>, choose Overhead Monitor > Labels then press <Select>.

For more information, see:

 "Synchronization Status Messages (S1 bits 5 to 8)" on page 571

### **Monitoring Path Signal Labels**

You can monitor the high order path signal label in the C2 byte (it reflects the current SPE payload mapping). Messages comply with ITU-T G.783.

- To monitor the high order path signal label
  - Press <Menu>, choose Overhead Monitor > Labels then press <Select>.

For more information, see:

• "C2 Byte Mapping" on page 574.

## **Monitoring Automatic Protection Switching (APS) Messages**

You can check network equipment's ability to switch to a standby line (to maintain service when a failure is detected). Switching is controlled by Automatic Protection Switching (APS) messages provided by the K1 and K2 bytes.

APS occurs when there is signal failure, signal degradation, or in response to commands from a local terminal or remote network manager.

You can transmit linear or ring APS messages, the instrument will display the code and a description of the message being transmitted.

The following procedure assumes that you have already set up SDH signal rate.

#### To monitor APS messages

- 1 Press <Menu>, choose Overhead Monitor > APS Messages then press <Select>.
- 2 Set the Topology to Linear (G783) or Ring (G.841).

For more information on APS messages, see:

- "Linear APS Messages" on page 568
- "Ring APS Messages" on page 569

### **Monitoring SDH Overhead Bytes**

You can monitor all overhead bytes, including the H1 to H3 pointer bytes, the B1, B2 or B3 BIP bytes (calculated values), and the J0 and J1 section and path trace message bytes.

Access the transport overhead bytes by selecting the appropriate channel number. For optical signals, select the appropriate STM-1# and STM-0#.

The following procedure assumes that you have already set up an SDH signal rate.

#### To monitor SDH overhead bytes

- 1 Press <Menu>, choose Overhead Monitor > Byte Monitor then press <Select>.
- **2** Select the required **STM-1** #.

NOTE

Note that the Test Path (POH) bytes shown correspond to the channel you have selected in the Receiver Settings page and are not necessarily the path bytes associated with the transport overhead bytes currently on display.

## **Capturing SDH Overhead Sequences**

You can receive a sequence of values in an overhead channel (a group of overhead bytes).

| Sequence Channels                     | SDH overhead bytes                                                                 |
|---------------------------------------|------------------------------------------------------------------------------------|
| 9-byte channels                       | D4-D12                                                                             |
| 6-byte channels                       | A1-A2 for STM-1 to STM-64                                                          |
| 3-byte channels                       | D1-D3                                                                              |
| 2-byte channels                       | A1-A2 for STM-0, K1-K2, H1-H2, M0-M1 (except STM-64 when M1M0 preference selected) |
| Single byte channels (MSOH)           | S1, H3, M1 (except STM-64, M1M0 preference selected), E2, unused bytes             |
| Single byte channels (High Order POH) | J1, C2, G1, F2, H4, F3, K3, N1                                                     |

256 unique values (elements) of the selected channel are displayed along with the number of frames for which the value has occurred. The capture of the channel is triggered either manually (after Capture is selected) or the trigger can be set up by the user.

| Trigger Selection | When capture occurs                                                                                                    |
|-------------------|----------------------------------------------------------------------------------------------------|
| Manual            | The capture of the overhead channel occurs immediately after <b>Capture</b> is initiated.                                                                                                    |
| Pre-trigger       | Up to 256 values up to and including the trigger point are displayed. The capture is triggered as soon as possible after the <b>Capture</b> is initiated, even if 256 values have not been captured. |
| Post-trigger      | Up to 256 values including and following the trigger point are displayed. The captured data is updated every second after the capture has triggered.                                                 |
| Centred-trigger   | Up to 128 values before the trigger point and up to 128 values including and following the trigger point are displayed.                                                                              |

#### Trigger Pattern

The capture of the overhead channel is triggered when the value of the selected channel is equal to the trigger value or when it is NOT equal to the trigger value (binary inversion).

The trigger mask is set up by the user. Only bits corresponding to a '1' in the mask value are used to detect the trigger condition.

The procedure assumes that you have set up the SDH receiver.

- To set up the sequence capture channel
  - 1 Press <Menu>, choose Overhead Monitor > Sequence Capture then press <Select>. Select the Channel tab.
  - 2 Select the Network Standard.
  - 3 Select the Change... field.
  - 4 Select the STS-1 and STS-3 channel of interest.
  - **5** Move to the fields in the SDH overhead and press **Select>** to choose the channel you want to monitor (when selected, the button is pushed in). Select **Close**.
- To set up the sequence capture trigger
  - 1 Press <Menu>, choose Overhead Monitor > Sequence Capture then press <Select>. Select the Trigger tab.
  - **2** Set up the trigger conditions as required.
- To set up the sequence capture
  - 1 Press <Menu>, choose Overhead Monitor > Sequence Capture then press <Select>. Select the Sequence Capture tab.

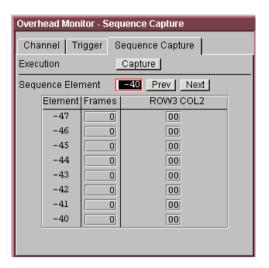

- **2** Select the **Sequence Element**. The selected element is displayed with its value and the number of frames for which this value occurred.
- **3** In the **Execution** field, select **Capture** to start the capture.
- **4** To stop the capture select **Stop** in the **Execution** field.

### **Capturing SDH Overhead Data**

You can capture the complete overhead for six frames of a SDH signal. The capture is triggered using a choice of events.

| Trigger Selection    | What is displayed?                                                                                  |
|----------------------|----------------------------------------------------------------------------------------------------|
| Manual               | Six frames following the manual capture                                                             |
| Pre-trigger capture  | Six frames up to and including the trigger frame                                                    |
| Post trigger capture | Six frames including and following the trigger frame                                                |
| Centred capture      | Three frames before the trigger frame, the trigger frame and two frames following the trigger frame |

This procedure assumes that you have set up the SDH receiver.

#### To capture SDH overheads

- 1 Press <Menu>, choose Overhead Monitor > Data Capture then press <Select>. Select the Setup tab.
- **2** Select **SOH** or **POH** in the **Capture Data** field.
- **3** In the **Trigger Type** field select when the capture occurs relative to the trigger.
- **4** In the **Trigger Event** select from **Errors** or **Alarms** and then select the type of error or alarm.
- **5** Select **Capture** to start the capture. The status line indicates when capture is complete.
- 6 Press <Menu>, choose Overhead Monitor > Data Capture then press <Select>. Select the Captured Data tab. This allows you to view the captured data.

## **Dropping Messages from the Data Communications Channel (DCC)**

You can drop network management messages from the regenerator section DCC (D1 to D3) or the multiplexer section DCC (D4 to D12) of a SDH signal via the DCC/GCC connector.

- To drop a message from the DCC of a SDH signal
  - 1 Press <Menu>, choose Test Functions > DCC/GCC Drop/Insert then press <Select>.
  - **2** Connect a Protocol Analyzer to the instrument's DCC/GCC port.
  - **3** In the **Receiver Drop** field, then select the regenerator or multiplexer DCC.

## Monitoring VC-3/4 and Concatenated Payloads

You can monitor 34 Mb/s, 140 Mb/s, DS3 or bulk filled payloads in a VC-3/4, or bulk fill concatenated VCs.

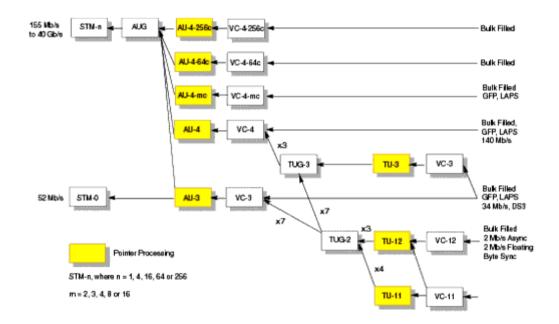

For more information, see:

- "Monitoring VC-3/4 Payloads" on page 173
- "Monitoring Concatenated Payloads" on page 174

#### Monitoring VC-3/4 Payloads

You can monitor a framed or unframed DS3 (44 Mb/s) or 34 Mb/s or a 140 Mb/s signal (asynchronously mapped) in a VC-3/4, or you can monitor a bulk filled VC-3/4.

| Signal   | Framing     | Payload Structure                             |
|----------|-------------|-----------------------------------------------|
| DS3      | C-bit, M13  | DS1, 2 Mb/s, 56 kb/s, 64 Kb/s, N x 56/64 kb/s |
| 140 M/bs | ITU-T G.751 | 8 Mb/s, 2 Mb/s or 64 kb/s                     |

If you are receiving a framed signal it can be structured or unstructured. With structured (or channelized) DS3, 34 Mb/s and 140 Mb/s signals, you will need to select test patterns (inverted or non-inverted) for the foreground (test) channel.

For more information, see:

• "PRBS Polarity" on page 177

This procedure assumes that you have set up the SDH receiver signal rate and test pattern.

- To monitor a 34 Mb/s, 140 Mb/s or DS3 payload in an STM-16
  - 1 Press <Menu>, choose Tx/Rx > Receiver Settings then press <Select>. Select the SDH tab.
  - 2 Select the payload, using the drop down box and/or the mapping diagram.
  - 3 Select the Channel that is to carry the DS3 or 34 Mb/s payload by selecting the appropriate AUGs and TUGs.
  - 4 Press <Menu>, choose Tx/Rx > Receiver Settings then press <Select>. Select the PDH/DSn tab. Select a framed or unframed 34, 140 Mb/s or DS3 payload. For 34 or 140 Mb/s framed or unframed signals, see "Setting up the PDH Receiver" on page 369. For a DS3 framed or unframed signals, see "Setting up the DSn Receiver" on page 419.

NOTE

You can view a summary of the setup at the bottom of the screen.

#### **Monitoring Concatenated Payloads**

| Signal   | Framing     | Payload Structure                             |
|----------|-------------|-----------------------------------------------|
| DS3      | C-bit, M13  | DS1, 2 Mb/s, 56 kb/s, 64 Kb/s, N x 56/64 kb/s |
| 140 Mb/s | ITU-T G.751 | 34 Mb/s 8 Mb/s, 2 Mb/s or 64 kb/s             |

A concatenated payload can be monitored in an SDH signal. This type of payload reduces test times by testing the entire bandwidth in one go.

|         | SDH Signa | I        |  |
|---------|-----------|----------|--|
| STM-4   | STM-16    | STM-64   |  |
| VC-4-4c | VC-4-4c   | VC-4-4c  |  |
|         | VC-4-16c  | VC-4-16c |  |
|         |           | VC-4-64c |  |

A framed 140 Mb/s payload can be carried in a VC-4-4c, VC-4-16c or VC-4-64c. The VC-4-16c and VC-4-64c VCs are bulk filled only.

If you are monitoring a VC-4-4c, the framed 140 Mb/s signal can be structured or unstructured. With structured signals, you will need to select test patterns for the foreground (test) channel and background (non-test) channels in the payload. If you are transmitting an STM-16 signal (or greater) with AU-4c mappings, you will need to select a pattern for the background AU4s. The test patterns can be inverted or non-inverted.

For more information, see:

- "PRBS Polarity" on page 177
- "Reduced Test Time with Concatenated Payloads" on page 176

This procedure assumes that you have set up the SDH receiver signal rate and test pattern.

#### To monitor a concatenated payload

- 1 Press <Menu>, choose Tx/Rx > Receiver Settings then press <Select>. Select the SDH tab.
- 2 Select the VC4-4c or VC-4-16c payload (VC-4-64c not available at STM-16), using the drop down box and/or the mapping diagram.
- **3** Select the **Channel** that is to carry the concatenated payload by selecting the appropriate **AUGs**.

NOTE

You can view a summary of the setup at the bottom of the screen.

#### **Reduced Test Time with Concatenated Payloads**

Bulk filled and concatenated (contiguously structured) payloads carry entire broadband services with no structured mapping or channelization. These types of payload reduce test times by testing the entire bandwidth in one go.

NOTE

Concatenation is the linking together of various data structures, for example two channels joined together to form a single channel. In SDH, a number (M) of TUs can be linked together to produce a concatenated container, M times the size of the TU. An example of this is the concatenation of five TU-2s to carry a 32 Mb/s video signal, known as VC-2-5c.

The concatenated virtual container (VC) contains one Path Overhead and a single container that carries the payload. The payload is multiplexed, switched and transported through the network as a single entity.

|            | Test Time (based on 100 errors) |                   |
|------------|---------------------------------|-------------------|
| Test limit | VC-4-16c payload                | VC-4 bulk payload |
| 10E-14     | 48 days                         | >2 years          |
| 10E-13     | 4.8 days                        | 77 days           |
| 10E-12     | 11.6 hours                      | 7.7 days          |
| 10E-11     | 1.2 hours                       | 18.5 hours        |
| 10E-10     | 7 minutes                       | 1.9 hours         |
|            |                                 |                   |

#### **PRBS Polarity**

The definition of PRBS polarity may differ between ITU-T Recommendation 0.150 and common practice in the USA. This is illustrated by the table below.

| Pattern | ITU-T        | USA          |
|---------|--------------|--------------|
| PRBS9   | Non-inverted | Non-inverted |
| PRBS11  | Non-inverted | Non-inverted |
| PRBS15  | Inverted     | Non-inverted |
| QRSS    | Non-inverted | Non-inverted |
| PRBS23  | Inverted     | Non-inverted |
| PRBS31  | Inverted     | Inverted     |
| -       |              |              |

Note that a non-inverted (2En)-1 PRBS will produce a longest run of n-1 zeros in the PRBS sequence and inverted sequence produces a longest run of n zeros in the PRBS sequence.

You can select PRBS polarity to be inverted or non-inverted. For all signal types except SONET, either ITU or non-ITU is displayed beside your selection to indicate if it conforms to ITU-T 0.150.

## **Monitoring VC-3/4 Tributary Payloads**

You can monitor 28 TU-11s, 21 VT12s or 7 TU-2s in a VC-3, or 84 TU-11s, 63 TU-12s or 3 TU-3s in a VC-4.

The TUs are structured into tributary unit groups (TUG) within the VC-3/4. A VC-3 contains 7 TUG-2s, with each TUG-2 containing 4 TU-11s, 3 TU-12s or 1 TU-2. A VC-4 contains 3 TUG-3s, with each TUG-3 containing 7 TUG-2s or 1 TU-3.

A framed or unframed DS1 (1.5 Mb/s) signal mapped into a VC-11, or a 2 Mb/s signal mapped into a VC-12 payload can be monitored (mapping can be asynchronous or floating byte), or you can monitor a bulk filled VC-11 or VC-12.

NOTE

The framing information for a 2 Mb/s signal that is mapped into a VC-12 (floating byte) can be embedded into timeslot 0, or into the H4 byte of the SDH signal.

If you are monitoring a framed signal it can be structured or unstructured. With structured (or channelized) DS1 and 2 Mb/s signals, you will need to select test patterns for the foreground (test) channel. The test patterns can be inverted or non-inverted.

This procedure assumes that you have set up the SDH receiver signal rate and test pattern.

For more information, see:

- "PRBS Polarity" on page 177.
- To monitor a 2 Mb/s or DS1 payload in an SDH signal
  - 1 Press <Menu>, choose Tx/Rx > Receiver Settings then press <Select>. Select the SDH tab.
  - 2 Select the VC-11 or VC-12 payload, using the drop down box and/or the mapping diagram.
  - **3** Select the **Channel** that is to carry the 2 Mb/s payload by selecting the appropriate **AUGs**, **TUGs** and **TUs**.

- **4** Select **Timeslot 0** if the framing information of the received signal is embedded in timeslot 0 (only applicable for 2 Mb/s signals mapped into a VC-12 (floating byte)).
- 5 Press <Menu>, choose Tx/Rx > Receiver Settings then press <Select>. Select the PDH/DSn tab. Select a framed or unframed 2 Mb/s or DS1 payload.
  For 2 Mb/s framed or unframed signals, see "Setting up the PDH Receiver" on page 369.
  For a DS1 framed or unframed signals, see "Setting up the DSn Receiver" on page 419.

NOTE

You can view a summary of the setup at the bottom of the screen.

# Monitoring DSn Payloads in an SDH Signal

You can monitor an asynchronously mapped DS1 or DS3 payload in an SDH signal.

| DSn Payload | Monitored in an SDH Tributary |  |
|-------------|-------------------------------|--|
| DS1         | TU-11 or TU-12                |  |
| DS3         | VC-3                          |  |

### For more information, see:

• "Monitoring VC-3/4 Tributary Payloads" on page 178

## **Dropping a DSn Payload from an SDH Signal**

You can drop an asynchronously mapped DS1 or DS3 payload from the tributary of a SDH signal.

You should obtain balanced signals at the DS1 Out port (Siemens connector), and an unbalanced signal at the 2-140 Mb/s DS3 Out port (BNC connector). The procedure below assumes that you have set up the receiver with an SDH signal rate and test pattern.

| Payload | Drop Port                | Dropped from SDH Tributary |
|---------|--------------------------|----------------------------|
| DS1     | DS1 Out (Siemens)        | TU-11 or TU-12             |
| DS3     | 2-140 Mb/s DS3 Out (BNC) | VC-3                       |

### To drop a DS1 payload from an STM-16

- 1 Press <Menu>, choose Tx/Rx > Receiver Settings then press <Select>. Select the SDH tab.
- 2 Select the VC-11 payload, using the drop down box and/or the mapping diagram.
- **3** Select the **Channel** that is to carry the 2 Mb/s payload by choosing the appropriate **AUG**s, **TUG**s and **TU**s.
- **4** Select the **Drop DS1** checkbox. The signal is available at the 2 Mb/s Out ports.

NOTE

You can view a summary of the setup at the bottom of the screen.

# **Monitoring PDH Payloads in an SDH Signal**

You can monitor an asynchronously mapped 2, 34 or 140 Mb/s PDH payload in an SDH signal.

| PDH Payload | Inserted into SDH Tributary | SDH Tributary Mapping  |  |
|-------------|-----------------------------|------------------------|--|
| 2 Mb/s      | TU-12                       | Async or Floating Byte |  |
| 34 Mb/s     | VC-3                        | Async                  |  |
| 140 Mb/s    | VC-4                        | Async                  |  |

For more information, see:

• "Monitoring VC-3/4 Tributary Payloads" on page 178

## **Dropping a PDH Payload from an SDH Signal**

You can drop an asynchronously mapped 2, 34 or 140 Mb/s PDH payload from the tributary of a SDH signal.

You should obtain balanced signals at the 2 Mb/s Out port (Bantam connector), and an unbalanced signal at the 2-140 Mb/s DS3 Out port (BNC connector). The procedure below assumes that you have set up the receiver with an SDH signal rate and test pattern.

| Payload  | Drop Port                                          | Dropped from SDH Tributary |
|----------|----------------------------------------------------|----------------------------|
| 2 Mb/s   | 2 Mb/s Out (Bantam) or 2-140<br>Mb/s DS3 Out (BNC) | TU-12                      |
| 34 Mb/s  | 2-140 M/s DS3 Out (BNC)                            | VC-3                       |
| 140 Mb/s | 2-140 M/s DS3 Out (BNC)                            | VC-4                       |

### To drop a 2Mb/s payload from an STM-16

- 1 Press <Menu>, choose Tx/Rx > Receiver Settings then press <Select>. Select the SDH tab.
- 2 Select the VC-12 payload, using the drop down box and/or the mapping diagram.
- **3** Select the **Channel** that is to carry the 2 Mb/s payload by choosing the appropriate **AUGs**, **TUGs** and **TUs**.
- 4 Select the **Drop 2 Mb/s** checkbox. The signal is available at the 2 Mb/s Out ports.

NOTE

You can view a summary of the setup at the bottom of the screen.

## **Dropping a Voice Channel to the Internal Speaker**

You can drop a 56 kb/s or 64 kb/s voice channel from a PDH or DSn signal carried in the payload of a SDH signal. You can listen to the voice channel on the instrument's internal speaker.

This procedure assumes you have selected an SDH line rate. Also you must set up the SDH receiver by selecting a payload mapping and choosing a channel to carry the DS3 or 34 Mb/s payload, by selecting the appropriate AUGs and TUGs.

### To drop a voice channel to the internal speaker

- 1 Press <Menu>, choose Tx/Rx > Receiver Settings then press <Select>. Select the PDH/DSn tab.
- 2 Set Framing to Framed, M13 or C-Bit and Structured. Set the Test Channel Rate to 2 Mb/s (64 kb/s), DS1 (64kb/s) or DS-1 (56kb/s) as required.
- 3 Enter values in the **Test Channel DS2, DS1, 34 Mb, 8 Mb, 2Mb** and **64 kb** boxes to select the required channel (the selected test channel rate determines which boxes will be active).
- 4 When you click on the 56 kb/s or 64 kb/s box, select the **Single Timeslot** checkbox, then select the appropriate timeslot carrying the voice channel.
- **5** Select the **Listen** checkbox, select the appropriate volume level. Select **Close**.

## **Selecting SDH Receiver Trigger Outputs**

You can select from a range of different triggers associated with receiver events. The triggers associated with the SDH frame bytes are output in the form of pulses. The triggers associated with alarms are output in the form of a level change.

For information on SDH Receiver trigger events see:

"SDH/SONET Receiver Trigger Outputs" on page 537

This procedure assumes you have set up the SDH receiver.

### To select a trigger condition

- 1 Press <Menu>, choose Test Functions > Trigger Output then press <Select>.
- 2 In the Receive Trigger field, select the Type of trigger from Start of Frame, Error or Alarm.
- **3** If you have chosen Error or Alarm, you can select the part of the overhead in which the alarm or error occurs. Also, you can select the error or alarm condition required for the trigger.

2 Instrument Setup and Use - SDH

# **Setting Up Thru Mode Operation**

Thru mode is used to monitor signals in networks with no protected monitor points. The instrument is inserted into the communications path and the received signal is routed through to the transmit port. Two types of thru mode are available on the instrument.

- "Transparent Thru Mode" on page 187
- "Overhead Overwrite Thru Mode" on page 188

## **Transparent Thru Mode**

In transparent thru mode, the signal on the receive port is routed, unchanged, to the transmit port. The instrument operates as normal, monitoring errors and alarms in the received signal.

The instrument's timing is derived from a clock recovered from the received data.

NOTE

Settings cannot be changed once you have selected Transparent THRU mode. This stops you from selecting settings which would affect the data path.

You must select the signal rate you want before selecting THRU mode.

- To set up transparent thru mode operation
  - 1 Press <Menu>, choose Tx/Rx > Thru Mode then press <Select>.
  - 2 Select the Enable Thru Mode checkbox (a tick appears in the box).
  - 3 Select Close.

#### Overhead Overwrite Thru Mode

## NOTE

Overhead Overwrite Thru Mode is applicable only for **SONET** and **SDH** line signals.

You must select the signal rate you want before selecting THRU mode.

In overhead overwrite thru mode, the signal on the receive port is routed to the transmit port. You can overwrite the trace messages J0 and J1, the labels S1 and C2 and the APS message bytes K1/K2 before you retransmit the received signal. You can also perform DCC drop and insert. In addition you can add errors and alarms to the high order path level. The B1, B2 and B3 BIP values are recalculated before retransmission. Errors can be added to the frame (Entire Frame and A1A2 errors) before you retransmit the received signal.

The instrument operates as normal, monitoring errors and alarms in the received signal.

The instrument's timing is derived from a clock recovered from the received data.

## To set up overhead overwrite thru mode

- 1 Press <Menu>, choose Tx/Rx > Thru Mode then press
   <Select>.
- 2 Select the **Enable Thru Mode** checkbox.
- 3 Select the **Overhead Overwrite** checkbox.
- 4 Select Close.
- **5** Use the **Overhead Setup** menu to change the overhead bytes from the **As Received** setting.

# **Storing and Recalling Instrument Settings**

You can store four sets of instrument settings (i.e. those shown in the summary diagram at the bottom of the display). These, along with the factory default settings, can be recalled. This procedure assumes that you have already set up the instrument.

### To store instrument settings

- 1 Press <Menu>, choose Tx/Rx > Stored Settings then press <Select>.
- 2 Select one of the User (1 to 4) radio buttons.
- **3** Press the right arrow key, then enter a suitable title using front panel keypad.
- **4** Select **Save** to store the settings.
- 5 Select Close.

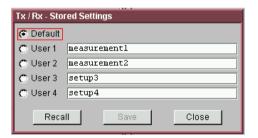

## To recall stored settings

- 1 Press <Menu>, choose Tx/Rx > Stored Settings then press <Select>.
- 2 Select one of the User (1 to 4) radio buttons.
- **3** Select **Recall**. A warning dialog box will appear. Select **OK** and the instrument will reconfigure using the recalled settings.
- 4 Select Close.

# 2 Instrument Setup and Use - SDH

## Measurements and Results

#### **Physical**

- "Measuring Optical Power" on page 200
- "Measuring Frequency" on page 201

#### **Errors and Alarms**

- "Monitoring SDH Alarms" on page 195
- "Viewing SDH Errors" on page 192
- "Viewing Errors and Alarms Using Trouble Scan" on page 197

#### **Pointers and Service Disruption**

- "Monitoring AU or TU Pointer Values" on page 196
- "Measuring Service Disruption Time in an SDH Network" on page 203

### **Analysis, Network Testing and Shortcuts to Results**

- "Viewing the ITU Analysis of SDH Errors and Alarms" on page 202
- "Measurement Logging" on page 453
- "Shortcuts to Results, Measurements and Stored Settings" on page 63
- "Viewing Results Graphically" on page 457

## **Viewing SDH Errors**

You can view errors using the procedures listed below:

- "Viewing SDH Errors (Total or Last Second)" on page 192
- "Viewing the SDH Summary of Errors" on page 193
- "Viewing Errors/Alarms using the <Show More> Key" on page 194

### Viewing SDH Errors (Total or Last Second)

You can monitor errors in an SDH signal during testing.

Refer to the Specifications, on the CD-ROM for full details of errors results. You can view errors on the instrument as **Total** or **Last Second** results.

**Total Results** The instrument shows the running total of errors as they occur throughout the measurement gating period. The total result stops when measurement gating stops.

**Last Second** The errors results are updated every second. A last second result is the number of errors occurring in the last second.

## NOTE

To view enhanced RDI alarms (HP-RDI-P-Payload, HP-RDI-P-Server, and HP-RDI-P-Connection), first enable the enhanced RDI feature:

- 1. Press < Menu>, choose System > Preferences then press < Select>.
- 2. Select Enhanced RDI.

To add TCM errors and alarms, first enable the high/low order TCM feature:

- Press < Menu>, choose Tx/Rx > Receiver Settings then press < Select>.
   Select the SDH tab.
- 2. Select TCM High and Low Order.

#### To view error results

- 1 Press <Menu>, choose Results > Errors then press <Select>. Select the SDH tab.
- **2** Select the **Error Type**.

## **Viewing the SDH Summary of Errors**

The Error Summary window provides a running total of the number of errors occurring during the current measurement period.

Refer to the Specifications, provided on the CD-ROM supplied with your instrument, for full details of available errors.

#### To view the error summary

- 1 Press <Menu>, choose Results > Error Summary then press <Select>. Select the SDH tab.
- **2** Select the **Error Type** to be displayed.

### **Viewing Errors/Alarms using the <Show More> Key**

When the front panel LED lights, error and alarm conditions have been detected, the front panel **Show More** key displays detailed alarm information:

- Current alarms are shown red, while previous (historical alarms) are shown yellow.
- The History LED indicates that an alarm has occurred since the History alarms were last reset. It is reset either when a test period is started or when History <Reset> on the front panel is pressed.
- To view the error/alarm conditions
  - Press **Show More**. Select the **SDH** tab.

## **Monitoring SDH Alarms**

You can monitor alarms in an SDH signal during testing. See the Specifications on the CD-ROM, for a full list of alarms.

The instrument displays alarms as **Alarm Seconds** results (the total number of seconds in the test period during which the alarm was active).

## NOTE

To view enhanced RDI alarms (HP-RDI-P-Payload, HP-RDI-P-Server, and HP-RDI-P-Connection), first enable the enhanced RDI feature:

- 1. Press < Menu>, choose System > Preferences then press < Select>.
- 2. Select Enhanced RDI.

To add TCM errors and alarms, first enable the high/low order TCM feature:

- 1. Press <Menu>, choose Tx/Rx > Receiver Settings then press <Select>. Select the SDH tab.
- 2. Select TCM High and Low Order.

#### To view alarm seconds results

- 1 Press <Menu>, choose Results > Alarm Seconds then press <Select>. Select the SDH tab.
- 2 Select the Alarm Type.

## **Monitoring AU or TU Pointer Values**

You can monitor AU and TU pointer values in the SDH signal.

The Pointer results that can be displayed are shown below:

**Pointer Value:** The received pointer value is displayed as a decimal number.

**NDF Seconds:** The number of seconds containing one or more active New Data Flag (NDF) events.

**Missing NDF:** The number of seconds containing one or more new pointer value moves with no accompanying active NDF.

**Implied Offset:** The calculated average offset that would cause the pointer adjustments measured during the test period.

**Positive Adjustments (Count):** The number of pointer increments in the test period.

**Positive Adjustments (Seconds)** The number of seconds in the test period which contain one or more pointer increments.

**Negative Adjustments (Count):** The number of pointer decrements in the test period.

**Negative Adjustments (Seconds):** The number of seconds in the test period which contain one or more pointer decrements.

## To monitor pointer values

- 1 Press <Menu>, choose Results > Network Measurements then press <Select>. Select the Pointers tab.
- **2** Set **Pointer Type** to **AU** or **TU**, as required.

You can also view a graph of the relative offset between pointer values. The graph also shows the timing relationship of pointer movements during the measurement.

For more information, see:

• "Viewing Results Graphically" on page 457

## **Viewing Errors and Alarms Using Trouble Scan**

You can use Trouble Scan to continuously monitor errors and alarms in a SDH signal (gives an initial indication of the problems existing when you first test a channel). Initial errors and/or alarms may indicate problems with connections to the instrument or problems with the network.

Trouble Scan displays up to 4 error counts (in priority order).

| Priority | Error                               |
|----------|-------------------------------------|
| 1        | B1                                  |
| 2        | B2                                  |
| 3        | B3                                  |
| 4        | CV-V                                |
| 5        | V5                                  |
| 6        | Frame Errors (A1A2)                 |
| 7        | Payload: near-end errors except Bit |
| 8        | MS-REI                              |
| 9        | HP-REI                              |
| 10       | IEC                                 |
| 11       | LP-REI                              |
| 12       | LP-RFI                              |
| 13       | Bit for bulk filled payloads        |
| 14       | Payload: far-end errors and Bit     |

#### To start Trouble Scan

- 1 Press <Menu>, choose Results > Trouble Scan then press <Select>. The errors and an alarm message will be displayed.
- 2 If no alarms are detected and all error counts are zero then "No Trouble" is displayed. If "Alarms Active" or "Alarms Were Active" is displayed, then press the front panel<Show More> key for details on which alarms have occurred.

## Front Panel LEDs and <Show More> Key

The front panel **Show More**> key allows you to view detailed alarm information:

- Current alarms are shown red, while previous (historical alarms) are shown yellow.
- The History LED indicates that an alarm has occurred since the History alarms were last reset. It is reset either when a test period is started or when History **<Reset>** on the front panel is pressed.

NOTE

Clock Loss and Power Loss alarms are not monitored in Trouble Scan.

## **Measuring Optical Power**

You can continuously measure the optical power of the optical signal connected to the selected (active) Optical In port.

This procedure assumes that you have connected the optical input signal to the Optical In port and set up the SDH receiver.

### To measure optical power

- 1 Press <Menu>, choose Results > Signal Quality then press <Select>. Select the Optical Power tab.
- 2 If your instrument has the dual wavelength featured fitted, set Wavelength to 1310 nm or 1550 nm.

NOTE

The green portion of the colored bar shows the power range for accurate BER measurement. The blue portion indicates power levels beyond the receiver's operating range for accurate BER measurement. If the power level is too high and reaches damage level the colored bar turns red.

## **Measuring Frequency**

The frequency of a valid receive signal is continuously measured and available for display (independent of any test period). During signal loss, the measurement is disabled and the results invalidated.

The measured frequency and the amount of offset from the expected standard rate can be used to give an indication of the probability of errors.

This procedure assumes that the test signal has been connected to the appropriate optical or electrical input port and that the receiver signal rate has been set.

### To measure frequency

Press <Menu>, choose Results > Signal Quality then press
 <Select>. Select the Frequency tab.

## **Viewing the ITU Analysis of SDH Errors and Alarms**

You can view the ITU analysis of errors and alarms.

Make sure the bit rate, line code, input operating level and termination settings match the network element being tested. Also make sure that the receive SDH framing structure and payload are set correctly.

For more information on these standards, see:

- "Introducing ITU Performance Analysis" on page 496
- To view the ITU analysis of results
  - 1 Press <Menu>, choose Results > Performance Analysis then press <Select>.
  - 2 Set the G- or M-series **Analysis Type** as required.

NOTE

All supported types of analysis are available during a measurement. The measurement will not be affected if you switch between the different results provided.

## **Measuring Service Disruption Time in an SDH Network**

You can measure the time it takes (service disruption time) for the automatic protection switch (APS) circuit to detect and activate the standby equipment when a fault occurs. Protection switching allows the network to continue earning revenue even when equipment fails.

For more information, see "Test Configuration for Measuring Service Disruption Time" on page 584.

You can deliberately invoke a protection switch in a network carrying a PRBS by generating a burst of PRBS errors.

### > To view disruption time

- 1 Press <Menu>, choose Results > Network Measurements then press <Select>. Select the Service Disruption tab.
- 2 Press <Run/Stop>.
- **3** Verify error-free reception of the PRBS test pattern.
- 4 Invoke a protection switch on a working section of the transmission system that is transporting the PRBS. The instrument will display the service disruption results.

NOTE

You can deliberately invoke a protection switch in a network carrying a PRBS by generating a burst of PRBS errors. You can simulate a node failure by removing the power from the transmission element, or you can simulate fiber break by disconnecting a fiber. For background information, see "Service Disruption" on page 583.

## **Service Disruption Test Results**

The instrument provides three separate results:

- **Longest**: The duration of the longest error burst detected during the test
- **Shortest**: The duration of the shortest error burst detected during the test
- Last: The duration of the most recent error burst detected during the test

When you press the **<Run/Stop>** key at the beginning of a protection-switching time test, all result fields are reset to 0 ms.

When the protection switch is triggered, the duration of the resulting error burst is measured and displayed.

For the system under test to pass, a single error burst of duration less than 50 ms should be detected. Detection of a single error burst is indicated by an identical value being displayed in the three result fields.

Three separate results are provided because some transmission systems exhibited a characteristic similar to switch-bounce during a protection-switching event. This results in multiple distinct error bursts being present on the received test pattern. By providing three separate results, the instrument's service disruption measurement clearly identifies the presence of this unwanted operating characteristic.

Other additional measurement features include:

- Relative timestamping of the beginning and end of each service disruption event.
- History: A record of the first ten service disruption measurements.

While an Alarm Indication Signal is not strictly a pure protection-switching measurement, it is closely tied to these types of measurements as it is activated as a result of any physical layer failure, such as a fiber break.

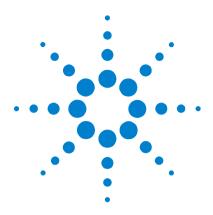

**Instrument Setup and Use - SONET** 

Setting up the SONET Transmitter 207
Setting up the SONET Receiver 253
Setting Up Thru Mode Operation 283
Storing and Recalling Instrument Settings 285
Measurements and Results 287

This chapter tells you how to set the instrument interfaces, to match the network being tested, and how to view results.

# 3 Instrument Setup and Use - SONET

# **Setting up the SONET Transmitter**

### Physical and Storing/Recalling Settings

- "Optical Connector Safety Information" on page 59
- "Setting Up the SONET Transmit Interface" on page 209
- "Selecting the SONET Transmit Clock Source" on page 214
- "Adding Frequency Offset to the SONET Signal" on page 215
- "Storing and Recalling Instrument Settings" on page 285

#### **Overhead**

- "Generating Trace Messages" on page 217
- "Generating Synchronization Status Messages" on page 218
- "Generating Path Signal Labels" on page 219
- "Generating Automatic Protection Switching (APS)
   Messages" on page 220
- "Generating Active Automatic Protection Switching (APS) Messages" on page 224
- "Editing SONET Overhead Bytes" on page 222
- "Setting Up SONET Overhead Sequences" on page 226
- "Inserting Messages into the Data Communications Channel (DCC)" on page 229

#### **Payload**

- "Setting Up Mixed Mappings" on page 241
- "Generating STS-1 SPE and Concatenated Payloads" on page 234
- "Transmitting SONET Tributary Payloads" on page 242
- "Transmitting a DSn Payload into a SONET Signal" on page 244
- "Inserting an External DSn Payload into a SONET Signal" on page 245
- "Transmitting PDH Payloads in a SONET Signal" on page 246

 "Inserting an External PDH Payload into a SONET Signal" on page 247

## **Errors/Alarms, Trigger Outputs and Pointer Movement**

- "Adjusting SPE or VT Pointer Values" on page 230
- "Adding SONET Errors and Alarms" on page 248
- "Adding Alarm Stress" on page 249
- "Selecting SONET Transmitter Trigger Output" on page 250
- "Switching Off All Test Function Features" on page 251

## **Setting Up the SONET Transmit Interface**

You can set up the interfaces to transmit optical or electrical SONET signals.

For more information, see:

- "Setting up the Optical SONET Transmit Interface" on page 210
- "Setting up the Electrical SONET Transmit Interface" on page 210
- "Transmitting an Unframed Signal" on page 211
- "Coupling the Receiver to the Transmitter Settings" on page 213
- "Storing and Recalling Instrument Settings" on page 285

#### **Setting up the Optical SONET Transmit Interface**

SONET optical signals are output on the Optical Out connectors.

Make sure the transmit interface settings match the network equipment.

#### NOTE

The transmitter and receiver can operate independently, or they can be coupled. For more information, see "Coupling the Receiver to the Transmitter Settings" on page 213.

Also, on power up the transmitter will re-establish the laser settings (enabled or disabled) that existed prior to the last power down.

## WARNING

Always switch off the laser before connecting or disconnecting optical cables. Read the laser warning information before switching ON the laser. Laser status is always shown at the bottom right of screen.

### To set up the optical SONET Transmit interface

- 1 Press <Menu>, choose Tx/Rx > Transmitter Settings then press <Select>. Select the Physical tab.
- 2 Set the **Signal Mode** to be **SONET**.
- **3** Select a Signal Rate. All SONET line rates are output optically except for STS-1 and STS-3, which are output electrically.
- **4** Select a **Wavelength** (if dual wavelength option is fitted).
- **5** Select the **Laser On** checkbox (the Laser-ON message appears in the **Status:** line at the bottom of the screen).

## Setting up the Electrical SONET Transmit Interface

SONET electrical STS-1 and STS-3 signals are output on the SONET/SDH BNC Out port.

Make sure the transmit interface settings match the network equipment being tested.

## NOTE

The transmitter and receiver can operate independently, or they can be coupled. For more information, see "Coupling the Receiver to the Transmitter Settings" on page 213.

### To set up the electrical SONET Transmit interface

- 1 Press <Menu>, choose Tx/Rx > Transmitter Settings then press <Select>. Select the Physical tab.
- 2 Set **Signal Mode** to **SONET**, then set the rate to **STS-1** or **STS-3**. This is automatically output electrically.

## **Transmitting an Unframed Signal**

You can transmit an signal which has no framing and is simply a repeating pattern. The patterns can be inverted or non-inverted.

### To transmit an unframed signal

- 1 Press <Menu>, choose Tx/Rx > Transmitter Settings then press <Select>. Select the Physical tab.
- 2 Set the Signal Mode to Unframed.
- 3 Select a Signal Rate.
- 4 Select the **Pattern** tab.
- **5** Select the **Pattern** and its polarity.

## **PRBS Polarity**

The definition of PRBS polarity may differ between ITU-T Recommendation 0.150 and common practice in the USA. This is illustrated by the table below.

| ITU-T<br>Non-inverted | <b>USA</b> Non-inverted |
|-----------------------|-------------------------|
| Non-inverted          | Non-inverted            |
|                       |                         |
| Non-inverted          | Non-inverted            |
| Inverted              | Non-inverted            |
| Non-inverted          | Non-inverted            |
| Inverted              | Non-inverted            |
| Invarted              | Inverted                |
|                       | Non-inverted            |

Note that a non-inverted 2<sup>n</sup>-1 PRBS will produce a longest run of n-1 zeros in the PRBS sequence and inverted sequence produces a longest run of n zeros in the PRBS sequence.

You can select PRBS polarity to be inverted or non-inverted. For all signal types except SONET, either ITU or non-ITU is displayed beside your selection to indicate if it conforms to ITU-T 0.150.

## **Coupling the Receiver to the Transmitter Settings**

You can set up the instrument so that the receiver will automatically configure to the transmitter's settings.

- To couple the receiver to the transmitter settings
  - 1 Press <Menu>, choose Tx/Rx > Coupling then press <Select>.
  - 2 Select Copy Tx to Rx.
  - 3 Select Close.
- To switch off coupling
  - 1 Press <Menu>, choose Tx/Rx > Coupling then press
     <Select>.
  - 2 Select Switch Coupling Off.
  - 3 Select Close.

# **Selecting the SONET Transmit Clock Source**

You can reference the transmitter's timing to an internal, external or recovered clock source.

| Mode      | Clock Source                                                                                     |
|-----------|--------------------------------------------------------------------------------------------------|
| Internal  | Clock generated within the instrument.                                                           |
| External  | 1.5 Mb/s (ternary) BITS clock applied to the 100 ohm balanced Clock In port (Bantam connection). |
| Recovered | Clock recovered from the SONET signal applied to the receiver.                                   |

#### To select the transmit clock source

- 1 Press <Menu>, choose Tx/Rx > Transmitter Settings then press <Select>. Select the Physical tab.
- 2 Select a Clock Source.
- **3** Select a **Clock Format** if you are using an external clock source.

## **Adding Frequency Offset to the SONET Signal**

You can apply frequency offset of up to +/-90 ppm (for 10 Gb/s operation) or +/-100 ppm (for 2.5 Gb/s operation) to a signal, regardless of the selected clock source. Offset can be applied while measurements are taking place.

### To add frequency offset to a signal

- 1 Press <Menu>, choose Test Functions > Frequency Offset then press <Select>.
- 2 Select Line Offset, then enter the required offset by editing the frequency offset value.
- **3** Select the **Enable Offset** checkbox, then press **<Select>** to switch on the offset.

## **Generating SONET Overhead Signals**

You can use the procedures on the following pages to transmit section, line or path signals (they include trace messages, synchronization status messages, signal labels and APS messages). You can also edit and transmit overhead bytes and send messages in the Data Communications Channel (DCC).

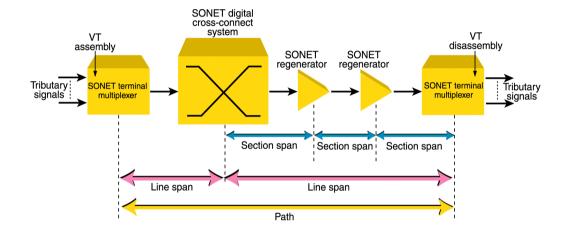

For more information, see:

- "Section Overhead (SOH)" on page 547
- "Line Overhead (LOH)" on page 548
- "SONET Concepts" on page 543

## **Generating Trace Messages**

You can check for continuity between the transmitting and receiving ends of a section, STS path or VT path by transmitting a message in the J0, J1 or J2 byte.

The message format can be 16-byte CRC-7 or 64-byte non-CRC.

### To generate a J0, J1 or J2 trace message

- 1 Press <Menu>, choose Overhead Setup > Trace Messages then press <Select>. Select the required tab.
- 2 Select the J0, J1 or J2 byte format as required.
- **3** Select the trace message field, then press **Select>**.
- 4 Select a trace message from the drop down menu or select **Edit Field** then enter a new trace message using the keypad.

If you selected a 16 byte formatted message, you can only edit 15 bytes, the 16th byte is used for frame alignment and CRC bits.

If you selected a 64 byte formatted message, you must terminate the message with CR and LF for the 63rd and 64th bytes. The CR and LF characters are selected by cycling the "1" key.

## **Generating Synchronization Status Messages**

You can transmit synchronization status message in bits 5 to 8 of the S1 byte.

- To generate a S1 synchronization status message
  - 1 Press <Menu>, choose Overhead Setup > Labels then press <Select>.
  - **2** Select **Synchronization Status S1**, then select a message as required. When you select a message, its binary value is automatically displayed.

For more information, see:

• "Synchronization Status Messages (S1 bits 5 to 8)" on page 554

## **Generating Path Signal Labels**

You can assign a STS path signal label to the C2 byte to reflect the current SPE payload mapping. Or, you can assign the VT path overhead signal label to bits 5 to 7 of the V5 byte to reflect the current tributary payload mapping. Messages comply with ITU-T G.783.

- To generate an STS or VT path signal label
  - 1 Press <Menu>, choose Overhead Setup > Labels then press <Select>.
  - 2 Select STS (C2) or VT (V5), then select a label from the drop down menu. When you select a label, its binary value is automatically displayed.

For more information, see:

- "C2 Byte Mapping" on page 556
- "V5 (bits 5 to 7) Signal Label" on page 579

## **Generating Automatic Protection Switching (APS) Messages**

You can check a network equipment's ability to switch to a standby line (to maintain service when a failure is detected). Switching is controlled by messages provided by the K1 and K2 bytes.

APS occurs when there is signal failure, signal degradation, or in response to commands from a local terminal or remote network manager.

You can transmit linear or ring APS messages, the instrument will display the code and a description of the message being transmitted.

The following procedure assumes that you have already set up SONET signal rate.

For more information, see:

- "Linear APS Messages (Telecordia GR-253-CORE Issue 3)" on page 550
- "Ring APS Messages (Telecordia GR-1230)" on page 552.

## To generate a ring APS message

- 1 Press <Menu>, choose Overhead Setup > APS Messages then press <Select>.
- 2 Set the Topology to Ring (GR-1230).
- 3 Select New Message K1 Bits 1->4, then select the APS condition.
- 4 Select New Message K1 Bits 5->8, then select the destination node.
- 5 Select New Message K2 Bits 1->4, then select the source node.
- **6** Select **New Message K2 Bits 5**, then select the path.
- 7 Select **New Message K2 Bits 6->8**, then select the appropriate status information.
- **8** Select **Transmit New Message**.

### To generate a linear APS message

- 1 Press <Menu>, choose Overhead Setup > APS Messages then press <Select>.
- 2 Set the Topology to Linear (GR-253).
- 3 Select New Message K1 Bits 1->4, then select the APS condition.
- **4** Select **New Message K1 Bits 5->8**, then select the working channel.
- 5 Select New Message K2 Bits 1->4, then select the bridged channel.
- **6** Select **New Message K2 Bits 5**, then select the APS architecture.
- 7 Select **New Message K2 Bits 6->8**, then select the appropriate status information.
- 8 Select Transmit New Message.

## **Editing SONET Overhead Bytes**

You can assign values to overhead bytes. You access the bytes by selecting the appropriate STS channel number. For OC-12, OC-48 or OC-192, you access the appropriate STS-3# and STS-1#.

#### NOTE

You cannot use **Overhead Setup** to edit the H1 to H3 pointer bytes, the B1, B2 or B3 BIP bytes (as these are calculated values), or the J0 or J1 section and path trace message bytes.

The instrument's **Test Function** features interact with overhead byte values set using the Overhead Setup feature.

- If the **Test Function** Error Add (REI-L and REI-P), Alarm Add (all alarms) or Section/Line DCC Insert feature is active, any byte values generate from these features will override the values previously assigned using **Overhead Setup**.
- If the **Test Function** Error Add (Entire Frame and A1, A2 Frame) feature is active, it will act on the framing byte values previously assigned using **Overhead Setup**.

The following procedure assumes that you have already set up SONET signal rate.

## To edit SONET overhead bytes

- 1 Press <Menu>, choose Overhead Setup > Byte Setup then press <Select>.
- 2 Select the required STS Channel Number.
- **3** Edit the overhead bytes. For more information, see "Editing Bytes" on page 223.

#### NOTE

Note that the Test Path (POH) bytes shown correspond to the channel you have selected on the Receiver Settings page and are not necessarily the path bytes associated with the transport overhead bytes currently on display.

### **Editing Bytes**

You can use the following procedures to edit overhead bytes.

### To edit a byte using the keypad

- 1 Use the arrow keys to select the overhead byte for editing.
- **2** Use the keypad to key in the new value in hexidecimal (0 to 9 and A to F).
- **3** Press **Select>** (current byte value is replaced by new value). Or press **Cancel>** if you want to continue using the current byte value.

### To edit a byte using Edit Field from the popup menu

- 1 Use the arrow keys to select the overhead byte for editing.
- **2** Press **Select**>, then use the arrow keys to select **Edit Field** from the popup menu.
- **3** Press **Select**>, then use the keypad to key in the new value in hexidecimal (0 to 9 and A to F).
- **4** Use the arrow keys to select the next digit (if it requires editing).
- **5** Press **Select>** (current byte value is replaced by new value). Or press **Cancel>** if you want to continue using the current byte value.

### To restore the default value of an individual overhead byte

- 1 Use the arrow keys to select the overhead byte for editing.
- **2** Press **Select**, then press **Select** again to select the default value from the popup menu.

## To restore the default value of all overhead byte

- 1 Press <Menu>, choose Overhead Setup > Restore Defaults then press <Select>.
- **2** Select **Yes**, then press **<Select>** to restore the default values to all overhead bytes.

# **Generating Active Automatic Protection Switching (APS) Messages**

Active Automatic Protection Switching (APS) provides emulation functionality that sets the values of K1 and K2 based on the K1 and K2 values in the received signal.

For more information, see:

 "Generating Automatic Protection Switching (APS) Messages" on page 220

In linear APS mode, you can transmit active or passive APS messages. In passive mode, you can set up any values in the transmitter in the K1 and K2 bytes, independent of the receiver. In active mode, the K1 and K2 byte setting in the transmitter is dependant on the K1 and K2 bytes setting in the received signal. You can select between two types of active APS. These are unidirectional mode and bidirectional mode and the values in the transmitter K1 and K2 bytes are set up according to the following table.

| APS Mode       | RX K1 | TX K1 |       | TX K2 |      |       |
|----------------|-------|-------|-------|-------|------|-------|
|                | b5-b8 | b1-b4 | b5-b8 | b1-b4 | b5   | b6-b8 |
| Unidirectional | XXXX  | 0000  | 0000  | XXXX  | user | 100   |
| Bidirectional  | 0000  | 0000  | 0000  | 0000  | user | 101   |
| Bidirectional  | уууу  | 0010  | уууу  | уууу  | user | 101   |

where xxxx is any 4-bit binary value, user is a user programmable bit and yyyy is any non-zero 4-bit binary value. As an example of how to use the table, in unidirectional mode, if bits 5 to 8 in the K1 byte in the received signal has xxxx as its value then the transmitter sets up the K1 byte as all zeros, the K2 byte, bits 1 to 4, as xxxx; you can set bit 5 and bits 6 to 8 have 100 in them.

The following procedure assumes that you have already set up a SONET signal rate.

### To generate a linear active APS message

- 1 Press <Menu>, choose Overhead Setup > APS Messages then press <Select>.
- 2 Set the Topology to Linear (G.783) and select Active (Unidir).
- 3 Select New Message K1 Bits 1->4, then select the APS condition.
- **4** Select **New Message K1 Bits 5->8**, then select the working channel.
- 5 Select New Message K2 Bits 1->4, then select the bridged channel.
- **6** Select **New Message K2 Bits 5**, then select the APS architecture.
- 7 Select New Message K2 Bits 6->8, then select the appropriate status information.
- **8** Select **Transmit New Message**.

## **Setting Up SONET Overhead Sequences**

You can insert a sequence of values into a group of SONET overhead bytes (an overhead channel). A sequence consists of up to 256 different elements, each element being the appropriate number of bytes for the selected location.

| Sequence Channels              | SONET overhead bytes                                                               |
|--------------------------------|------------------------------------------------------------------------------------|
| 9-byte channels                | D4-D12                                                                             |
| 6-byte channels                | A1-A2 for STS-3 to OC-192                                                          |
| 3-byte channels                | D1-D3                                                                              |
| 2-byte channels                | A1-A2 for STS-1, H1-H2, K1-K2, M0-M1 (except OC-192 when M1M0 preference selected) |
| Single byte channels (LOH)     | S1, H3, M1 (except OC-192, M1M0 preference selected), E2, unused bytes             |
| Single byte channels (STS POH) | J1, C2, G1, F2, H4, F3, K3, N1                                                     |

Each element can be transmitted for a variable number of frames, up to 65535. This sequence can then be transmitted as a single run or repeated indefinitely.

The sequence must be stopped before the user can change the value of any element or the number of frames for any element.

You can use the sequences to check that your equipment deals with these bytes in the required way. The setup of these bytes may differ from one manufacturer to the next.

This procedure assumes that you have set up the transmitter to transmit a SONET signal.

### To set up an overhead sequence

- 1 Press <Menu>, choose Overhead Setup > Sequence Generation then press <Select>. Select the Channel tab.
- **2** Select the **Network Standard** to define the bytes in which the sequence should run.
- 3 Select the Change... field.
- **4** Select the **A1A2 Boundary Function**.
- **5** Move to the fields in the SONET overhead and press **Select**> to choose the sequence channel. (When selected, the button is pushed in). Select **Close**.

### To set up sequence generation

1 Press <Menu>, choose Overhead Setup > Sequence Generation then press <Select>. Select the Sequence Setup tab.

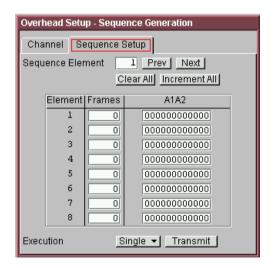

**2** Select the **Sequence Element** (values between 1 and 256). The selected element is displayed. You can move through the elements by selecting **Prev** and **Next**.

- **3** Enter the number of frames you want the sequence to run for and also the sequence value for that set of frames. (After each entry press **Select>**).
- 4 In the **Execution** field select **Single** or **Repeat** and select the **Run Sequence** checkbox to start the sequence running.

### **A1A2 Boundary Function**

The A1 and A2 bytes provide a frame alignment pattern (A1 = F6h and A2 = 28h). In a SONET signal, six of the bytes at the boundary between the A1 and A2 bytes contain the bytes from the STS-3 channels as in the following table:

STS-3n

| STS-3 channel # | n-2  | n-1  | n    | 1    | 2    | 3    |
|-----------------|------|------|------|------|------|------|
| Overhead byte   | A1#3 | A1#3 | A1#3 | A2#1 | A2#1 | A2#1 |

For example, in the case of an STS-12 signal:

| STS-3 channel # | 2    | 3    | 4    | 1    | 2    | 3    |
|-----------------|------|------|------|------|------|------|
| Overhead byte   | A1#3 | A1#3 | A1#3 | A2#1 | A2#1 | A2#1 |

A network element will use some of these bytes (which ones are not defined in the standards, so will vary between manufacturers) to gain and maintain frame synchronization. Therefore the ability to stress test across the boundary is necessary to verify a correct synchronization algorithm within a network element.

The instrument allows you to generate a sequence in the six bytes at the A1A2 boundary as in the table above (select A1A2 Boundary) or in a selected channel (select A1A2 Channel Associated). A1A2 Channel Associated puts the sequence in the three A1 and three A2 bytes of the STS-3 channel you have selected.

# Inserting Messages into the Data Communications Channel (DCC)

You can insert network management messages into the section DCC (D1 to D3) or the line DCC (D4 to D12) of a SONET signal.

- To insert a message into the DCC of a SONET signal
  - 1 Press <Menu>, choose Test Functions > DCC/GCC Drop/Insert then press <Select>.
  - **2** Connect a Protocol Analyzer to the instrument DCC/GCC port.
  - **3** Select **Transmitter Insert**, then select the Section DCC.

## **Adjusting SPE or VT Pointer Values**

You can check network equipment's ability to handle adjustments to SPE or VT pointer values. Pointers compensate for frequency and phase differences between VTs and STS-ns in the SONET frames.

Adjustments to pointer values can occur at random, can be periodic or can occur in bursts. Pointer values can also be individually adjusted. Pointer adjustments are byte wide, and can cause significant amounts of jitter on payload signals.

For more information, see:

- "Selecting a Burst of SPE or VT Pointers" on page 231
- "Selecting a New SPE or VT Pointer" on page 232
- "Selecting SPE or VT Pointer Offset" on page 233

### Selecting a Burst of SPE or VT Pointers

You can have an incrementing, decrementing or alternating burst of pointer values.

The burst size is 1 to 10 for STS and STS-Nc pointers and 1 to 5 for VT-1.5 and VT-2 pointers.

An alternating burst results in a movement in the same direction for the burst size specified (that is, if burst size 7 is selected then all 7 movements are in the same direction). The generated burst is in the opposite direction to the previous burst. The interval between movements within a burst is 500 us for STS-N pointers and 2 ms for VT pointers.

Use **Burst Size** to select the size of the burst. If, for example, you choose 5 the pointer value will be stepped 5 times in unit steps. That is, 0 (start value), 1, 2, 3, 4, 5 (final value).

The following procedure assumes that you have already set up SONET signal rate and payload.

### To transmit a burst of SPE or VT pointer values

- 1 Press < Menu>, choose Test Functions > Pointer Adjustment then press < Select>.
- 2 Set Pointer to SPE or VT and then select Burst.
- **3** Select the required **Burst Type**.
- **4** Select the **Burst Size** using the edit offset feature.
- 5 Select the Transmit Pointer Burst.

## **Selecting a New SPE or VT Pointer**

You can select any pointer value in the valid range for the selected pointer. The new pointer value is transmitted with or without a New Data Flag. The current pointer value is displayed for information purposes.

| Pointer Type | Range    |
|--------------|----------|
| STS          | 0 to 782 |
| VT-1.5       | 0 to 103 |
| VT-2         | 0 to 139 |

### To select a new SPE or VT pointer

- 1 Press < Menu>, choose Test Functions > Pointer Adjustment then press < Select>.
- 2 Set Pointer to SPE or VT and then select New Value.
- **3** Select the **New Pointer Value**, using the edit offset feature.
- **4** Select the **New Data Flag** checkbox if required.
- **5** Select **Transmit New Pointer** to transmit the new pointer value (the payload jumps to the new position).

### **Selecting SPE or VT Pointer Offset**

You can frequency offset the Transmitter output Signal Rate or the STS rate, relative to each other to produce pointer movements. If you offset the VT pointer, an 87:3 sequence of pointer movements is generated.

## NOTE

Pointer Offset is not available if you are currently adding frequency offset to the SONET signal or the payload.

| Pointer Type | Line Rate | STS Payload (VC) Rate |
|--------------|-----------|-----------------------|
| STS          | Constant  | Offset                |
| STS          | Offset    | Constant              |
| VT           | Constant  | Constant              |
| VT           | Offset    | Tracks Line Rate      |

#### To add SPE or VT pointer offset

- 1 Press <Menu>, choose Test Functions > Pointer Adjustment then press <Select>.
- 2 Set Pointer to SPE or VT, then select Pointer Offset.
- **3** Select the **Offset** value (in the range +/- 100 ppm), using the edit offset feature.
- 4 Select Offset Applied to, then select Line or Payload.
- **5** Select the **Enable Offset** checkbox.

## **Generating STS-1 SPE and Concatenated Payloads**

You can transmit 34 Mb/s, DS3 and bulk-filled payloads in a STS-1 SPE or you can bulk-fill concatenated STSs.

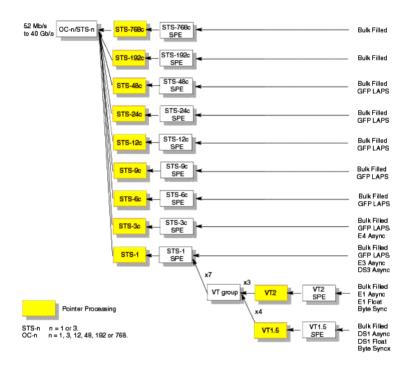

For more information, see:

- "Setting Up Mixed Mappings" on page 241
- "Generating STS-1 SPE Payloads" on page 235
- "Generating Concatenated Payloads" on page 237

#### **Generating STS-1 SPE Payloads**

A framed or unframed DS3 (44 Mb/s) or 34 Mb/s signal can be asynchronously mapped into a full STS-1 SPE payload, or you can bulk fill the STS-1 SPE. If you are using a bulk-filled payload, you can choose to overwrite all bytes including or excluding the fixed stuffing bytes. (Press <Menu>, choose System > Preferences then press <Select>.)

| Signal  | Framing     | Payload Structure                             |
|---------|-------------|-----------------------------------------------|
| DS3     | C-bit, M13  | DS1, 2 Mb/s, 56 kb/s, 64 Kb/s, N x 56/64 kb/s |
| 34 Mb/s | ITU-T G.751 | 8 Mb/s, 2 Mb/s or 64 kb/s                     |

If you are transmitting a framed signal it can be structured or unstructured. With structured (or channelized) DS3 and E3 signals, you will need to select test patterns for the foreground (test) channel and background (non-test) channels in the payload. The test patterns can be inverted or non-inverted.

If you are transmitting an OC-3/STS-3 signal (or greater), you will also need to select a pattern for the background STS-1s.

For more information, see:

• "PRBS Polarity" on page 240

This procedure assumes that you have set up the SONET signal rate and pattern.

## To insert DS3 or 34 Mb/s in a STS-1 SPE in a SONET signal

- 1 Press <Menu>, choose Tx/Rx > Transmitter Settings then press <Select>. Select the SONET tab.
- 2 Set the Mapping Structure to Preset.
- 3 Set the Foreground Channel Mapping to STS-1, DS3 or 34 Mb/s, using the drop down box and/or the mapping diagram.
- **4** Select the **Channel** that is to carry the DS3 or 34 Mb/s payload by selecting the appropriate **STS** number.

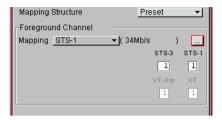

- **5** If you are transmitting an STS-3 signal (or greater), select **Background Settings** then select a pattern for the background STSs.
- 6 Press <Menu>, choose Tx/Rx > Transmitter Settings then press <Select>. Select the PDH/DSn tab. Select a framed or unframed DS3 or 34 Mb/s payload.
  For 34 Mb/s framed or unframed signals, see "Setting up the PDH Transmitter" on page 353.
  For a DS3 framed or unframed signals, see "Setting up the DSn Transmitter" on page 399.

NOTE

You can view a summary of the setup at the bottom of the screen.

## **Generating Concatenated Payloads**

A concatenated bulk filled payload can be transmitted in a SONET signal. This type of payload reduces test times by testing the entire bandwidth in one go. If you are using a bulk-filled payload, you can choose to overwrite all bytes including or excluding the fixed stuffing bytes. (Press <Menu>, choose System > Preferences then press <Select>.)

This procedure assumes you have selected the OC-48 signal rate and a test pattern.

| SONET Signal |             |             |              |
|--------------|-------------|-------------|--------------|
| OC-3         | OC-12       | OC-48       | OC-192       |
| STS-3c SPE   | STS-3c SPE  | STS-3c SPE  | STS-3c SPE   |
| -            | STS-12c SPE | STS-12c SPE | STS-12c SPE  |
| -            | -           | STS-48c SPE | STS-48c SPE  |
| -            | -           | -           | STS-192c SPE |

#### For more information, see:

- "PRBS Polarity" on page 240.
- "Reduced Test Time with Concatenated Payloads" on page 239

### To insert a concatenated payload into an OC-48

- 1 Press <Menu>, choose Tx/Rx > Transmitter Settings then press <Select>. Select the SONET tab.
- 2 Set the Mapping Structure to Preset.
- **3** Select a concatenated payload, using the drop down box and/or the mapping diagram.
- **4** Select the **Channel** that is to carry the concatenated payload by selecting the appropriate **STS**.

# 3 Instrument Setup and Use - SONET

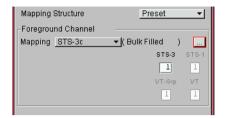

NOTE

You can view a summary of the setup at the bottom of the screen.

### **Reduced Test Time with Concatenated Payloads**

Bulk filled and concatenated (contiguously structured) payloads carry entire broadband services with no structured mapping or channelization. These types of payload reduce test times (see table below) by testing the entire bandwidth in one go.

## NOTE

Concatenation is the linking together of various data structures, for example two channels joined together to form a single channel. In SONET, a number (M) of SPEs can be linked together to produce a concatenated container, M times the size of the SPE. An example of this is the concatenation of forty-eight STS-1 SPEs to carry an STS-48c 2.5 Gb/s signal.

The concatenated SPE contains one Path Overhead and a single container that carries the payload. The payload is multiplexed, switched and transported through the network as a single entity.

| Test Time (based on 100 errors) |                     |                    |
|---------------------------------|---------------------|--------------------|
| Test limit                      | STS-48c SPE payload | STS-3c SPE payload |
| 10E-14                          | 48 days             | >2 years           |
| 10E-13                          | 4.8 days            | 77 days            |
| 10E-12                          | 11.6 hours          | 7.7 days           |
| 10E-11                          | 1.2 hours           | 18.5 hours         |
| 10E-10                          | 7 minutes           | 1.9 hours          |

## **PRBS Polarity**

The definition of PRBS polarity may differ between ITU-T Recommendation 0.150 and common practice in the USA. This is illustrated by the table below.

| Pattern | ITU-T        | USA          |
|---------|--------------|--------------|
| PRBS9   | Non-inverted | Non-inverted |
| PRBS11  | Non-inverted | Non-inverted |
| PRBS15  | Inverted     | Non-inverted |
| QRSS    | Non-inverted | Non-inverted |
| PRBS23  | Inverted     | Non-inverted |
| PRBS31  | Inverted     | Inverted     |

Note that a non-inverted (2En)-1 PRBS will produce a longest run of n-1 zeros in the PRBS sequence and inverted sequence produces a longest run of n zeros in the PRBS sequence.

You can select PRBS polarity to be inverted or non-inverted. For all signal types except SONET, either ITU or non-ITU is displayed beside your selection to indicate if it conforms to ITU-T 0.150.

## **Setting Up Mixed Mappings**

Using mixed mappings, you can set up your SONET signal with any kind of channel payload configuration you might want to simulate your network. Use the setup window to choose the foreground channel, the channel capacity and the background patterns.

### To configure the payload mappings

- 1 Press <Menu>, choose Tx/Rx > Transmitter Settings then press <Select>. Select the SONET tab.
- 2 Set the **Mapping Structure** field to **Mixed**.
- **3** Move to the **Configure Mapping** field and press **Select>**.
- **4** Use the arrow keys to navigate around the payload channels.
- **5** Press **Select>** to choose the channel capacity or to set the selected channel as the foreground channel.
- **6** In the **Background Type** field select the pattern that is applied to all the background channels.

NOTE

You can press the Cancel button to exit the mixed mappings window.

## **Transmitting SONET Tributary Payloads**

You can transmit 28 VT1.5s, 21 VT2s or 7 VT6s in a STS-1 SPE.

The VTs are structured into 7 virtual tributary groups (VT Groups) within a STS-1 SPE. Each VT-group can contain 4 VT1.5s, 3 VT-2s or 1 VT-6. The VTs can carry internally generated or externally sourced PDH or DSn signals. A framed or unframed DS1 (1.5 Mb/s) signal can be mapped into a VT1.5, an E1 (2 Mb/s) signal can be mapped into a VT2 payload (mapping can be asynchronous or floating byte), or you can bulk fill a VT6. If you are transmitting a framed signal it can be structured or unstructured. With structured (or channelized) DS1 and 2 Mb/s signals, you will need to select test patterns for the foreground (test) channel and background (non-test) channels in the payload. The test patterns can be inverted or non-inverted. If you are transmitting an OC-3/STS-3 signal (or greater) with STS-1 mapping, you will need to select a pattern for the background STS-1s. This procedure assumes that you have set up an STS-48 signal rate and test pattern.

For more information, see:

- "PRBS Polarity" on page 240
- To insert a 2 Mb/s or DS1 payload in a STS-48
  - 1 Press <Menu>, choose Tx/Rx > Transmitter Settings then press <Select>. Select the SONET tab.
  - 2 Set the Mapping Structure to Preset.
  - 3 Select the Foreground Channel Mapping to VT2 or VT1.5 SPE, using the drop down box and/or the mapping diagram.
  - 4 Select the Channel that is to carry the 2 Mb/s or DS1 payload by selecting the appropriate STSs and VT.
  - **5** If you are transmitting an STS-3 signal (or greater), select **Background Settings** then select a pattern for the background VTs.
  - 6 Select the **PDH/DSn** tab, then select a framed or unframed 2 Mb/s or DS1 payload. For 2 Mb/s framed or unframed signals, see "Setting up the PDH Transmitter" on page 353.

For a DS1 framed or unframed signals, see "Setting up the DSn Transmitter" on page 399.

NOTE

You can view a summary of the setup at the bottom of the screen.

# Transmitting a DSn Payload into a SONET Signal

You can asynchronously map a DS1 or DS3 payload into the tributary of a SONET signal.

For more information, see:

• "Transmitting SONET Tributary Payloads" on page 242

| DSn Payload | Inserted into SONET Tributary |  |  |
|-------------|-------------------------------|--|--|
| DS1         | VT1.5                         |  |  |
| DS3         | STS-1 SPE                     |  |  |

## Inserting an External DSn Payload into a SONET Signal

You can asynchronously map an external DS1 or DS3 payload into the tributary of a SONET signal. This procedure assumes that you have setup the OC-48 signal and a test pattern.

| External<br>Payload | Applied to Port        | Inserted into SONET Tributary |
|---------------------|------------------------|-------------------------------|
| DS1                 | DS1 In (Siemens)       | VT1.5                         |
| DS3                 | 2-140 M/s DS3 In (BNC) | STS-1 SPE                     |

### To insert an external DS1 payload in a OC-48 signal

- 1 Press <Menu>, choose Tx/Rx > Transmitter Settings then press <Select>. Select the SONET tab.
- 2 Set the Mapping Structure to Preset.
- 3 Select the Foreground Channel Mapping to VT1.5 SPE, using the drop down box and/or the mapping diagram.
- **4** Select the **Channel** that is to carry the DS1 payload by selecting the appropriate **STSs** and **VTs**.
- **5** Select the **Insert DS1** checkbox. The external signal applied to the instrument via the DS1 In ports will be inserted into the SONET signal.
- **6** Select the required line code as **B8ZS** or **AMI**.
- 7 If you are transmitting an OC-12 signal (or greater), select **Background Settings** then select a pattern for the background SPEs.

NOTE

You can view a summary of the setup at the bottom of the screen.

# **Transmitting PDH Payloads in a SONET Signal**

You can asynchronously map a 2 Mb/s PDH payload into the tributary of a SONET signal.

| PDH Payload | Framing                                     | Payload Structure      | Inserted into<br>SONET Tributary |
|-------------|---------------------------------------------|------------------------|----------------------------------|
| 2 Mb/s      | PCM30,<br>PCM30CRC,<br>PCM31 or<br>PCM31CRC | 64 kb/s or N x 64 Kb/s | VT2                              |

## For more information, see:

• "Transmitting SONET Tributary Payloads" on page 242

## Inserting an External PDH Payload into a SONET Signal

You can asynchronously map an external 2 Mb/s payload into the tributary of a SONET signal. This procedure assumes that you have setup the OC-48 signal and a test pattern.

| External Payload     | Applied to Port          | Inserted into SONET<br>Tributary |
|----------------------|--------------------------|----------------------------------|
| 2 Mb/s<br>unbalanced | 2-140 M/s DS3 In (BNC)   | VT2                              |
| 2 Mb/s balanced      | 2Mb/s In (3-pin Siemens) |                                  |

### To insert an external 2 Mb/s payload in a OC-48 signal

- 1 Press <Menu>, choose Tx/Rx > Transmitter Settings then press <Select>. Select the SONET tab.
- 2 Set the Mapping Structure to Preset.
- 3 Select the Foreground Channel Mapping to VT2 SPE 2 Mb/s, using the drop down box and/or the mapping diagram.
- **4** Select the **Channel** that is to carry the 2 Mb/s payload by selecting the appropriate **STS**s and **VT**s.
- **5** Select the **Insert E1** checkbox. The external signal applied to the instrument via the 2Mb/s port will be inserted into the SONET signal.
- **6** If you are transmitting an STS-16 signal (or greater), select **Background Settings** then select a pattern for the background SPEs.

NOTE

You can view a summary of the setup at the bottom of the screen.

## **Adding SONET Errors and Alarms**

You can add errors and alarms to a SONET signal during testing. Refer to the Specifications, available on the CD-ROM, for a full list of errors and alarms. Errors can be added singly, at preset rates (1E-3, 1E-4 1E-5, 1E-6, 1E-7, 1E-8 and 1E-9) or at a user programmable rate. With the exception of Entire Frame, A1A2 Frame and BIT, errors can be added at all rates. You can also generate CV-L errors by setting the APS threshold.

#### NOTE

To add enhanced RDI alarm (RDI-P-Payload, RDI-P-Server, and RDI-P-Connection) you must first enable the enhanced RDI feature:

- 1. Press < Menu>, choose System > Preferences then press < Select>.
- 2. Select the Enhanced RDI checkbox.

The following procedure assumes that you have already set up SONET signal rate and payload.

- To add errors and/or alarms.
  - 1 Press <Menu>, choose Test Functions > Errors and Alarms then press <Select>.
  - 2 Select the Add Errors Type and Rate required.
  - 3 Select the Add Alarm Type, then select the Alarm ON checkbox.

NOTE

You can add errors and alarms at the same time.

# **Adding Alarm Stress**

You can add alarm stress to the signal to simulate intermittent or periodic alarm conditions in the network.

#### To add an alarm stress

- 1 Press <Menu>, choose Test Functions > Errors and Alarms then press <Select>.
- 2 Select the Add Alarms Type.
- **3** Select the **Alarm ON** checkbox to switch on the alarm.
- **4** In the **Stress** field, depending on the alarm you have selected, you can choose a single-pulsed stress or a sequence of pulses.

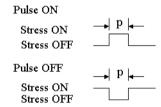

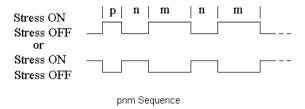

## **Selecting SONET Transmitter Trigger Output**

You can select from a range of different triggers associated with transmitter events. The triggers associated with SONET errors are output in the form of pulses. The triggers associated with alarms are output in the form of a level change.

For more information on SONET Trigger events see:

• "SDH/SONET Transmit Trigger Outputs" on page 534

This procedure assumes you have set up the SONET signal rate.

- To select a trigger condition
  - 1 Press < Menu>, choose Test Functions > Trigger Output then press < Select>.
  - **2** In the **Transmit Trigger** field, select the **Type** of trigger.

## **Switching Off All Test Function Features**

You can switch off all Test Functions features. This is useful if you want to start configuring the instrument from a known state.

#### To switch off all Test Function features

- 1 Press <Menu>, choose Test Functions > Switch Off then press <Select>.
- 2 Select Switch Off All Active Test Functions.
- 3 Select Close.

# 3 Instrument Setup and Use - SONET

# **Setting up the SONET Receiver**

#### **Physical**

- "Optical Connector Safety Information" on page 59
- "Setting Up the SONET Receive Interface" on page 254
- "Monitoring Unframed Signals" on page 257

#### **Overhead**

- "Monitoring Trace Messages" on page 259
- "Monitoring Synchronization Status Messages" on page 259
- "Monitoring Path Signal Labels" on page 260
- "Monitoring Automatic Protection Switching (APS)
   Messages" on page 261
- "Monitoring SONET Overhead Bytes" on page 262
- "Capturing SONET Overhead Sequences" on page 263
- "Capturing SONET Overhead Data" on page 266
- "Dropping Messages from the Data Communications Channel (DCC)" on page 267

#### **Payload**

- "Monitoring STS-1 SPE and Concatenated Payloads" on page 268
- "Monitoring SONET Tributary Payloads" on page 275
- "Monitoring a DSn Payload in a SONET Signal" on page 277
- "Dropping a DSn Payload from a SONET Signal" on page 278
- "Monitoring PDH Payloads in a SONET Signal" on page 279
- "Dropping a 2 Mb/s Payload from a SONET Signal" on page 280
- "Dropping a Voice Channel to the Internal Speaker" on page 281

#### Trigger Outputs/Resetting the Instrument

- "Selecting SONET Receiver Trigger Output" on page 282
- "Switching Off All Test Function Features" on page 251

## **Setting Up the SONET Receive Interface**

You can set up the interfaces to receive optical or electrical SONET signals.

For more information, see:

- "Setting up the Optical SONET Receive Interface" on page 255
- "Setting up the Electrical SONET Receive Interface" on page 256
- "Coupling the Transmitter to the Receiver Settings" on page 257
- "Storing and Recalling Instrument Settings" on page 285

#### Setting up the Optical SONET Receive Interface

You can apply OC-192 optical signals from network equipment to the 10 Gb/s (1550 nm) Optical In port, and OC-1, OC-3, OC-12 and OC-48 to the 52 Mb/s - 2.5 Gb/s (1310 nm or 1550 nm) Optical In port.

Make sure the receive interface settings match the network equipment being tested.

NOTE

The transmitter and receiver can operate independently, or they can be coupled. For more information, see "Coupling the Transmitter to the Receiver Settings" on page 257.

## WARNING

Always switch off the laser before connecting or disconnecting optical cables. Read the laser warning information before switching ON the laser. Laser status is always shown at the bottom right of screen.

- To set up the optical SONET Receive interface
  - 1 Press <Menu>, choose Tx/Rx > Receiver Settings then press <Select>. Select the Physical tab.
  - 2 Set the **Signal Mode** to **SONET**.
  - 3 Select a **Signal Rate.** Selecting **OC-1** or **OC-3** means the signal is output optically; selecting **STS-1** or **STS-3** means the signal is output electrically. The choice of electrical or optical is displayed in the **Line Interface** field.

#### **Setting up the Electrical SONET Receive Interface**

You apply SONET electrical STS-1 and STS-3 signals from network equipment to the 52/155 Mb/s In port.

Make sure the receive interface settings match the network equipment being tested.

NOTE

The transmitter and receiver can operate independently, or they can be coupled. For more information, see "Coupling the Transmitter to the Receiver Settings" on page 257.

#### To set up the electrical SONET Transmit interface

- 1 Press <Menu>, choose Tx/Rx > Receiver Settings then press <Select>. Select the Physical tab.
- 2 Select an electrical Signal Rate.
- 3 Set the Line Interface to Electrical.
- 4 Set the **Operating Level** to **Terminated** or **Monitor**. If **Monitor** is selected the input gain is boosted by 20 dB.
- **5** Select the **Equalization On** checkbox if required.

## **Monitoring Unframed Signals**

You can monitor test patterns in an unframed signal. The test patterns can be inverted or non-inverted.

- To monitor an unframed signal
  - 1 Press <Menu>, choose Tx/Rx > Receiver Settings then press <Select>. Select the Physical tab.
  - 2 Set Signal Mode to Unframed.
  - 3 Select a Signal Rate.

## **Coupling the Transmitter to the Receiver Settings**

You can set up the instrument so that the transmitter will automatically configure to the receiver's settings.

- To couple the transmitter to the receiver settings
  - 1 Press <Menu>, choose Tx/Rx > Coupling then press
     <Select>.
  - 2 Select Copy Rx to Tx.
  - 3 Select Close.
- To switch off coupling
  - 1 Press <Menu>, choose Tx/Rx > Coupling then press <Select>.
  - 2 Select Switch Coupling Off.
  - 3 Select Close.

## **Monitoring SONET Overhead Signals**

You can use the procedures on the following pages to monitor section, line or path signals (they include trace messages, synchronization status messages, signal labels and APS messages). You can also monitor overhead bytes and drop messages from the Data Communications Channel (DCC).

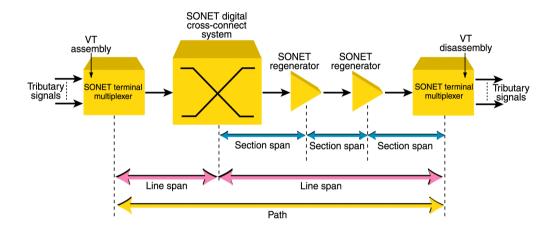

For more information, see:

- "Section Overhead (SOH)" on page 547
- "Line Overhead (LOH)" on page 548
- "SONET Concepts" on page 543

## **Monitoring Trace Messages**

You can check for continuity between the transmitting and receiving ends of a section, STS or VT path by monitoring a message in the J0, J1 or J2 byte.

The message format can be 16-byte CRC-7 or 64-byte non-CRC.

- To monitor a J0, J1 or J2 trace message
  - Press <Menu>, choose Overhead Monitor > Trace Messages then press <Select>. Select the required tab.

### **Monitoring Synchronization Status Messages**

You can monitor the synchronization status message in bits 5 to 8 of the S1 byte.

- To monitor the S1 synchronization status message
  - Press <Menu>, choose Overhead Monitor > Labels then press <Select>.

For more information on this part of the overhead, see:

 "Synchronization Status Messages (S1 bits 5 to 8)" on page 571

## **Monitoring Path Signal Labels**

You can monitor the STS path signal label in the C2 byte (it reflects the current SPE payload mapping). Or, you can monitor the VT path signal label in bits 5 to 7 of the V5 byte (the label reflects the current tributary payload mapping).

- To monitor an STS (C2) or VT (V5) path signal label
  - Press <Menu>, choose Overhead Monitor > Labels then press <Select>.

For more information, see:

- "C2 Byte Mapping" on page 556
- "V5 (bits 5 to 7) Signal Label" on page 559

## **Monitoring Automatic Protection Switching (APS) Messages**

You can check network equipment's ability to switch to a standby line (to maintain service when a failure is detected). Switching is controlled by Automatic Protection Switching (APS) messages provided by the K1 and K2 bytes.

APS occurs when there is signal failure, signal degradation, or in response to commands from a local terminal or remote network manager.

You can transmit linear or ring APS messages, the instrument will display the code and a description of the message being transmitted.

The following procedure assumes that you have already set up an SONET signal rate.

#### To view an APS messages

- 1 Press <Menu>, choose Overhead Monitor > APS Messages then press <Select>.
- 2 Set the Topology to Linear (GR-253) or Ring (GR.1230).

For more information on APS messages, see:

- "Linear APS Messages (Telecordia GR-253-CORE Issue 3)" on page 550
- "Ring APS Messages (Telecordia GR-1230)" on page 552.

## **Monitoring SONET Overhead Bytes**

You monitor all overhead bytes including the H1 to H3 pointer bytes, the B1, B2 or B3 BIP bytes (calculated values), and the J0 and J1 section and path trace message bytes.

You access TOH bytes by selecting the appropriate STS channel number. For OC-12, OC-48 or OC-192, you access the appropriate STS-3# and STS-1#.

The following procedure assumes that you have already set up SONET signal rate.

#### To monitor SONET overhead bytes

- 1 Press <Menu>, choose Overhead Monitor > Byte Monitor then press <Select>.
- 2 Select the required STS-3# and STS-1# channel numbers.

NOTE

Note that the Test Path (POH) bytes shown correspond to the channel you have selected on the Receiver Settings page and are not necessarily the path bytes associated with the transport overhead bytes currently on display.

## **Capturing SONET Overhead Sequences**

You can receive a sequence of values in an overhead channel (a group of overhead bytes).

| Sequence Channels                     | SDH overhead bytes                                                                 |
|---------------------------------------|------------------------------------------------------------------------------------|
| 9-byte channels                       | D4-D12                                                                             |
| 6-byte channels                       | A1-A2 for STM-1 to STM-64                                                          |
| 3-byte channels                       | D1-D3                                                                              |
| 2-byte channels                       | A1-A2 for STM-0, K1-K2, H1-H2, M0-M1 (except STM-64 when M1M0 preference selected) |
| Single byte channels (MSOH)           | S1, H3, M1 (except STM-64, M1M0 preference selected), E2, unused bytes             |
| Single byte channels (High Order POH) | J1, C2, G1, F2, H4, F3, K3, N1                                                     |

Up to 256 unique values (elements) of the selected channel are displayed along with the number of frames for which the value has occurred. The capture of the channel is triggered either manually (after Capture is selected) or the trigger can be set up by the user.

| Trigger Selection | tion When capture occurs                                                                                                    |  |
|-------------------|----------------------------------------------------------------------------------------------------|--|
| Manual            | The capture of the overhead channel occurs immediately after <b>Capture</b> is initiated.                                                                                                    |  |
| Pre-trigger       | Up to 256 values up to and including the trigger point are displayed. The capture is triggered as soon as possible after the <b>Capture</b> is initiated, even if 256 values have not been captured. |  |
| Post-trigger      | Up to 256 values including and following the trigger point are displayed. The captured data is updated ever second after the capture has triggered.                                                  |  |
| Centred-trigger   | Up to 128 values before the trigger point and up to 128 values including and following the trigger point are displayed.                                                                              |  |

#### **Triggered Capture**

The capture of the overhead channel is triggered when the value of the selected channel is equal to the trigger value or when it is NOT equal to the trigger value (binary inversion).

The trigger mask is set up by the user. Only bits corresponding to a '1' in the mask value are used to detect the trigger condition.

#### To set up the sequence capture channel

- 1 Press <Menu>, choose Overhead Monitor > Sequence Capture then press <Select>. Select the Channel tab.
- 2 Select the **Network Standard**.
- 3 Select the Change... field.
- **4** Select the **STS-1** and **STS-3** channel of interest.
- **5** Move to the fields in the SONET overhead and press **Select** to choose the byte channel you want to monitor (when selected, the button is pushed in). Select **Close**.

## To set up the sequence capture trigger

- 1 Press <Menu>, choose Overhead Monitor > Sequence Capture then press <Select>. Select the Trigger tab.
- 2 Set up the trigger conditions as required.

## To set up the sequence capture

1 Press <Menu>, choose Overhead Monitor > Sequence Capture then press <Select>. Select the Sequence Capture tab.

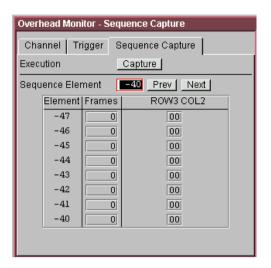

- **2** Select the **Sequence Element**. The selected element is displayed with its value and the number of frames for which this value occurred.
- 3 In the **Execution** field, select **Capture** to start the capture.
- **4** To stop the capture select **Stop** in the **Execution** field.

## **Capturing SONET Overhead Data**

You can capture the complete overhead for six frames of a SONET signal. The capture is triggered using a choice of events.

For more information see:

• "Selecting SONET Receiver Trigger Output" on page 282

| What is displayed?                                                                                  |  |
|----------------------------------------------------------------------------------------------------|--|
| Six frames following the manual capture                                                             |  |
| Six frames up to and including the trigger frame                                                    |  |
| Six frames including and following the trigger frame                                                |  |
| Three frames before the trigger frame, the trigger frame and two frames following the trigger frame |  |
|                                                                                                    |  |

This procedure assumes that you have set up the SONET receiver.

### To capture SONET overheads

- 1 Press <Menu>, choose Overhead Monitor > Data Capture then press <Select>. Select the Setup tab.
- 2 Select TOH or SONET POH in the Capture Data field.
- **3** In the **Trigger Type** field select when the capture occurs relative to the trigger.
- 4 In the **Trigger Event** select from **Errors** or **Alarms** and then select the type of error or alarm.
- **5** Select **Capture** to start the capture. The status line indicates when the capture is complete.
- 6 Press <Menu>, choose Overhead Monitor > Data Capture then press <Select>. Select the Captured Data tab. This allows you to view the captured data.

## **Dropping Messages from the Data Communications Channel (DCC)**

You can drop network management messages from the section DCC (D1 to D3) or the line DCC (D4 to D12) of a SONET signal via the DCC/GCC connector.

- To drop a message from the DCC of a SONET signal
  - 1 Press <Menu>, choose Test Functions > DCC/GCC Drop/Insert then press <Select>.
  - **2** Connect a Protocol Analyzer to the instrument's DCC/GCC port.
  - **3** In the **Receiver Drop** field select the required DCC.

## **Monitoring STS-1 SPE and Concatenated Payloads**

You can monitor 34 Mb/s, DS3 and bulk-filled payloads in an STS-1, or bulk fill concatenated STSs.

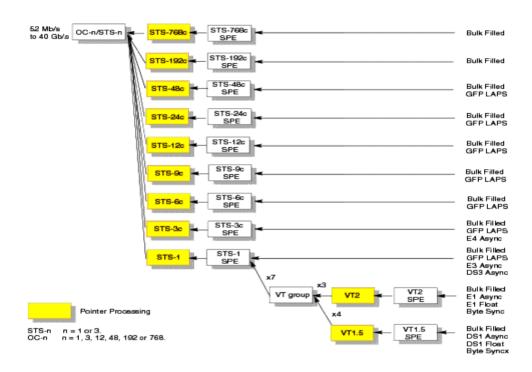

For more information, see:

- "Monitoring STS-1 SPE Payloads" on page 269
- "Monitoring Concatenated Payloads" on page 271

#### **Monitoring STS-1 SPE Payloads**

A framed or unframed DS3 (44 Mb/s) or E3 (34 Mb/s) payload can be monitored in a full STS-1 SPE, or you can monitor a bulk filled STS-1 SPE.

| Signal | Framing     | Payload Structure                             |  |
|--------|-------------|-----------------------------------------------|--|
| DS3    | C-bit, M13  | DS1, 2 Mb/s, 56 kb/s, 64 Kb/s, N x 56/64 kb/s |  |
| E3     | ITU-T G.751 | 8 Mb/s, 2 Mb/s or 64 kb/s                     |  |

If you are receiving a framed signal it can be structured or unstructured. With structured (or channelized) DS3 and E3 signals, you will need to select test patterns for the foreground (test) channel and background (non-test) channels in the payload. The test patterns can be inverted or non-inverted.

For more information, see:

• "PRBS Polarity" on page 274

This procedure assumes that you have set up the SDH receiver signal rate and test pattern.

## To monitor a DS3 or 34 Mb/s payload in an SDH signal

- 1 Press <Menu>, choose Tx/Rx > Receiver Settings then press <Select>. Select the SONET tab.
- 2 Select a **DS3** or **34 Mb/s** payload, using the drop down box and/or the mapping diagram.
- **3** Select the **Channel** that is to carry the DS3 or 34 Mb/s payload by selecting the appropriate **STS**.

4 Press <Menu>, choose Tx/Rx > Receiver Settings then press <Select>. Select the PDH/DSn tab. Select a framed or unframed DS3 or 34 Mb/s payload.

For 34 Mb/s framed or unframed signals, see "Setting up the PDH Receiver" on page 369.

For a DS3 framed or unframed signals, see "Setting up the DSn Receiver" on page 419.

NOTE

You can view a summary of the setup at the bottom of the screen

#### **Monitoring Concatenated Payloads**

A concatenated payload can be monitored in a SONET signal. This type of payload reduces test times by testing the entire bandwidth in one go.

| SONET Signal |             |             |              |
|--------------|-------------|-------------|--------------|
| OC-3         | OC-12       | OC-48       | OC-192       |
| STS-3c SPE   | STS-3c SPE  | STS-3c SPE  | STS-3c SPE   |
| -            | STS-12c SPE | STS-12c SPE | STS-12c SPE  |
| -            | -           | STS-48c SPE | STS-48c SPE  |
| -            | -           | -           | STS-192c SPE |

A framed or unframed 140 Mb/s (E4) payload can be carried in a STS-3c SPE, or it can be bulk filled. The STS-12c, STS-48c and STS-192c SPEs are bulk filled only.

If you are monitoring a STS-3c SPE, the framed 140 Mb/s signal can be structured or unstructured. With structured signals, you will need to select test patterns for the foreground (test) channel and background (non-test) channels in the payload. If you are monitoring an OC-3/STS-3 signal (or greater), you will also need to select a pattern for the foreground STS-1. The test patterns can be inverted or non-inverted.

For more information, see:

- "PRBS Polarity" on page 274.
- "Reduced Test Time with Concatenated Payloads" on page 273

#### To monitor a concatenated payload

- 1 Press <Menu>, choose Tx/Rx > Receiver Settings then press <Select>. Select the SONET tab.
- **2** Select a concatenated payload, using the drop down box and/or the mapping diagram.

# 3 Instrument Setup and Use - SONET

**3** Select the **Channel** that is to carry the concatenated payload by selecting the appropriate **STS**.

NOTE

You can view a summary of the setup at the bottom of the screen.

#### **Reduced Test Time with Concatenated Payloads**

Bulk filled and concatenated (contiguously structured) payloads carry entire broadband services with no structured mapping or channelization. These types of payload reduce test times by testing the entire bandwidth in one go.

NOTE

Concatenation is the linking together of various data structures, for example two channels joined together to form a single channel. In SONET, a number (M) of SPEs can be linked together to produce a concatenated container, M times the size of the SPE. An example of this is the concatenation of forty-eight STS-1 SPEs to carry an STS-48c 2.5 Gb/s signal.

The concatenated SPE contains one Path Overhead and a single container that carries the payload. The payload is multiplexed, switched and transported through the network as a single entity.

|            | Test Time (based on 100 errors) |                    |  |
|------------|---------------------------------|--------------------|--|
| Test limit | STS-48c SPE payload             | STS-3c SPE payload |  |
| 10E-14     | 48 days                         | >2 years           |  |
| 10E-13     | 4.8 days                        | 77 days            |  |
| 10E-12     | 11.6 hours                      | 7.7 days           |  |
| 10E-11     | 1.2 hours                       | 18.5 hours         |  |
| 10E-10     | 7 minutes                       | 1.9 hours          |  |

#### **PRBS Polarity**

The definition of PRBS polarity may differ between ITU-T Recommendation 0.150 and common practice in the USA. This is illustrated by the table below.

| Pattern | ITU-T        | USA          |
|---------|--------------|--------------|
| PRBS9   | Non-inverted | Non-inverted |
| PRBS11  | Non-inverted | Non-inverted |
| PRBS15  | Inverted     | Non-inverted |
| QRSS    | Non-inverted | Non-inverted |
| PRBS23  | Inverted     | Non-inverted |
| PRBS31  | Inverted     | Inverted     |

Note that a non-inverted (2En)-1 PRBS will produce a longest run of n-1 zeros in the PRBS sequence and inverted sequence produces a longest run of n zeros in the PRBS sequence.

You can select PRBS polarity to be inverted or non-inverted. For all signal types except SONET, either ITU or non-ITU is displayed beside your selection to indicate if it conforms to ITU-T 0.150.

## **Monitoring SONET Tributary Payloads**

You can monitor 28 VT1.5s, 21 VT2s or 7 VT6s in a STS-1 SPE.

The VTs are structured into 7 virtual tributary groups (VT Groups) within a STS-1 SPE. Each VT-group can contain 4 VT1.5s, 3 VT-2s or 1 VT-6.

A framed or unframed DS1 (1.5 Mb/s) signal mapped into a VT1.5 or a 2 Mb/s signal mapped into a VT2 payload can be monitored (mapping can be asynchronous or floating byte), or you can monitor a bulk filled VT6.

NOTE

The framing information for a 2 Mb/s signal that is mapped into a VT2 (floating byte) can be embedded into timeslot 0, or into the H4 byte of the SONET signal.

If you are monitoring a framed signal it can be structured or unstructured. With structured (or channelized) DS1 and 2 Mb/s signals, you will need to select test patterns for the foreground (test) channel and background (non-test) channels in the payload. The test patterns can be inverted or non-inverted.

This procedure assumes that you have set up the SDH receiver signal rate and test pattern.

For more information, see:

- "PRBS Polarity" on page 274.
- To monitor a 2 Mb/s or DS1 payload in a SONET signal
  - 1 Press <Menu>, choose Tx/Rx > Receiver Settings then press <Select>. Select the SONET tab.
  - 2 Select the VT2 or VT1.5 SPE payload, using the drop down box and/or the mapping diagram.
  - 3 Select the Channel that is to carry the 2 Mb/s or DS1 payload by selecting the appropriate STSs and VT.
  - 4 Select **Timeslot 0** if the framing information of the received signal is embedded in timeslot 0 (only applicable for 2 Mb/s signals mapped into a VT2 (floating byte)).

5 Press <Menu>, choose Tx/Rx > Receiver Settings then press <Select>. Select the PDH/DSn tab. Select a framed or unframed 2 Mb/s or DS1 payload.
For 2 Mb/s framed or unframed signals, see "Setting up the PDH Receiver" on page 369.
For a DS1 framed or unframed signals, see "Setting up the DSn Receiver" on page 419.

NOTE

You can view a summary of the setup at the bottom of the screen

# Monitoring a DSn Payload in a SONET Signal

You can monitor an asynchronously mapped DS1 or DS3 payload in a SONET signal.

| DSn Payload | Monitored in a SONET Tributary |  |
|-------------|--------------------------------|--|
| DS1         | VT1.5                          |  |
| DS3         | STS-1 SPE                      |  |

#### For more information, see:

• "Monitoring SONET Tributary Payloads" on page 275

## **Dropping a DSn Payload from a SONET Signal**

You can drop an asynchronously mapped DS1 or DS3 payload from the tributary of a SONET signal.

You obtain balanced signals at the DS1 Out port (Siemens connector), and an unbalanced signal at the 2-140 Mb/s DS3 Out port (BNC connector). The procedure below assumes that you have set up the receiver with a SONET signal rate and test pattern.

| Payload | Drop Port                | Dropped from a SONET<br>Tributary |
|---------|--------------------------|-----------------------------------|
| DS1     | DS1 Out (Siemens)        | VT1.5                             |
| DS3     | 2-140 Mb/s DS3 Out (BNC) | STS-1 SPE                         |

#### To drop a DS1 payload from a SONET signal

- 1 Press <Menu>, choose Tx/Rx > Receiver Settings then press <Select>. Select the SONET tab.
- 2 Select the VT1.5 SPE DS1 payload, using the drop down box and/or the mapping diagram.
- **3** Select the **Channel** that is to carry the DS1 payload by selecting the appropriate **STSs** and **VT**.
- 4 Select the **Drop DS1** checkbox. The signal is available at the DS1 Out ports.

NOTE

You can view a summary of the setup at the bottom of the screen.

# **Monitoring PDH Payloads in a SONET Signal**

You can monitor a 2 Mb/s PDH payload into the tributary of a SONET signal.

| PDH Payload | Framing                                     | Payload Structure      | Monitored in a SONET Tributary |
|-------------|---------------------------------------------|------------------------|--------------------------------|
| 2 Mb/s      | PCM30,<br>PCM30CRC,<br>PCM31 or<br>PCM31CRC | 64 kb/s or N x 64 Kb/s | VT2                            |

#### For more information, see:

• "Monitoring SONET Tributary Payloads" on page 275

## Dropping a 2 Mb/s Payload from a SONET Signal

You can drop an asynchronously mapped 2 Mb/s PDH payload from the tributary of a SONET signal.

You obtain balanced signals at the 2 Mb/s (Bantam connector), and an unbalanced signal to at the 2-140 Mb/s DS3 Out port (BNC connector). The procedure below assumes that you have set up the receiver with a SONET signal rate and test pattern.

| Payload | Drop Port                                          | Dropped from a SONET<br>Tributary |
|---------|----------------------------------------------------|-----------------------------------|
| 2 Mb/s  | 2 Mb/s Out (Bantam) or<br>2-140 Mb/s DS3 Out (BNC) | VT2                               |

#### To drop a 2Mb/s payload from a SONET signal

- 1 Press <Menu>, choose Tx/Rx > Receiver Settings then press <Select>. Select the SONET tab.
- 2 Select the VT2 SPE 2 Mb/s payload, using the drop down box and/or the mapping diagram.
- **3** Select the **Channel** that is to carry the 2 Mb/s payload by selecting the appropriate **STSs** and **VT**.
- **4** Select the **Drop 2 Mb/s** checkbox. The signal is available at the 2 Mb/s Out ports.

NOTE

You can view a summary of the setup at the bottom of the screen.

## **Dropping a Voice Channel to the Internal Speaker**

You can drop a 56 kb/s or 64 kb/s voice channel from a PDH or DSn signal carried in the payload of a SONET signal to the instrument's internal speaker.

This procedure assumes you have selected an SONET line rate. Also you must set up the SONET receiver by selecting a payload mapping and choosing a channel to carry the DS3 or 34~Mb/s payload, by selecting the appropriate STSs, VT groups and VTs.

#### To drop a voice channel to the internal speaker

- 1 Press <Menu>, choose Tx/Rx > Receiver Settings then press <Select>. Select the PDH/DSn tab.
- 2 Set Framing to Framed, M13 or C-Bit and Structured. Set the Test Channel Rate to 2 Mb/s (64 kb/s), DS1 (64kb/s) or DS-1 (56kb/s) as required.
- 3 Enter values in the **Test Channel DS2, DS1, 34 Mb, 8 Mb, 2Mb** and **64 kb** boxes to select the required channel (the selected test channel rate determines which boxes will be active).
- **4** When you click on the 56 kb/s or 64 kb/s box, select the **Single Timeslot** checkbox, then select the appropriate timeslot carrying the voice channel.
- **5** Select the **Listen** checkbox, then select the appropriate volume level. Select **Close**.

## **Selecting SONET Receiver Trigger Output**

You can select from a range of different triggers associated with receiver events. The triggers associated with SONET errors are output in the form of pulses. The triggers associated with alarms are output in the form of a level change.

For more information on SONET receiver trigger events see:

"SDH/SONET Transmit Trigger Outputs" on page 534

This procedure assumes you have set up the SONET receiver.

#### To select a trigger condition

- 1 Press <Menu>, choose Test Functions > Trigger Output then press <Select>.
- 2 In the Receive Trigger field, select the Type of trigger from Start of Frame, Error or Alarm.
- **3** If you have chosen Error or Alarm, in the next field, you can select the part of the overhead in which the alarm or error occurs. Also, you can select the error or alarm condition required for the trigger.

# **Setting Up Thru Mode Operation**

Thru mode is used to monitor signals in networks with no protected monitor points. The instrument is inserted into the communications path and the received signal is routed through to the transmit port. Two types of thru mode are available on the instrument.

- "Transparent Thru Mode" on page 283
- "Overhead Overwrite Thru Mode" on page 284

## **Transparent Thru Mode**

In transparent thru mode, the signal on the receive port is routed, unchanged, to the transmit port. The instrument operates as normal, monitoring errors and alarms in the received signal.

The instrument's timing is derived from a clock recovered from the received data.

NOTE

Settings cannot be changed once you have selected Transparent THRU mode. This stops you from selecting settings which would affect the data path.

You must select the signal rate you want before selecting THRU mode.

- To set up transparent thru mode operation
  - 1 Press <Menu>, choose Tx/Rx > Thru Mode then press <Select>.
  - 2 Select the Enable Thru Mode checkbox (a tick appears in the box).
  - 3 Select Close.

#### Overhead Overwrite Thru Mode

NOTE

Overhead Overwrite Thru Mode is applicable only for **SONET** and **SDH** line signals.

You must select the signal rate you want before selecting THRU mode.

In overhead overwrite thru mode, the signal on the receive port is routed to the transmit port. You can overwrite the trace messages J0 and J1, the labels S1 and C2 and the APS message bytes K1/K2 before you retransmit the received signal. You can also perform DCC drop and insert. In addition you can add errors and alarms to the high order path level. The B1, B2 and B3 BIP values are recalculated before retransmission. Errors can be added to the frame (Entire Frame and A1A2 errors) before you retransmit the received signal.

The instrument operates as normal, monitoring errors and alarms in the received signal.

The instrument's timing is derived from a clock recovered from the received data.

## To set up overhead overwrite thru mode

- 1 Press <Menu>, choose Tx/Rx > Thru Mode then press
   <Select>.
- 2 Select the **Enable Thru Mode** checkbox.
- 3 Select the **Overhead Overwrite** checkbox.
- 4 Select Close.
- **5** Use the **Overhead Setup** menu to change the overhead bytes from the **As Received** setting.

# **Storing and Recalling Instrument Settings**

You can store four sets of instrument settings (i.e. those shown in the summary diagram at the bottom of the display). These, along with the factory default settings, can be recalled. This procedure assumes that you have already set up the instrument.

#### To store instrument settings

- 1 Press <Menu>, choose Tx/Rx > Stored Settings then press <Select>.
- 2 Select one of the User (1 to 4) radio buttons.
- **3** Press the right arrow key, then enter a suitable title using front panel keypad.
- **4** Select **Save** to store the settings.
- 5 Select Close.

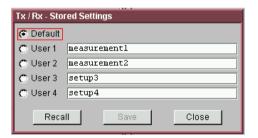

## To recall stored settings

- 1 Press <Menu>, choose Tx/Rx > Stored Settings then press <Select>.
- 2 Select one of the User (1 to 4) radio buttons.
- 3 Select **Recall**. A warning dialog box will appear. Select **OK** and the instrument will reconfigure using the recalled settings.
- 4 Select Close.

3 Instrument Setup and Use - SONET

## **Measurements and Results**

#### **Physical**

- "Measuring Optical Power" on page 295
- "Measuring Frequency" on page 296

#### **Errors and Alarms**

- "Viewing SONET Alarms" on page 291
- "Viewing SONET Errors" on page 288
- "Viewing Errors and Alarms Using Trouble Scan" on page 293

#### **Pointers and Service Disruption**

- "Monitoring SPE and VT Pointer Values" on page 292
- "Measuring Service Disruption Time in a SONET Network" on page 298

#### **Analysis, Network Testing and Shortcuts to Results**

- "Viewing the ITU Analysis of SONET Errors and Alarms" on page 297
- "Measurement Logging" on page 453
- "Shortcuts to Results, Measurements and Stored Settings" on page 63
- "Viewing Results Graphically" on page 457

# **Viewing SONET Errors**

You can view errors using either of the procedures listed below:

- "Viewing SONET Errors (Total or Last Second)" on page 288
- "Viewing SONET Summary of Errors" on page 289
- "Viewing Errors/Alarms using the <Show More> Key" on page 290

#### Viewing SONET Errors (Total or Last Second)

You can monitor errors in an SONET signal during testing.

Refer to the Specifications, on the CD-ROM for full details of errors results. You can view errors on the instrument as **Total** or **Last Second** results.

**Total Results** The display shows the running total of errors as they occur throughout the measurement gating period. The total result stops when measurement gating stops.

**Last Second** The errors results display is updated every second. A last second result is the number of errors occurring in the last second.

#### NOTE

To view enhanced RDI alarms (RDI-P-Payload, RDI-P-Server, and RDI-P-Connection), first enable the enhanced RDI feature:

- 1. Press < Menu>, choose System > Preferences then press < Select>.
- 2. Select Enhanced RDI.

#### To view SONET errors

- 1 Press <Menu>, choose Results > Errors then press <Select>.
  Select the SONET tab.
- **2** Select the **Error Type**.

#### **Viewing SONET Summary of Errors**

The Error Summary window provides a running total of the number of errors occurring during the current measurement period.

Refer to the Specifications, provided on the CD-ROM supplied with your instrument, for full details of available errors.

#### To view the error summary

- 1 Press <Menu>, choose Results > Error Summary then press <Select>. Select the SONET tab.
- 2 Select the Error Type.

#### Viewing Errors/Alarms using the <Show More> Key

When the front panel LED lights, error and alarm conditions have been detected. The front panel **Show More**> key allows you to view detailed alarm information.

- Current alarms are shown red, while previous (historical alarms) are shown yellow.
- The History LED indicates that an alarm has occurred since the History alarms were last reset. It is reset either when a test period is started or when History <Reset> on the front panel is pressed.
- To view the error/alarm conditions
  - Press **Show More**. Select the **SONET** tab.

# **Viewing SONET Alarms**

You can monitor alarms in an SONET signal during testing. See the Specifications on the CD-ROM, for a full list of alarms.

The instrument displays alarms as **Alarm Seconds** results (the total number of seconds in the test period during which the alarm was active).

## NOTE

To view enhanced RDI alarms (RDI-P-Payload, RDI-P-Server, and RDI-P-Connection), first enable the enhanced RDI feature:

- 1. Press < Menu>, choose System > Preferences then press < Select>.
- 2. Select Enhanced RDI.

Refer to the instrument specifications document on the instrument CD-ROM, for a full list of alarms.

- To view alarms seconds results
  - 1 Press <Menu>, choose Results > Alarm Seconds then press <Select>. Select the SONET tab.
  - **2** Select the **Alarm Type**.

# **Monitoring SPE and VT Pointer Values**

You can monitor the pointer values in the SONET signal. The pointer results that can be displayed are shown below:

**Pointer Value:** The received pointer value is displayed as a decimal number.

**NDF Seconds:** The number of seconds containing one or more active New Data Flag (NDF) events.

**Missing NDF:** The number of seconds containing one or more new pointer value moves with no accompanying active NDF.

**Implied Offset:** The calculated average offset that would cause the pointer adjustments measured during the test period.

**Positive Adjustments (Count):** The number of pointer increments in the test period.

**Positive Adjustments (Seconds)** The number of seconds in the test period which contain one or more pointer increments.

**Negative Adjustments (Count):** The number of pointer decrements in the test period.

**Negative Adjustments (Seconds):** The number of seconds in the test period which contain one or more pointer decrements.

## To monitor pointer values

- 1 Press <Menu>, choose Results > Network Measurements then press <Select>. Select the Pointers tab.
- **2** Set **Pointer Type** to **SPE** or **VT**, as required.

You can also graphically view the relative offset between pointer values. The Graph feature also shows the timing relationship of pointer movements during the measurement.

For more information, see:

• "Viewing Results Graphically" on page 457

# **Viewing Errors and Alarms Using Trouble Scan**

You can use Trouble Scan to continuously monitor errors and alarms in a SONET signal (gives an initial indication of the problems existing when you first test a channel). Initial errors and/or alarms may indicate problems with connections to the instrument or problems with the network.

Trouble Scan displays up to 4 error counts (in priority order).

| Priority | Error                               |
|----------|-------------------------------------|
| 1        | CV-S                                |
| 2        | CV-L                                |
| 3        | CV-P                                |
| 4        | CV-V                                |
| 5        | CV-V (V5)                           |
| 6        | Frame Errors (A1A2)                 |
| 7        | Payload: near-end errors except Bit |
| 8        | REI-L                               |
| 9        | REI-P                               |
| 10       | IEC-P                               |
| 11       | REI-V                               |
| 12       | RFI-V                               |
| 13       | Bit for bulk filled payloads        |
| 14       | Payload: far-end errors and Bit     |

#### To start Trouble Scan

- 1 Press <Menu>, choose Results > Trouble Scan then press <Select>. The errors and an alarm message will be displayed.
- 2 If no alarms are detected and all error counts are zero then "No Trouble" is displayed. If "Alarms Active" or "Alarms Were Active" is displayed, then press the front panel <Show More> key for details on which alarms have occurred.

#### Front Panel LEDs and <Show More> key

The front panel **<Show More>** key allows you to view detailed alarm information.

- Current alarms are shown red, while previous (historical alarms) are shown yellow.
- The History LED indicates that an alarm has occurred since the History alarms were last reset. It is reset either when a test period is started or when History <Reset> on the front panel is pressed.

NOTE

Clock Loss and Power Loss alarms are not monitored in Trouble Scan.

# **Measuring Optical Power**

You can continuously measure the optical power of the optical signal connected to the selected (active) Optical In port, to a resolution of 0.1 dBm.

This procedure assumes that you have connected the optical input signal to the Optical In port and set up the SONET receiver.

#### To measure optical power

- 1 Press <Menu>, choose Results > Signal Quality then press <Select>. Select the Optical Power tab.
- 2 If your instrument has the dual wavelength featured fitted, set Wavelength to 1310 nm or 1550 nm.

NOTE

The green portion of the colored bar shows the power range for accurate BER measurement. The blue portion indicates power levels beyond the receiver's operating range for accurate BER measurement. If the power level is too high and reaches damage level the colored bar turns red.

# **Measuring Frequency**

The frequency of a valid receive signal is continuously measured and available for display (independent of any test period). During signal loss, the measurement is disabled and the results invalidated.

The measured frequency and the amount of offset from the expected standard rate can be used to give an indication of the probability of errors.

This procedure assumes that the test signal has been connected to the appropriate optical or electrical input port and that the receiver signal rate has been set.

#### To measure frequency

Press <Menu>, choose Results > Signal Quality then press
 <Select>. Select the Frequency tab.

# **Viewing the ITU Analysis of SONET Errors and Alarms**

You can view the ITU analysis of section, line or STS path errors and alarms.

First make sure the bit rate, line code, input operating level and termination settings match the network element being tested. Also check that the receive SONET framing structure and payload are set correctly.

For more information, see:

- "Introducing ITU Performance Analysis" on page 496
- To view the ITU analysis of results
  - 1 Press <Menu>, choose Results > Performance Analysis then press <Select>.
  - 2 Set the G- or M-series **Analysis Type** as required.

NOTE

All supported types of analysis are available during a measurement. The measurement will not be affected if you switch between the different results provided.

# **Measuring Service Disruption Time in a SONET Network**

You can measure the time it takes (service disruption time) for the automatic protection switch (APS) circuit to detect and activate the standby equipment when a fault occurs. This protection switch action allows the network to continue earning revenue even when equipment goes faulty.

For more information, see "Test Configuration for Measuring Service Disruption Time" on page 584.

You can deliberately invoke a protection switch in a network carrying a PRBS by generating a burst of PRBS errors.

#### > To view disruption time

- 1 Press <Menu>, choose Results > Network Measurements then press <Select>. Select the Service Disruption tab.
- 2 Press <Run/Stop>.
- **3** Verify error-free reception of the PRBS test pattern.
- 4 Invoke a protection switch on a working section of the transmission system that is transporting the PRBS. The instrument will display the service disruption results.

NOTE

You can deliberately invoke a protection switch in a network carrying a PRBS by generating a burst of PRBS errors. You can simulate a node failure by removing the power from the transmission element, or you can simulate fiber break by disconnecting a fiber. For background information, see "Service Disruption" on page 583.

# **Service Disruption Test Results**

The instrument provides three separate results:

- **Longest**: The duration of the longest error burst detected during the test
- **Shortest**: The duration of the shortest error burst detected during the test
- Last: The duration of the most recent error burst detected during the test

When you press the **<Run/Stop>** key at the beginning of a protection-switching time test, all result fields are reset to 0 ms.

When the protection switch is triggered, the duration of the resulting error burst is measured and displayed.

For the system under test to pass, a single error burst of duration less than 50 ms should be detected. Detection of a single error burst is indicated by an identical value being displayed in the three result fields.

Three separate results are provided because some transmission systems exhibited a characteristic similar to switch-bounce during a protection-switching event. This results in multiple distinct error bursts being present on the received test pattern. By providing three separate results, the instrument's service disruption measurement clearly identifies the presence of this unwanted operating characteristic.

Other additional measurement features include:

- Relative timestamping of the beginning and end of each service disruption event.
- History: A record of the first ten service disruption measurements.

While an Alarm Indication Signal is not strictly speaking a pure protection-switching measurement, it is closely tied to these types of measurements by being activated as a result of any physical layer failure, such as a fibre break.

# 3 Instrument Setup and Use - SONET

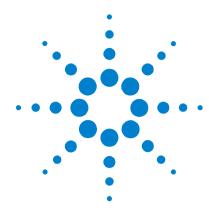

# Instrument Setup and Use - OTN

Setting up the OTN Transmitter 303
Setting up the OTN Receiver 325
Setting Up Thru Mode Operation 341
Storing and Recalling Instrument Settings 342
Measurements and Results 343

This chapter tells you how to set the instrument interfaces to match the network being tested and how to view results

4 Instrument Setup and Use - OTN

# **Setting up the OTN Transmitter**

#### Physical/Line

- "Setting Up the Transmit Optical Interface" on page 304
- "Transmitting an Unframed Signal" on page 305
- "Selecting the OTN Transmit Clock Source" on page 307
- "Adding Frequency Offset" on page 308
- "Adding OPU Frequency Offset" on page 309
- "Transmitting a Framed OTN Signal" on page 310

#### **Overhead**

- "Generating Trace Messages" on page 311
- · "Editing Path Signal Labels" on page 311
- "Editing OTN Overhead bytes" on page 312
- "Setting Up an OTN Overhead Sequence" on page 316
- "Inserting Messages into the General Communication Channel (GCC)" on page 318

#### **Payload**

- "Instrument Setup and Use SDH" on page 105
- "Instrument Setup and Use SONET" on page 205

#### **Errors/Alarms, Resetting the Instrument**

- "Adding Errors and Alarms to the OTN Signal" on page 319
- "Adding Alarm Stress" on page 320
- "Adding Errors to the OTN Signal Payload" on page 321
- "Selecting OTN Transmitter Trigger Output" on page 322
- "Switching Off all Test Function features" on page 323

## **Setting Up the Transmit Optical Interface**

You can transmit optical transport network (OTN) signals that meet the G.709 standard. The signals are output on the Optical Out connectors.

## NOTE

The transmitter and receiver can operate independently, or they can be coupled. For more information, see "Coupling the Receiver to the Transmitter Settings" on page 306.

#### To set up the OTN transmit interface

- 1 Press <Menu>, choose Tx/Rx > Transmitter Settings then press <Select>. Select the Physical tab.
- 2 Set the Signal Mode to OTN.
- **3** Set the OTN **Signal Rate** as required.
- **4** To select the clock source for the OTN signal see "Selecting the OTN Transmit Clock Source" on page 307.

# **Transmitting an Unframed Signal**

You can transmit a signal at OTN rates which has no framing and is simply a repeating pattern. The patterns can be inverted or non-inverted.

### To transmit an unframed signal

- 1 Press <Menu>, choose Tx/Rx > Transmitter Settings then press <Select>. Select the Physical tab.
- 2 Set the **Signal Mode** to **Unframed**.
- 3 Set the **Signal Rate** as required.
- 4 Select the Pattern tab.
- **5** Select the PRBS and its polarity.

#### **PRBS Polarity**

The definition of PRBS polarity may differ between ITU-T Recommendation 0.150 and common practice in the USA. This is illustrated by the table below.

| ITU-T        | USA                                                      |
|--------------|----------------------------------------------------------|
| Non-inverted | Non-inverted                                             |
| Non-inverted | Non-inverted                                             |
| Inverted     | Non-inverted                                             |
| Non-inverted | Non-inverted                                             |
| Inverted     | Non-inverted                                             |
| Inverted     | Inverted                                                 |
|              | Non-inverted Non-inverted Inverted Non-inverted Inverted |

Note that a non-inverted 2<sup>n</sup>-1 PRBS will produce a longest run of n-1 zeros in the PRBS sequence and inverted sequence produces a longest run of n zeros in the PRBS sequence.

#### 4 Instrument Setup and Use - OTN

You can select PRBS polarity to be inverted or non-inverted. For all signal types except SONET, either ITU or non-ITU is displayed beside your selection to indicate if it conforms to ITU-T 0.150.

# **Coupling the Receiver to the Transmitter Settings**

You can set up the instrument so that the receiver will automatically configure to the transmitter's settings.

- To couple the receiver to the transmitter settings
  - 1 Press < Menu > and choose Tx/Rx > Coupling using the arrow and < Select > keys.
  - 2 Choose Copy Tx to Rx.
  - **3** Choose **Close**.
- To turn coupling off
  - 1 Choose Tx/Rx > Coupling.
  - 2 Choose Switch Coupling Off.
  - 3 Choose Close.

# **Selecting the OTN Transmit Clock Source**

You can reference the OTN transmitter timing to an internal, external or recovered clock source. By default, the internal clock source is used.

| Mode      | Clock Source                                                                                                    |  |  |
|-----------|----------------------------------------------------------------------------------------------------|--|--|
| Internal  | Clock generated within the instrument.                                                                                                    |  |  |
| External  | 2 Mb/s (ternary) or 2 MHz (binary) Master Timing Signal (MTS) applied to the 75 ohm unbalanced Clock In port (BNC). or 2 Mb/s (ternary) MTS applied to the 120 ohm balanced clock In port (Siemens) |  |  |
|           | or<br>10 MHz reference clock applied to the 75 ohm unbalanced<br>Clock In port (BNC).                                                                                                    |  |  |
| Recovered | ed Clock recovered from the signal applied to the receiver.                                                                                                    |  |  |

#### To select the transmit clock source

- 1 Press <Menu>, choose Tx/Rx > Transmitter Settings then press <Select>. Select the Physical tab.
- 2 Set the Signal Mode to OTN.
- 3 Select a Clock Source.
- **4** Select a **Clock Format** if you are using an external clock source.

# **Adding Frequency Offset**

You can apply frequency offset to either the Optical Transport Unit (OTU) line frequency or to the Optical Payload Unit (OPU) when in asynchronous mode. You can apply frequency offset to the line signal regardless of the clock source.

In synchronous mode, when you apply an offset to the line rate, that offset is also applied to the payload rate.

When in asynchronous mode, the client signal (SONET or SDH signal) clock is independent of the line (OTN) signal. Therefore you can apply a frequency offset to the payload signal and the line signal independently. This allows you to simulate conditions where you are mapping a client signal into the OTN signal and both may have frequency offsets.

Frequency offsets are allowed when transmitting OTN signals and are handled by the OTN frame justification control bytes in the OPUk overhead.

In the instrument, when you set the frequency offsets the instrument calculates the stuffing ratio required to maintain the line rate. The stuffing ratio has a limit of +/-65ppm and will saturate with certain combinations of payload and line offset.

To add OPU frequency offset see:

- "Adding OPU Frequency Offset" on page 309
- To add a line frequency offset
  - 1 Press <Menu>, choose Test Functions > Frequency Offset then press <Select>.
  - 2 Select Enable Offset.
  - **3** Select the **Offset** required.
  - **4** Press **Select** to start adding the offset.

# **Adding OPU Frequency Offset**

- To add an OPU frequency offset
  - 1 Press <Menu>, choose Tx/Rx > Transmitter Settings then press <Select>. Select the OTN tab.
  - 2 Set the Mapping field to Asynchronous.
  - **3** Press **<Menu>** and select **Test Functions>Frequency Offset**.
  - **4** Select the **Enable Offset** checkbox in the **OPU** field.
  - **5** Select the **Offset** required.
  - **6** Press **Select>** to start adding the offset.

## **Transmitting a Framed OTN Signal**

You can transmit a framed OTN signal with either an unstructured or a structured payload. The framing meets the standards for OTN signals set out in ITU-T Standard G.709.

When you transmit a framed OTN signal with an unstructured payload, a user-selectable test pattern fills the entire payload. A structured payload consists of a SONET or SDH framed signal.

You can enable or disable scrambling to test your scrambler circuitry. You can also enable or disable forward error correction (FEC). This allows you to test your FEC circuitry to ITU-T Recommendation G.709.

NOTE

When the FEC is disabled and scrambling is off, the long run of zeros in the FEC bytes will cause most clock recovery systems to fail. Also, when scrambling is turned off and any of the following patterns are selected (null client, test signal patterns consisting of all zeros, all ones or user patterns with at least 8 zeros or ones), then you may get LOF and pattern sync loss.

You can select the mapping to be synchronous or asynchronous. If you choose synchronous the Optical Payload Unit (OPU) clock is derived from the mapped client signal. Asynchronous means that the OPU clock is independent of the mapped client signal.

#### To transmit a framed OTN signal

- 1 Press <Menu>, choose Tx/Rx > Transmitter Settings then press <Select>. Select the OTN tab.
- **2** Set the **Scrambling** and **FEC** on or off as required.
- 3 Set the Payload as required. If you choose SONET or SDH use the SONET or SDH tabs to set up your required SONET or SDH signal. If you choose Test Signal use the Pattern tab to set up your pattern. Choosing Null Client sets up the null client pattern as defined in G.709. This is an all-zero pattern.
- 4 Set the Mapping to be Asynchronous or Synchronous.

# **Generating Trace Messages**

There are two types of trail trace identifiers (TTI). The Section Monitoring (SM) TTI byte is contained in the OTU overhead and the Path Monitoring (PM) TTI byte is in the ODU overhead. They can both be set independently.

The TTI message provides source access, destination access and operator specific information over 64 consecutive frames.

| TTI name                          | Acronym | No, of<br>bytes | 1st byte         | Remaining bytes |
|-----------------------------------|---------|-----------------|------------------|-----------------|
| Source Access<br>Point Identifier | SAPI    | 16              | All 0s           | User settable   |
| Destination<br>Access Point       | DAPI    | 16              | All 0s           | User settable   |
| Operator specific fields          |         | 32              | User<br>settable | User settable   |

#### To transmit the OTN trail trace identifier

- 1 Press <Menu>, choose Overhead Setup > Byte Setup then press <Select>. Select the OTN tab.
- **2** Using the arrow keys move to the SM or PM field you want to change.
- **3** Press **Select>** and then choose **Edit Field**. You can then change the field entry.
- **4** Press **Select**> when you have changed the field entry.

# **Editing Path Signal Labels**

You can change the value in the Payload Type (PT) byte in the Optical Path Overhead (OPU). The PT byte identifies what payload is carried in the OTU signal. This is set up automatically when you set the payload but changing it allows you to test that receiver equipment can detect fault conditions.

#### To edit the PT byte

- 1 Press <Menu>, choose Overhead Setup > Labels then press <Select>. Select the OTN tab.
- **2** In the **PT Mapping** field select the PT mapping from the drop-down menu. The binary value of this byte appears in the field beside the selection.

# **Editing OTN Overhead bytes**

You can change some of the OTU overhead bytes from their default value to simulate typical conditions at the equipment under test. The overhead is divided into the Frame Alignment Signal, the OTU overhead, the ODU overhead and the OPU overhead. The values that can be set are all zeros, all ones and user selectable settings.

For more information see:

- "Generating Trace Messages" on page 311
- "OTN Overhead Bytes" on page 525

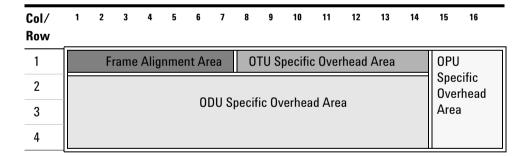

The OTN optical signal has three types of Frame Alignment Signal (FAS) bytes.

| Byte    | No. of bytes | Default Value<br>(hex)     | Can be set |
|---------|--------------|----------------------------|------------|
| FAS 0A1 | 3            | F6                         | yes        |
| FAS 0A2 | 3            | 28                         | yes        |
| MFAS    | 1            | Increments over 256 frames | no         |

The OTU overhead consists of seven bytes. There are three Section Monitoring (SM) bytes, two bytes which make up a General Communication Channel (GCCO) and the remaining byte is reserved for a future application.

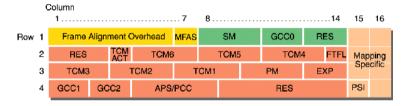

| OTU B | ytes   | No, of bytes | Default Value (hex) | Note                  |
|-------|--------|--------------|---------------------|-----------------------|
| SM    | TTI    | 1            | 00                  | Cannot be set by user |
|       | BIP-8  | 1            | calculated          | Cannot be set by user |
|       | byte 3 | 1            | 00                  | Can be set by user    |
| GCC0  |        | 2            | 0000                | Can be set by user    |
| RES   |        | 1            | 00                  | Can be set by user    |

The ODU overhead bytes consist of rows 2 to 4 and columns 1 to 14 of the OTN frame.

# 4 Instrument Setup and Use - OTN

| ODU Bytes  |        | No. of bytes | Default<br>Value | Note                                                    |
|------------|--------|--------------|------------------|---------------------------------------------------------|
| RES        |        | 3            | 000000h          | Can be set by user                                      |
| TCM ACT    |        | 1            | 00h              | Can be set by user                                      |
| TCM1,2,3,4 | ,5 & 6 | 3 each       | 000000h          | Byte 2 not settable. PM/SM<br>BIP copied into byte 2    |
| FTFL       |        | 1            | 00h              | Can be set by user                                      |
| PM         | TTI    | 1            | 00h              | Refer to "Generating Trace<br>Messages" on page 311     |
|            | BIP-8  | 1            | calculated       | Cannot be set by user                                   |
|            | byte 3 | 1            | 01h              | Can be set by user; this byte contains BEI, BDI & STAT. |
| EXP        |        | 2            | 0000h            | Can be set by user                                      |
| GCC1,2     |        | 2 each       | 0000h            | Can be set by user                                      |
| APS/PCC    |        | 4            | 00000000h        | Can be set by user                                      |
| RES        |        | 6            | 00h              | Can be set by user                                      |

The path overhead consists of rows 1 to 4, columns 15 and 16 of the OTN frame.

| Byte(s)    | No, of<br>bytes | Default Value                                                              | Notes                                                                                                    |
|------------|-----------------|----------------------------------------------------------------------------|----------------------------------------------------------------------------------------------------|
| PSI        | 1               | Determined by transmitter settings                                         | Cannot be set by user. PT is one byte of a 256-byte sequence in the PSI field. The remaining 255 bytes are set to 00h. |
| RES(3 off) | 1               | 00 h                                                                       | Reserved bytes.                                                                                                    |
| JC         | 3               | Determined by justification process in async mode. Set to 00h in sync mode |                                                                                                    |

| Byte(s) | No, of<br>bytes | Default Value                                                            | Notes |
|---------|-----------------|--------------------------------------------------------------------------|-------|
| NJ0     | 1               | 00h in sync mode. Provides data opportunity in async mode.               |       |
| PJ0     | 1               | Data in sync mode. 00h when positive justification occurs in async mode. |       |

#### To change the OTN overhead bytes

- 1 Press <Menu>, choose Overhead Setup > Byte Setup then press <Select>. Select the OTN tab.
- 2 Using the arrow keys move to the field you want to change.
- **3** Press **Select>** and then choose **Edit Field**. You can then change the field entry.
- **4** Press **<Select>** when you have changed the field entry.

# **Setting Up an OTN Overhead Sequence**

You can insert a sequence of values into a group of OTN overhead bytes (an overhead channel). A sequence consists of up to 256 different elements, each element being the appropriate number of bytes for the selected location.

| Sequence Channels    | OTN overhead bytes                                                                              |
|----------------------|-------------------------------------------------------------------------------------------------|
| 6-byte channels      | FAS                                                                                             |
| 4-byte channels      | APS/PCC                                                                                         |
| 2-byte channels      | GCC0, EXP, GCC1, GCC2                                                                           |
| Single byte channels | MFAS, TCM ACT, FTFL, RES, SM bytes 1 and 3, TCM1-6 bytes 1 and 3, OPU2 bytes (not JC, NJO, PJO) |

Each element can be transmitted for a variable number of frames, up to 65535. This sequence can then be transmitted as a single run or repeated indefinitely.

If the sequence is created that is a multiple of 256 frames, the first frame of the first element is transmitted when the MFAS value equals 0. The sequence must be stopped before the user can change the value of any element or the number of frames for any element.

You can use the sequences to check that your equipment deals with these bytes in the required way. How these bytes are set up may differ from one manufacturer to the next.

In the following procedure it is assumed that the transmitter is set up to transmit an OTN signal.

## To select the sequence generation channel

- 1 Press <Menu>, choose Overhead Setup > Sequence Generation then press <Select>. Select the Channel tab..
- **2** Select **OTN** as the Network Standard.
- 3 Select the Change... field.

4 Move to the TCM fields in the ODU2 overhead and press <Select> to choose the channel to which you want to apply a sequence. (When selected the button is pushed in). Select Close.

#### To set up the overhead sequence

1 Press <Menu>, choose Overhead Setup > Sequence Generation then press <Select>. Select the Sequence Setup tab.

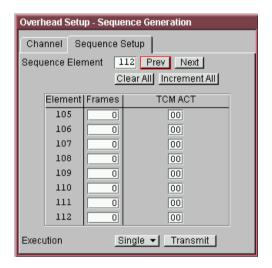

- 2 In the Sequence Setup window, select the **Sequence**Element. The sequence can have between 1 and 256
  elements. The element you select is displayed and you can
  move through the elements by selecting **Prev** and **Next**.
- **3** Enter the number of frames you want the sequence to run for and also the sequence value for that set of frames. (After each entry press **Select>**).
- **4** In the **Execution** field select **Single** or **Repeat** and then select the **Run Sequence** checkbox to start the sequence running.

# **Inserting Messages into the General Communication Channel (GCC)**

You can insert messages into the General Communication Channels (GCC) which are in the overhead of the Optical Channel Signal. The Optical Transport Unit (OTU) overhead contains GCC0; the Optical Data Unit (ODU) overhead contains GCC1 and GCC2.

- To insert a message into GCC0
  - 1 Press <Menu>, choose Test Functions > DCC/GCC Drop/Insert then press <Select>.
  - 2 Select Transmitter Insert, then select OTU GCC0.

# **Adding Errors and Alarms to the OTN Signal**

You can add errors and alarms to the OTN signal using the procedure below. Refer to the Specifications, available on the CD-ROM, for a full list of errors and alarms. Errors can be added singly, at preset rates (1E-3, 1E-4 1E-5, 1E-6, 1E-7, 1E-8 and 1E-9) or at a user programmable rate.

For more information on OTN Errors and Alarms see:

- "Equipment Response to OTN Errors" on page 542
- "Adding Errors to the OTN Signal Payload" on page 321.
- "Adding Alarm Stress" on page 320
- "OTN Alarm Description" on page 540
- "Equipment Response to OTN Alarms" on page 541

#### NOTE

You can add errors and alarms at the same time.

#### To add errors and/or alarms

- 1 Press <Menu>, choose Test Functions > Errors and Alarms then press <Select>.
- **2** Set the **Type** to **OTN** and select the byte(s) you want to error.
- **3** Select the **Add Errors Type** and **Rate** required.
- 4 Select the Add Alarm Type, then select the Alarm ON checkbox.

NOTE

Entire Frame error add introduces an error into any part of the OTN frame (after scrambling). When you enable FEC in your receiver, entire frame errors (up to a maximum rate) can be corrected and may be recorded as corrected FEC errors.

# **Adding Alarm Stress**

You can add alarm stress to the signal to simulate intermittent or periodic alarm conditions in the network.

#### To add an alarm stress

- 1 Press <Menu>, choose Test Functions > Errors and Alarms then press <Select>.
- 2 Select the Add Alarms Type.
- **3** Select the **Alarm ON** checkbox to switch on the alarm.
- **4** In the **Stress** field, depending on the alarm you have selected, you can choose a single-pulsed stress or a sequence of pulses.

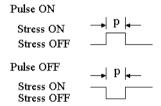

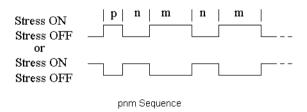

# **Adding Errors to the OTN Signal Payload**

You can add errors to the OTN signal payload (test pattern, SONET or SDH). A full range of SONET and SDH errors can be added and bit errors can be added if a test pattern is selected as the payload.

#### To add errors to the OTN signal payload

- 1 Press <Menu>, choose Test Functions > Errors and Alarms then press <Select>.
- 2 In Add Errors Type select the type of error you want to add to the OTN payload. Note that if SONET or SDH is selected as an OTN payload you can add bit errors to its payload from this menu.
- **3** Set the error rate in the **Rate** field. Select **User** to specify a particular rate which is not listed (See next step). Select **Error All** to error all the bits of the selected byte(s).
- 4 If you have selected **User** highlight the rate field and press **Select>**. Select from the drop-down menu. If you choose **Edit Field** you can then enter your own value.

#### For more information see:

- "Adding SONET Errors and Alarms" on page 248
- "Adding SDH Errors and Alarms" on page 151

## **Selecting OTN Transmitter Trigger Output**

You can select from a range of different triggers associated with transmitter events. The triggers associated with the errors are output in the form of pulses. The triggers associated with alarms are output in the form of a level change.

For more information on triggers see:

• "OTN Transmit Trigger Outputs" on page 536

#### To select a trigger condition

- 1 Press <Menu>, choose Test Functions > Trigger Output then press <Select>.
- 2 In the **Transmit Trigger** field, select the **Type** of trigger. If **Start of Frame** is selected you can then, in the adjacent field, select whether it is the start of the OTN frame or the start of the mapped signal frame (SONET/SDH).

# **Switching Off all Test Function features**

You can switch off all Test Functions features. This is useful if you want to start configuring the instrument from a known state.

#### To switch off all Test Function features

- 1 Press <Menu>, choose Test Functions > Switch Off then press <Select>.
- 2 Select Switch Off All Active Test Functions.
- 3 Select Close.

4 Instrument Setup and Use - OTN

# **Setting up the OTN Receiver**

#### Physical/Line

- "Setting Up the OTN Receive Optical Interface" on page 326
- "Receiving an Unframed Signal" on page 327
- "Receiving a Framed OTN Signal" on page 329
- "Coupling the Transmitter to the Receiver Settings" on page 328

#### **Overhead**

- "Monitoring Trace Messages" on page 330
- "Monitoring Path Signal Labels" on page 330
- "Monitoring OTN Overhead Bytes" on page 331
- "Capturing an OTN Overhead Sequence" on page 332
- "Monitoring FEC Errors" on page 335
- "Dropping Messages from the General Communication Channel (GCC)" on page 337

#### **Payload**

- "Setting up the SDH Receiver" on page 155
- "Setting up the SONET Receiver" on page 253

#### Data Capture, Triggers and Resetting the Instrument

- "Capturing an OTN Frame" on page 338
- "Selecting OTN Receiver Trigger Output" on page 340
- "Switching Off all Test Function features" on page 323

## **Setting Up the OTN Receive Optical Interface**

You can receive OTN signals that meet the G.709 standard. The signals are input on the Optical In connectors.

- To set up the OTN receive optical interface
  - 1 Press <Menu>, choose Tx/Rx > Receiver Settings then press <Select>. Select the Physical tab.
  - **2** Select the **Signal Mode** and choose **OTN**.
  - **3** Set the **Signal Rate** as required.

# **Receiving an Unframed Signal**

You can receive a signal at an OTN rate which has no framing and is simply a repeating pattern. The patterns available at these rates can be inverted or non-inverted.

## To receive an unframed signal

- 1 Press <Menu>, choose Tx/Rx > Receiver Settings then press <Select>. Select the Physical tab.
- 2 Set Signal Mode to Unframed.
- 3 Set the Signal Rate as required.
- 4 Select the Pattern tab.
- **5** Select from **PRBS** or **Live**. Then select the polarity of the PRBS.

## **PRBS Polarity**

The definition of PRBS polarity may differ between ITU-T Recommendation 0.150 and common practice in the USA. This is illustrated by the table below.

| Pattern | ITU-T        | USA          |
|---------|--------------|--------------|
| PRBS9   | Non-inverted | Non-inverted |
| PRBS11  | Non-inverted | Non-inverted |
| PRBS15  | Inverted     | Non-inverted |
| QRSS    | Non-inverted | Non-inverted |
| PRBS23  | Inverted     | Non-inverted |
| PRBS31  | Inverted     | Inverted     |

Note that a non-inverted 2<sup>n</sup>-1 PRBS will produce a longest run of n-1 zeros in the PRBS sequence and and inverted sequence produces a longest run of n zeros in the PRBS sequence.

## 4 Instrument Setup and Use - OTN

You can select PRBS polarity to be inverted or non-inverted. For all signal types except SONET, either ITU or non-ITU is displayed beside your selection to indicate if it conforms to ITU-T 0.150.

# **Coupling the Transmitter to the Receiver Settings**

You can set up the instrument so that the transmitter will automatically configure to the receiver's settings.

- To couple the transmitter to the receiver settings
  - 1 Press <Menu>, choose Tx/Rx > Coupling then press <Select>.
  - 2 Select Copy Rx to Tx.
  - 3 Select Close.
- To switch off coupling
  - 1 Press <Menu>, choose Tx/Rx > Coupling then press
     <Select>.
  - 2 Select Switch Coupling Off.
  - 3 Select Close.

## **Receiving a Framed OTN Signal**

You can receive framed OTN signals with either an unstructured or a structured payload. The framing meets the standards for OTN signals set out in ITU-T Standard G.709.

When you receive a framed OTN signal with an unstructured payload, a user-selectable test pattern fills the entire payload. A structured payload consists of a SONET or SDH framed signal.

The scrambling can be enabled or disabled to test your scrambler circuitry. The forward error correction (FEC) can be turned on or off. When turned off the FEC bytes are filled with all zeros. This allows you to test your FEC circuitry to ITU-T Recommendation G.709.

You can select the mapping to be synchronous or asynchronous. If you choose synchronous the Optical Payload Unit (OPU) clock is derived from the mapped client signal. Choosing asynchronous means that the OPU clock is independent of the mapped client signal.

## To receive a framed OTN signal

- 1 Press <Menu>, choose Tx/Rx > Receiver Settings then press <Select>. Select the OTN tab.
- 2 Select or de-select the Scrambling and FEC checkboxes as required.
- **3** Set the **Mapping** to be Asynchronous or Synchronous.
- 4 Set the **Payload** as required. If you choose SONET or SDH use the **SONET** or **SDH** tabs to set up your required signal. If you choose **Test Signal** use the **Pattern** tab to set up your pattern. Choosing **Null Client** allows you to receive the null client pattern as defined in G.709.

#### For more information see:

- "Setting up the SONET Receiver" on page 253
- "Setting up the SDH Receiver" on page 155

## **Monitoring Trace Messages**

You can check for continuity between the transmitting and receiving ends of an optical section or path by monitoring a message in the Section Monitoring (SM) bytes or the Path Monitoring bytes (PM).

#### For more information see:

- "Optical Transport Unit (OTU) Overhead" on page 527
- "Optical Data Unit (ODU) Overhead" on page 529

#### To monitor the trail trace message

- 1 Press <Menu>, choose Overhead Monitor > Trace Messages then press <Select>. Select the OTN tab.
- 2 In the View trace message field select the PM or the SM trail trace message. The trail trace message is displayed on this page.

# **Monitoring Path Signal Labels**

You can monitor the value in the Payload Type (PT) byte. This byte indicates what type of payload is carried in the OTN signal.

## To monitor the trail trace message

- 1 Press <Menu>, choose Overhead Monitor > Labels then press <Select>. Select the OTN tab.
- 2 The PT mapping and its binary equivalent are displayed.

# **Monitoring OTN Overhead Bytes**

All of the overhead bytes in the OTU are captured every second. The byte value can be displayed in hexadecimal format.

For more information see:

- "Optical Transport Unit (OTU) Overhead" on page 527
- To monitor OTN overhead bytes
  - 1 Press <Menu>, choose Overhead Monitor > Byte Monitor then press <Select>. Select the OTN tab.
  - 2 To scroll along the overhead move to the double-arrow fields and press select. Alternatively, select Full Page Monitor at the base of the page. To link to the display of the transmitter setup of the OTN bytes put a tick in the 'Link to OTN setup scroll bar' checkbox.

# **Capturing an OTN Overhead Sequence**

You can capture a sequence of values in an overhead channel (a group of overhead bytes).

| Sequence Channels    | OTN overhead bytes                                                                              |
|----------------------|-------------------------------------------------------------------------------------------------|
| 6-byte channels      | FAS                                                                                             |
| 4-byte channels      | APS/PCC                                                                                         |
| 2-byte channels      | GCC0, EXP, GCC1, GCC2                                                                           |
| Single byte channels | MFAS, TCM ACT, FTFL, RES, SM bytes 1 and 3, TCM1-6 bytes 1 and 3, OPU2 bytes (not JC, NJO, PJO) |

Up to 256 unique values (elements) of the selected channel are displayed along with the number of frames for which the value has occurred. The capture of the channel is triggered either manually (after Capture is selected) or the trigger can be set up by the user.

| Trigger Selection | When capture occurs                                                                                                    |  |
|-------------------|----------------------------------------------------------------------------------------------------|--|
| Manual            | The capture of the overhead channel occurs immediately after <b>Capture</b> is initiated.                                                                                                    |  |
| Pre-trigger       | Up to 256 values up to and including the trigger point are displayed. The capture is triggered as soon as possible after the <b>Capture</b> is initiated, even if 256 values have not been captured. |  |
| Post-trigger      | Up to 256 values including and following the trigger point are displayed. The captured data is updated ev second after the capture has triggered.                                                    |  |
| Centred-trigger   | Up to 128 values before the trigger point and up to 128 values including and following the trigger point are displayed.                                                                              |  |

## **Triggered Capture**

The capture of the overhead channel is triggered when the value of the selected channel is equal to the trigger value or when it is NOT equal to the trigger value (binary inversion).

The trigger mask is set up by the user. Only bits corresponding to a '1' in the mask value are used to detect the trigger condition.

#### To set up the sequence capture channel

- 1 Press <Menu>, choose Overhead Monitor > Sequence Capture then press <Select>. Select the Channel tab.
- 2 Select **OTN** as the Network Standard.
- **3** Select the **Change**... field to choose a channel to monitor.
- **4** Select the overhead channel you want to monitor (when selected the button is pushed in), then select **Close**.

## To set up the sequence capture trigger

- 1 Press <Menu>, choose Overhead Monitor > Sequence Capture then press <Select>. Select the Trigger tab.
- **2** Set up the trigger conditions as required.

## 4 Instrument Setup and Use - OTN

- To set up the sequence capture
  - 1 Press <Menu>, choose Overhead Monitor > Sequence Capture then press <Select>. Select the Sequence Capture tab.

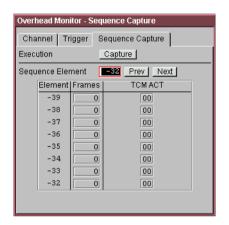

- **2** Enter the **Sequence Element** to monitor. The selected element is displayed with its value and the number of frames for which this value occurred.
- 3 In the **Execution** field, select **Capture** to start the capture.
- **4** To stop the capture select **Stop** in the **Execution** field.

# **Monitoring FEC Errors**

The forward error correction (FEC) as defined in the G.709 uses a Reed-Solomon (R-S) encoding scheme to allow detection and correction of errors in the OTN signal.

In the instrument receiver, you can monitor the number of incoming bit errors which have been corrected by the R-S code and also those FEC blocks which have had errors but which the code has been unable to correct.

In order to check that the DUT can correct errors, use the error entire frame facility in the instrument transmitter. To check for uncorrectable error detection, use the error FEC block (Uncorr FEC) feature in the instrument transmitter. This adds errors specifically to the FEC which cannot be corrected by the R-S code. This is not designed the stress the encoding but to exercise the ability of the DUT to detect and report this error.

In the following procedure it is assumed that the transmitter and receiver are set up to transmit and receive OTN signals and that they are coupled (Tx/Rx>Coupling is ON). Connect the 10G optical output of the instrument to the input of the DUT and the output of the DUT to the 10G input on the instrument, taking care not to exceed specified optical power at both inputs.

#### To monitor corrected FEC errors

- 1 Press <Menu>, choose Test Functions > Errors and Alarms then press <Select>.
- 2 Select Add Errors Type as Physical, Entire Frame.
- 3 In the Rate field, press <Select> and select a rate from the drop-down menu. Note that there is a maximum rate at which the DUT corrects errors: exceeding this rate means that errors cannot be corrected. Note that the DUT records corrected errors.
- 4 Press <Menu>, choose Results > Errors then press <Select>. Select the OTN tab.

## 4 Instrument Setup and Use - OTN

**5** In the **Error Type** field, select **OTN**, **FEC** (**UC**). Note that if the DUT receiver has corrected the errors there should be no uncorrectable FEC block errors.

#### To monitor uncorrectable FEC blocks.

- 1 Press <Menu>, choose Test Functions > Errors and Alarms then press <Select>.
- 2 Select Add Errors Type as OTN, Uncorr FEC. Note that the DUT detects and reports uncorrectable errors.
- 3 Press <Menu>, choose Results > Errors then press <Select>.
  Select the OTN tab.
- 4 In the Error Type field, select OTN, FEC (UC). Note that if the DUT receiver has detected and reported the uncorrectable FEC errors the instrument should report the same errors.

# **Dropping Messages from the General Communication Channel (GCC)**

You can drop messages from the Optical Transport Unit (OTU) General Communication Channel (GCC0) or from the Optical Data Unit (ODU) General Communication Channel (GCC1 and GCC2) via the DCC/GCC connector.

- To drop a message from the GCC0 channel
  - 1 Press <Menu>, choose Test Functions > DCC/GCC Drop/Insert then press <Select>.
  - **2** Connect a Protocol Analyzer to the instrument's DCC/GCC port.
  - **3** Select **Receiver Drop** and then select **GCC0**.

# **Capturing an OTN Frame**

You can capture four complete frames of the OTN signal, including overhead, payload and forward error correction (FEC) bytes. The capture is triggered either manually or after the detection of an error or alarm. The frames that are displayed after the trigger are listed in the following table.

| Trigger Selection                                                                                                | What is displayed?                                    |  |
|----------------------------------------------------------------------------------------------------|-------------------------------------------------------|--|
| Manual Four frames following the manual capture                                                                  |                                                       |  |
| Pre-trigger capture                                                                                              | Four frames up to and including the trigger frame     |  |
| Post trigger capture                                                                                             | Four frames including and following the trigger frame |  |
| Centred capture Two frames before the trigger frame, the trigger frame and one frame following the trigger frame |                                                       |  |

In the following procedure, it is assumed that the receiver is set up to receive an OTN signal.

## To capture an OTN frame

- 1 Press <Menu>, choose Overhead Monitor > Data Capture then press <Select>. Select the Setup tab.
- 2 To capture the full OTN frame, select **OTN** in the **Capture Data** field.
- **3** In the **Trigger Type** field select when the capture occurs relative to the trigger.
- 4 If, in the previous step, you have selected anything other than **Manual** then select whether the trigger should occur on an alarm or error. In the **Event** field select the particular error or alarm you want to use as the trigger.
- 5 In the **Trigger Event** select from **Errors** or **Alarms** and then select the type of error or alarm.
- **6** Select **Capture** to start the capture. A status line message indicates when the capture is complete.

## To capture an OTN frame

- 1 Press <Menu>, choose Overhead Monitor > Data Capture then press <Select>. Select the Captured Data tab.
- **2** Select the **Show** field to view different sections of the data.
- **3** Select **Full Page View** to view the captured data on a full screen.

## **Selecting OTN Receiver Trigger Output**

You can select from a range of different triggers associated with receiver events. The triggers associated with the errors are output in the form of pulses. The triggers associated with alarms are output in the form of a level change.

For more information on OTN receiver triggers see:

• "OTN Receiver Trigger Outputs" on page 539

#### To select a trigger condition

- 1 Press <Menu>, choose Test Functions > Trigger Output then press <Select>.
- 2 In the Receive Trigger field, select the Type of trigger. If Start of Frame is selected you can then, in the adjacent field, select whether it is the start of the OTN frame or the start of the mapped signal frame (SONET/SDH).
- **3** In the next field select the error or alarm condition required for the trigger.

# **Setting Up Thru Mode Operation**

Use transparent thru mode to non-intrusively monitor signals in networks with no protected monitor points.

The instrument is inserted into the communications path and the received data is routed unaltered to the Transmit Out port for retransmission.

The instrument operates as normal, monitoring errors and alarms in the received signal.

The instrument's timing is derived from a clock recovered from the received data.

NOTE

Settings cannot be changed once you have selected THRU mode. This stops you from selecting settings which would affect the data path.

You must select the signal rate you want before selecting THRU mode.

## To set up transparent thru mode operation

- 1 Press <Menu>, then select the Tx/Rx > Thru Mode window using the arrows and <Select> key.
- **2** Select the **Enable Thru Mode** checkbox (a tick appears in the box).
- 3 Select Close.

# **Storing and Recalling Instrument Settings**

You can store four sets of instrument settings (i.e. those shown in the summary diagram at the bottom of the display). These, along with the factory default settings, can be recalled. This procedure assumes that you have already set up the instrument.

## To store instrument settings

- 1 Press <Menu>, choose Tx/Rx > Stored Settings then press <Select>.
- 2 Select one of the User (1 to 4) radio buttons.
- **3** Press the right arrow key, then enter a suitable title using front panel keypad.
- **4** Select **Save** to store the settings.
- 5 Select Close.

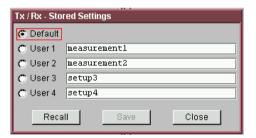

## To recall stored settings

- 1 Press <Menu>, choose Tx/Rx > Stored Settings then press <Select>.
- 2 Select one of the User (1 to 4) radio buttons.
- 3 Select **Recall**. A warning dialog box will appear. Select **OK** and the instrument will reconfigure using the recalled settings.
- 4 Select Close.

## Measurements and Results

#### **Errors and Alarms**

- "Viewing OTN Errors" on page 344
- "Viewing OTN Alarms" on page 345
- "Viewing Errors and Alarms Using Trouble Scan" on page 346

## Signal/Network Measurements

- "Viewing Optical Power" on page 348
- "Viewing the Signal Frequency" on page 349
- "Viewing the OPU Frequency Offset" on page 350

#### **Results Logging**

• "Measurement Logging" on page 453

#### 4 Instrument Setup and Use - OTN

## **Viewing OTN Errors**

It is possible to monitor OTN errors and also errors in the SONET and SDH signals when they are payloads of the OTN signal. Similarly, bit errors are monitored when the OTN signal payload is a test signal.

In the following procedure, set up the instrument receiver to receive an OTN signal, ensuring that the mapped signal is the same as the signal being generated by the DUT (SONET or SDH).

#### To view OTN errors

- 1 Connect the output of the DUT to the appropriate optical input.
- 2 Press <Menu>, choose Results > Errors then press <Select>. Select the OTN tab.
- **3** In the **Error Type** second field, select the error you want to view.

#### To view the OTN error summary

- 1 Press <Menu>, choose Results > Error Summary then press <Select>. Select the OTN tab.
- **2** All the OTN errors are displayed on this page.

#### To view the OTN error/alarm conditions

• Press the **Show More** key on the instrument front panel.

## **Viewing OTN Alarms**

In the instrument, you can generate and detect a number of different alarms in the OTN signal.

In the following procedure, it is assumed that the instrument is set up to receive an OTN signal.

For a full list of alarms refer to the instrument Technical Specifications, available on the CD-ROM supplied with your instrument.

#### For more details see:

- "Equipment Response to OTN Alarms" on page 541
- To monitor alarms in the OTN signal
  - Press <Menu>, choose Results > Alarm Seconds then press
     <Select>. Select the OTN tab.

## Viewing Errors and Alarms Using Trouble Scan

You can use Trouble Scan to continuously monitor errors and alarms in an OTN signal. Trouble Scan gives an initial indication of any problems existing when you test a channel. Initial errors and/or alarms may indicate problems with connections to the instrument or problems with the network.

Trouble Scan can display up to 4 error counts (in priority order) and when alarms are detected displays the Alarms Active or **Alarms Were Active** message. For more information about the detected alarms, press the front panel **Show More** key.

#### To start Trouble Scan

- 1 Press <Menu>, choose Results > Trouble Scan then press <Select>.
- 2 Press <Run/Stop>. The errors and an alarm message will be displayed.
- **3** If **Alarms Active** is displayed, then press the front panel **Show More** > key to determine which alarms have occurred.

NOTE

Clock Loss and Power Loss alarms are not monitored in Trouble Scan.

## Front Panel LEDs and <Show More> key

The front panel **Show More** key allows you to view detailed alarm information

- Current alarms are shown red, while previous (historical alarms) are shown yellow.
- The History LED indicates that an alarm has occurred since the History alarms were last reset. It is reset either when a test period is started or when History **Reset>** on the front panel is pressed.

 If no alarms are detected and all error counts are zero then "No Trouble" is displayed on the Results > Trouble Scan page.

# **Viewing Optical Power**

The optical power at the receiver is measured continuously. This measurement is independent of any test period. You can use this measurement to test the quality of the signal. Any degradation in the quality of the interconnections (cleanliness of the optical connectors) results in reduced optical power in the receiver.

- To view the optical power in an OTN signal
  - Press < Menu>, choose Results > Signal Quality then press < Select>. Select the Optical Power tab. A graphical display will indicate if the signal is within range.

NOTE

An optical power measurement is also available in the Measurement Record System. See "Viewing Results Graphically" on page 457.

# **Viewing the Signal Frequency**

The frequency of a valid receive signal is continuously measured and available for display (independent of any test period). During signal loss, the measurement is disabled and the results invalidated.

The measured frequency and the amount of offset from the expected standard rate can be used to give an indication of the probability of errors.

For more information see:

• "Viewing the OPU Frequency Offset" on page 350

#### To view signal frequency

Press <Menu>, choose Results > Signal Quality then press
 <Select>. Select the Frequency tab.

## 4 Instrument Setup and Use - OTN

# **Viewing the OPU Frequency Offset**

The Optical Payload Unit (OPU) can have an offset relative to the line frequency. You can measure the OPU frequency offset in the instrument receiver as follows.

- To view the OPU frequency offset
  - Press <Menu>, choose Results > Network Measurements then press <Select>. Select the OPU Offset tab.

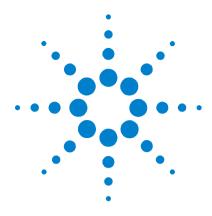

# 5 Instrument Setup and Use - PDH

Setting up the PDH Transmitter 353
Setting up the PDH Receiver 369
Storing and Recalling Instrument Settings 384
Setting Up Thru Mode Operation 383
Measurements and Results 385

This chapter tells you how to set the instrument interfaces to match the network being tested and how to make measurements.

# **Setting up the PDH Transmitter**

#### **Physical**

- "Setting Up the PDH Transmit Interface" on page 354
- "Selecting the PDH Transmit Clock Source" on page 356
- "Adding Frequency Offset to the PDH Signal" on page 357

#### Framed or Unframed Signal

- "Transmitting a Framed PDH Signal (Unstructured Payload)" on page 359
- "Transmitting a Framed PDH Signal (Structured Payload, Signaling Bits and Spare Bits)" on page 360
- "Transmitting an Unframed PDH Signal" on page 364

#### **Payload**

 "Inserting an External 2 Mb/s Payload into a PDH Signal" on page 365

#### **Error and Alarms**

- "Adding Errors to a PDH Signal" on page 366
- "Adding Alarms to a PDH Signal" on page 367
- "Switching Off All Test Function Features" on page 368

## **Setting Up the PDH Transmit Interface**

You can transmit a balanced 2 Mb/s signal or an unbalanced 2 Mb/s, 8 Mb/s, 34 Mb/s or 140 Mb/s signal via the 2 Mb/s Out and the 2-140 Mb/s DS3 Out ports.

Make sure the instrument's bit rate, line code, output level and termination settings match the network element being tested.

| Signal | Bit Rate    | Line<br>Code | Output<br>Level | Termination                                                 |
|--------|-------------|--------------|-----------------|-------------------------------------------------------------|
| E1     | 2 Mb/s      | HDB3         | 3 V             | 75 ohm unbalanced (BNC)<br>120 ohm balanced (3-pin Siemens) |
| E2     | 8 Mb/s      | HDB3         | 2.37 V          | 75 ohm unbalanced (BNC)                                     |
| E3     | 34 Mb/s     | HDB3         | 1 V             | 75 ohm unbalanced (BNC)                                     |
| E4     | 140<br>Mb/s | CMI          | 1 V             | 75 ohm unbalanced (BNC)                                     |

NOTE

The transmitter and receiver can operate independently, or they can be coupled. For more information, see "Coupling the Receiver to the Transmitter" on page 355.

## To set up the PDH transmit interface

- 1 Press <Menu>, choose Tx/Rx > Transmitter Settings then press <Select>. Select the Physical tab.
- 2 Select **Signal Rate**, then select the required bit rate.
- 3 Set the Line Termination to 75 ohm (Unbal) or 120 ohm (Bal) (2 Mb/s line signals only).

# **Coupling the Receiver to the Transmitter**

You can set up the instrument so that the receiver will automatically configure to the transmitter's settings.

- To couple the receiver to the transmitter settings
  - 1 Press <Menu>, then select Tx/Rx > Coupling using the arrow and <Select> keys.
  - 2 Select Copy Tx to Rx.
  - 3 Select Close.
- > To switch off coupling
  - 1 Press <Menu>, then select Tx/Rx > Coupling using the arrow and <Select> keys.
  - 2 Select Switch Coupling Off.
  - 3 Select Close.

# **Selecting the PDH Transmit Clock Source**

You can reference the transmitter's timing to an internal, external or recovered clock source.

| Mode      | Clock Source                                                                                                    |  |  |
|-----------|----------------------------------------------------------------------------------------------------|--|--|
| Internal  | Clock generated within the instrument.                                                                                                    |  |  |
| External  | $2$ Mb/s (ternary) or $2$ MHz (binary) Master Timing Signal (MTS) applied to the $75~\Omega$ unbalanced Clock In port (BNC). or $2$ Mb/s (ternary) MTS applied to the $120~\Omega$ balanced clock In port (Siemens). |  |  |
| Recovered | Clock recovered from the 2 Mb/s signal applied to the receiver.                                                                                                    |  |  |

#### To select the transmit clock source

- 1 Press <Menu>, choose Tx/Rx > Transmitter Settings then press <Select>. Select the Physical tab.
- 2 Select the Clock Source. The Clock Format is 2 Mb/s Data or 2 Mb/s Clock if you select an external clock source.

# **Adding Frequency Offset to the PDH Signal**

You can apply frequency offset of up to +/-100 ppm (resolution 0.1 ppm and accuracy 0.02 ppm) to a signal, regardless of the selected clock source. Offset can be applied while measurements are taking place.

## To add frequency offset to a signal

- 1 Press <Menu>, choose Test Functions > Frequency Offset then press <Select>.
- 2 Select Line Offset, then enter the required offset by editing the frequency offset value.
- **3** Select the **Enable Offset** checkbox, then press **Select>** to switch on the offset.

## **Transmitting a Framed PDH Signal**

You can transmit a framed 2 Mb/s, 8Mb/s, 34 Mb/s or 140 Mb/s PDH signal via the 2 Mb/s or 2-140 Mb/s DS3 Out ports. Also, a framed signal can be inserted into the payload of a SONET/SDH signal. The framed PDH signal can be structured or unstructured and can carry inverted or non-inverted (normal) PRBS patterns.

For more information, see:

- "Transmitting a Framed PDH Signal (Unstructured Payload)" on page 359
- "Transmitting a Framed PDH Signal (Structured Payload, Signaling Bits and Spare Bits)" on page 360
- "PRBS Polarity" on page 363

## Transmitting a Framed PDH Signal (Unstructured Payload)

You can transmit a framed PDH signal with an unstructured payload via the 2 Mb/s or 2-140 Mb/s DS3 Out ports. Also, you can insert an unstructured PDH signal into the payload of a SONET or SDH signal. The test pattern transmitted in the PDH signal fills the entire payload and can be inverted or non-inverted (normal).

This procedure assumes you have set up a PDH signal rate.

| Signal   | Framing                            |  |
|----------|------------------------------------|--|
| 2 Mb/s   | PCM30, PCM30CRC, PCM31 or PCM31CRC |  |
| 8 Mb/s   | Framed (ITU-T G.751)               |  |
| 34 Mb/s  | Framed (ITU-T G.751)               |  |
| 140 Mb/s | Framed (ITU-T G.751)               |  |

#### To transmit an unstructured payload

- 1 Press <Menu>, choose Tx/Rx > Transmitter Settings then press <Select>. Select the PDH/DSn tab.
- 2 Set Framing to the required setting, then select Unstructured.
- 3 Press <Menu>, choose Tx/Rx > Transmitter Settings then press <Select>. Select the Pattern tab.
- **4** Select the required pattern (inverted or normal).

# Transmitting a Framed PDH Signal (Structured Payload, Signaling Bits and Spare Bits)

When you transmit a framed PDH signal with a structured (channelized) payload, you will need to select the test patterns for the foreground (test) channel and background (non-test) channels in the payload. The test patterns can be inverted or non-inverted (normal).

| Signal   | Framing                               | Payload Structure                  |
|----------|---------------------------------------|------------------------------------|
| 2 Mb/s   | PCM30, PCM30CRC,<br>PCM31 or PCM31CRC | 2 Mb/s (64 kb/s)                   |
| 8 Mb/s   | Framed (ITU-T G.751)                  | 2 Mb/s or 64 kb/s                  |
| 34 Mb/s  | Framed (ITU-T G.751)                  | 8 Mb/s, 2 Mb/s or 64 kb/s          |
| 140 Mb/s | Framed (ITU-T G.751)                  | 34 Mb/s, 8 Mb/s, 2 Mb/s or 64 kb/s |

You can also select the signaling bits of 2 Mb/s signal with PCM30 or PCM30CRC framing.

| Signal | Framing              | Signaling bits                                                               |
|--------|----------------------|------------------------------------------------------------------------------|
| 2 Mb/s | PCM30 or<br>PCM30CRC | A B C D individually set to 1 or 0.                                          |
|        |                      | The signaling bits of all timeslots are set to the 4-bit user-defined value. |

The Si and Sa spare bits can also be transmitted if a framed PDH signal is selected (see the final step of this procedure).

| PDH Signal | Spare Bits                                                                                                    |  |  |
|------------|----------------------------------------------------------------------------------------------------|--|--|
| 2 Mb/s     | Si bits (international bits) - Located in Timeslot 0 Bit 1 of both the FAS and NFAS frames. Si bits can be modified when in non-CRC-4 frames.                                                     |  |  |
|            | E bits - Are the Si bits of frames 13 and 15 of a CRC-4 frame, and can be independently modified. When transmitted as 0, they inform the far end that block errors have occurred.                 |  |  |
|            | Sa bits (national bits) - located in bits 4 to 8 of NFAS timeslot can be independently modified.                                                                                                  |  |  |
|            | Sa bit Sequences - Defines sync status, it is an 8-bit sequence transmitted in selected NFAS Sa bits of a CRC-4 frame. The sequence appears in odd numbered CRC-4 frames (starting from frame 1). |  |  |
|            | CAS Multiframe - Located in MFAS timeslot bits 5, 7 and 8 can be modified.                                                                                                    |  |  |
| 8 Mb/s     | FAS bit 12 can be modified.                                                                                                    |  |  |
| 34 Mb/s    | FAS bit 12 can be modified.                                                                                                    |  |  |
| 140 Mb/s   | FAS bits 14 and 16 can be modified.                                                                                                    |  |  |

This procedure assumes you have set up a PDH signal rate.

## To transmit a PDH signal with a structured payload

- 1 Press <Menu>, choose Tx/Rx > Transmitter Settings then press <Select>. Select the PDH/DSn tab.
- 2 Set the Framing and select Structured.
- 3 Set the **Test Channel Rate**. Enter values in the **Test Channel** boxes to select the required channel (the selected test channel rate determines which boxes will be active). When you select the **64 kb/s** box, a timeslot selection window will be displayed. Select the **Single Timeslot** checkbox and a timeslot (or de-select the **Single Timeslot** checkbox for N x 64 kb/s foreground channels), then select **Close**.

When transmitting 2 Mb/s channelized payloads, you can transmit either a single 64 kb/s foreground channel or N x 64kb/s foreground channels (contiguously or non-contiguously). Use the N x 64kb/s channels when testing wideband services such as high speed data and LAN links (112 or 336 kb/s).

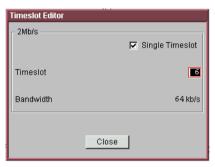

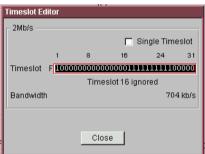

- 4 Select the **Test Channel Framing** (line rates over 8 Mb/s).
- **5** Select **Background Settings** and select a background pattern.
- 6 Press <Menu>, choose Tx/Rx > Transmitter Settings then press <Select>. Select the Pattern tab.
- **7** Choose a test pattern.
- **8** Press **Menu**, choose **Overhead Setup Signaling Bits** then press **Select**. This lets you access the signaling bits.
- 9 Press <Menu>, choose Overhead Setup > Spare Bits then press <Select>. This lets you access the spare bits.

## **PRBS Polarity**

The definition of PRBS polarity may differ between ITU-T Recommendation 0.150 and common practice in the USA. This is illustrated by the table below.

| Pattern | ITU-T        | USA          |
|---------|--------------|--------------|
| PRBS9   | Non-inverted | Non-inverted |
| PRBS11  | Non-inverted | Non-inverted |
| PRBS15  | Inverted     | Non-inverted |
| QRSS    | Non-inverted | Non-inverted |
| PRBS23  | Inverted     | Non-inverted |
| PRBS31  | Inverted     | Inverted     |

Note that a non-inverted (2En)-1 PRBS will produce a longest run of n-1 zeros in the PRBS sequence and inverted sequence produces a longest run of n zeros in the PRBS sequence.

You can select PRBS polarity to be inverted or non-inverted (normal). For all signal types except SONET, either ITU or non-ITU is displayed beside your selection to indicate if it conforms to ITU-T 0.150.

## **Transmitting an Unframed PDH Signal**

You can transmit test patterns in an unframed 2 Mb/s, 8 Mb/s, 34 Mb/s or 140 Mb/s PDH signal via the 2 Mb/s or 2-140 Mb/s DS3 Out port. Also, an unframed PDH signal can be inserted into the payload of a SONET/SDH signal. The test patterns can be inverted or non-inverted (normal).

This procedure assumes you have set up a PDH signal rate.

### To transmit an unframed PDH signal

- 1 Press <Menu>, choose Tx/Rx > Transmitter Settings then press <Select>. Select the PDH/DSn tab.
- 2 Set Framing to Unframed.
- 3 Press <Menu>, choose Tx/Rx > Transmitter Settings then press <Select>. Select the Pattern tab.
- **4** Select the required pattern (inverted or normal).

## Inserting an External 2 Mb/s Payload into a PDH Signal

You can insert an external 2 Mb/s payload into a framed 8 Mb/s, 34 Mb/s or 140 Mb/s PDH signal via the 2 Mb/s In port.

This procedure assumes you have set up a PDH signal rate.

- To insert an external 2 Mb/s payload into a PDH signal
  - 1 Press <Menu>, choose Tx/Rx > Transmitter Settings then press <Select>. Select the PDH/DSn tab.
  - 2 Set Framing to Framed and Structured.
  - 3 Set the Test Channel Rate to 2 Mb/s.
  - 4 Enter values in the **Test Channel 34 Mb**, **8 Mb** and **2 Mb** boxes to select the required channel (the selected line rate determines which boxes will be active).
  - **5** Select the **Insert** checkbox.
  - **6** Connect the external 2 Mb/s signal to the In port.

## **Adding Errors to a PDH Signal**

You can add bit errors to the PDH signal either singly or at a selectable rate.

Refer to the Specifications provided on the CD-ROM for full details of the errors.

#### To add bit errors to a PDH signal

- 1 Press <Menu>, choose Test Functions > Errors and Alarms then press <Select>.
- **2** Select the appropriate **Add Errors Type**, then select the required error.
- 3 Set the Add Errors Rate as required. If you select a User rate, then enter the required value. The errors will be added to the signal during the measurement period. Also, you can use the <Single Error> key to add single errors.

## **Adding Alarms to a PDH Signal**

You can transmit alarms in a PDH signal.

Refer to the Specifications provided on the CD-ROM for full details of the alarms.

#### To add alarms to a PDH signal

- 1 Press <Menu>, choose Test Functions > Errors and Alarms then press <Select>.
- 2 Select the appropriate Add Alarm Type, then select the required alarm.
- **3** Select the **Enable Alarm** checkbox. The alarm will then be transmitted during the measurement period.

# **Switching Off All Test Function Features**

You can switch off all Test Functions features. This is useful if you want to start configuring the instrument from a known state.

- To switch off all Test Function features
  - 1 Press <Menu>, choose Test Functions > Switch Off then press <Select>.
  - 2 Select Switch Off All Active Test Functions.
  - 3 Select Close.

# **Setting up the PDH Receiver**

#### **Physical**

• "Setting Up the PDH Receive Interface" on page 370

#### Framed or Unframed Signal

- "Monitoring a Framed PDH Signal (Unstructured Payload)" on page 373
- "Monitoring a Framed PDH Signal (Structured Payload, Signaling Bits and Spare Bits)" on page 374
- "Monitoring an Unframed PDH Signal" on page 378

#### **Payload**

- "Dropping a 2 Mb/s Payload from a PDH Signal" on page 380
- "Dropping a Voice Channel from a PDH Signal to the Internal Speaker" on page 379

#### Signaling and Spare Bits, Switching Off All Test Functions

- "Monitoring Signaling Bits in Structured 2 Mb/s Signal" on page 382
- "Monitoring Spare Bits of a 2 Mb/s signal in a DS3 Signal" on page 432
- "Switching Off All Test Function Features" on page 368

## **Setting Up the PDH Receive Interface**

You can receive a balanced 2 Mb/s signal or an unbalanced 2 Mb/s, 8 Mb/s, 34 Mb/s or 140 Mb/s signal via the 2 Mb/s In or 2-140 Mb/s DS3 In ports.

Make sure the bit rate, line code, input operating level and termination settings match the network element being tested.

| Signal Bit Rate |          | Line | Input                                 |                                                                                                    |
|-----------------|----------|------|---------------------------------------|----------------------------------------------------------------------------------------------------|
|                 |          | Code | Termination                           | Operating Level                                                                                                    |
| E1              | 2 Mb/s   | HDB3 | 75 $\Omega$ unbalanced (BNC)          | Terminate (2.37 V <sub>pk</sub> )<br>Monitor (2.37 V <sub>pk</sub> but with<br>additional gains of 20, 26 or<br>30 dB)          |
|                 |          |      | 120 $\Omega$ balanced (3-pin Siemens) | Terminate $(3.0\ V_{pk})$<br>Monitor $(3.0\ V_{pk}$ but with additional gains of 20, 26 or 30 dB)                               |
| E2              | 8 Mb/s   | HDB3 | $75\Omega$ unbalanced (BNC)           | Terminate (2.37 $V_{pk}$ )<br>Monitor (2.37 $V_{pk}$ but with additional gains of 20, 26 or 30 dB)                              |
| E3              | 34 Mb/s  | HDB3 | 75 $\Omega$ unbalanced (BNC)          | Terminate (1.0 $V_{pk}$ with equalization automatic or off) Monitor (1.0 $V_{pk}$ but with additional gains of 20 or 26 dB)     |
| E4              | 140 Mb/s | CMI  | $75\Omega$ unbalanced (BNC)           | Terminate (1.0 V <sub>pk</sub> with automatic equalization)<br>Monitor (1.0 V <sub>pk</sub> but with additional gains of 20 dB) |

NOTE

The receiver and transmitter can operate independently, or they can be coupled. For more information, see "Coupling the Transmitter to the Receiver Settings" on page 371.

The receiver derives its timing from the input signal.

- To set up the PDH Receive interface
  - 1 Press <Menu>, choose Tx/Rx > Receiver Settings then press <Select>. Select the Physical tab.
  - 2 Set the Signal Mode to PDH/DSn.
  - 3 Set the Signal Rate to 2 Mb/s, 8 Mb/s, 34 Mb/s or 140 Mb/s.
  - 4 Set Line Termination to 75 ohm (Unbal) or 120 ohm (Bal) (2 Mb/s line rate only).
  - 5 Set the Operating Level to Terminate or Monitor. If you select Monitor, you can set the Gain to 20 dB or 26 dB.
  - **6** Select the **Equalization On** checkbox if required.

## **Coupling the Transmitter to the Receiver Settings**

You can set up the instrument so that the transmitter will automatically configure to the receiver's settings.

- To couple the transmitter to the receiver settings
  - 1 Press <Menu>, choose Tx/Rx > Coupling then press <Select>.
  - 2 Select Copy Rx to Tx.
  - 3 Select Close.
- To switch off coupling
  - 1 Press <Menu>, choose Tx/Rx > Coupling then press <Select>.
  - 2 Select Switch Coupling Off.
  - 3 Select Close.

# **Monitoring a Framed PDH Signal**

You can monitor a framed 2 Mb/s, 34 Mb/s or 140 Mb/s PDH signal or drop the framed PDH signal from the payload of a SONET or SDH signal. The framed PDH signal can be structured or unstructured. The PRBS patterns carried in these signals can be inverted or non-inverted (normal).

You should connect the 2 Mb/s or 2-140 Mb/s DS3 In port to the network element being tested.

For more information, see:

- "Monitoring a Framed PDH Signal (Unstructured Payload)" on page 373
- "Monitoring a Framed PDH Signal (Structured Payload, Signaling Bits and Spare Bits)" on page 374
- "PRBS Polarity" on page 377

#### Monitoring a Framed PDH Signal (Unstructured Payload)

You can monitor a framed 2 Mb/s, 8 Mb/s, 34 Mb/s or 140 Mb/s PDH signal with an unstructured payload. The transmitted test pattern fills the entire payload and can be inverted or non-inverted (normal).

This procedure assume you have set up a PDH signal rate.

#### To view a PDH signal with an unstructured payload

- 1 Press <Menu>, choose Tx/Rx > Receiver Settings then press <Select>. Select the PDH/DSn tab.
- 2 Set Framing to the required setting, then select Unstructured.
- 3 Press <Menu>, choose Tx/Rx > Receiver Settings then press <Select>. Select the Pattern tab.
- **4** Select the required pattern (inverted or normal).

# Monitoring a Framed PDH Signal (Structured Payload, Signaling Bits and Spare Bits)

When you monitor a framed PDH signal with a structured (or channelized) payload, you will need to select test patterns for the foreground (test) channel and the background (non-test) channels in the payload. The test patterns can be inverted or non-inverted (normal).

| Signal   | Framing                               | Payload Structure                  |
|----------|---------------------------------------|------------------------------------|
| 2 Mb/s   | PCM30, PCM30CRC,<br>PCM31 or PCM31CRC | 2 Mb/s (64 Kb/s)                   |
| 8 Mb/s   | ITU-T G.742                           | 2 Mb/s or 64 kb/s                  |
| 34 Mb/s  | ITU-T G.751                           | 8 Mb/s, 2 Mb/s or 64 kb/s          |
| 140 Mb/s | ITU-T G.751                           | 34 Mb/s, 8 Mb/s, 2 Mb/s or 64 kb/s |

You can also monitor the signaling bits of a  $2~\mathrm{Mb/s}$  with PCM30 or PCM30CRC framing.

| Signal | Framing              | Signaling bits                                                               |
|--------|----------------------|------------------------------------------------------------------------------|
| 2 Mb/s | PCM30 or<br>PCM30CRC | A B C D individually set to 1 or 0.                                          |
|        |                      | The signaling bits of all timeslots are set to the 4-bit user-defined value. |

The Si and Sa spare bits can also be monitored if a framed PDH signal is selected (see the final step of this procedure).

| PDH Signal | Spare Bits                                                                                                    |  |
|------------|----------------------------------------------------------------------------------------------------|--|
| 2 Mb/s     | Si bits (international bits) - Located in Timeslot 0 Bit 1 of both the FAS and NFAS frames.                                                                                               |  |
|            | E bits - Are the Si bits of frames 13 and 15 of a CRC-4 frame, and can be independently modified. When transmitted as 0, they inform the far end that block errors have occurred.         |  |
|            | Sa bits (national bits) - located in bits 4 to 8 of NFAS timeslot.                                                                                                    |  |
|            | Sa bit Sequences - Defines sync status, it is an 8-bit sequence in the selected NFAS Sa bits of a CRC-4 frame. The sequence appears in odd numbered CRC-4 frames (starting from frame 1). |  |
|            | CAS Multiframe - Located in MFAS timeslot bits 5, 7 and 8.                                                                                                    |  |
| 8 Mb/s     | FAS bit 12.                                                                                                    |  |
| 34 Mb/s    | FAS bit 12.                                                                                                    |  |
| 140 Mb/s   | FAS bits 14, 15 and 16.                                                                                                    |  |

This procedure assumes you have set up a PDH signal rate.

## To view a PDH signal with a structured payload

- 1 Press <Menu>, choose Tx/Rx > Receiver Settings then press <Select>. Select the PDH/DSn tab.
- 2 Set the **Framing** and select **Structured**.
- 3 Set the **Test Channel Rate**. Enter values in the **Test Channel** boxes to select the required channel (the selected test channel rate determines which boxes will be active). When you select the **64 kb/s** box, a timeslot selection window will be displayed. Select the **Single Timeslot** checkbox and a timeslot (or de-select the **Single Timeslot** checkbox for N x 64 kb/s foreground channels), then select **Close**.

When monitoring 2 Mb/s channelized payloads, you can monitor a single 64 kb/s foreground channel or N x 64kb/s foreground channels (contiguously or non-contiguously). Use the N x 64 kb/s channels when testing wideband services such as high speed data and LAN links (112 or 336 kb/s).

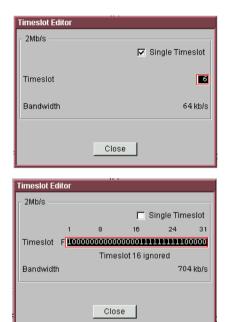

- 4 Select **Test Channel Framing** (line rates 8 Mb/s and above).
- 5 Press <Menu>, choose Tx/Rx > Receiver Settings then press <Select>. Select the Pattern tab. Choose a test pattern.
- **6** Press **Menu**, choose **Overhead Monitor Signaling Bits** then press **Select**. View the signaling bits.
- 7 Press <Menu>, choose Overhead Monitor > Spare Bits then press <Select>. View the Sa bits.

## **PRBS Polarity**

The definition of PRBS polarity may differ between ITU-T Recommendation 0.150 and common practice in the USA. This is illustrated by the table below.

| Pattern | ITU-T        | USA          |
|---------|--------------|--------------|
| PRBS9   | Non-inverted | Non-inverted |
| PRBS11  | Non-inverted | Non-inverted |
| PRBS15  | Inverted     | Non-inverted |
| QRSS    | Non-inverted | Non-inverted |
| PRBS23  | Inverted     | Non-inverted |
| PRBS31  | Inverted     | Inverted     |
|         |              |              |

Note that a non-inverted (2En)-1 PRBS will produce a longest run of n-1 zeros in the PRBS sequence and inverted sequence produces a longest run of n zeros in the PRBS sequence.

You can select PRBS polarity to be inverted or non-inverted (normal). For all signal types except SONET, either ITU or non-ITU is displayed beside your selection to indicate if it conforms to ITU-T 0.150.

## **Monitoring an Unframed PDH Signal**

You can monitor test patterns in an unframed 2 Mb/s, 8 Mb/s, 34 Mb/s or 140 Mb/s PDH signal applied to the 2 Mb/s In or 2-140 Mb/s DS3 In ports, or drop the unframed signal from the payload of a SONET or SDH signal. The test patterns can be inverted or non-inverted.

This procedure assumes you have set up a PDH signal rate.

### To receive an unframed PDH signal

- 1 Press <Menu>, choose Tx/Rx > Receiver Settings then press <Select>. Select the PDH/DSn tab.
- 2 Set Framing to Unframed.
- 3 Press <Menu>, choose Tx/Rx > Receiver Settings then press <Select>. Select the Pattern tab.
- **4** Select the required pattern (inverted or normal).

## **Dropping a Voice Channel from a PDH Signal to the Internal Speaker**

You can drop a 64 kb/s voice channel from a 2 Mb/s, 8 Mb/s, 34 Mb/s or 140 Mb/s framed PDH signal to the instrument's internal speaker.

This procedure assumes you have set up a PDH signal rate.

- To drop a voice channel to the internal speaker
  - 1 Press <Menu>, choose Tx/Rx > Receiver Settings then press <Select>. Select the PDH/DSn tab.
  - 2 Set Framing to Framed and Structured. Set the Test Channel Rate to 2 Mb/s (64 kb/s).
  - 3 Enter values in the **Test Channel 34 Mb**, **8 Mb**, **2Mb** and **64 kb** boxes to select the required channel (the selected test channel rate determines which boxes will be active).
  - **4** When you click on the 56 kb/s or 64 kb/s box, select the **Single Timeslot** check box, then select the appropriate timeslot carrying the voice channel.
  - **5** Select the **Listen** checkbox, select the appropriate volume level. Select **Close**.

## Dropping a 2 Mb/s Payload from a PDH Signal

You can drop a 2 Mb/s payload from a framed 8 Mb/s, 34 Mb/s or 140 Mb/s signal via the 2 Mb/s Out port.

The PDH signal carrying the 2 Mb/s payload (to be dropped) must be connected to the 2-140 Mb/s DS3 In port.

This procedure assumes you have set up a PDH signal rate.

#### To drop an 2 Mb/s payload from a PDH signal

- 1 Press <Menu>, choose Tx/Rx > Receiver Settings then press <Select>. Select the PDH/DSn tab.
- 2 Set Framing the to Framed and Structured.
- 3 Set the Test Channel Rate to 2 Mb/s.
- 4 Enter values in the **Test Channel 34 Mb**, **8 Mb** and **2 Mb** boxes to select the required channel (the selected line rate determines which boxes will be active).
- 5 Select the **Drop 2 Mb/s** checkbox.

## Monitoring Si and Sa Spare Bits of a 2 Mb/s signal in a PDH Signal

You can view the Si and Sa spare bits of a structured 2 Mb/s signal carried in a PDH signal.

| PDH Signal | Spare Bits                                                                                                    |  |
|------------|----------------------------------------------------------------------------------------------------|--|
| 2 Mb/s     | Si bits (international bits) - Located in Timeslot 0 Bit 1 of both the FAS and NFAS frames.                                                                                               |  |
|            | E bits - Are the Si bits of frames 13 and 15 of a CRC-4 frame, and can be independently modified. When transmitted as 0, they inform the far end that block errors have occurred.         |  |
|            | Sa bits (national bits) - located in bits 4 to 8 of NFAS timeslot.                                                                                                    |  |
|            | Sa bit Sequences - Defines sync status, it is an 8-bit sequence in the selected NFAS Sa bits of a CRC-4 frame. The sequence appears in odd numbered CRC-4 frames (starting from frame 1). |  |
|            | CAS Multiframe - Located in MFAS timeslot bits 5, 7 and 8.                                                                                                    |  |
| 8 Mb/s     | FAS bit 12.                                                                                                    |  |
| 34 Mb/s    | FAS bit 12.                                                                                                    |  |
| 140 Mb/s   | FAS bits 14, 15 and 16.                                                                                                    |  |

## To view Si and Sa spare bits

- Press <Menu>, choose Overhead Monitor > Spare Bits then press <Select>. View the Si bits
- Press <Menu>, choose Overhead Monitor > Sa Bits then press <Select>. View the Sa bits.

# Monitoring Signaling Bits in Structured 2 Mb/s Signal

You can monitor signaling bits in a 2 Mb/s (with PCM30 or PCM30CRC framing) signal.

| Signal | Framing              | Signaling bits                                                               |
|--------|----------------------|------------------------------------------------------------------------------|
| 2 Mb/s | PCM30 or<br>PCM30CRC | A B C D individually set to 1 or 0.                                          |
|        |                      | The signaling bits of all timeslots are set to the 4-bit user-defined value. |

- To view signaling bits of a 2 Mb/s signal
  - Press <Menu>, choose Overhead Monitor > Signaling Bits then press <Select>.

# **Setting Up Thru Mode Operation**

Use transparent thru mode to non-intrusively monitor signals in networks with no protected monitor points.

The instrument is inserted into the communications path and the received data is routed unaltered to the Transmit Out port for retransmission.

The instrument operates as normal, monitoring errors and alarms in the received signal.

The instrument's timing is derived from a clock recovered from the received data.

NOTE

Settings cannot be changed once you have selected THRU mode. This stops you from selecting settings which would affect the data path.

You must select the signal rate you want before selecting THRU mode.

## To set up transparent thru mode operation

- 1 Press <Menu>, then select the Tx/Rx > Thru Mode window using the arrows and <Select> key.
- **2** Select the **Enable Thru Mode** checkbox (a tick appears in the box).
- 3 Select Close.

# **Storing and Recalling Instrument Settings**

You can store four sets of instrument settings (i.e. those shown in the summary diagram at the bottom of the display). These, along with the factory default settings, can be recalled. This procedure assumes that you have already set up the instrument.

### To store instrument settings

- 1 Press <Menu>, choose Tx/Rx > Stored Settings then press <Select>.
- 2 Select one of the User (1 to 4) radio buttons.
- **3** Press the right arrow key, then enter a suitable title using front panel keypad.
- **4** Select **Save** to store the settings.
- 5 Select Close.

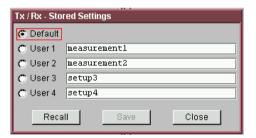

## To recall stored settings

- 1 Press <Menu>, choose Tx/Rx > Stored Settings then press <Select>.
- **2** Select one of the **User (1 to 4)** radio buttons.
- 3 Select **Recall**. A warning dialog box will appear. Select **OK** and the instrument will reconfigure using the recalled settings.
- 4 Select Close.

# **Measurements and Results**

#### **Physical**

- "Measuring PDH Signal Level" on page 386
- "Measuring the Frequency of a PDH Signal" on page 387

#### **Errors and Alarms**

- "Viewing PDH Errors (Total and Last Second)" on page 389
- "Viewing the PDH Summary of Errors" on page 390
- "Viewing Errors/Alarms using the <Show More> Key" on page 391
- "Viewing Alarms in a PDH Signal" on page 392
- "Viewing Errors and Alarms Using Trouble Scan" on page 393

#### **Service Disruption and Network Analysis**

- "Measuring Service Disruption Time in a PDH Network" on page 394
- "Viewing the ITU Analysis of PDH Errors and Alarms" on page 396

### **Results Logging**

- "Measurement Logging" on page 453
- "Viewing Results Graphically" on page 457

## **Measuring PDH Signal Level**

You can measure the level of a balanced 2 Mb/s signal or unbalanced 2 Mb/s, 8 Mb/s, 34 Mb/s or 140 Mb/s signal at the instrument's 2 Mb/s In or 2-140 Mb/s DS3 In port.

This procedure assumes you have set up the PDH receiver and connected the electrical PDH signal to the appropriate input port.

- To measure the level of a PDH signal
  - 1 Press <Menu>, choose Tx/Rx > Receiver Settings then press <Select>. Select the PDH/DSn tab.
  - 2 Set **Signal Rate** to the appropriate PDH rate, then select the interface settings as required.
  - 3 Press <Menu>, choose Results > Signal Quality then press <Select>. Select the Electrical tab.

## Measuring the Frequency of a PDH Signal

You can measure the frequency of a balanced 2 Mb/s signal or an unbalanced 2 Mb/s, 8 Mb/s, 34 Mb/s or 140 Mb/s signal at the instrument's 2 Mb/s In or 2-140 Mb/s DS3 In port.

You can also measure frequency offset in the incoming signal. The amount of offset gives an indication of the probability of errors in the incoming signal.

This procedure assumes that the bit rate, line code, input operating level and termination settings match the network element being tested. Also make sure that the test signal is connected to the appropriate optical or electrical input port.

#### To measure the frequency of a PDH signal

- 1 Press <Menu>, choose Tx/Rx > Receiver Settings then press <Select>. Select the Physical tab.
- 2 Select **Signal Rate**, then select the required signal and interface settings.
- 3 Press <Menu>, choose Results > Signal Quality then press <Select>. Select the Frequency tab.

## **Viewing PDH Errors**

You can view errors using any of the procedures listed below:

- "Viewing PDH Errors (Total and Last Second)" on page 389
- "Viewing the PDH Summary of Errors" on page 390
- "Viewing Errors/Alarms using the <Show More> Key" on page  $391\,$

### **Viewing PDH Errors (Total and Last Second)**

You can view PDH errors during a test or at the end of the test.

You can view errors on the display as **Total** or **Last Second** results.

**Total Results** The display shows the running total of errors as they occur throughout the measurement gating period. The total result stops when measurement gating stops.

**Last Second** The errors results display is updated every second. A last second result is the number of errors occurring in the last second.

Refer to the Specifications provided on the CD-ROM for full details of errors results.

#### To view PDH errors

- 1 Press <Menu>, choose Results > Errors then press <Select>. Select the PDH/DSn tab.
- **2** Select the **Error Type** results to be displayed.

## **Viewing the PDH Summary of Errors**

The Error Summary window provides a running total of the number of errors occurring during the current measurement period.

#### To view the PDH error summary

- 1 Press <Menu>, choose Results > Error Summary then press <Select>. Select the PDH/DSn tab.
- 2 You can then view errors in more detail. Press <Menu>, then select the Results > Errors window to view the Error Ratio or errors occurring in the last second.

#### **Viewing Errors/Alarms using the <Show More> Key**

When the front panel LED lights, error and alarm conditions have been detected. The front panel **Show More**> key allows you to view detailed alarm information.

- Current alarms are shown red, while previous (historical alarms) are shown yellow.
- The History LED indicates that an alarm has occurred since the History alarms were last reset. It is reset either when a test period is started or when History <Reset> on the front panel is pressed.
- To view the error/alarm conditions
  - Press **Show More**. Select the **PDH/DSn** tab.

## **Viewing Alarms in a PDH Signal**

You can monitor the time an PDH alarms is active for (Alarm Second) on the Results screen.

Refer to the Specifications provided on the CD-ROM for full details of the alarms.

- To view alarms in a PDH signal
  - Press <Menu>, choose Results > Alarm Seconds then press <Select>. Select the PDH/DSn tab.

## **Viewing Errors and Alarms Using Trouble Scan**

You use Trouble Scan to continuously monitor errors and alarms in a framed PDH signal, or the framed PDH signal in the payload of a SONET or SDH signal.

Trouble Scan is useful for testing new networks as it can simultaneously detect up to four error types in the following priority order: Code, CRC4, Frame, E-bit and Bit.

### To monitor errors and alarms using Trouble Scan

- 1 Press <Menu>, choose Results > Trouble Scan then press <Select>. The errors and the alarms that have been detected will be displayed.
- 2 If Alarms Active is displayed, then press the front panel <Show More> keyto determine which alarms have occurred.

#### Front Panel LEDs and <Show More> key

The front panel **<Show More>** key allows you to view detailed alarm information

- Current alarms are shown red, while previous (historical alarms) are shown yellow.
- The History LED indicates that an alarm has occurred since the History alarms were last reset. It is reset either when a test period is started or when History <Reset> on the front panel is pressed.
- If no alarms are detected and all error counts are zero then "No Trouble" is displayed on the Results > Trouble Scan page.

NOTE

Clock Loss and Power Loss alarms are not monitored in Trouble Scan.

## **Measuring Service Disruption Time in a PDH Network**

You can measure the time it takes (service disruption time) for the automatic protection switch (APS) circuit to detect and activate the standby equipment when a fault occurs. This protection switch action allows the network to continue earning revenue even when equipment goes faulty.

For more information, see "Test Configuration for Measuring Service Disruption Time" on page 584.

You can deliberately invoke a protection switch in a network carrying a PRBS by generating a burst of PRBS errors.

### > To view disruption time

- 1 Press <Menu>, choose Results > Network Measurements then press <Select>. Select the Service Disruption tab.
- 2 Press <Run/Stop>.
- **3** Verify error-free reception of the PRBS test pattern.
- 4 Invoke a protection switch on a working section of the transmission system that is transporting the PRBS. The instrument will display the service disruption results.

NOTE

You can deliberately invoke a protection switch in a network carrying a PRBS by generating a burst of PRBS errors. You can simulate a node failure by removing the power from the transmission element, or you can simulate fiber break by disconnecting a fiber. For more information, see "Service Disruption" on page 583.

# **Service Disruption Test Results**

The instrument provides three separate results:

- **Longest**: The duration of the longest error burst detected during the test
- **Shortest**: The duration of the shortest error burst detected during the test
- Last: The duration of the most recent error burst detected during the test

When you press the **<Run/Stop>** key at the beginning of a protection-switching time test, all result fields are reset to 0 ms.

When the protection switch is triggered, the duration of the resulting error burst is measured and displayed.

For the system under test to pass, a single error burst of duration less than 50 ms should be detected. Detection of a single error burst is indicated by an identical value being displayed in the three result fields.

Three separate results are provided because some transmission systems exhibited a characteristic similar to switch-bounce during a protection-switching event. This results in multiple distinct error bursts being present on the received test pattern. By providing three separate results, the instrument's service disruption measurement clearly identifies the presence of this unwanted operating characteristic.

Other additional measurement features include:

- Relative timestamping of the beginning and end of each service disruption event.
- History: A record of the first ten service disruption measurements.

While an Alarm Indication Signal is not strictly speaking a pure protection-switching measurement, it is closely tied to these types of measurements by being activated as a result of any physical layer failure, such as a fiber break.

# **Viewing the ITU Analysis of PDH Errors and Alarms**

You can view the ITU analysis of a framed PDH signal, or framed PDH signal in the payload of a SONET or SDH signal. Make sure the bit rate, line code, input operating level and termination settings match the network element being tested. Also ensure that the Receive PDH signal framing structure is set correctly.

- To view the ITU analysis of result
  - 1 Press <Menu>, choose Results > Performance Analysis then press <Select>.
  - 2 Set the G- or M-series **Analysis Type** as required.

NOTE

All supported types of analysis are available during a measurement. For more information, see "Introducing ITU Performance Analysis" on page 496. The measurement will not be affected if you switch between the different results provided.

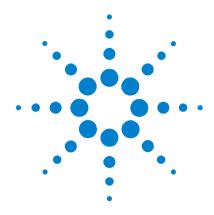

# 6 Instrument Setup and Use - DSn

Setting up the DSn Transmitter 399
Setting up the DSn Receiver 419
Setting Up Thru Mode Operation 435
Storing and Recalling Instrument Settings 436
Measurements and Results 437

This chapter tells you how to set the instrument interfaces to match the network being tested and how to make measurements.

6 Instrument Setup and Use - DSn

# **Setting up the DSn Transmitter**

#### **Physical**

- "Setting Up the DSn Transmit Interface" on page 400
- "Selecting the DSn Transmit Clock Source" on page 402
- "Adding Frequency Offset to the DSn Signal" on page 403

#### Framed or Unframed Signal

- "Transmitting a Framed DSn Signal (Unstructured Payload)" on page 405
- "Transmitting a Framed DSn Signal (Structured Payload, Signaling Bits and Spare Bits)" on page 406
- "Transmitting an Unframed DSn Signal" on page 410

#### **Payload**

 "Inserting an External 2 Mb/s or DS1 Payload into a DS3 Signal" on page 411

#### **Errors, Alarms, FEAC Messages and Loop Codes**

- "Adding Errors to a DSn Signal" on page 412
- "Adding Alarms to a DSn Signal" on page 413
- "Transmitting FEAC Messages in a DS3 Signal" on page 414
- "Transmitting DS1 Loop Codes" on page 415
- "Switching Off All Test Function Features" on page 418

# **Setting Up the DSn Transmit Interface**

You can transmit a balanced DS1 signal or an unbalanced DS3 signal via the DS1 Out and 2-140 Mb/s DS3 Out ports.

Make sure the instrument's bit rate, line code, output level and termination settings match the network element being tested.

| Signal | Bit Rate | Line<br>Code | Output Level               | Termination                    |
|--------|----------|--------------|----------------------------|--------------------------------|
| DS1    | 1.5 Mb/s | AMI<br>B8ZS  | DSX-1<br>DS1-LO            | 100 $\Omega$ balanced (Bantam) |
| DS3    | 45 Mb/s  | B3ZS         | DS3-HI<br>DSX-3<br>DS3-900 | 75 $\Omega$ unbalanced (BNC)   |

# NOTE

The transmitter and receiver can operate independently, or they can be coupled. For more information, see "Coupling the Receiver to the Transmitter" on page 401.

#### To set up a DS1 or DS3 transmit interface

- 1 Press <Menu>, choose Tx/Rx > Transmitter Settings then press <Select>. Select the Physical tab.
- 2 Set the Signal Rate to DS1 or DS3.
- **3** Select the **Line Code** (DS1 line signal only).
- 4 Select the **Line Output Level**.

# **Coupling the Receiver to the Transmitter**

You can set up the instrument so that the receiver will automatically configure to the transmitter's settings.

- To couple the receiver to the transmitter settings
  - 1 Press <Menu>, choose Tx/Rx > Coupling then press
     <Select>.
  - 2 Select Copy Tx to Rx.
  - 3 Select Close.
- > To switch off coupling
  - 1 Press <Menu>, choose Tx/Rx > Coupling then press
     <Select>.
  - 2 Select Switch Coupling Off.
  - 3 Select Close.

# **Selecting the DSn Transmit Clock Source**

You can reference the timing to an internal, external or recovered clock source.

| Mode      | Clock Source                                                 |
|-----------|--------------------------------------------------------------|
| Internal  | Clock generated within the instrument.                       |
| External  | DS1 Data clock applied to the DS1 Clock In port.             |
| Recovered | Clock recovered from the Dsn signal applied to the receiver. |

#### To select the transmit clock source

- 1 Press <Menu>, choose Tx/Rx > Transmitter Settings then press <Select>. Select the Physical tab.
- 2 Select the **Clock Source**. The **Clock Format** is automatically set to **DS1 Data** if you select an external clock source.

# **Adding Frequency Offset to the DSn Signal**

You can apply frequency offset of up to +/-100 ppm (resolution 0.1 ppm and accuracy 0.02 ppm) to a signal regardless of the selected clock source. Offset can be applied while measurements are taking place.

#### To add frequency offset to a signal

- 1 Press <Menu>, choose Test Functions > Frequency Offset then press <Select>.
- 2 Select Line Offset, then enter the required offset by editing the frequency offset value.
- **3** Select the **Enable Offset** checkbox, then press **Select>** to switch on the offset.

# **Transmitting a Framed DSn Signal**

You can transmit a framed DS1 or DS3 signal via the DS1 or 2-140 Mb/s DS3 Out ports. Also, a framed signal can be inserted into the payload of a SONET/SDH signal. The framed DS1 or DS3 signal can be structured or unstructured and can carry inverted or non-inverted (normal) PRBS patterns.

For more information, see:

- "Transmitting a Framed DSn Signal (Unstructured Payload)" on page 405
- "Transmitting a Framed DSn Signal (Structured Payload, Signaling Bits and Spare Bits)" on page 406
- "PRBS Polarity" on page 409

#### Transmitting a Framed DSn Signal (Unstructured Payload)

You can transmit a framed DSn signal with an unstructured payload via the DS1 or 2-140 Mb/s DS3 Out ports. Also, you can insert an unstructured DSn signal into the payload of a SONET or SDH signal. The test pattern transmitted in the DSn signal fills the entire payload.

| Signal | Framing                     |
|--------|-----------------------------|
| DS1    | ESF, D4, SLC-96 or Unframed |
| DS3    | C-bit, M13, Unframed        |

The test patterns can be inverted or non-inverted (normal).

This procedure assume you have set up a DSn signal rate.

#### To transmit an unstructured DSn signal

- 1 Press <Menu>, choose Tx/Rx > Transmitter Settings then press <Select>. Select the PDH/DSn tab.
- 2 Set Framing to the required setting, then select Unstructured.
- 3 Press <Menu>, choose Tx/Rx > Transmitter Settings then press <Select>. Select the Pattern tab. Then select the required pattern (inverted or normal).

# Transmitting a Framed DSn Signal (Structured Payload, Signaling Bits and Spare Bits)

When you transmit a DSn signal with a structured (or channelized) payload, you will need to select the test patterns for the foreground (test) channel and background (non-test) channels in the payload. The test patterns can be inverted or non-inverted.

| Signal Framing           |                                | Payload Structure                                             |  |
|--------------------------|--------------------------------|---------------------------------------------------------------|--|
| DS1                      | ESF, D4, SLC-96 or<br>Unframed | DS1(56 kb/s), DS1 (64 kb/s)                                   |  |
| DS3 C-bit, M13, Unframed |                                | DS1, DS1(56 kb/s), DS1 (64 kb/s), 2 Mb/s,<br>2 Mb/s (64 kb/s) |  |

You can also select the signaling bits of a DS1 (56 kb/s) or 2 Mb/s with PCM30 or PCM30CRC framing.

| Signal | Framing                    | Signaling bits                                                               |
|--------|----------------------------|------------------------------------------------------------------------------|
| DS1    | ESF                        | A B C D individually set to 1 or 0.                                          |
|        | D4                         | A B individually set to 1 or 0.                                              |
|        | SLC-96                     | A B individually set to 1, 0 or alternating.                                 |
|        | No framing bit             | A B C D individually set to 1 or 0.                                          |
|        |                            | The same signaling bit pattern is carried in all foreground timeslots.       |
| 2 Mb/s | PCM30, PCM31,<br>PCM30CRC. | A B C D individually set to 1 or 0.                                          |
|        | PCM31CRC                   | The signaling bits of all timeslots are set to the 4-bit user-defined value. |

The Si and Sa spare bits can also be transmitted if a 2 Mb/s signal is selected (see the final step of this procedure).

| PDH Signal | Spare Bits                                                                                                    |
|------------|----------------------------------------------------------------------------------------------------|
| 2 Mb/s     | Si bits (international bits) - Located in Timeslot 0 Bit 1 of both the FAS and NFAS frames. Si bits can be modified when in non-CRC-4 frames.                                                     |
|            | E bits - Are the Si bits of frames 13 and 15 of a CRC-4 frame, and can be independently modified. When transmitted as 0, they inform the far end that block errors have occurred.                 |
|            | Sa bits (national bits) - located in bits 4 to 8 of NFAS timeslot can be independently modified.                                                                                                  |
|            | Sa bit Sequences - Defines sync status, it is an 8-bit sequence transmitted in selected NFAS Sa bits of a CRC-4 frame. The sequence appears in odd numbered CRC-4 frames (starting from frame 1). |
|            | CAS Multiframe - Located in MFAS timeslot bits 5, 7 and 8 can be modified.                                                                                                    |

This procedure assumes you have set up a DSn signal rate.

#### To transmit a DSn signal with a structured payload

- 1 Press <Menu>, choose Tx/Rx > Transmitter Settings then press <Select>. Select the PDH/DSn tab.
- 2 Set the **Framing** and select **Structured**.
- 3 Set the **Test Channel Rate**. Enter values in the **Test Channel** boxes to select the required channel (the selected test channel rate determines which boxes will be active). When you select the **56 kb/s** or **64 kb/s** box, a timeslot selection window will be displayed. Select the **Single Timeslot** checkbox and a timeslot (or de-select the **Single Timeslot** checkbox for N x 56/64 kb/s foreground channels), then select **Close**.

When transmitting DS1 channelized payloads, you can transmit either a single 56/64 kb/s foreground channel or N x 56/54 kb/s foreground channels. Use the N x 56/64 kb/s

channels when testing wideband services such as high speed data and LAN links (112 or  $336~\rm kb/s$ ). The N x  $64~\rm kb/s$  foreground channels can be contiguous or non-contiguous.

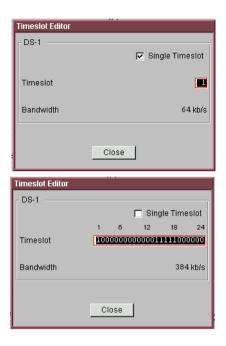

- 4 Select the **Test Channel Timing** reference.
- **5** Select the **Test Channel Framing** (DS3 line rate only).
- **6** Select **Background Settings**, then select a background pattern.
- 7 Press <Menu>, choose Tx/Rx > Transmitter Settings then press <Select>. Select the Pattern tab.
- **8** Choose a test pattern.
- **9** Press **<Menu>**, choose **Overhead Setup > Signaling Bits** then press **<Select>**. This lets you access the signaling bits feature.
- 10 Press <Menu>, choose Overhead Setup > Spare Bits then press <Select>. This lets you access the spare bits feature.

### **PRBS Polarity**

The definition of PRBS polarity may differ between ITU-T Recommendation 0.150 and common practice in the USA. This is illustrated by the following table.

| Pattern | ITU-T        | USA          |
|---------|--------------|--------------|
| PRBS9   | Non-inverted | Non-inverted |
| PRBS11  | Non-inverted | Non-inverted |
| PRBS15  | Inverted     | Non-inverted |
| QRSS    | Non-inverted | Non-inverted |
| PRBS23  | Inverted     | Non-inverted |
| PRBS31  | Inverted     | Inverted     |
|         |              |              |

Note that a non-inverted (2En)-1 PRBS will produce a longest run of n-1 zeros in the PRBS sequence and inverted sequence produces a longest run of n zeros in the PRBS sequence.

You can select PRBS polarity to be inverted or non-inverted (normal). For all signal types except SONET, either ITU or non-ITU is displayed beside your selection to indicate if it conforms to ITU-T 0.150.

# **Transmitting an Unframed DSn Signal**

You can transmit test patterns in an unframed DS1 or DS3 signal via the instrument's DS1 or 2-140 Mb/s DS3 Out ports. Also, an unframed signal can be inserted into the payload of a SONET/SDH signal. The test patterns can be inverted or non-inverted (normal).

This procedure assumes you have set up a DSn signal rate.

#### To transmit an unframed DSn signal

- 1 Press <Menu>, choose Tx/Rx > Transmitter Settings then press <Select>. Select the PDH/DSn tab.
- 2 Set Framing to Unframed.
- 3 Press <Menu>, choose Tx/Rx > Transmitter Settings then press <Select>. Select the Pattern tab.
- **4** Select the required pattern (inverted or normal).

# Inserting an External 2 Mb/s or DS1 Payload into a DS3 Signal

You can insert an external 2 Mb/s or DS1 signal into a DS3 signal via the 2 Mb/s In ports (balanced).

This procedure assumes you have set up the DS3 signal rate.

- To insert an external 2 Mb/s or DS1 signal into a DS3
  - 1 Press <Menu>, choose Tx/Rx > Transmitter Settings then press <Select>. Select the PDH/DSn tab.
  - 2 Set Framing to M13 or C-Bit and Structured.
  - 3 Set the Test Channel Rate to 2 Mb/s or DS1.
  - 4 Select the **Test Channel** to be used by the external signal by selecting the appropriate **DS2**, **DS1** or **2 Mb** channel settings.
  - **5** Select the **Insert** checkbox.
  - **6** Select **Background Settings**, then select the required background pattern.
  - 7 Connect the external 2 Mb/s or DS1 signal to the appropriate In port.

# **Adding Errors to a DSn Signal**

You can add errors to the DSn signal either singly or at a selectable rate.

Refer to the Specifications provided on the CD-ROM for a full list of errors.

| Mode   | Errors Transmitted                                                                   |
|--------|--------------------------------------------------------------------------------------|
| Single | One error transmitted when you press the <b><single error=""></single></b> key.      |
| Rate   | M.PE-0N errors are transmitted, where $N=4$ to 9, and $M.P=1.0$ to 9.9 in 0.1 steps. |

#### To add errors to a DSn signal

- 1 Press <Menu>, choose Test Functions > Errors and Alarms then press <Select>.
- 2 Select the appropriate **Add Errors Type**, then select the required error.
- 3 Set the Add Errors Rate as required. If you select a User rate, then enter the required value. The errors will be added to the signal during the measurement period. Also, you can use the <Single Error> key to add single errors.

# **Adding Alarms to a DSn Signal**

You can transmit alarms in a DSn signal.

Refer to the Specifications provided on the CD-ROM for a full list of the alarms.

#### To add alarms to a DSn signal

- 1 Press <Menu>, choose Test Functions > Errors and Alarms then press <Select>.
- 2 Select the appropriate Add Alarm Type, then select the required alarm.
- **3** Select the **Enable Alarm** checkbox. The alarm will then be transmitted during the measurement period.

# **Transmitting FEAC Messages in a DS3 Signal**

You use the FEAC channel (the 3rd C-bit of a framed DS3 signal) to transmit loopback, alarm or status information from far-end to near-end network elements.

This procedure assumes you have set up the DS3 signal rate.

| FEAC Message             |                                                                                                    |
|--------------------------|----------------------------------------------------------------------------------------------------|
| Loopback Codes           | You can transmit N loopcodes and M messages in a single burst, where N and M are selectable in the range 1 to 15.             |
| Alarm/Status<br>Messages | You can transmit ANSI T1.107-1995 messages or any user specified code (11111111 0XXXXXX0) continuously, or in a single burst. |

#### To transmit a FEAC message in a DS3 signal

- 1 Press <Menu>, choose Tx/Rx > Transmitter Settings then press <Select>. Select the PDH/DSn tab.
- 2 Set Framing to C-Bit.
- 3 Press <Menu>, choose Overhead Setup > DS3 FEAC then press <Select>.
- 4 Set FEAC Code Type to Loopback or Alarm/Status.
- 5 Select the **Message** for transmitting in **All Channels** or in a **Single Channel**. If you select **Single Channel**, you will need to select a channel value between 1 and 28.
- 6 Select the Repeat (Times) for Loopback and Message.
- 7 Select Transmit Code.

# **Transmitting DS1 Loop Codes**

You use in-band or out-of-band loop codes to locate faults. They are used to remotely control loop circuits in network equipment.

Typically, the far-end equipment activates the loop circuit when it detects the loop code. The DS1 signal is then routed back to the near-end equipment where you can verify signal integrity.

For more information on loop codes, see:

- "Transmitting In-band DS1 Loop Codes" on page 415
- "Transmitting Out-of Band DS1 Loop Codes" on page 416

#### **Transmitting In-band DS1 Loop Codes**

When you select an in-band loop code, the entire payload of the DS1 signal is overwritten with the loop code, and transmitted for 8 seconds.

If you are transmitting a framed DS1 signal, the framing bit overwrites the DS1 loop code (as per T1.403-1999.CORE). This overwriting action can be prevented by setting the instrument for 156 MTS compatibility (the loop code is gapped).

This procedure assumes you have set up the DS1 signal rate.

| Loop    | Activate | Deactivate |
|---------|----------|------------|
| Line    | 00001    | 001        |
| Payload | 1100     | 1110       |
| Network | 11000    | 11100      |
| User    | XXXXXXXX | XXXXXXXX   |

#### To transmit an in-band DS1 loop code

- 1 Press <Menu>, choose Tx/Rx > Transmitter Settings then press <Select>. Select the PDH/DSn tab.
- 2 Set Framing as required.

- 3 Press <Menu>, choose Overhead Setup > DS1 Loopcodes then press <Select>.
- 4 Set Inband Loop Code to F-bit gaps or F-bit overwriten, then select the appropriate code.
- 5 Select Transmit Code.

#### Transmitting Out-of Band DS1 Loop Codes

When you select an out-of-band loop code, it can be transmitted continuously or in a burst of N-messages, where N is the number of frames in the range 1 to 15.

These loop codes are located in the data link of an ESF framed DS1 signal.

When the data link is not transmitting loop code, it transmits idle code (01111110). The switching of idle to loop code occurs at the end of the idle message, and not part way through it.

This procedure assumes you have set up the DS1 signal rate.

| Loop      | Activate          | Deactivate        |
|-----------|-------------------|-------------------|
| Line      | 11111111 01110000 | 11111111 00011100 |
| Payload   | 11111111 00101111 | 11111111 01001100 |
| Network   | 11111111 01001000 | n/a               |
| Universal | n/a               | 11111111 00100100 |
| User      |                   | 1111 0XXXXXXX     |

- To transmit an out-of-band DS1 loop code
  - 1 Press <Menu>, choose Tx/Rx > Transmitter Settings then press <Select>. Select the PDH/DSn tab.
  - 2 Set Framing to ESF.
  - **3** Press <Menu>, choose Overhead Setup > DS1 Loopcodes then press <Select>.
  - 4 Select the **Outband Loop Code** as required.
  - **5** Set **Burst Length** to **Burst** or **Continuous**. If you select **Burst** you will also need to select the burst length.
  - 6 Select Transmit Code.

# **Switching Off All Test Function Features**

You can switch off all Test Functions features. This is useful if you want to start configuring the instrument from a known state.

- To switch off all Test Function features
  - 1 Press <Menu>, choose Test Functions > Switch Off then press <Select>.
  - 2 Select Switch Off All Active Test Functions.
  - 3 Select Close.

# **Setting up the DSn Receiver**

#### **Physical**

• "Setting Up the DSn Receive Interface" on page 420

#### Framed or Unframed Signal

- "Monitoring a Framed DSn Signal (Unstructured Payload)" on page 423
- "Monitoring a Framed DSn Signal (Structured Payload, Signaling Bits and Spare Bits)" on page 424
- "Monitoring an Unframed DSn Signal" on page 428

#### **Payload**

- "Dropping a DS1 Payload from a DS3 Signal" on page 429
- "Dropping a Voice Channel from a DSn Signal to the Internal Speaker" on page 430

# FEAC Messages, Signaling and Spare bits, DS1 loop codes and Switching Off All Test Functions

- "Monitoring FEAC Messages in a DS3 Signal" on page 431
- "Monitoring Signaling Bits in Structured DS1 or 2 Mb/s Signal" on page 433
- "Monitoring Spare Bits of a 2 Mb/s signal in a DS3 Signal" on page 432
- "Monitoring DS1 Loop Codes" on page 434
- "Switching Off All Test Function Features" on page 418

# **Setting Up the DSn Receive Interface**

You can receive a balanced DS1 signal or an unbalanced DS3 signal via the DS1 In port or 2-140 Mb/s DS3 In ports.

Make sure the instrument's bit rate, line code, input operating level and termination settings match the network element being tested.

| Signal | Bit Rate | Line        | Input                                 |                                                                        |
|--------|----------|-------------|---------------------------------------|------------------------------------------------------------------------|
|        |          | Code        | Termination                           | Operating Level                                                        |
| DS1    | 1.5 Mb/s | AMI<br>B8ZS | 100 ohm balanced<br>(Bantam           | Terminate (3.0 V <sub>pk</sub> )                                       |
|        |          |             | connection)                           | Monitor (3.0 $V_{pk}$ but with additional gains of 20, 26 or 30 dB)    |
| DS3    | 45 Mb/s  | B3ZS        | 75 ohm unbalanced<br>(BNC connection) | Terminate (0.9 V <sub>pk</sub> with equalization automatic or off)     |
|        |          |             |                                       | Monitor (0.9 V <sub>pk</sub> but with additional gains of 20 or 26 dB) |

NOTE

The receiver and transmitter can operate independently, or they can be coupled. For more information, see "Coupling the Transmitter to the Receiver Settings" on page 421.

The receiver derives its timing from the input signal.

- To set up the DS1 or DS3 Receive interface
  - 1 Press <Menu>, choose Tx/Rx > Receiver Settings then press <Select>. Select the Physical tab.
  - 2 Set the Signal Mode to PDH/DSn.
  - 3 Set the **Signal Rate** to **DS1** or **DS3**.
  - **4** Select the **Line Code** (DS1 signals only).

- 5 Set the Operating Level to Terminate or Monitor. If you select Monitor, you can set the Gain to 20 dB or 26 dB.
- **6** Select the **Equalization On** checkbox if required.

# **Coupling the Transmitter to the Receiver Settings**

You can set up the instrument so that the transmitter will automatically configure to the receiver's settings.

- To couple the transmitter to the receiver settings
  - 1 Press <Menu>, choose Tx/Rx > Coupling then press <Select>.
  - 2 Select Copy Rx to Tx.
  - 3 Select Close.
- To switch off coupling
  - 1 Press <Menu>, choose Tx/Rx > Coupling then press <Select>.
  - 2 Select Switch Coupling Off.
  - 3 Select Close.

# **Monitoring a Framed DSn Signal**

You can monitor a framed DS1 or DS3 signal or drop the framed DSn signal from the payload of a SONET or SDH signal. The framed DS1 or DS3 signal can be structured or unstructured. The PRBS patterns carried in these signals can be inverted or non-inverted (normal).

You should connect the DS1 or 2-140 Mb/s DS3 In port to the network being tested.

For more information, see:

- "Monitoring a Framed DSn Signal (Unstructured Payload)" on page 423
- "Monitoring a Framed DSn Signal (Structured Payload, Signaling Bits and Spare Bits)" on page 424
- "PRBS Polarity" on page 426

### Monitoring a Framed DSn Signal (Unstructured Payload)

You can monitor a framed DS1 or DS3 signal with an unstructured payload. The transmitted test pattern fills the entire payload and can be inverted or non-inverted (normal).

This procedure assumes you have set up a DSn signal rate.

- To view a DSn signal with an unstructured payload
  - 1 Press <Menu>, choose Tx/Rx > Receiver Settings then press <Select>. Select the PDH/DSn tab.
  - 2 Set Framing to the required setting, then select Unstructured.
  - 3 Press <Menu>, choose Tx/Rx > Receiver Settings then press <Select>. Select the Pattern tab. Then select the required pattern (inverted or normal).

# Monitoring a Framed DSn Signal (Structured Payload, Signaling Bits and Spare Bits)

When you monitor a DSn signal with a structured (channelized) payload, you will need to select the test patterns for the foreground (test) channel and background (non-test) channels in the payload. The test pattern can be inverted or non-inverted (normal).

| Signal | Framing                        | Payload Structure                                             |
|--------|--------------------------------|---------------------------------------------------------------|
| DS1    | ESF, D4, SLC-96 or<br>Unframed | DS1(56 kb/s), DS1 (64 kb/s)                                   |
| DS3    | C-bit, M13, Unframed           | DS1, DS1(56 kb/s), DS1 (64 kb/s), 2 Mb/s,<br>2 Mb/s (64 kb/s) |

You can also monitor the signaling bits of a DS1 (56 kb/s) or 2 Mb/s with PCM30 or PCM30CRC framing.

| Signal | Framing              | Signaling bits                                                               |
|--------|----------------------|------------------------------------------------------------------------------|
| DS1    | ESF                  | A B C D individually set to 1 or 0.                                          |
|        | SF (D4)              | A B individually set to 1 or 0.                                              |
|        | SLC-96               | A B individually set to 1, 0 or alternating.                                 |
|        | No framing bit       | A B C D individually set to 1 or 0.                                          |
|        |                      | The same signaling bit pattern is carried in all foreground timeslots.       |
| 2 Mb/s | PCM30 or<br>PCM30CRC | A B C D individually set to 1 or 0.                                          |
|        |                      | The signaling bits of all timeslots are set to the 4-bit user-defined value. |

Si and Sa spare bits can also be viewed if a 2 Mb/s signal is selected (see the final step of this procedure).

This procedure assumes you have set up a DSn signal rate.

| PDH Signal | Spare Bits                                                                                                    |  |
|------------|----------------------------------------------------------------------------------------------------|--|
| 2 Mb/s     | Si bits (international bits) - Located in Timeslot 0 Bit 1 of both the FAS and NFAS frames.                                                                                               |  |
|            | E bits - Are the Si bits of frames 13 and 15 of a CRC-4 frame, and can be independently modified. When transmitted as 0, they inform the far end that block errors have occurred.         |  |
|            | Sa bits (national bits) - located in bits 4 to 8 of NFAS timeslot.                                                                                                    |  |
|            | Sa bit Sequences - Defines sync status, it is an 8-bit sequence in the selected NFAS Sa bits of a CRC-4 frame. The sequence appears in odd numbered CRC-4 frames (starting from frame 1). |  |
|            | CAS Multiframe - Located in MFAS timeslot bits 5, 7 and 8.                                                                                                    |  |

#### To view a DSn signal with a structured payload

- 1 Press <Menu>, choose Tx/Rx > Receiver Settings then press <Select>. Select the PDH/DSn tab.
- 2 Set the **Framing** and select **Structured**.
- 3 Set the **Test Channel Rate**. Enter values in the **Test Channel DS2**, **DS1/2Mb/s** and **56/64 kb/s** boxes to select the required channel (the selected test channel rate determines which boxes will be active). When you click on the **56 kb/s** or **64 kb/s** box, a timeslot selection window will be displayed. Select the **Single Timeslot** checkbox and a timeslot (or de-select the **Single Timeslot** checkbox for N x 56/64 kb/s foreground channels, then select **Close**.

When monitoring DS1 channelized payloads, you can monitor a single 56/64 kb/s foreground channel or N x 56/64 kb/s foreground channels. Use the N x 56/64 kb/s channels when testing wideband services such as high speed data and LAN links (112 or 336 kb/s). The N x 64 kb/s foreground channels can be contiguous or non-contiguous

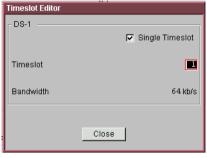

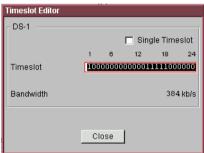

- 4 Select **Test Channel Framing** (DS3 line rate only).
- 5 Press <Menu>, choose Tx/Rx > Receiver Settings then press <Select>. Select the Pattern tab.
- **6** Press **Menu**, choose **Overhead Monitor Signaling Bits** then press **Select**. View the signaling bits.
- 7 Press <Menu>, choose Overhead Monitor > Spare Bits then press <Select>. View the spare bits.

Or: Press <Menu>, choose Overhead Monitor > Sa Bits then press <Select>. View the Sa bits.

### **PRBS Polarity**

The definition of PRBS polarity may differ between ITU-T Recommendation 0.150 and common practice in the USA. This is illustrated by the following table.

| Pattern | ITU-T        | USA          |
|---------|--------------|--------------|
| PRBS9   | Non-inverted | Non-inverted |
| PRBS11  | Non-inverted | Non-inverted |
| PRBS15  | Inverted     | Non-inverted |
| QRSS    | Non-inverted | Non-inverted |
| PRBS23  | Inverted     | Non-inverted |
| PRBS31  | Inverted     | Inverted     |

Note that a non-inverted (2En)-1 PRBS will produce a longest run of n-1 zeros in the PRBS sequence and inverted sequence produces a longest run of n zeros in the PRBS sequence.

You can select PRBS polarity to be inverted or non-inverted (normal). For all signal types except SONET, either ITU or non-ITU is displayed beside your selection to indicate if it conforms to ITU-T O.150.

# Monitoring an Unframed DSn Signal

You can monitor test patterns in an unframed DS1 or DS3 signal applied to the DS1 In or 2-140 Mb/s DS3 In ports, or dropped from the payload of a SONET or SDH signal. The test patterns can be inverted or non-inverted.

This procedure assumes you have set up a DSn signal rate.

#### To view an unframed DSn signal

- 1 Press <Menu>, choose Tx/Rx > Receiver Settings then press <Select>. Select the PDH/DSn tab.
- 2 Set Framing to Unframed.
- 3 Press <Menu>, choose Tx/Rx > Receiver Settings then press <Select>. Select the Pattern tab.
- **4** Then select the required pattern (inverted or normal).

# **Dropping a DS1 Payload from a DS3 Signal**

You can drop a DS1 payload from a framed DS3 signal via the DS1 Out port.

The DS3 signal (carrying the DS1 payload to be dropped) must be connected to the 2-140 Mb/s DS3 In port.

This procedure assumes you have set up a DS3 signal rate.

#### To drop a DS1 payload from a DS3 signal

- 1 Press <Menu>, choose Tx/Rx > Receiver Settings then press <Select>. Select the PDH/DSn tab.
- 2 Set Framing, then select the required DS3 frame setting, then select Structured.
- 3 Set the **Test Channel Rate** to **DS1**.
- **4** Enter values in the **Test Channel DS2** and **DS1** boxes to select the required channel.
- **5** Select the **Drop DS-1** checkbox.

# Dropping a Voice Channel from a DSn Signal to the Internal Speaker

You can drop a 56 kb/s or 64 kb/s voice channel from a framed DSn signal to the instrument's internal speaker.

This procedure assumes you have set up a DSn signal rate.

#### To drop a voice channel to the internal speaker

- 1 Press <Menu>, choose Tx/Rx > Receiver Settings then press <Select>. Select the PDH/DSn tab.
- 2 Set Framing to M13 or C-Bit and Structured. Set the Test Channel Rate to 2 Mb/s (64 kb/s), DS1 (64kb/s) or DS-1 (56kb/s) as required.
- 3 Enter values in the **Test Channel DS2**, **DS1** and **64 kb** boxes to select the required channel (the selected test channel rate determines which boxes will be active).
- **4** When you click on the 56 kb/s or 64 kb/s box, select the Single Timeslot checkbox, then select the appropriate timeslot carrying the voice channel.
- **5** Select the **Listen** checkbox (a tick appears in the box), select the appropriate volume level. Select **Close**.

# **Monitoring FEAC Messages in a DS3 Signal**

You can monitor the current and previous loopback, alarm or status information contained in the FEAC channel (the 3rd C-bit of a framed DS3 signal).

This procedure assumes you have set up a DS3 signal rate.

| FEAC Message             | essage                                                                                                    |  |
|--------------------------|----------------------------------------------------------------------------------------------------|--|
| Loopback Codes           | You can transmit N loopcodes and M messages in a single burst, where N and M are selectable in the range 1 to 15.              |  |
| Alarm/Status<br>Messages | You can transmit ANSI T1.107-1995 messages or any user specified code (0XXXXXXX 111111111) continuously, or in a single burst. |  |

#### To view a FEAC message in a DS3 signal

- 1 Press <Menu>, choose Tx/Rx > Receiver Settings then press <Select>. Select the PDH/DSn tab.
- 2 Set Framing to C-Bit.
- 3 Press <Menu>, choose Overhead Monitor > DS3 FEAC then press <Select>. View the current and last non-idle FEAC messages.

# Monitoring Spare Bits of a 2 Mb/s signal in a DS3 Signal

You can view the Si and Sa spare bits of a structured 2 Mb/s signal carried in a DS3 signal.

| PDH Signal | Spare Bits                                                                                                    |
|------------|----------------------------------------------------------------------------------------------------|
| 2 Mb/s     | Si bits (international bits) - Located in Timeslot 0 Bit 1 of both the FAS and NFAS frames.                                                                                               |
|            | E bits - Are the Si bits of frames 13 and 15 of a CRC-4 frame, and can be independently modified. When transmitted as 0, they inform the far end that block errors have occurred.         |
|            | Sa bits (national bits) - located in bits 4 to 8 of NFAS timeslot.                                                                                                    |
|            | Sa bit Sequences - Defines sync status, it is an 8-bit sequence in the selected NFAS Sa bits of a CRC-4 frame. The sequence appears in odd numbered CRC-4 frames (starting from frame 1). |
|            | CAS Multiframe - Located in MFAS timeslot bits 5, 7 and 8.                                                                                                    |

## To view Si spare bits

• Press <Menu>, choose Overhead Monitor > Spare Bits then press <Select>.

## To view Sa spare bits

 Press <Menu>, choose Overhead Monitor > Sa Bits then press <Select>.

# Monitoring Signaling Bits in Structured DS1 or 2 Mb/s Signal

You can monitor signaling bits in a DS1 (56 kb/s) or 2 Mb/s (with PCM30 or PCM30CRC framing) signal.

| Signal | Framing              | Signaling bits                                                                |
|--------|----------------------|-------------------------------------------------------------------------------|
| DS1    | ESF<br>SE (D4)       | A B C D individually set to 1 or 0.                                           |
|        | SF (D4)<br>SLC-96    | A B individually set to 1 or 0.  A B individually set to 1, 0 or alternating. |
|        | No framing bit       | A B C D individually set to 1 or 0.                                           |
|        |                      | The same signaling bit pattern is carried in all foreground timeslots.        |
| 2 Mb/s | PCM30 or<br>PCM30CRC | A B C D individually set to 1 or 0.                                           |
|        | TOMOGOTO             | The signaling bits of all timeslots are set to the 4-bit user-defined value.  |

- To view signaling bits of a DS1 or 2 Mb/s in a DS3 signal
  - Press <Menu>, choose Overhead Monitor > Signaling Bits then press <Select>.

# **Monitoring DS1 Loop Codes**

You use in-band or out-of-band loop codes to locate faults. They are used to remotely control loop circuits in network equipment.

Typically, the far-end equipment activates the loop circuit when it detects the loop code. The DS1 signal is then routed back to the near-end equipment where you can verify signal integrity.

The in-band loopcodes are shown below.

| Loop    | Activate | Deactivate |
|---------|----------|------------|
| Line    | 00001    | 001        |
| Payload | 1100     | 1110       |
| Network | 11000    | 11100      |
| User    | XXXXXXXX | XXXXXXXX   |

The out-of-band loopcodes are shown below.

| Loop      | Activate          | Deactivate        |
|-----------|-------------------|-------------------|
| Line      | 11111111 01110000 | 11111111 00011100 |
| Payload   | 11111111 00101111 | 11111111 01001100 |
| Network   | 11111111 01001000 | n/a               |
| Universal | n/a               | 11111111 00100100 |
| User      | 11111111 0XXXXXX0 |                   |

## To view in-band and out-of-band DS1 loop codes

• Press <Menu>, choose Overhead Monitor > DS1 Loopcodes then press <Select>.

# **Setting Up Thru Mode Operation**

Use transparent thru mode to non-intrusively monitor signals in networks with no protected monitor points.

The instrument is inserted into the communications path and the received data is routed unaltered to the Transmit Out port for retransmission.

The instrument operates as normal, monitoring errors and alarms in the received signal.

The instrument's timing is derived from a clock recovered from the received data.

NOTE

Settings cannot be changed once you have selected THRU mode. This stops you from selecting settings which would affect the data path.

You must select the signal rate you want before selecting THRU mode.

## To set up transparent thru mode operation

- 1 Press <Menu>, then select the Tx/Rx > Thru Mode window using the arrows and <Select> key.
- **2** Select the **Enable Thru Mode** checkbox (a tick appears in the box).
- 3 Select Close.

# **Storing and Recalling Instrument Settings**

You can store four sets of instrument settings (i.e. those shown in the summary diagram at the bottom of the display). These, along with the factory default settings, can be recalled. This procedure assumes that you have already set up the instrument.

### To store instrument settings

- 1 Press <Menu>, choose Tx/Rx > Stored Settings then press <Select>.
- 2 Select one of the User (1 to 4) radio buttons.
- **3** Press the right arrow key, then enter a suitable title using front panel keypad.
- **4** Select **Save** to store the settings.
- 5 Select Close.

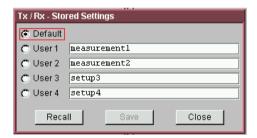

## To recall stored settings

- 1 Press <Menu>, choose Tx/Rx > Stored Settings then press <Select>.
- 2 Select one of the User (1 to 4) radio buttons.
- 3 Select **Recall**. A warning dialog box will appear. Select **OK** and the instrument will reconfigure using the recalled settings.
- 4 Select Close.

### Measurements and Results

#### **Physical**

- "Measuring DSn Signal Level" on page 438
- "Measuring the Frequency of a DSn Signal" on page 439

#### **Errors and Alarms**

- "Viewing DSn Errors (Total or Last Second)" on page 441
- "Viewing the DSn Summary of Errors" on page 442
- "Viewing Errors/Alarms using the <Show More> Key" on page 443
- "Viewing Alarms in a DSn Signal" on page 444
- "Viewing Errors and Alarms Using Trouble Scan" on page 445

#### **Service Disruption and Round Trip Delay**

- "Measuring Service Disruption Time in a DSn Network" on page 446
- "Measuring Round Trip Delay in a DSn Network" on page 5

#### **Analysis**

- "Viewing the ITU Analysis of DSn Errors and Alarms" on page 449
- "Measurement Logging" on page 453
- "Viewing Results Graphically" on page 457

## **Measuring DSn Signal Level**

You can measure the +ve peak, -ve peak, and peak-to-peak voltage of the balanced DS1 signal or unbalanced DS3 signal at the instrument's DS1 In or 2-140 Mb/s DS3 In port.

Results are also displayed in dBdsx as defined in ANSI T1.102 (the +ve peak, -ve peak, and peak-to-peak signal level relative to the nominal level).

This procedure assumes you have set up the DSn receiver and connected the electrical DSn signal to the appropriate input port.

### To measure the level of a DSn signal

- 1 Press <Menu>, choose Tx/Rx > Receiver Settings then press <Select>. Select the PDH/DSn tab.
- **2** Set **Signal Rate** to the appropriate DSn signal rate, then select the interface settings as required.
- 3 Press <Menu>, choose Results > Signal Quality then press <Select>. Select the Electrical tab.

# Measuring the Frequency of a DSn Signal

You can measure the frequency of a balanced DS1 signal or an unbalanced DS3 signal at the instrument's DS1 In or 2-140 Mb/s DS3 In port.

You can also measure frequency offset in the incoming signal. The amount of offset gives an indication of the probability of errors in the incoming DSn signal.

This procedure assumes that the bit rate, line code, input operating level and termination settings match the network element being tested. Also make sure that the test signal is connected to the appropriate optical or electrical input port.

#### To measure the frequency of a DSn signal

- 1 Press <Menu>, choose Tx/Rx > Receiver Settings then press <Select>. Select the Physical tab.
- **2** Select **Signal Rate**, then select the required signal and interface settings.
- 3 Press <Menu>, choose Results > Signal Quality then press <Select>. Select the Frequency tab.

# **Viewing DSn Errors**

You can view errors using any of the procedures listed below:

- "Viewing DSn Errors (Total or Last Second)" on page 441
- "Viewing the DSn Summary of Errors" on page 442
- "Viewing Errors/Alarms using the <Show More> Key" on page 443

### **Viewing DSn Errors (Total or Last Second)**

You can monitor errors in a DSn signal during testing.

You can view errors on the display as **Total** or **Last Second** results.

**Total Results** The display shows the running total of errors as they occur throughout the measurement gating period. The total result stops when measurement gating stops.

**Last Second** The errors results display is updated every second. A last second result is the number of errors occurring in the last second.

Refer to the Specifications provided on the CD-ROM for full details of errors results.

#### To view errors in a DSn signal

- 1 Press <Menu>, choose Results > Errors then press <Select>. Select the PDH/DSn tab.
- **2** Select the **Error Type** results to be displayed.

### **Viewing the DSn Summary of Errors**

The Error Summary window provides a running total of the number of errors occurring during the current measurement period.

### To view the DSn error summary

- 1 Press <Menu>, choose Results > Error Summary then press <Select>. Select the PDH/DSn tab.
- 2 You can then view errors in more detail. Press <Menu>, then select the Results > Errors window to view the Error Ratio or errors occurring in the last second.

### Viewing Errors/Alarms using the <Show More> Key

When the front panel LED lights, error and alarm conditions have been detected. The front panel **Show More**> key allows you to view detailed alarm information.

- Current alarms are shown red, while previous (historical alarms) are shown yellow.
- The History LED indicates that an alarm has occurred since the History alarms were last reset. It is reset either when a test period is started or when History <Reset> on the front panel is pressed.
- To view the error/alarm conditions
  - Press **Show More**. Select the **PDH/DSn** tab.

# **Viewing Alarms in a DSn Signal**

You can monitor the time a DSn alarms is active for (Alarm Second) on the Results screen (except for Clock Loss and FEAC Codes). Refer to the Specifications provided on the CD-ROM for full details of the alarms.

- To view alarms in a DSn signal
  - Press <Menu>, choose Results > Alarm Seconds then press <Select>. Select the PDH/DSn tab.

## **Viewing Errors and Alarms Using Trouble Scan**

You use Trouble Scan to continuously monitor errors and alarms in a framed DSn signal, or the framed DSn signal in the payload of a SONET or SDH signal.

Trouble Scan is useful for testing new networks as it can simultaneously detect up to four error types in the following priority order; Code, CRC6, Frame, CP-Parity, P-Parity, FEBE, and Bit (useful for testing new networks).

#### To monitor errors and alarms using Trouble Scan

- 1 Press <Menu>, choose Results > Trouble Scan then press <Select>. The errors and the alarms that have been detected will be displayed.
- 2 If **Alarms Active** is displayed, then press the front panel **<Show More>** key to determine which alarms have occurred.

#### Front Panel LEDs and <Show More> key

The front panel **Show More**> key allows you to view detailed alarm information

- Current alarms are shown red, while previous (historical alarms) are shown yellow.
- The History LED indicates that an alarm has occurred since the History alarms were last reset. It is reset either when a test period is started or when History <Reset> on the front panel is pressed.
- If no alarms are detected and all error counts are zero then "No Trouble" is displayed on the Results > Trouble Scan page.

NOTE

Clock Loss and Power Loss alarms are not monitored in Trouble Scan.

# **Measuring Service Disruption Time in a DSn Network**

You can measure the time it takes (service disruption time) for the automatic protection switch (APS) circuit to detect and activate the standby equipment when a fault occurs. This protection switch action allows the network to continue earning revenue even when equipment goes faulty.

For more information, see "Test Configuration for Measuring Service Disruption Time" on page 584.

You can deliberately invoke a protection switch in a network carrying a PRBS by generating a burst of PRBS errors.

### > To view disruption time

- 1 Press <Menu>, choose Results > Network Measurements then press <Select>. Select the Service Disruption tab.
- 2 Press <Run/Stop>.
- **3** Verify error-free reception of the PRBS test pattern.
- 4 Invoke a protection switch on a working section of the transmission system that is transporting the PRBS. The instrument will display the service disruption results.

NOTE

You can deliberately invoke a protection switch in a network carrying a PRBS by generating a burst of PRBS errors. You can simulate a node failure by removing the power from the transmission element, or you can simulate fiber break by disconnecting a fiber. For more information, see "Service Disruption" on page 583.

# **Service Disruption Test Results**

The instrument provides three separate results:

- **Longest**: The duration of the longest error burst detected during the test
- **Shortest**: The duration of the shortest error burst detected during the test
- Last: The duration of the most recent error burst detected during the test

When you press the **<Run/Stop>** key at the beginning of a protection-switching time test, all result fields are reset to 0 ms.

When the protection switch is triggered, the duration of the resulting error burst is measured and displayed.

For the system under test to pass, a single error burst of duration less than 50 milliseconds should be detected. Detection of a single error burst is indicated by an identical value being displayed in the three result fields.

Three separate results are provided because some transmission systems exhibited a characteristic similar to switch-bounce during a protection-switching event. This results in multiple distinct error bursts being present on the received test pattern. By providing three separate results, the instrument's service disruption measurement clearly identifies the presence of this unwanted operating characteristic.

Other additional measurement features include:

- Relative timestamping of the beginning and end of each service disruption event.
- History: A record of the first ten service disruption measurements.

While an Alarm Indication Signal is not strictly speaking a pure protection-switching measurement, it is closely tied to these types of measurements by being activated as a result of any physical layer failure, such as a fibre break.

### **Alarm Indication Signal (AIS)**

The instrument can provide details of AIS duration measurements, AIS timestamping and an AIS history. When used in conjunction with the instrument's service disruption measurements, it becomes possible to show a relationship between alarms within a device and automatic protection switches in a network. This provides the ability to quickly and accurately debug network elements. For example, using the timestamping and AIS duration measurements, it is easy to see if a device fails due to AIS not being raised quickly enough, or if it fails due to AIS not being removed quickly enough once the switch has taken place.

# **Viewing the ITU Analysis of DSn Errors and Alarms**

You can view the ITU analysis of a framed DSn signal, or framed DSn signal in the payload of a SONET or SDH signal.

Make sure the bit rate, line code, input operating level and termination settings match the network element being tested. Also ensure that the Receive DSn signal framing structure is set correctly.

- To view the ITU analysis of result
  - 1 Press <Menu>, choose Results > Performance Analysis then press <Select>.
  - 2 Set the G- or M-series Analysis Type as required.

NOTE

All supported types of analysis are available during a measurement. For more information, see "Introducing ITU Performance Analysis" on page 496. The measurement will not be affected if you switch between the different results provided.

6 Instrument Setup and Use - DSn

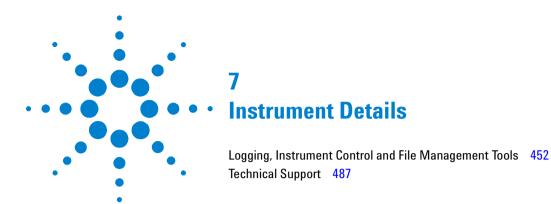

This chapter gives information on additional features provided by the instrument, plus information on technical support.

# **Logging, Instrument Control and File Management Tools**

#### **Measurement Control and Results Management**

- "Measurement Logging" on page 453
- "Setting the Measurement Timing" on page 454
- "Setting Time and Date" on page 456
- "Viewing Results Graphically" on page 457

#### **Instrument Control and Settings**

- "System Options" on page 464
- "System Preferences" on page 465
- "Manufacturing Data" on page 467
- "Self Test" on page 468
- "Keyboard Lock" on page 467
- "Remote Control" on page 472

#### User's Own Help Files, File Management and Printing

- "Creating Your Own Help Files" on page 476
- "Accessing Your Own Help Files" on page 479
- "File Management" on page 480
- "Print Control Key (Printer Setup and Capturing Screendumps)" on page 485

## **Measurement Logging**

You can generate a report at the end of the measurement period or create an interval report at any time during the measurement. Before logging results, set the measurement period, see "Setting the Measurement Timing" on page 454.

You can log the measurement results to a file or printer (connect the printer to the instrument's USB port).

The measurement results you can log include:

- Interval Report generated every "Logging Interval". This report can contain Cumulative Totals (the running total for the measurement period) and Interval Totals (the totals for the Interval).
- End of Measurement Report generated at the end of the measurement period. This includes report Totals (the total for the measurement period).

#### To set up measurement logging

- 1 Press <Menu>, choose System > Measurement Logging then press <Select>.
- 2 Select Enable logging. Select a Destination (File or Printer). If you choose File, enter a filename and press <Select>.
- 3 Select the checkboxes for Interval Report (the minimum Logging interval is 10 minutes), End of Measurement Report, Logged Events and Logged Reports as required.
- **4** Press **<Run/Stop>** to start a new measurement. The instrument will now log the results requested.
- **5** Select **Snapshot Interval Report** for an interval report.

NOTE

Use an underscore "\_", not spaces, in filenames. Files are given the suffix '\_A1.LOG'. If you log to an existing filename the suffix letter will increment. Up to ten logging files can be stored on the instrument.

Logged results are stored in ASCII text format. You can copy these files to a floppy disk and import them to a PC. See:

• "Copying an Internal File to a Floppy Disk" on page 481

## **Setting the Measurement Timing**

You can control the start/stop time of a test period, as follows:

- Manual Start and Stop Press the <Run/Stop> key to start.
   The test runs until you press the <Run/Stop> key again.
- Manual Start and Timed Stop Press the <Run/Stop> key to start. The test runs for a fixed period (1 min, 5 min, 15 min, 1 hr, 24 hrs or 72 hrs) or for a user-defined period.
- Timed Start and Stop Use the Start On date/time feature to set the exact date/time when a test is to start. The test runs for a fixed period (1 min, 5 min, 15 min, 1 hr, 24 hrs or 72 hrs) or for a user-defined period.

#### Manual Start and Stop

- To set manual control of the measurement period
  - 1 Press <Menu>, choose Results > Measurement Timing then press <Select>.
  - 2 In the Run/Stop field, choose Manually. This allows you to use the <Run/Stop> button to manually start and stop a measurement gating period.

#### **Manual Start and Timed Stop**

You can use this setting to capture results for a single measurement period.

- To set up a manual start/timed stop measurement period
  - 1 Press <Menu>, choose Results > Measurement Timing then press <Select>.
  - 2 To start manually In the Run/Stop field choose User Program. Select the Start field and choose Manually.
  - 3 To stop after a fixed or user defined period Select the **Stop After duration** field and choose either one of the fixed
    periods (1min, 5 min, 15 min, 1 hr, 24 hrs or 72 hrs) or **User**,

for a user-defined duration. If **User** is chosen, use the keyboard to set an end of measurement time.

### Start On Date/Time and Timed Stop

You can define an exact date/time when you wish to start a measurement and whether the measurement stops after a fixed or user-defined period.

### To set up a timed measurement period

- 1 Press <Menu>, choose Results > Measurement Timing then press <Select>.
- 2 To choose a start time In the Run/Stop field and select User Program. Now select the Start field and choose On date/time. Use the Keyboard to enter the start time then press <Select>.
- **3** To stop after a fixed or user defined period Select the **Stop After duration** field and choose either one of the fixed periods (1min, 5 min, 15 min, 1 hr, 24 hrs or 72 hrs) or **User**, for a user-defined duration. If **User** is chosen, use the keyboard to set an end of measurement time.

### 7 Instrument Details

# **Setting Time and Date**

You should set the time and date correctly to enable timestamping of logged results.

#### To set time and date

- **2** Set up the required date and time using the keypad.
- **3** Select **Close** and press **<Select>** to exit.

# **Viewing Results Graphically**

The Measurement Record System (MRS) time stamps all captured errors, alarms and pointer movements. You can view graphs that track pointer movements and graphs of error distributions or alarm seconds durations, with respect to time. The graphical data can also be stored and used for future reference. Viewing and management of measurement record data is controlled using the Measurement Record Graph Manager.

#### **Viewing Graphs**

Use the graph manager window to view graphs of all error, alarm and pointer information during a measurement period. This window is split into three sections:

- Total Memory Usage displays how much of the internal storage has been used. If this becomes full, delete some of the previously stored graphs using the Stored Sessions section.
- Latest Session details the active graph and percentage of available memory currently being used.
- **Stored Sessions** allows the recall of previously stored graphs. The session name and memory usage are displayed.

### 7 Instrument Details

### To view graphs

1 Press <Menu>, choose Measurement Record > Graph Manager then press <Select>.

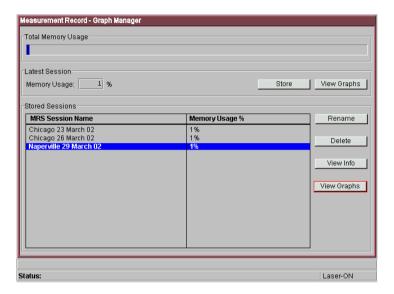

- 2 Select View Graphs from either the Latest Session or Stored Sessions section as appropriate. The Graph Viewer window is displayed. This window is split into two sections.
  - Summary Graphs (top section)
  - Detail Graphs (bottom section)

The summary section shows a summary of alarm and error seconds. A solid red bar depicts the time of occurrence of detected alarms and errors.

The detail graphs section can be configured to show either one or two graphs.

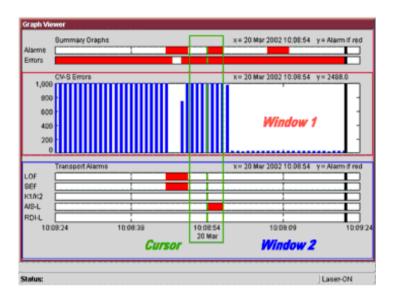

- 3 Use the <Menu> key to access the selection and navigation features.
- 4 From Select, select the item you want to view, then press <Select>. A menu appears showing Physical, Section, Path, TCM, PDH, DSn and Pattern (errors and alarms are grouped into each of these layers). Any item in the menu with active error/alarm information within the visible time range is shown in red. Graphs of pointer positions are found at Path > SPE/VT or AU/TU Pointer Value. A green cursor allows you to interrogate results for a particular time period. Use the arrow navigation keys to pan through the results. Error counts or pointer values are shown on the graph against the selected time period.
- **5** Select **View Range** to rescale the time axis. The time taken to view will depend on the amount of data stored. The message "Retrieving data..." is displayed on the status line during data processing.
- **6** Select **Show** to pan Page Left or Page Right or to select a Single/Double Graph.

#### 7

The **<Menu>** key also allows you access to the session manager to store/recall graphs or to close the graph window and return to the user interface. For more information, see "Storing Graphs" on page 461.

NOTE

If power fails during a measurement period, this is recorded in the graph viewer window, under **Power** loss seconds in the **Physical Alarms** section. When power is restored to the instrument, re-select the graph viewer to see results being captured again.

### **View Range**

In the cases where the results have a minumum and maximum value, as in the case of optical power and pointer value, the graphical representation in some ranges show a maximum, minimum and average value at a single point. This is shown graphically as follows:

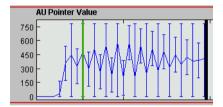

Data for measurement record system graphs is sampled every second so that when you have zoomed out to, say, a range of 1 hour, at each x-axis point 60 samples will have been taken. The display at this point shows the maximum, minimum and average value of these 60 points, using a vertical line with the maximum and minimum at the top and bottom of the line and the average value which is connected between adjacent points to show the trend of the data.

## **Storing Graphs**

Use the Graph Manager window to store results of all error, alarm and pointer information during a measurement period. This window is split into three sections:

- Total Memory Usage displays how much of the internal storage has been used. If this becomes full, delete some of the previously stored graphs using the Stored Sessions section.
- Latest Session details the active graph and percentage of available memory currently being used.
- **Stored Sessions** allows the recall of previously stored graphs. The session name and memory usage are displayed.

### 7 Instrument Details

#### To store graphs

1 Press <Menu>, choose Measurement Record > Graph Manager then press <Select>.

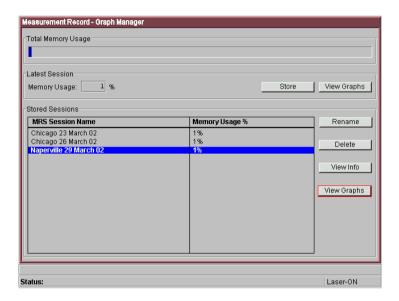

2 Select **Store** to save a current graph. If **Store** is unavailable, the test is still running. Wait until the end of the test period before storing results. When storing a graph, include the date in the filename.

NOTE

Store results from the last graph session before starting a new test. If the graph storage space is full, use the session manager to delete previously stored sessions. Text results will still be stored.

### To recall graphs

- 1 Press <Menu>, choose Measurement Record > Graph Manager then press <Select>.
- **2** Use the arrow keys to move to the **Stored Sessions** section, then press **Select>**.
- **3** Move to the session you wish to view, then press **Select>** (it will be highlighted in blue).
- **4** Move to **View Graphs** to see the captured information.
- **5** If you wish to rename a graph, select the appropriate result and press **Rename**.
- **6** Select **View Info** to view details about the configuration of the instrument during a graph capture.
- 7 If required (for example if the 10 available store locations are used), use **Delete** to free up space.
- **8** To exit the session manager, press **Menu** then select the appropriate screen to view.

### **Dynamic Axis Scaling and Scrolling**

The graph is continually updated during a measurement and the X-axis (time) automatically scrolls. When the plotted points reach the X-axis limit the graph will scroll and continue plotting from the X-axis mid point.

The X-axis range (time) must be manually selected to suit the data being viewed.

The Y-axis is dynamically scaled for pointer movements. The Y-axis for error and alarm measurement histograms is a fixed logarithmic scale. Histograms are capped at 10000 errors/alarms (actual values can be viewed by using the cursor to select the event of interest). A single error/alarm can also be viewed on the same graph.

## 7 Instrument Details

# **System Options**

The System Options window lets you view the following:

- Instrument Options: Options installed.
- Software Version: Firmware revision and build date/time.
- To view instrument options or software version
  - Press <Menu>, choose System > Options then press <Select>. Select the Instrument tab.
     Or,
  - Press <Menu>, choose System > Options then press
     Select>. Select the Software tab.

## **System Preferences**

- To access the System Preferences window
  - 1 Press <Menu>, choose System > Preferences then press <Select>.

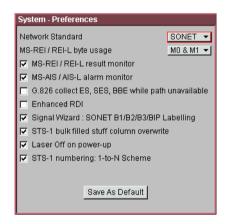

- **2** Select the preferences you require.
- **3** Select the **Save as Default** button. A dialog box is displayed. This prompts you to confirm any changes you have made to the settings.

Use the System Preferences window to select the following settings:

- MS-REI/REI-L Results Monitor. Use this to enable (default)/disable the collection of MS-REI/REI-L results.
- MS-AIS/AIS-L Alarm Monitor. Use this to enable (default)/disable the collection of MS-AIS/AIS-L alarms.
- G826 Collect ES, SES, BBE While Path Unavailable. Use this
  to enable/disable the collection of results for Errored
  Seconds (ES), Severely Errored Seconds (SES) and
  Background Block Error (BBE) while the path is unavailable.
  These counts are not included in the calculation of ESR,
  SESR and BBER. For more information, see: "Introducing
  ITU Performance Analysis" on page 496.

### 7 Instrument Details

- Enhanced RDI. Use this to enable (default)/disable the Enhanced Remote Defect Indication (RDI) alarm function (Telecordia GR-253 CORE Issue 3 and ITU-T G.707).
- MS-REI/REI-L: M0, M1 Byte Usage (STM-64/OC192). The G.707 (October 2000) ITU specification introduced the use of two bytes (M0, M1) for MS-REI/REI-L error monitoring in STM-64/OC-192 line signals. To support interfaces of equipment designed prior to this new recommendation the instrument supports both single (M1) and two (M0, M1) byte MS-REI. If the measurement results are not as expected, check that the MS-REI field selection is correct for the network-under-test. Try repeating the test with a different MS-REI selection.
- Audio Control. Select the Audio Control field and press the <Select> key. Use this window to switch on/off an audible beep that indicates reception of an error or alarm. The volume of the beep can be set to Low, Medium or High.
- STS-1 bulk-filled stuff column overwrite You can overwrite all bytes including or excluding the fixed stuffing bytes.
- Access Control This field cannot be enabled by the user.

# **Manufacturing Data**

The manufacturing data window lists the modules/assemblies fitted to your instrument. The information may be useful to an engineer if your instrument requires repair or calibration.

## To open the manufacturing data window

 Press <Menu>, choose System > Manufacturing Data then press <Select>.

The information given in the window indicates the following, reading from left to right.

- J1413-60502 0200 SL119 000107 Module or PCA drawing number
- J1413-60502 0200 SL119 000107 Material List Revision Code
- J1413-60502 0200 **SL**119 000107 Vendor Code
- J1413-60502 0200 SL119 000107 Year/Week of assembly (YWW)
- J1413-60502 0200 SL119 **000107** Board serial number
- J1413-60502 0200 SL119 000107 Total board unique identification number

# **Keyboard Lock**

This feature calls up the Keyboard Lock window to deter others from using the instrument.

NOTE

The keyboard is not actually locked. The message displayed advises other users not to change the current settings. All keys are still operable.

# To lock the keyboard

Press <Menu>, choose System > Keyboard Lock then press <Select>.

### **Self Test**

The self test consists of a range of tests, including confidence tests for the measurement interfaces, to verify that the instrument is operating correctly. You can run an 'all interface' confidence test (which takes approximately 5 minutes) or individual interface tests. If a failure occurs then a descriptive text message and error code is returned. For further information on the self test and error codes, refer to the Installation and Verification manual (on the CD-ROM).

#### To run the confidence test

- 1 Press <Menu>, choose System > Self Test then press <Select>.
- **2** Ensure all loopbacks are in place. Select the appropriate 1310/1550 nm 2.5 G 52 M optical loopback cabling configuration.
- 3 Select Run Selected test radio button, then select Confidence Test.
- 4 Select **Start**. The elapsed test time and remaining test time is displayed. If any sub-test fails a error message and error code will be returned. Up to six errors are recorded.

## NOTE

Run the confidence test for each 2.5/2.66 Gb/s- 52 Mb/s input port. Select the cable configuration from the test menu as appropriate.

# CAUTION

Observe safety precautions, care and connection cleanliness to avoid damage or degradation of the optical connections. Ensure the recommended optical attenuation is present in all optical loopback connections to avoid self test failure or damage to the optical receivers.

### **Confidence Test Failure**

If the confidence test fails:

- Make sure all the correct loopback connections are in place.
- With optical interface failures, clean all optical connections with a recognized cleaning kit before repeating the confidence test. For more information on cleaning optical connectors, see the Installation and Verification Manual (on the CD-ROM).
- If the problem persists then contact your local Agilent Service Office or representative.

## **Self Test Loopback Connections**

The confidence test verifies all the optical and electrical test ports on the unit therefore loopback connections are required on the instrument.

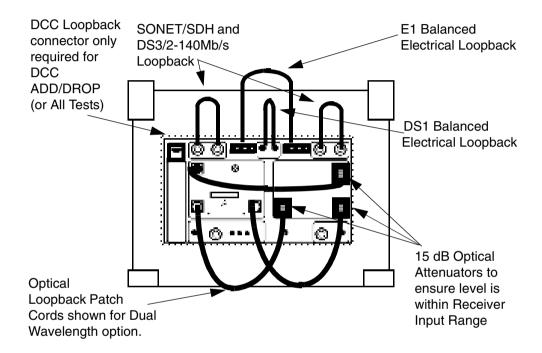

#### **Optical Loopback Connections (All Instruments)**

Use optical cables (Part Number 1005-0337) and 15 dB attenuators (Part Number 1005-0433):

- $10~\mathrm{Gb/s}$  1550 nm Optical Out via 15dB Attenuator to  $10~\mathrm{Gb/s}$  Optical In.
- 52 Mb/s-2.5 Gb/s Optical Out via 15 dB Attenuator to 2.5 Gb/s Optical In.
- 52 Mb/s-2.5 Gb/s Optical Out via 15 dB Attenuator to 52 Mb/s-622 Mb/s Optical In.

## Electrical Connections (155 Mb/s to 8 Mb/s)

Use BNC cables (Part Number 15525A):

- 52/155 Mb/s Out (BNC) to 52/155 Mb/s In (BNC)
- 2-140 Mb/s DS3 Out (BNC) to 2-140 Mb/s DS3 In (BNC)

# Balanced Electrical Connections 2M/DS1 (Enhanced Testing Product Required)

Use 3-pin Siemens cable (Part Number 15512A) and Bantam Cable (Part Number 15670A):

- 2M Out (3-pin Siemens) to 2M In
- DS1 Out to DS1 In

## 7 Instrument Details

# **Remote Control**

- To access the remote control window
  - Press <Menu>, choose System > Remote Control then press <Select>.

The following options are available for remote control of the instrument through your PC/terminal:

- RS232 connection
- LAN connection
- GPIB connection

## **RS232 Operation**

- To remotely control the instrument via an RS232 connection.
  - 1 Connect your PC/terminal via a suitable RS232 cable to the instrument RS232 port.

  - 3 Set Connection mode to RS232.
  - 4 Select the **Command prompt** checkbox if you are going to remotely control the instrument. Do not select **Command prompt** if a computer program is going to control the instrument.
  - 5 Select the **Baud rate**, **Data bits**, **Stop bits**, **Parity** and **Handshaking**.
  - 6 Select Close.

## **LAN Operation**

You can remotely control an instrument via a LAN connection.

- To remotely control the instrument via a LAN connection.
  - 1 Connect your PC/terminal and instrument to your LAN.
  - 2 Press <Menu>, choose System > Remote Control then press
     <Select>.
  - 3 Set Connection mode to LAN.
  - 4 Select the **Command prompt** checkbox if you are going to remotely control the instrument. Do not select **Command prompt** if a computer program is going to control the instrument.
  - 5 Select Network Settings.
  - **6** Enter the **IP** address, **Subnet mask** and **Default gateway** values. These values are typically assigned by your Information Technology (IT) department. Then select **Close**.

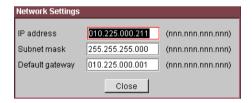

- 7 Ensure the **Port number** is to **5001**.
- **8** Run Telnet on your PC. Enter the IP address assigned to the instrument and the Port number (5001).

# **GPIB Operation**

- To remotely control the instrument via a GPIB connection.
  - 1 Connect your PC/terminal via a suitable GPIB card and cable to the instrument GPIB port.

  - 3 Set Connection mode to GPIB.
  - 4 Enter the required GPIB address.
  - 5 Select Close.

## **User's Own Help Files**

You can add your own help files to the instrument and refer to them when carrying out your routine procedures, solving problems or following detailed test procedures. To produce your own help system, create HTML files using a standard word-processor. To access these files on the instrument, you need to create an index file containing hypertext links to each of the files. You must call the index file 'ownhelp.html'.

For more information on creating and accessing your own help files, see:

- "Your Own Help Files Hierarchy" on page 476
- "Creating Your Own Help Files" on page 476
- "Accessing Your Own Help Files" on page 479

#### Your Own Help Files - Hierarchy

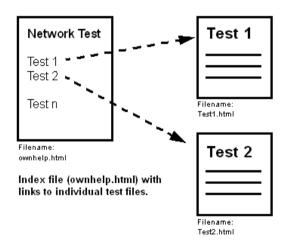

## **Creating Your Own Help Files**

# To create your own help files

1 Use a standard word processor or HTML editor to create the file. If you keep your document short, it will load quickly and

be easy to navigate through. Save the document(s) with the extension '.html'. For more information on how to structure your HTML pages, see "Guidelines for Creating HTML Files" on page 478.

- **2** Create an index file with hypertext links to each of your files. Save this file as '**ownhelp.html**'.
- **3** Before loading your own help files onto the instrument, check them in a Web browser.
- 4 Copy all of your files, including your 'ownhelp.html' index file and any image files, onto a floppy disk.
- **5** Copy the files from the floppy disk to the instrument (see: "Importing Files from a Floppy Disk" on page 482).
- **6** To access your files via the instrument's Online Help system, see: "Accessing Your Own Help Files" on page 479.

## NOTE

Use a meaningful name for your files, and save them with the extension'.html'.

Images should be in JPG or GIF format. When you add files to the instrument, any files with the same name will be overwritten by your new files.

# CAUTION

You **must** load your index file ('ownhelp.html') onto the instrument to be able to access your files.

## **Guidelines for Creating HTML Files**

- Use only a sans serif font (such as Arial) of size 12, 14 or 16 point, Normal or Bold DO NOT use italic as this font is not supported on the instrument and can cause problems with the presentation of your document.
- Any images you include should be either GIF or JPEG format.
- Design a page size and layout that is appropriate for the size
  of the instrument display. For example, write several short
  documents, rather than one long one, and make sure any
  inserted tables will fit the screen width (maximum 560 pixels
  or 15cm wide).
- Have all the documents and images in one folder/directory.
   The instrument does not currently support file tree structures.
- The total size of the files should not be more than 1.44Mb.
   You cannot download files that are larger than the capacity of a floppy disk.

# CAUTION

Format your document to fit the instrument's screen-width. If you insert tables that are larger than the screen, they will not display properly.

The instrument supports HTML Standard 3.2. Documents produced using later HTML standards are not guaranteed to operate or display on the instrument.

## **Accessing Your Own Help Files**

- To access your own help files
  - 1 Press **Help>** to access the Online Help system.
  - 2 Press <Menu>, select Your Own Help and press <Select>.
  - **3** Select the link to the file you require, using the arrow navigation and **Select>** keys.
  - 4 If a file is longer than one screen-size, use the **Next Page** and **Prev Page** keys (on the instrument keypad) to scroll up or down.
  - **5** Press the **Back** key to return to the 'ownhelp.html' index, or the **Home** key to return to the Online Help Home page.

# File Management

While using the instrument, you will generate a number of different types of files:

**Stored Settings Files** - There is one Factory Default Stored Setting and four User Defined Stored Settings. You can recall these settings, saving you time when setting up measurements.

**Measurement Logging Files** - During a measurement you can log the measurement results to an internal file or to an external printer. For more information, see:

"Measurement Logging" on page 453

**User Help Files** - You can create your own help files to add to the instrument and then access them through the Online Help system. For more information on accessing your own files, see:

• "Accessing Your Own Help Files" on page 479

**Screendump Files** - You can capture screen images using the Print Control key on the Front Panel. These can be stored as files or printed directly. For more information, see:

• "Saving and Printing Screendumps" on page 486.

For information on how to manage your stored files, see:

- "Copying an Internal File to a Floppy Disk" on page 481
- "Importing Files from a Floppy Disk" on page 482
- "Deleting Files from a Floppy Disk" on page 483
- "Deleting Files from the Instrument" on page 484

## Copying an Internal File to a Floppy Disk

You can copy different file types (settings, logging, user's own help or screen dumps) from the instrument to a floppy disk, ready for transfer to another instrument or to a PC.

First you should view the latest list of files stored on the instrument, by completing the **Refresh List** function. Then you can choose which file to copy to the floppy disk. If a file approaches the capacity of a floppy disk, it will be split automatically.

#### To refresh the list of files

- **2** Select the required file type.
- 3 Set Drive to Internal.
- 4 Set Operation to Refresh file list.
- **5** Select **Action**, then press **<Select>** to refresh the list of files.

## To copy a file to a floppy disk

- 1 Select the **Files** field, then choose a file from the list.
- 2 Set Operation to Copy file to floppy.
- **3** Select **Action**, then press **<Select>**.

## 7 Instrument Details

## Importing Files from a Floppy Disk

You can copy different file types (your own help files or settings) to the instrument from a floppy disk.

First you should view the latest list of files stored on the floppy disk, by completing the **Refresh List** function. Then you can choose which file to copy to the instrument.

#### To refresh the list of files

- 1 Insert the Floppy disk, containing the files to be imported, to the instrument's Floppy disk drive.
- **3** Select the required file type.
- 4 Set Drive to Floppy.
- 5 Set Operation to Refresh file list.
- **6** Select **Action**, then press **<Select>** to refresh the list of files.

#### To import files from a floppy disk

- **1** Select the **Files** field, then choose the file to be imported.
- 2 Select the Operation field, then choose the destination to import the file to.
- **3** Select **Action**, then press **<Select>**.

## **Deleting Files from a Floppy Disk**

You can use the instrument to delete different file types (settings, logging, user's own help or screen dumps) from a floppy disk.

First you should view the latest list of files stored on the floppy disk, by completing the **Refresh List** function. Then you can choose which file to delete.

#### To refresh the list of files

- 1 Insert the Floppy disk in the instrument Floppy disk drive.
- **3** Select the required file type, depending on which file type you wish to delete.
- 4 Set Drive to Floppy.
- 5 Set Operation to Refresh file list.
- **6** Select **Action**, then press **<Select>** to refresh the list of files.

#### To delete files from a floppy disk

- 1 Select the **Files** field and choose the file to be deleted.
- 2 Set Operation to Delete file.
- **3** Select **Action**, then press **<Select>**.

## 7 Instrument Details

## **Deleting Files from the Instrument**

You can delete different file types (logging, user's own help or screen dumps) from the instrument.

First you should view the latest list of files stored on the instrument, by completing the **Refresh List** function. Then you can choose which file to delete.

#### To refresh the list of files

- **2** Select the required file type, depending on which file type you wish to delete.
- 3 Set Drive to Internal.
- 4 Set Operation to Refresh file list.
- **5** Select **Action**, then press **<Select>** to refresh the list of files.

#### To delete files

- 1 Select the **Files** field and choose the file to be deleted.
- 2 Set Operation to Delete file.
- **3** Select **Action**, then press **Select**.

# **Print Control Key (Printer Setup and Capturing Screendumps)**

You can connect a printer to the instrument via the USB port.

Use the print control to check your printer connection, or use it to print or save the current screen graphics (screendump).

## To open the print control window

 Press < Print Control > on the instrument's front panel. The print control window is split into two areas:

The **Screendump** area allows you to control the printing or saving of the current screen graphics. Saved graphics are stored internally on the instrument. You can then transfer these files to a floppy disk.

The **Printer Setup** area shows details of the connected printer and the printer driver being used.

For more information, see:

- "Saving and Printing Screendumps" on page 486
- "Recommended Printers" on page 486

# **Saving and Printing Screendumps**

You can capture screen graphics and save or print them. To print the screendumps, connect a printer to the instrument via the USB port. Up to ten screendump (.bmp) files can be saved on the instrument. You can then transfer these saved files to a floppy disk.

## NOTE

If you already have ten screendumps stored, you will need to delete some files before you can store new files. If you need to retain a copy of the existing files, then copy them to a floppy disk before you delete them from the instrument. See: "Deleting Files from the Instrument" on page 484.

## To capture a screendump

- 1 Press **Print Control** on the instrument's front panel.
- 2 Select the **Screendump Destination** field and choose **Printer** or **File**. If you choose **File**, use the keypad to enter a filename and press **Select>**.
- 3 Select the Close Dialog and Dump Screen Image box and press <Select>. The screen image is either stored or printed, depending on whether you selected Printer or File.

To copy saved files from the instrument to a floppy disk, see:

• "Copying an Internal File to a Floppy Disk" on page 481

## **Recommended Printers**

- HP DeskJet 970Cxi
- HP DeskJet 930C/cm
- HP DeskJet 959C
- HP DeskJet 950C
- HP DeskJet 895Cxi
- HP DeskJet 840C

NOTE

If you are not using a recommended printer, the printer output will be text only.

# **Technical Support**

For technical support information, see:

- "Operators Maintenance" on page 488
- "Instrument Reboot (Cold Start)" on page 490
- "CD-ROM Resources" on page 491
- "Frequently Asked Questions" on page 491

For further technical support, contact your nearest Agilent Sales Office.

# **Operators Maintenance**

# WARNING

No operator serviceable parts inside. Refer servicing to qualified personnel. To prevent electrical shock, do not remove covers.

Maintenance appropriate for the operator is:

- Cabinet cleaning clean the cabinet using a dry cloth only.
- Cleaning Optical Connectors
- Ensure ventilating fan cover is clean.

## **Cleaning Optical Connectors**

You should clean the optical connectors at regular intervals using the following materials:

| Description                   | Agilent Part Number |
|-------------------------------|---------------------|
| Compressed Air Can or Blow Br | ush                 |
| Isopropyl Alcohol             | 8500-5344           |
| Lens Cleaning Paper           | 9300-0761           |
| Swabs                         | 5080-5400           |
|                               |                     |

# CAUTION

Do not insert any tool or object into the optical IN or OUT ports of the instrument as damage to or contamination of the optical fiber may result.

# To clean the optical connectors

- 1 Disconnect the instrument from the Power Line or switch off the laser transmitter before commencing this cleaning procedure.
- **2** Remove the adapters from the optical IN and OUT ports by flipping back the lever on the optical adapter.

- **3** Using the blow brush with the brush removed blow through the ferrule of the standard flexible connector and the adapter.
- **4** If the optical fiber of the fixed connector requires further cleaning this entails disassembly of the module. This should be carried out only by suitably trained service personnel.
- **5** Apply some isopropyl alcohol to a piece of the cleaning paper and clean the barrel of the adapter. Using a new piece of cleaning paper, clean the face of the adapter. Repeat this operation, using a new piece of cleaning paper each time.
- **6** Use a blow brush or compressed air to remove any particles of cleaning paper which may be present.
- **7** Replace the adapters in the optical connector. Secure in place by clicking the retaining lever back into position.

# **Instrument Reboot (Cold Start)**

An instrument "cold start" routine is provided to reset the instrument in the event of an unplanned hardware or firmware event. A cold start reboots the instrument and restarts the instrument using a default configuration file. Performing a cold start erases existing configuration information. Current menu settings will be lost and the instrument will power up in its default state.

## To perform a cold start

- 1 Switch the instrument off and wait a few seconds.
- **2** Switch the instrument on and as the instrument boots up, look carefully at the display.
- **3** Wait for the "Starting instrument" text to be displayed. After a few seconds start to repeatedly press the **Menu** key until the Agilent splash screen appears with an options menu in the top left corner of the display.

The following options are available:

- 3 Cold start.
- **5** Normal start.
- **4** Press 3 on the numeric keypad to select cold start. The unit will then continue with the boot up process.
- **5** When the boot-up procedure is complete, the instrument displays a dialog box with the message: "Instrument reset to default settings."

## **CD-ROM Resources**

The instrument CD ROM is a useful resource for all users. It contains training materials and support information, including:

- User documentation
- Full technical specifications
- · Remote control manual
- · Product/application notes
- Multimedia presentations including an instrument tour
- Links to the product website
- Telecommunications glossary
- · Frequently asked questions

# **Frequently Asked Questions**

# 1. Is there a reference list to quickly remind me how to set up the instrument?

Use the Quick Reference Guide to remind you of the main key presses required to set up and control the instrument. This booklet was provided with the product CD-ROM.

## 2. Can I change the optical connectors to a different type?

Yes, your instrument will have been fitted with FC/PC, SC or ST connectors. If you wish to change the connector type, you need to order the appropriate accessory. See the product Option Guide, in the **Getting Started > Product Description** section of the Online Help, for details.

For details on changing the connectors, please consult the Installation and Verification manual (available on the product CD-ROM). While performing the operation, care must be taken to avoid damaging the connectors or instrument optics and to ensure cleanliness of parts at all times.

#### 3. How often should I check the calibration of the instrument?

The calibration interval is every two years. However, adjustment is expected to be less frequent as it is only required if any of the performance tests (as detailed in the Installation and Verification manual, available on the product CD-ROM) fail. Please contact your local Agilent Service Center for details of calibration services.

## 4. How do I control the instrument remotely?

The instrument can be remotely controlled via a LAN connection, RS-232 modem or GPIB connection. The instrument is controlled by sending SCPI commands or by using the Virtual Instrument software (from Agilent's website) and Sun Java Virtual Machine (from Sun's website). There is no cost associated with this software. The software will run on any platform with the appropriate Java VM installed; however Agilent only warrants use under Windows 95, 98, NT and XP and 2000 based PC systems.

## 5. How do I upgrade instrument firmware?

You can download firmware upgrades to a PC/laptop and transfer them to the instrument via a LAN or RS-232 connection. For more information, contact your nearest Agilent Office or contact Customer Support through the product web site (see the product CD-ROM for more details).

# 6. Can I use a mouse and keyboard with the instrument?

Yes, the mouse and keyboard PS/2 connectors are enabled. PS/2 connections must always be made before the instrument is powered-on.

## 7. How do I print my results?

Connect a suitable printer to the USB port. This enables you to print results and screendumps.

For information on how to log to a printer, see the Online Help:

- 1 Press the **Help>** key on the instrument to open the Online Help.
- **2** Press the **<Home>** key to open the Online Help Home Page.
- 3 Use the arrow navigation and <Select> keys to select the options: Instrument Details > System Features > Measurement Logging.

## 8. What printers are compatible with the instrument?

The instrument supports printing via the USB interface with PCL 3.0 compatible printers. PCL 3.0 covers Hewlett-Packard DeskJets & LaserJets. Because of the wide variety of printers on the market and due to the differences in implementing the PCL 3.0 standard, Agilent cannot guarantee that all PCL compatible printers will operate issue-free. The following (non-exhaustive) list of printers have been tested and verified to work error-free: HP DeskJets 840c, 895cxi, 930c/cm, 950c, 959c, 970Cxi.

# 9. Where can I find information on instrument installation, verification and self testing?

Refer to the Installation and Verification Manual (available on the product CD-ROM).

Also, details of the instrument Self Test (Confidence Test are contained in the Online Help. To access this information:

- 1 Press the **Help>** key on the instrument to open the Online Help.
- **2** Press the **<Home>** key to open the Home Page.
- 3 Use the arrow navigation and <Select> keys to select the options Instrument Details > System Features > Self Test.

## 10. How do I transfer my own help files to the instrument

Save your help file in HTML format. Transfer your files to a floppy disk, then load them onto the instrument.

The Online Help contains full instructions for installing and managing your own help files. To access this information:

## 7 Instrument Details

- 1 Press the <Help> key on the instrument to open the online help.
- **2** Press the **<Home>** key to open the **Home** page.
- **3** Select the option **Users Own Help Files** from the Online Help Home Page.

# NOTE

Remember, if a help page is longer than one screen, use the **<Next Page>** and **<Prev Page>** navigation keys on the instrument keypad to view the whole page.

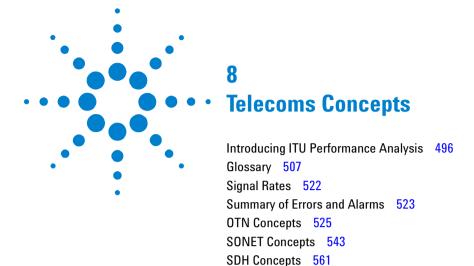

Service Disruption 583

This chapter provides useful reference material, including a summary of the ITU standards, explanations of telecoms terms and lists of overhead bytes, signal rates and errors/alarm.

# **Introducing ITU Performance Analysis**

You can use the G- or M-series ITU recommendations to analyze results.

- G-series focuses on telecommunications design, checking of performance limits, expected behaviors and design structures (whether it's the structure of the SDH/SONET itself or its expected behaviors and conformances).
- **M-series** focuses on installation and maintenance of the network. It includes "Bringing Into Service" (BIS) procedures and test limits or fault detection and localization procedures.

Both ITU recommendations do the following:

1 They interpret the basic error and alarm information, and categorize them into anomalies and defects as defined by each recommendation.

The instrument processes the anomalies and defects into a series of **Performance Event** results for each in-context digital path.

**2** They interpret the **Performance Event** results.

You assign an **Allocation** value to the distance, media and network elements of the path being tested. These values are added together to provide a working figure known as the **Path Allocation** (PA). The PA is then compared with tables in the ITU recommendations to provide **Performance Objective** (PO) figures.

You can further adjust the PO based on your own experience, and so the PO can have a proprietary element to it. At the end of a test period, the instrument's **Performance Event** results can be compared with your own PO figures to produce a pass or fail result. For M.2110 and M.2120, the instrument automatically displays the pass or fail result.

For more information, see:

- "ITU G.821 (08/96)" on page 497
- "ITU G.826 (02/99)/G.828 (02/00)" on page 498

- "ITU M.2101 (06/00)/M.2101.1(04/97)" on page 500
- "ITU M.2100" on page 501
- "ITU M.2110" on page 502
- "ITU M.2120" on page 504

# ITU G.821 (08/96)

Provides a standard for evaluating **Out-Of-Service** long term (e.g. 30-day) error performance objectives of international digital connections operating below the primary rate and forming part of an ISDN network. This includes voice traffic as well.

This instrument will cover structured bit rates at N x 56 or 64 kb/s, where N is between 1 and 32 or 24. The ITU recommendation focuses on BER test results and associated alarm conditions.

#### **Test Method**

The Path Under Test can be unidirectional or bi-directional.

For a bi-directional (go and return) path, the instrument can transmit and receive the same test signal.

For a unidirectional path, a measurable test signal must be generated at the far-end by suitable test equipment (two-box testing).

In both cases, the Path Under Test is always Out-Of-Service (OOS) and a measurable test pattern is transmitted and received. Prior to full testing, a simple one hour BER test is recommended. The full test itself should be run for one month (30-days). At the end of the time, a comparison of the results should be made with the calculated Performance Objective for the Path Under Test.

#### **Performance Events**

**Errored Seconds (ES):** A one second period in which one or more bits are in error.

**Severely Errored Seconds (SES):** A one second period during available time which has a BER >1E-3.

Unavailable Seconds (UAS): Unavailable time starts at the onset of 10 consecutive SES and ends at the onset of 10 consecutive non-SES.

#### **Performance Parameters**

**Error Second Ratio (ESR):** The ratio of ES to total seconds in available time.

**Severely Errored Second Ratio (SESR):** The ratio of SES to total seconds in available time.

#### **Error Performance During Unavailable Time**

ES and SES are not usually accumulated during unavailable time. However, you will be allowed to do this in accordance with Annex A.4/G.826(02/99) and Annex A.4/G.828(02/00). In this case the Error Performance Parameters ESR and SESR remain unaffected.

# ITU G.826 (02/99)/G.828 (02/00)

Provide standards for long term (~30-day) error performance objectives for constant bit rate international digital paths at or above the primary rate.

**G.826** focuses on SDH/SONET and PDH/DSn paths.

**G.828** focuses on SDH/SONET paths and is the more modern of the two and is recommended for new designs. Both ITU recommendations focus on block based error counts based on Error Detection Codes and associated alarm conditions.

#### Test Method

The Digital Path Under Test can be either unidirectional or bi-directional.

For a bi-directional (go and return) path, the instrument can transmit and receive the same signal.

For the unidirectional path, the instrument only needs to receive the incoming signal.

In both cases, the Path Under Test can either be In-Service or Out-Of-Service (OOS), although the OOS parameters are not used. This is because the ITU recommendation only requires the monitoring of In-Service parameters. Prior to full testing, a simple one hour test is recommended. The full test itself should be run for one month (30-days). At the end of the test period, comparison of the results should be made with the calculated Performance Objective for the Path Under Test.

#### **Performance Events**

**Errored Blocks (EB):** A block in which one or more bits are in error.

**Errored Seconds (ES):** A one second period with one or more errored blocks (anomaly), or at least one defect.

**Severely Errored Seconds (SES):** A one second period during available time which contains >30% errored blocks, or at least one defect.

**Background Block Errors (BBE):** An errored block (BIP or REI) not occurring as part of a SES.

Unavailable Seconds (UAS): Unavailable time starts at the onset of 10 consecutive SES and ends at the onset of 10 consecutive non-SES

**Path Unavailable Seconds (PUAS):** A bi-directional path includes both the transmit and receive direction. This path becomes unavailable when either the near end (receive) or far end (transmit) results become unavailable.

Severely Errored Period (SEP) - G.828 only: A sequence of between 3 to 9 consecutive SESs.

#### **Performance Parameters**

**Error Second Ratio (ESR):** The ratio of ES to total seconds in available time.

**Severely Errored Second Ratio (SESR):** The ratio of SES to total seconds in available time.

**Background Block Error Ratio (BBER):** The ratio of BBE to total blocks in available time. The count of blocks excludes all blocks during SESs.

**Severely Errored Period Intensity (SEPI) - G.828 only:** The ratio of SEPs to total seconds in available time.

#### **Error Performance During Unavailable Time**

ES, SES and BBE are not usually accumulated during unavailable time. However, you will be allowed to do this in accordance with Annex A.4/G.826(02/99) and Annex A.4/G.828(02/00). In this case the Error Performance Parameters ESR, SESR, BBER and SEPI remain unaffected.

# ITU M.2101 (06/00)/M.2101.1(04/97)

Provide standards and limits for the "bringing into service" and maintenance of international SDH/SONET paths and multiplex sections.

For SDH/SONET paths designed to G.826, maintenance must be performed using M.2101.1. For SDH/SONET paths designed to G.828, maintenance must be performed using M.2101. Both ITU recommendations focus on block based error counts based on Error Detection Codes and associated alarm conditions.

#### **Test Method**

The same as M.2110 for Bringing into Service (BIS) and M.2120 for Maintenance.

#### **Performance Events**

**Errored Seconds (ES):** A one second period with one or more errored blocks (anomaly), or at least one defect.

**Severely Errored Seconds (SES):** A one second period during available time which contains >30% errored blocks, or at least one defect.

**Background Block Errors (BBE) - M.2101 only:** An errored block (BIP or REI) not occurring as part of a SES.

**Unavailable Seconds (UAS):** Unavailable time starts at the onset of 10 consecutive SES and ends at the onset of 10 consecutive non-SES

**Path Unavailable Seconds (PUAS):** A bi-directional path includes both the transmit and receive direction. This path becomes unavailable when either the near end (receive) or far end (transmit) results become unavailable.

#### **Error Performance During Unavailable Time**

ES, SES and BBE are not usually accumulated during unavailable time. However, you will be allowed to do this in accordance with Annex A.4/G.826(02/99) and Annex A.4/G.828(02/00).

## ITU M.2100

Provides limits for the "bringing into service" and maintenance of international PDH/DSn paths, sections and transmission systems.

For paths designed to G.821 (sub-primary level) and G.826 (primary level and above), maintenance must be performed using M.2100. The ITU recommendation focuses on block based error counts based on Error Detection Codes and associated alarm conditions.

#### Test Method

The same as M.2110 for Bringing into Service (BIS) and M.2120 for Maintenance.

#### **Performance Parameters**

**Errored Seconds (ES):** A one second period with one or more errored blocks (anomaly), or at least one defect.

**Severely Errored Seconds (SES):** A one second period during available time which contains >30% errored blocks, or at least one defect.

Unavailable Seconds (UAS): Unavailable time starts at the onset of 10 consecutive SES and ends at the onset of 10 consecutive non-SES

**Path Unavailable Seconds (PUAS):** A bi-directional path includes both the transmit and receive direction. This path becomes unavailable when either the near end (receive) or far end (transmit) results become unavailable.

## **Error Performance During Unavailable Time**

ES and SES are not usually accumulated during unavailable time. However, you will be allowed to do this in accordance with Annex A.4/G.826(02/99).

## ITU M.2110

Provides a generic method for "bringing into service" PDH/DSn paths, sections and transmission systems and SDH/SONET paths and multiplex systems.

- M.2110 defines threshold testing methods.
- M.2100, M.2101 or M.2101.1 defines the derivation and type of thresholds.

#### **Test Method**

The Path Under Test can be either unidirectional or bi-directional.

For a bi-directional (go and return) path, the instrument can transmit and receive the same signal.

For the unidirectional path, the instrument only needs to receive the incoming signal.

In both cases, the Path Under Test can either be In-Service or Out-Of-Service (OOS). The OOS parameters are not used as the ITU recommendations are for In-Service parameters only.

When you select the digital Path Under Test, an instrument Test Period must be selected which is at least as long as the *BIS Test Period* in the following table. The test period is dependent on the *Usage* intended. For the 24 hour test, at least a 7-day test

period is selected. This is because if a 24 hour test exhibits marginal performance then its is permitted to proceed contiguously to the 7-day test.

You then calculate the Performance Objective (PO) for the Path Under Test. This is entered into the instrument as a percentage figure in the range 0.5% – 63%. The instrument then calculates the thresholds S1 and S2, and also the Bring into Service Objective (BISO) for 7-day testing. (These can also be programmed by you in the light of your experience).

The test is then run. Threshold test results can then be read direct from the display.

#### **Bring Into Service (BIS) Test Periods**

M.2110 will run concurrent threshold tests for the following BIS test times. The BIS test times, usage, threshold and results are shown in the table below. If the Error Performance Event (ES, SES, BBE or SEP) exceeds the **FAIL** threshold then the instrument will report this early, otherwise the instrument will report either -?- or **PASS** as the BIS Test Period elapses.

| DIO T. 4 T                                                    | BIS Thresholds Used in Threshold<br>Tests |        |                         |                         |               |
|---------------------------------------------------------------|-------------------------------------------|--------|-------------------------|-------------------------|---------------|
| BIS Test Time<br>and Usage                                    | ES                                        | SES    | BBE<br>(M.2101<br>only) | SEP<br>(M.2101<br>only) | BIS Result    |
| 15 min.<br>Multiple tributary<br>testing on<br>existing paths | S1, S2                                    | S1, S2 | S1, S2                  | \$1, \$2                | PASS, ?, FAIL |
| <b>1 hour</b><br>Tributary testing<br>on new paths            | S1, S2                                    | S1, S2 | S1, S2                  | S1, S2                  | PASS, ?, FAIL |
| <b>1 hour</b><br>Tributary testing<br>on new paths            | S1, S2                                    | S1, S2 | S1, S2                  | \$1, \$2                | PASS, ?, FAIL |

| DIO T. 4 T'                                                        | BIS Thresholds Used in Threshold<br>Tests |        |                         |                         |               |
|--------------------------------------------------------------------|-------------------------------------------|--------|-------------------------|-------------------------|---------------|
| BIS Test Time<br>and Usage                                         | ES                                        | SES    | BBE<br>(M.2101<br>only) | SEP<br>(M.2101<br>only) | BIS Result    |
| <b>24 hour</b> Tributary testing of the first tributary in a path  | S1, S2                                    | S1, S2 | S1, S2                  | S1, S2                  | PASS, ?, FAIL |
| <b>7 day</b><br>For paths<br>exhibiting<br>marginal<br>performance | BIS0                                      | BIS0   | BIS0                    | BIS0                    | PASS, FAIL    |

## ITU M.2120

Provides methods for detecting and locating faults for PDH/DSn paths, sections and transmission systems and SDH/SONET paths and multiplex systems.

- M.2120 defines threshold testing methods.
- **M.2100, M.2101, or M.2101.1** defines the derivation and type of thresholds. Note, only M.2100/M.2101 are applicable for this instrument.

#### **Test Method**

The Path Under Test can be either unidirectional or bi-directional.

For the bi-directional (go and return) path, the instrument can transmit and receive the same signal.

For the unidirectional path, it only needs to receive the incoming signal.

In both cases, the Path Under Test can either be In Service or Out-Of-Service (OOS).

You select the digital Path Under Test. The instrument Test Period is set to MANUAL. There is no time limit on this test as it is intended for long term (rack mount?) performance monitoring.

You calculate the Performance Objective (PO) for the Path Under Test from which you determine the thresholds T1 and T2 which can also be programmed by you in the light of your experience.

You can connect the instrument into a Performance Monitoring network via it's remote access capabilities or it can operate and gather results as a stand alone.

#### **Threshold Reports**

A threshold report (TR) is an unsolicited error performance report with respect to either a 15-minute or a 24-hour evaluation period. TR's can only occur when the concerned direction is in the available state. All TR's are delayed within the instrument by 10s, as stated in 5.3.5.4/M.2120. Threshold reports are offered for each of the RX and TX directions (where present) and they are timestamped into the MRS along with the availability state.

**Evaluation of TR1:** The Performance Events provided by M.2100 or M.2101 are counted, second by second, over consecutive 15-minute rectangular fixed windows. A threshold can be crossed at any second within each window at which time a "Threshold Report" TR1-ES, TR1-SES or TR1-BBE is recorded and timestamped into the instrument's MRS. Thus, a maximum of only one of each TR1-xx event can be recorded in a 15-minute period.

The T1 evaluation period (15-minutes) assists in the detection of degraded performance.

N.B. This instrument only operates the Transient Condition Method (M.2120) which does not concern itself with Reset Thresholds (RTR1).

**Evaluation of TR2:** The events are further counted, second by second, over consecutive 24-hour rectangular fixed windows. A threshold can be crossed at any second within each window at

which time a "Threshold Report" TR2-ES, TR2-SES or TR2-BBE is recorded and timestamped into the instrument's MRS. Thus, a maximum of only one of each TR2-xx event can be recorded in a 24-hour period.

The T2 evaluation period (24-hour) assists in the detection of degraded performance.

Note that only the Transient Condition Method (M.2120) applies for TR2s.

# **Glossary**

# Numerics

| 10BASE-2    | 10 Mb/s Ethernet on 200-meter segments of thin copper - standard 75 ohm coax. ("Cheapernet" or "Thinlan".) |
|-------------|----------------------------------------------------------------------------------------------------|
| 10BASE-5    | 10 Mb/s Ethernet on 500-meter segments of coaxial cable - "fat" 75 ohm coax. (The original Ethernet.)      |
| 10BASE-FL   | 10 Mb/s Ethernet on 2-km multimode fiber-optic cables at 850 nm.                                           |
| 10BASE-T    | 10 Mb/s Ethernet on 200-meter loops of unshielded twisted pair copper - UTP Cat 3.                         |
| 100BASE-FX  | 100 Mb/s Ethernet on 2-km multimode or 10-km single-mode fiber-optic cables at 1310 nm.                    |
| 100BASE-SX  | 100 Mb/s Ethernet on 2-km multimode fiber-optic cables at 850 nm.                                          |
| 100BASE-T   | 100 Mb/s Ethernet on 200-meter loops of unshielded twisted pair copper.                                    |
| 100BASE-TX  | 100 Mb/s Ethernet on 200-meter loops of unshielded twisted pair copper - UTP Cat 5.                        |
| 1000BASE-LX | 1 Gb Ethernet on 2-km multimode or 10-km single-mode fiber-optic cables at 1310 nm.                        |
| 1000BASE-SX | 1 Gb Ethernet on 2-km multimode fiber-optic cables at 850 nm.                                              |
| 1000BASE-T  | 1 Gb Ethernet on 30-meter loops of unshielded twisted pair copper - UTP Cat 5.                             |
| 802.3ae     | The IEEE standard for 10 Gb Ethernet.                                                                      |
| 802.3z      | The IEEE standard for 1 Gb Ethernet.                                                                       |

#### Α

AAL ATM Adaption Layer.

ABR Available Bit Rate.

ADM Add and Drop Multiplexer.

ADPCM Adaptive Coded Differential Pulse Coded Modulation.

AIS Alarm Indication Signal.

AIS-P Synchronous Transport Signal Path Alarm Indication Signal.

AIS-L Line Alarm Indication Signal.

AIS-V Virtual Tributary Path Alarm Indication Signal.

AIS-C Concatenated Signal Alarm Indication Signal.

AMI Alternate Mark Inversion.

ANSI American National Standards Institute.

APS Automatic Protection Switch.

ASCII American Standard Code for Information Exchange.

ATM Asynchronous Transfer Mode.

AU Administrative Unit.

AU-AIS Administrative Unit Alarm Indication Signal.

AU-LOP Administrative Unit Loss Of Pointer.

AU-NDF Administrative Unit New Data Flag.

#### В

BBE Background Block Error.

BBER Background Block Error Ratio.

BC Background Channel.

BCD Binary Coded Decimal.

BER Bit Error Rate.

BERT Bit Error Rate Test.

BIP Bit Interleaved Parity.

BPS Bits Per Second.

BPV Bipolar Violation.

B3ZS Bipolar with 3 Zero Substitution.

B8ZS Bipolar with 8 Zero Substitution.

C

CAN Campus Area Network.

CAS Channel Associated Signaling.

Cat 5 Category 5 unshielded twisted pair copper.

CATV Cable Television.

CBR Constant Bit Rate.

CCITT Consultative Committee for International Telephony and

Telegraphy.

CCS Common Channel Signaling.

CDT Cell Delay Tolerance.

CDV Cell Delay Variation.

CEPT Committee of European PTTs.

CID Channel ID.

CMI Coded Mark Inversion.

CO Central Office.

CoS Class of Service.

CRC Cyclic Redundancy Check.

CSES Consecutive Severely Errored Seconds.

CSMA/CD Carrier Sense, Multiple Access with Collision Detection.

CV-L Line Code Violation, also L-BIP.

CV-LFE Line Far End Code Violation, also REI-L.

CV-P Synchronous Transport Signal Path Code Violation, also P-BIP.

CV-PFE Synchronous Transport Signal Path Far End Code Violation,

also REI-P.

CV-S Section Code Violation, also S-BIP.

CV-V Virtual Tributary Path Code Violation, also V-BIP.

CV-VFE Virtual Tributary Far End Code Violation, also REI-V.

#### D

D/I Drop and Insert.

DACS Digital Access and Cross-connect Switch.

dB Decibel.

DCC Data Communications Channel.

DCS Digital Cross-connect Switch.

DDF Digital Distribution Frame.

DDN Digital Data Network.

DSn Digital Signal Hierarchy.

DTMF Dual Tone Multi-Frequency signaling.

DUT Device Under Test.

DWDM Dense Wave Division Multiplexing.

DXC Digital Cross-connect Switch.

#### Ε

EB Errored Block.

EBCDIC Extended Binary Coded Decimal Interchange Code.

EOW Engineering Order Wire.

ES Errored Second.

ESF Extended SuperFrame format.

ESR Errored Second Ratio.

ETSI European Telecommunications Standards Institute.

EXI Extension Header Identifier.

#### F

FAS Frame Alignment Signal.

FC Foreground Channel.

FCS Frame Check Sequence.

FDDI Fiber Distributed Data Interface.

FDM Frequency Division Multiplexing.

FEAC Far End Alarm Channel.

FEBE Far End Block Error.

FEC Forward Error Correction.

FERF Far End Receive Failure.

# G

GBIC Gigabit Interface Converter.

GFP Generic Framing Procedure.

GP-IB General Purpose Interface Bus.

GUI Graphical User Interface.

Н

HDB3 High Density Bipolar 3.

HDLC High-level Data Link Control.

HEC Header Error Control.

HO High Order.

HO PTE High Order Path Terminating Equipment.

HP-BIP High Path Bit Interleaved Parity error.

HP-PLM High Path Payload Label Mismatch.

HP-RDI High Path Remote Defect Indication.

HP-REI High Path Remote Error Indication.

HP-TIM High Path Trace Identifier Mismatch.

HP-UNEQ High Path Unequipped.

Hz Hertz.

I

ICMP Internet Control Message Protocol.

IEC Incoming Error Count.

IHL Internet Header Length.

IP Internet Protocol.

ISDN Integrated Services Digital Network.

ISO International Organization for Standardization.

ITU International Telecommunications Union -

Telecommunications.

IXC Inter eXchange Carrier.

J

K

K-bytes K1 and K2.

L

LAN Local Area Network.

LAPS Link Access Procedure SDH/SONET.

LCD Loss of Cell Delineation.

LEC Local Exchange Carrier.

L-BIP Line Bit Interleaved Parity error, also CV-L.

LCP Link Control Protocol.

LLC Logical Link Control.

LO Low Order.

LOF Loss of Frame.

LOM/LOMF Loss of Multiframe.

LOP Loss of Pointer.

LOP-C Loss of Concatenation.

LOP-P Synchronous Transport Signal Path Loss Of Pointer.

LOP-V Virtual Tributary Path Loss Of Pointer.

LOS Loss of Signal.

LP-BIP Low Path Bit Interleaved Parity error.

LP-PLM Low Path Payload Label Mismatch.

LP-RDI Low Path Remote Defect Indication.

LP-REI Low Path Remote Error Indication.

LP-RFI Low Path Remote Failure Indication.

LP-TIM Low Path Trace Identifier Mismatch.

LP-UNEQ Low Path Unequipped.

LSB Least Significant Bit.

LTM Line Terminal Multiplexer.

#### M

MAC Media Access Control.

MAN Metropolitan Area Network.

M/F LOSS Loss of Multiframe (PDH).

MMF Multi Mode Fiber.

MS Multiplexer Section.

MS-AIS Multiplexer Section Alarm Indication Signal.

MS-BIP Multiplexer Section Bit Interleaved Parity error.

MSOH Multiplexer Section OverHead.

MSP Multiplexer Section Protection.

MS-RDI Multiplexer Section Remote Defect Indication.

MS-REI Multiplexer Section Remote Error Indication.

MSTE Multiplexer Section Terminal Equipment.

MTBF Mean Time Between Failures.

MTJ Maximum Tolerance Input Jitter.

MUX Multiplexer.

N

NDF New Data Flag.

NE Network Element.

NFAS Non Frame Alignment Signal.

0

OAM Operations, Administration and Management.

OC Optical Carrier.

OCh Optical Channel.

ODI Outgoing Defect Indication.

ODU Optical channel Data Unit.

OEI Outgoing Error Indication.

OH Overhead.

OLTU Optical Line Terminal Unit.

ONNI Optical transport Network Node Interface.

OOF Out Of Frame.

OOM Out Of Frame.

OPU Optical channel Payload Unit.

OS Operating System.

OSC Optical Supervisory Channel.

OSI Open Systems Interconnection.

OTM Optical Transport Module.

OTN Optical Transport Network.

OTU Optical channel Transport Unit.

Ρ

P/AR Peak to Average Ratio.

P-BIP Synchronous Transport Signal Path Bit Interleaved Parity

error, also CV-P.

PBX Private Branch Exchange.

PC Personal Computer.

PCM Pulse Code Modulation.

PCS Physical Coding Sublayer.

PCR Peak Cell Rate.

PDH Plesiochronous Digital Hierarchy.

PES Percentage Errored Seconds.

PHY Physical layer device.

PFI Payload FCS (Frame Check Sequence) Identifier.

PLM Payload Label Mismatch.

PLM-P Synchronous Transport Signal Path Payload Label Mismatch.

PLM-V Virtual Tributary Path Payload Label Mismatch.

PMD Physical Media Dependent.

POH Path OverHead.

PoP Point of Presence.

POS Packet Over SONET.

PPP Point-to-Point Protocol.

PRBS Pseudo-Random Bit Sequence.

PSN Packet Switched Network.

PSTN Public Switched Telephone Network.

PTE Path Terminating Equipment.

PTI Payload Type Identifier.

PUAS Path UnAvailable Seconds.

Q

QoS Quality of Service.

R

RAI Remote Alarm Indication.

RAI (M/F) Loss of Multiframe Remote Alarm Indication.

RDI Remote Defect Indication.

RDI-L Line Remote Defect Indication.

RDI-P Synchronous Transport Signal Path Remote Defect Indication.

RDI-V Virtual Tributary Path Remote Defect Indication.

REBE Remote End Block Error.

REI Remote Error Indication.

REI-L Line Remote Error Indication, also CV-LFE.

REI-P Synchronous Transport Signal Path Remote Error Indication,

also CV-PFE.

REI-V Virtual Tributary Path Remote Error Indication, also CV-VFE.

RFI-V Virtual Tributary Path Remote Failure Indication.

RS Regenerator Section.

RS-BIP Regenerator Section Bit Interleaved Parity error.

RSOH Regenerator Section OverHead.

RSTE Regenerator Section Terminating Equipment.

RS-TIM Regenerator Section Trace Identifier Mismatch.

RX Receiver

S

S/N Signal to Noise Ratio.

S-BIP Section Bit Interleaved Parity error, also CV-S.

SAPI Service Access Point Identifier.

SCPI Standard Commands for Programmable Instrumentation.

SDH Synchronous Digital Hierarchy.

SEC SDH Equipment Clock.

SEF Severely Errored Frame.

SEP Severely Errored Period.

SEPI Severely Errored Period Intensity.

SES Severely Errored Seconds.

SESR Severely Errored Seconds Ratio.

SF Super Frame.

SFD Start Frame Delimiter.

SLA Service Level Agreement.

SMC SONET Minimum Clock.

SMF Single Mode Fiber.

SNMP Simple Network Management Protocol.

SOH Section OverHead.

SONET Synchronous Optical Network.

SPE Synchronous Payload Envelope.

SSU Synchronization Supply Unit.

STM Synchronous Transport Module.

STS Synchronous Transport Signal.

Τ

TC Tandem Connection.

TC-APId Tandem Connection Access Point Identifier.

TC-BIP Tandem Connection Bit Interleaved Parity error.

TC-IAIS or

TC-INCAIS

Tandem Connection Incoming Alarm Indication Signal.

TC-IEC Tandem Connection Incoming Error Count.

TC-00M Tandem Connection Out of Multiframe.

TCI Tag Control Information.

TCP/IP Transmission Control Protocol/Internet Protocol.

TC-RDI Tandem Connection Remote Defect Indication.

TC-REI Tandem Connection Remote Error Indication.

TC-UNEQ Tandem Connection Unequipped.

TDM Time Division Multiplexing.

TDMA Time Division Multiple Access.

TE Terminal Equipment.

TIM Trace Identifier Mismatch.

TIM-P Synchronous Transport Signal Path Trace Identifier Mismatch.

TIM-V Virtual Tributary Path Trace Identifier Mismatch.

TM Terminal Multiplexer

TMN Telecommunications Management Network.

TOH Transport OverHead.

TPID Tag Protocol Identifier.

TU Tributary Unit.

TU-AIS Tributary Unit Alarm Indication Signal.

TUG Tributary Unit Group.

TU-LOM Tributary Unit Loss Of Multiframe.

TU-LOP Tributary Unit Loss Of Pointer.

TU-NDF Tributary Unit Pointer New Data Flag.

TX Transmitter.

#### U

UAS UnAvailable Second.

UI Unit Interval.
UNEQ Unequipped.

UNEQ-P Synchronous Transport Signal Path Unequipped.

UNEQ-V Virtual Tributary Path Unequipped.

UPI User Payload Identifier. User Payload Identifier (UPI)

UTP Unshielded Twisted Pair.

UUT Unit Under Test.

## ٧

V-BIP Virtual Tributary Path Bit Interleaved Parity error, also CV-V.

VBR Variable Bit Rate.

VC Virtual Channel (ATM).

VC-AIS Virtual Container Alarm Indication Signal.

VC-n Virtual Container.

VID VLAN Identifier.

VLAN Virtual Local Area Network.

VP Virtual Path (ATM).

VT Virtual Tributary.

VT PTE Virtual Tributary Path Terminating Equipment.

W

WAN Wide Area Network.

WDM Wave Division Multiplexing.

WIS WAN Interface Sublayer.

WWDM Wide Wave Division Multiplexing.

X

X-Connect Cross-Connect.

X-bits DS3 bits, X1 and X2.

Y/Z

Yellow Yellow Alarm.

# **Signal Rates**

| Rate (Mb/s) | <b>Optical Carrier</b> | SONET   | SDH     |
|-------------|------------------------|---------|---------|
| 51.84       | OC-1                   | STS-1   | STM-0   |
| 155.52      | OC-3                   | STS-3   | STM-1   |
| 466.56      | OC-9                   | STS-9   | STM-3   |
| 622.08      | OC-12                  | STS-12  | STM-4   |
| 933.12      | OC-18                  | STS-18  | STM-6   |
| 1 244.16    | OC-24                  | STS-24  | STM-8   |
| 1 866.24    | OC-36                  | STS-36  | STM-12  |
| 2 488.32    | OC-48                  | STS-48  | STM-16  |
| 2 666.06    | OTU-1                  |         |         |
| 4 976.64    | OC-96                  | STS-96  | STM-32  |
| 9 953.28    | OC-192                 | STS-192 | STM-64  |
| 10709.23    | OTU-2                  |         |         |
| 39 813.12   | OC-768                 | STS-768 | STM-256 |
| 43 018.41   | OTU-3                  |         |         |

# **Summary of Errors and Alarms**

The following tables show the instrument errors and alarms, what their acronyms mean and how each alarm is implemented in the instrument. Note that not all errors and alarms listed may be available on your instrument.

- "Alarm Definition Table" on page 523
- "Error Definition Table" on page 524

#### **Alarm Definition Table**

| Acronym  | Alarm                       |  |
|----------|-----------------------------|--|
| AIS      | Alarm Indication Signal     |  |
| BDI      | Backwards Defect Indication |  |
| IAE      | Incoming Alignment Error    |  |
| INCAIS   | Incoming AIS                |  |
| JOR      | Jitter Out of Range         |  |
| JUL      | Jitter UnLock               |  |
| LCK      | Locked Indication           |  |
| LOF      | Loss of Frame               |  |
| LOM/LOMF | Loss of Multiframe          |  |
| LOP      | Loss of Pointer             |  |
| LOS      | Loss of Signal              |  |
| OCI      | Open Connection Indication  |  |
| ODI      | Outgoing Defect Indication  |  |
| 00F      | Out of Frame                |  |
| 00M      | Out of Multiframe           |  |
| PDI-P    | Payload Defect Indicator    |  |
| RAI      | Remote Alarm Indication     |  |
| RDI      | Remote Defect Indication    |  |

#### 8

| Acronym | Alarm                     |
|---------|---------------------------|
| RFI     | Remote Failure Indication |
| SEF     | Severely Errored Frame    |
| TIM     | Trace Identifier Mismatch |
| UNEQ    | Unequipped                |

#### **Error Definition Table**

| Acronym | Error                      |                           |  |
|---------|----------------------------|---------------------------|--|
| BEI     | Backwards Error Indication |                           |  |
| BIP     | Bit Interleaved Parity     |                           |  |
| IEC     | Incoming Error Count       | Incoming Error Count      |  |
| OEI     | Outgoing Error Indication  | Outgoing Error Indication |  |
| REI     | Remote Error Indication    | Remote Error Indication   |  |

RDI-P/HP-RDI is only available when the enhanced RDI preference is OFF. To check this, Press <Menu>, choose System > Preferences then press <Select>. The Enhanced RDI checkbox should be unchecked.

RDI-P-P/HP-RDI- P, RDI-P-S/HP-RDI-S, RDI-P-C/HPDI-C alarms are only available when the enhanced RDI preference is ON. To check this, Press <Menu>, choose System > Preferences then press <Select>. The Enhanced RDI checkbox should be checked.

# **OTN Concepts**

This section contains reference information about the G.709 OTN technology.

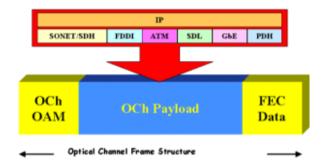

#### For details, see:

- "OTN Overhead Bytes" on page 525
- "Equipment Response to OTN Alarms" on page 541
- "Equipment Response to OTN Errors" on page 542

# **OTN Overhead Bytes**

The OTN signal overhead is divided as follows:

- "Frame Alignment" on page 526
- "Optical Transport Unit (OTU) Overhead" on page 527
- "Optical Data Unit (ODU) Overhead" on page 529
- "Optical Payload Unit (OPU) Overhead" on page 532

# **Frame Alignment**

The Frame Alignment Signal (FAS) is located in row 1, columns 1 to 7 of the OTN signal overhead.

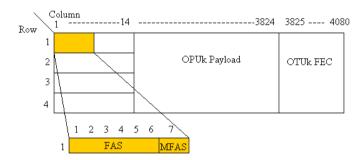

The three types of frame alignment bytes are as follows:

| Byte    | No. of bytes | Default Value (hex)        |
|---------|--------------|----------------------------|
| FAS 0A1 | 3            | F6                         |
| FAS 0A2 | 3            | 28                         |
| MFAS    | 1            | Increments over 256 frames |

# **Optical Transport Unit (OTU) Overhead**

The OTUk overhead is located in row 1, columns 8 to 14 of the OTN structure.

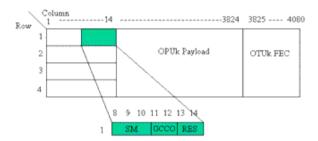

| Byte | No. of bytes | Description                                             |
|------|--------------|---------------------------------------------------------|
| SM   | 3            | Section Monitoring                                      |
| GCC0 | 2            | General Communications Channel                          |
| RES  | 2            | Reserved for future international standardisation (RES) |

## **OTU Section Monitoring (SM)**

Columns 8 to 10 contain the section monitoring (SM) bytes, as shown in the following diagram:

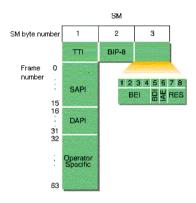

| Byte      | No. of bytes | Description                                                                                                    |
|-----------|--------------|----------------------------------------------------------------------------------------------------|
| SM TTI    | 1            | Section Monitoring Trail Trace Identifier                                                                                                    |
| SM BIP-8  | 1            | Section Monitoring Bit Interleaved Parity                                                                                                    |
| SM byte 3 | 1            | Backward Error Indication (BEI) Backward Defect Indication (BDI) Incoming Alignment Error (IAE) Reserved for future international standardisation (RES) |

## **OTU Trail Trace Identifiers**

There are two different types of trail trace identifiers (TTI). The Section Monitoring (SM) TTI is contained in the OTUk overhead and the Path Monitoring (PM) in the ODUk overhead.

| TTI name                       | Acronym | No, of bytes |
|--------------------------------|---------|--------------|
| Source Access Point Identifier | SAPI    | 16           |
| Destination Access Point       | DAPI    | 16           |
| Operator specific fields       |         | 32           |

# Optical Data Unit (ODU) Overhead

The Optical Data Unit (ODUk) overhead bytes are in rows 2 to 4, columns 1 to 14 of the OTN frame.

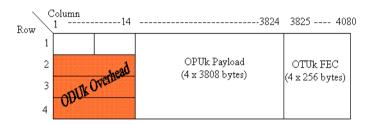

#### **ODUk** bytes

The bytes contained in the ODUk overhead are as follows:

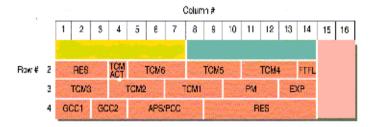

# **ODU Byte Description**

| Byte             | No. of bytes | Description                                                                                  |
|------------------|--------------|----------------------------------------------------------------------------------------------|
| RES              | 3            | Reserved for future international standardisation                                            |
| TCM ACT          | 1            | Tandem Connection<br>Monitoring<br>Activation/deactivation<br>control channel                |
| TCM1,2,3,4,5 & 6 | 3 each       | Tandem Connection<br>Monitoring                                                              |
| FTFL             | 1            | Fault Type and Fault Location reporting channel                                              |
| PM               | 3            | Path Monitoring                                                                              |
| EXP              | 2            | Experimental                                                                                 |
| GCC1,2           | 2 each       | General Communication<br>Channel                                                             |
| APS/PCC          | 4            | Automatic Protection Switching coordination channel/Protection Communication Control channel |
| RES(6 off)       | 1            | Reserved for future international standardisation                                            |

# **ODU Path Monitoring (PM)**

There are three path monitoring (PM) bytes in the ODUk overhead. They are located in columns 10, 11 and 12 in row 3 of the OTN structure. The PM bytes are used as follows:

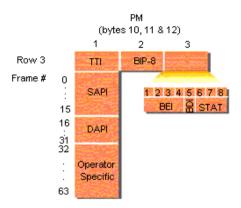

| Byte      | No. of bytes | Description                            |
|-----------|--------------|----------------------------------------|
| PM TTI    | 1            | Path Monitoring Trail Trace Identifier |
| PM BIP-8  | 1            | Path Monitoring Bit Interleaved Parity |
| PM byte 3 | 1            | Backward Error Indication (BEI)        |
|           |              | Backward Defect Indication (BDI)       |
|           |              | Status bits indicating presence of a   |
|           |              | maintenance signal (STAT)              |

# **ODU Trail Trace Identifiers**

The Path Monitoring (PM) trail trace identifier (TTI) is in the ODUk overhead.

| TTI name                       | Acronym | No, of bytes |
|--------------------------------|---------|--------------|
| Source Access Point Identifier | SAPI    | 16           |
| Destination Access Point       | DAPI    | 16           |
| Operator specific fields       |         | 32           |

# Optical Payload Unit (OPU) Overhead

The optical payload unit overhead is contained in columns 15 and 16, rows 1 to 4 of the OTN structure. The payload structure Identifier (PSI) is a 256 byte multiframe structure. PSI(0) contains the payload type (PT) byte. PS(1) to PS(255) are reserved for future international standardisation.

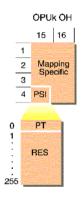

The mapping of SONET and SDH signals into the OTN signal structure can be performed using asynchronous or bit-synchronous modes. There are three justification control bytes, each containing two justification control (JC) bits. The two bits are used to indicate whether the negative or positive justification opportunity bytes contain data. A majority vote (two out of three JC bytes) are used for error protection.

The value contained in the Negative Justification Opportunity (NJO) and Positive Justification Opportunity (PJO) when they are used as justification bytes is all zeros. In bit-synchronous mode all JC bits are set to 00 and PJO is always a data byte.

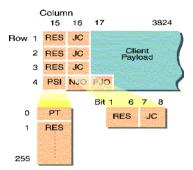

# **OPU Byte Description**

| Byte(s) | No. of bytes | Description                                                                                                    |
|---------|--------------|----------------------------------------------------------------------------------------------------|
| PT      | 1            | Payload Type (PT) is one byte of a 256-byte sequence in the PSI field. The remaining 255 bytes are set to 00h. |
| RES     | 3            | Reserved bytes.                                                                                                |
| JC      | 3            | Justification Control                                                                                          |
| NJ0     | 1            | Negative Justification Opportunity                                                                             |
| PJ0     | 1            | Positive Justification Opportunity                                                                             |

# **Trigger Conditions for Capturing Data**

You can select an output trigger to align with an event such as an error or alarm to allow viewing of the line signal on an oscilloscope.

Triggers associated with the frame bytes are in the form of signal pulses. The triggers associated with alarms are in the form of a change in signal level.

# **SDH/SONET Transmit Trigger Outputs**

| SDH Transmit Trigger Event                | SONET Transmit Trigger Event | Format |
|-------------------------------------------|------------------------------|--------|
| Start of Frame                            |                              | Pulse  |
| Entire Frame error added                  |                              | Pulse  |
| Frame (A1, A2) error added                |                              | Pulse  |
| B1 BIP error added                        | CV-S error added             | Pulse  |
| B2 BIP error added                        | CV-L error added             | Pulse  |
| MS REI error added                        | REI-L error added            | Pulse  |
| B3 BIP error added                        | CV-P error added             | Pulse  |
| HP REI error added                        | REI-P error added            | Pulse  |
| TC-IEC (VC-4-Xc/VC-4/VC-3)<br>error added |                              | Pulse  |
| TC-REI (VC-4-Xc/VC-4/VC-3)<br>error added |                              | Pulse  |
| TC-OEI (VC-4-Xc/VC-4/VC-3)<br>error added |                              | Pulse  |
| LOF alarm active                          |                              | Level  |
| OOF alarm active                          | SEF alarm active             | Level  |
| MS-AIS alarm active                       | AIS-L alarm active           | Level  |
| MS-RDI alarm active                       | RDI-L alarm active           | Level  |
| AU-AIS alarm active                       | AIS-P alarm active           | Level  |

| SDH Transmit Trigger Event               | SONET Transmit Trigger Event | Format |
|------------------------------------------|------------------------------|--------|
| HP-RDI alarm active                      | RDI-P alarm active           | Level  |
| AU-LOP alarm active                      | LOP-P alarm active           | Level  |
| HP-UNEQ alarm active                     | UNEQ-P alarm active          | Level  |
| VC-AIS alarm active                      |                              | Level  |
| TC-RDI (VC-4-Xc/VC-4/VC-3) alarm active  |                              | Level  |
| TC-ODI (VC-4-Xc/VC-4/VC-3) alarm active  |                              | Level  |
| TC-UNEQ (VC-4-Xc/VC-4/VC-3) alarm active |                              | Level  |
| TC-00M (VC-4-Xc/VC-4/VC-3) alarm active  |                              | Level  |
| TC-IAIS (VC-4-Xc/VC-4/VC-3) alarm active |                              | Level  |
| Pointer adjust                           |                              | Pulse  |

# **OTN Transmit Trigger Outputs**

| OTN Transmitter Trigger Event | Format |
|-------------------------------|--------|
| Start of Frame                | Pulse  |
| Entire frame error add        | Pulse  |
| Frame (OA1,OA2) error add     | Pulse  |
| Multiframe (MFAS) error add   | Pulse  |
| OTUk-BIP8 error add           | Pulse  |
| ODUk-BIP8 error add           | Pulse  |
| OTUk-BEI error add            | Pulse  |
| ODUk-BEI error add            | Pulse  |
| FEC block error add           | Pulse  |
| OTN-LOF alarm active          | Level  |
| OTN-OOF alarm active          | Level  |
| OTN-LOM alarm active          | Level  |
| OTN-00M alarm active          | Level  |
| OTU-AIS alarm active          | Level  |
| OTU-IAE alarm active          | Level  |
| OTU-BDI alarm active          | Level  |
| ODU-AIS alarm active          | Level  |
| ODU-OCI alarm active          | Level  |
| ODU-LCK alarm active          | Level  |
| ODU-BDI alarm active          | Level  |

# **SDH/SONET Receiver Trigger Outputs**

| <b>SONET Receiver Trigger Event</b> | Format                                                                                                    |
|-------------------------------------|----------------------------------------------------------------------------------------------------|
|                                     | Pulse                                                                                                    |
|                                     | Pulse                                                                                                    |
| CV-S error detected                 | Pulse                                                                                                    |
| CV-L error detected                 | Pulse                                                                                                    |
| REI-L error detected                | Pulse                                                                                                    |
| CV-P error detected                 | Pulse                                                                                                    |
| REI-P error detected                | Pulse                                                                                                    |
| N/A                                 | Pulse                                                                                                    |
| N/A                                 | Pulse                                                                                                    |
| N/A                                 | Pulse                                                                                                    |
| STS pointer activity                | Pulse                                                                                                    |
|                                     | Level                                                                                                    |
| SEF alarm detected                  | Level                                                                                                    |
| AIS-L alarm detected                | Level                                                                                                    |
| RDI-L alarm detected                | Level                                                                                                    |
| AIS-P alarm detected                | Level                                                                                                    |
| RDI-P alarm detected                | Level                                                                                                    |
| LOP-P alarm detected                | Level                                                                                                    |
| UNEQ-P alarm detected               | Level                                                                                                    |
| N/A                                 | Level                                                                                                    |
| N/A                                 | Level                                                                                                    |
| N/A                                 | Level                                                                                                    |
| N/A                                 | Level                                                                                                    |
|                                     | CV-S error detected CV-L error detected REI-L error detected CV-P error detected REI-P error detected N/A N/A N/A STS pointer activity  SEF alarm detected AIS-L alarm detected RDI-L alarm detected RDI-P alarm detected UNEQ-P alarm detected N/A N/A N/A N/A |

| SDH Receiver Trigger Event                 | SONET Receiver Trigger Event | Format |
|--------------------------------------------|------------------------------|--------|
| TC-00M (VC-4-Xc/VC-4/VC-3) alarm detected  | N/A                          | Level  |
| TC-IAIS (VC-4-Xc/VC-4/VC-3) alarm detected | N/A                          | Level  |
| K1/K2 change                               |                              | Level  |

## **OTN Receiver Trigger Outputs**

| OTN Receiver Trigger Event       | Format |
|----------------------------------|--------|
| Start of Frame                   | Pulse  |
| Frame (OA1,OA2) error detected   | Pulse  |
| Multiframe (MFAS) error detected | Pulse  |
| OTUk-BIP8 error detected         | Pulse  |
| ODUk-BIP8 error detected         | Pulse  |
| OTUk-BEI error detected          | Pulse  |
| ODUk-BEI error detected          | Pulse  |
| FEC block error detected         | Pulse  |
| OTN-LOF alarm active             | Level  |
| OTN-OOF alarm active             | Level  |
| OTN-LOM alarm active             | Level  |
| OTN-00M alarm active             | Level  |
| OTU-AIS alarm active             | Level  |
| OTU-IAE alarm active             | Level  |
| OTU-BDI alarm active             | Level  |
| ODU-AIS alarm active             | Level  |
| ODU-OCI alarm active             | Level  |
| ODU-LCK alarm active             | Level  |
| ODU-BDI alarm active             | Level  |

# **OTN Alarm Description**

| Alarm          | Description                                                                                                    |
|----------------|----------------------------------------------------------------------------------------------------|
| OTU-AIS        | OTU2 Alarm Indication Signal is transmitted by filling entire overhead, payload and FEC area with a PN-11 sequence.                                                                                    |
| OTU-IAE        | OTU2 Incoming Alignment Error is transmitted by setting bit 6 of byte 3 of the SM field to 1.                                                                                                    |
| OTU-BDI        | OTU2 Backward Defect Indicator is transmitted by setting bit 5 of byte 3 of the SM field to 1.                                                                                                    |
| ODU-AIS        | ODU2 Alarm Indication Signal is transmitted by setting the entire ODU2 excluding the frame alignment and OTUk overhead and ODUk FTFL signal to an all ones pattern and PM byte 3, bits 6,7 & 8 to 111. |
| ODU-OCI        | ODU2 Open Connection Indication is transmitted by setting the entire ODU2 excluding the frame alignment and OTUk overhead signal to a repeating 0110 0110 pattern and PM byte 3 bits 6,7 & 8 to 110.   |
| ODU-LCK        | ODU2 Locked Indication                                                                                                    |
| ODU-BDI        | ODU2 Backwards Defect Indication is transmitted by setting bit 5 of byte 3 of the PM field to 1.                                                                                                    |
| LOS            | Output signal is switched off to generate a LOS.                                                                                                    |
| OTU-LOF        | OTU - Loss of Frame is inserted by continuously inverting the Optical A1 and A2 (OA1 & OA2) bytes.                                                                                                    |
| OTU-OOF        | OTU - Out of Frame: The OTU2 frame is moved to a completely different location in a single jump. This jump will occur each time the Action field is toggled.                                           |
| OTU-LOM        | OTU - Loss of Multiframe is inserted by continuously inverting the MFAS byte.                                                                                                    |
| OTU-00M        | OTU - Out of Multiframe: The OTU2 Multiframe MFAS byte is inverted for 5 consecutive frames each time the Action field is toggled.                                                                     |
| Payload Alarms | SONET or SDH alarms may be generated whenever SDH or SONET is selected as a transmit payload                                                                                                    |

#### **Equipment Response to OTN Alarms**

The following tables indicate the upstream and downstream response of equipment to the OTN alarms which can be generated. The responses in the tables allow you to predict what will happen in your equipment when you stimulate it with particular alarms.

#### Response at OCh/OTU termination

| Stimulus  | Upstream Response | Downstream response |
|-----------|-------------------|---------------------|
| LOS       |                   |                     |
| OCI       | ` }               | ODU-AIS             |
| OCh FDI-P | OTUBBI            |                     |
| LOF       | · > OTU-BDI       |                     |
| LOM       | ` }               |                     |
| OTU-AIS   |                   |                     |
| OOF       |                   | OTU-IAE             |

#### **Response at ODU termination**

| Stimulus | Upstream Response | Downstream response |
|----------|-------------------|---------------------|
| ODU-AIS  | )                 |                     |
| ODU-OCI  | ODU-BDI           | STM-AIS (payload)   |
| ODU-LCK  | ")                |                     |

# **Equipment Response to OTN Errors**

#### Error Response at OCh/OTU termination

| Stimulus       | Upstream Response |
|----------------|-------------------|
| OTU-BIP errors | OTU-BEI errors    |

#### **Error Response at ODU termination**

| Stimulus       | Upstream Response |
|----------------|-------------------|
| ODU-BIP errors | ODU-BEI errors    |

# **SONET Concepts**

For SONET reference information, see:

- "SONET STS-1 Frame Structure" on page 544
- "SONET Payload Structure" on page 545
- "SONET Overhead Bytes" on page 546

#### **SONET STS-1 Frame Structure**

The relationship between the various elements that make up a SONET STS-1 signal is shown in the following diagram.

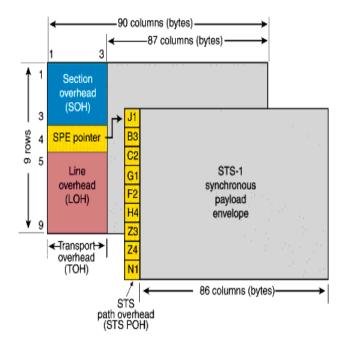

## **SONET Payload Structure**

The payloads that can be carried in a SONET signal are outlined below.

- You can asynchronously map a framed/unframed DS3 (44 Mb/s) or E3 (34 Mb/s) signal into a full STS-1 SPE, or you can bulk fill the STS-1 SPE.
- You can transmit 28 VT1.5s, 21 VT2s or 7 VT6s in a STS-1 SPE. The VTs are structured into 7 virtual tributary groups (VT Groups) within a STS-1 SPE. Each VT-group can contain 4 VT1.5s, 3 VT-2s or 1 VT-6.
- You can transmit concatenated payloads in SONET signals.
   These types of payload reduce test times by testing the entire bandwidth in one go.

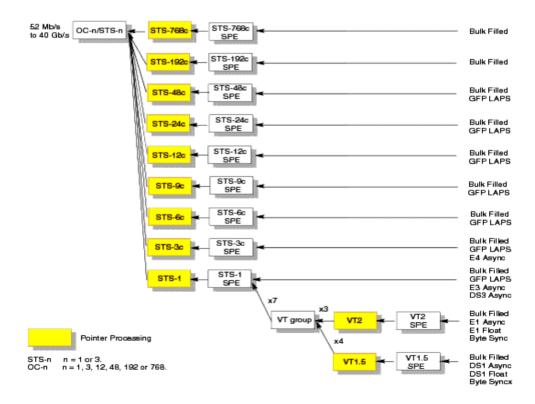

#### **SONET Overhead Bytes**

Four overheads are used to transport SONET signals across the spans of a network.

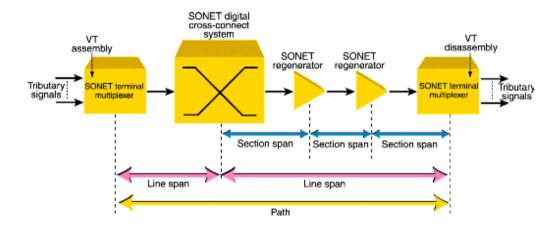

For more information, see:

- "Section Overhead (SOH)" on page 547
- "Line Overhead (LOH)" on page 548
- "STS Path Overhead (STS POH)" on page 555
- "VT Path Overhead (VT POH for VT-1.5, VT-2 or VT-6)" on page 558

# Section Overhead (SOH)

The Section overhead (SOH) supports the transmission of SONET signals across the section span of a network.

| Byte     | Label                                  | Description                                                                                                    |
|----------|----------------------------------------|----------------------------------------------------------------------------------------------------|
| A1, A2   | Framing                                | Provides a frame alignment pattern (A1=F6 Hex,<br>A2=28 Hex), The frame alignment word of an STS-n<br>frame is n A1 bytes followed by n A2 bytes.                                                                                                    |
| J0       | Section<br>Trace                       | Supports continuity testing between the transmitting and receiving device on each section span.                                                                                                    |
| Z0       |                                        | Reserved for future international standardization.                                                                                                    |
| B1       | Section<br>Code<br>Violation<br>(CV-S) | Provides section error monitoring. The section BIP-8 provides end-to-end error performance monitoring across an individual section. The BIP-8 is calculated over all bits of the previous STS-n frame after scrambling. The computed value is placed in the B1 byte of the current STS-n before scrambling. |
| E1       | Orderwire                              | Provides local orderwire channel for voice communication between regenerators, hubs and remote terminal locations.                                                                                                    |
| F1       | User<br>Channel                        | Provides a 64 kb/s proprietary data communications channel for the user. It is terminated at each section terminating equipment.                                                                                                    |
| D1 to D3 | Data Comm.<br>Channel                  | Provides a 192 kb/s message-based data communications channel (DCC) for administration, monitor, alarm and maintenance functions between section terminating equipment.                                                                                                    |

# Line Overhead (LOH)

The LOH carries SONET signals over the line span of a network.

| Byte      | Label                            | Description                                                                                                    |
|-----------|----------------------------------|----------------------------------------------------------------------------------------------------|
| B2        | Line Code<br>Violation<br>(CV-L) | Provides line error monitoring. The BIP-8 is calculated over all bits of the line overhead and envelope capacity of the previous STS-n frame before scrambling and is placed in the B2 byte of the current STS-n frame before scrambling.                                                               |
| K1, K2    | APS<br>Channel                   | Line automatic protection switching (APS) is controlled by the K1K2 bytes. Two APS message types are used: Linear APS messages Ring APS messages For more information, see "Linear APS Messages (Telecordia GR-253-CORE Issue 3)" on page 550 and "Ring APS Messages (Telecordia GR-1230)" on page 552. |
| D4 to D12 | Data<br>Comm.<br>Channel         | Provides a 576 kb/s data communications channel (DCC) between line terminating equipment. Used for network administration/maintenance information.                                                                                                    |
| S1        | Sync<br>Status                   | S1 bits 5 to 8 show which levels of synchronization are being used at the transmit end of a line span. For more information, see "Synchronization Status Messages (S1 bits 5 to 8)" on page 554.                                                                                                    |
| Z1, Z2    |                                  | Allocated for future growth.                                                                                                    |
| M0        | REI-L                            | STS-1 line remote error indication (defined only for STS-1) conveys the B2 errors detected by the downstream line terminating equipment.                                                                                                    |
| M1        | REI-L                            | STS-n line remote error indication (defined for n>3) conveys the B2 errors detected by the downstream line terminating equipment.                                                                                                    |
| E2        | Orderwire                        | Provides express orderwire channel for voice communication between line terminating equipment.                                                                                                    |

| Byte     | Label | Description                                                                                                    |
|----------|-------|----------------------------------------------------------------------------------------------------|
| H1 to H3 |       | The payload pointer contained in the H1 and H2 bytes of the line overhead designates the location of the byte where the STS SPE begins. The last ten bits (bits 7 to 16) of H1H2 carry the pointer value (0 to 782). The H1 and H2 bytes are also used to indicate a concatenated payload by transmitting the pointer word "1001XX1111111111" in the second to Nth STS-1 in an STS-Nc.The H3 bytes is allocated for SPE frequency justification purposes and can carry "live" information from a STS SPE when a negative pointer adjustment occurs. |

## Linear APS Messages (Telecordia GR-253-CORE Issue 3)

| Protection Switching Protocol |                                      |  |
|-------------------------------|--------------------------------------|--|
| K1                            | Condition                            |  |
| Bits 1 to 4                   |                                      |  |
| 1111                          | Locked out of protection             |  |
| 1110                          | Forced switch                        |  |
| 1101                          | Signal fail high priority            |  |
| 1100                          | Signal fail low priority             |  |
| 1011                          | Signal degrade high priority         |  |
| 1010                          | Signal degrade low priority          |  |
| 1001                          | Unused                               |  |
| 1000                          | Manual switch                        |  |
| 0111                          | Unused                               |  |
| 0110                          | Wait-to-restore                      |  |
| 0101                          | Unused                               |  |
| 0100                          | Exercise                             |  |
| 0011                          | Unused                               |  |
| 0010                          | Reverse request                      |  |
| 0001                          | Do not revert                        |  |
| 0000                          | No request                           |  |
| Bits 5 to 8                   | Selects channel used by APS messages |  |

| Protection Switching Protocol |                                                 |  |
|-------------------------------|-------------------------------------------------|--|
| K2                            | Condition                                       |  |
| Bits 1 to 4                   | Selects bridged channel used                    |  |
| Bit 5                         | Determines APS architecture                     |  |
| Bits 6 to 8                   |                                                 |  |
| 100                           | Provisional mode is unidirectional              |  |
| 101                           | Provisional mode is bidirectional               |  |
| 110                           | RDI-L                                           |  |
| 111                           | AIS-L                                           |  |
|                               | All other combinations of bits 6 to 8 not used. |  |

Ring APS Messages (Telecordia GR-1230)

| Protection Switching Protocol |                                                             |  |
|-------------------------------|-------------------------------------------------------------|--|
| K1                            | Condition                                                   |  |
| Bits 1 to 4                   |                                                             |  |
| 1111                          | Locked out of protection (span) or signal fail (protection) |  |
| 1110                          | Forced switch (span)                                        |  |
| 1101                          | Forced switch (ring)                                        |  |
| 1100                          | Signal fail (span)                                          |  |
| 1011                          | Signal fail (ring)                                          |  |
| 1010                          | Signal degrade (protection)                                 |  |
| 1001                          | Signal degrade (span)                                       |  |
| 1000                          | Signal degrade (ring)                                       |  |
| 0111                          | Manual switch (span)                                        |  |
| 0110                          | Manual switch (ring)                                        |  |
| 0101                          | Wait-to-restore                                             |  |
| 0100                          | Exercise (span)                                             |  |
| 0011                          | Exercise (ring)                                             |  |
| 0010                          | Reverse request (span)                                      |  |
| 0001                          | Reverse request (ring)                                      |  |
| 0000                          | No request                                                  |  |
| Bits 5 to 8                   | Destination node ID                                         |  |

| Protection : | Switching Protocol                                       |
|--------------|----------------------------------------------------------|
| K2           | Condition                                                |
| Bits 1 to 4  | Source node ID                                           |
| Bit 5        | Path code: 0 = short path request, 1 = long path request |
| Bits 6 to 8  |                                                          |
| 000          | Idle                                                     |
| 001          | Bridged                                                  |
| 010          | Bridged and switched                                     |
| 011          | Extra traffic (ET) on protection channels                |
| 100          | Note used                                                |
| 101          | Not used                                                 |
| 110          | RDI-L                                                    |
| 111          | AIS-L                                                    |

#### 8

## Synchronization Status Messages (S1 bits 5 to 8)

| S1 (Bits 5 to 8) | Quality level   | SONET synchronization quality level description |
|------------------|-----------------|-------------------------------------------------|
| 0001             | 1               | Stratum 1 traceable                             |
| 0000             | 2               | Synchronized-traceable                          |
| 0111             | 3               | Stratum 2 traceable                             |
| 1010             | 4               | Stratum 3 traceable                             |
| 1100             | 5               | SONET minimum clock traceable                   |
| n/a              | 6               | Stratum 4 traceable                             |
| 1111             | 7               | Do not use for synchronization                  |
| 0111             | User-assignable | Reserved for network synchronization us         |

# STS Path Overhead (STS POH)

The STS Path overhead (STS POH) support the transmission of SONET signals across the path of a network.

| Byte   | Label                            | Description                                                                                                    |
|--------|----------------------------------|----------------------------------------------------------------------------------------------------|
| J1     | Path Trace                       | The first byte in the STS SPE. Its location is indicated by the pointer (H1H2). Provides an STS path trail trace identifier (64-byte free format string or 16 frame including CRC7). Supports end-to-end monitoring of an STS path.                                                                                                    |
| В3     | Path Code<br>Violation<br>(CV-P) | Provides STS path error monitoring. The BIP-8 is calculated over all bits of the previous STS SPE. The computed value is placed in the B3 byte before scrambling.                                                                                                    |
| C2     | Signal Label                     | STS path signal label indicates the content of the STS SPE, including the status of the mapped payloads. For more information, see "C2 Byte Mapping" on page 556.                                                                                                    |
| G1     | Path Status                      | STS path status contains status and performance monitoring information from the receiving path terminating equipment to the originating equipment. Allows status and performance of the complete duplex path to be monitored at either end.For more information see "G1 (Bits 5 to 7) Coding and Interpretation" on page 557. Bits 1 to 4 of this byte indicate the count of interleaved-bit block errors, based on the B3 count, to the upstream path terminating equipment. |
| F2     | User<br>Channel                  | STS path user channel. Allocated for network operator communication between STS path terminating equipment.                                                                                                    |
| H4     | Position<br>Indicator            | This byte provides multiframe phase indication for VT structured payloads.                                                                                                    |
| Z3, Z4 |                                  | Allocated for future use.                                                                                                    |
| N1     |                                  | Allocated for tandem connection maintenance and the path data channels. Bits 1 to 4 are used to provide tandem connection incoming error count (IEC). Bits 5 to 8 ar used to provide the path data channel. For more information, refer to ANSI T1.105.05.                                                                                                    |

## **C2 Byte Mapping**

| Bits 1 to 4 | Bits 5 to 8 | Hex Code | Description                    |
|-------------|-------------|----------|--------------------------------|
| 0000        | 0000        | 00       | Unequipped                     |
| 0000        | 0001        | 01       | Equipped - non-specific        |
| 0000        | 0010        | 02       | VT-structured STS-1 SPE        |
| 0000        | 0011        | 03       | Locked VT mode                 |
| 0000        | 0100        | 04       | Asynchronous mapping for DS3   |
| 0001        | 0010        | 12       | Asynchronous mapping for DS4NA |
| 0001        | 0011        | 13       | ATM mapping                    |
| 0001        | 0100        | 14       | Mapping DQDB                   |
| 0001        | 0101        | 15       | Asynchronous mapping for FDDI  |

## G1 (Bits 5 to 7) Coding and Interpretation

| Bits 5 to 7 | Description                           | Triggers      |
|-------------|---------------------------------------|---------------|
| 000         | No remote defect                      | No defect     |
| 001         | No remote defect                      | No defect     |
| 010         | Remote payload defect                 | LCD-P, PLM-P  |
| 011         | No remote defect                      | No defect     |
| 100         | Remote defect (RDI-P, ERDI-P)         | AIS-P, LOP-P  |
| 101         | Remote server defect (ERDI-P-S)       | AIS-P, LOP-P  |
| 110         | Remote connectivity defect (ERDI-P-C) | TIM-P, UNEQ-P |
| 111         | Remote defect (ERDI-P-P)              | AIS-P, LOP-P  |

# VT Path Overhead (VT POH for VT-1.5, VT-2 or VT-6)

The VT Path Overhead (VT POH) support the transmission of SONET signals across the tributary path of a network.

| Byte       | Label                                          | Description                                                                                                    |
|------------|------------------------------------------------|----------------------------------------------------------------------------------------------------|
| V5         | CV-V,<br>Signal<br>Label and<br>Path<br>Status | This byte contains error analysis, signal label and path status information.  Bits 1 and 2 contain lower order path error analysis (BIP-2).  Bits 5, 6 and 7 contain signal label. For more information, see "V5 (bits 5 to 7) Signal Label" on page 559.  Bit 3 contains the Remote Error Indication (REI-V).  Bit 4 contains the Remote Failure Indication (RFI-V).  Bit 8 contains the Remote Defect Indication (RDI-V). |
| Numb       | er of data by                                  | tes separating fields: VT-1.5 = 25, VT-2 = 34 and VT-6 = 106                                                                                                    |
| J2         | VT Path<br>Trace<br>Identifier                 | Supports the end-to-end monitoring of a path.                                                                                                    |
| Numb       | er of data by                                  | tes separating fields: VT-1.5 = 25, VT-2 = 34 and VT-6 = 106                                                                                                    |
| <b>Z</b> 6 |                                                | Reserved for future use.                                                                                                    |
| Numb       | er of data by                                  | tes separating fields: VT-1.5 = 25, VT-2 = 34 and VT-6 = 106                                                                                                    |
| <b>Z</b> 7 |                                                | Bits 5 to 7 of Z7 provide enhanced RDI-V. Bits 5 to 7 of Z7 together with bit 8 of V5 provide codes to indicate both the old version and enhanced version of RDI-V. For more information, see "Z7 (bits 5 to 7) Coding and Interpretation" on page 560.                                                                                                    |
| Numb       | er of data by                                  | tes separating fields: VT-1.5 = 25, VT-2 = 34 and VT-6 = 106                                                                                                    |

## V5 (bits 5 to 7) Signal Label

| Bits 5 to 7 | Description                                       |  |
|-------------|---------------------------------------------------|--|
| 000         | Unequipped                                        |  |
| 001         | Equipped - non-specific                           |  |
| 010         | Asynchronous mapping                              |  |
| 011         | Bit synchronous mapping (no longer valid for DS1) |  |
| 100         | Byte synchronous mapping                          |  |
| 101         | Unassigned                                        |  |
| 110         | Unassigned                                        |  |
| 111         | Unassigned                                        |  |
|             | •                                                 |  |

## **Z7** (bits 5 to 7) Coding and Interpretation

| V5 bit 8 |                 |                 | Interpretation             | Triggers     |
|----------|-----------------|-----------------|----------------------------|--------------|
| Z7 bit5  | <b>Z7</b> bit 6 | <b>Z7</b> bit 7 |                            |              |
| 0        | 0               | 0               | No remote defect           | No defect    |
| 0        | 0               | 1               | No remote defect           | No defect    |
| 0        | 1               | 0               | Remote payload<br>defect   | PLM-V        |
| 0        | 1               | 1               | No remote defect           | No defect    |
| 1        | 0               | 0               | Remote defect              | AIS-V, LOP-V |
| 1        | 0               | 1               | Remote server defect       | AIS-V, LOP-V |
| 1        | 1               | 0               | Remote connectivity defect | UNEQ-V       |
| 1        | 1               | 1               | Remote defect              | AIS-V, LOP-V |

# **SDH Concepts**

For SDH reference information, see:

- "SDH Frame Structure" on page 562
- "SDH Payload Structure" on page 563
- "SDH Overhead Bytes" on page 564
- "What is a Tandem Connection?" on page 582

#### **SDH Frame Structure**

The relationship between the various elements that make up an SDH signal is shown in the following diagram.

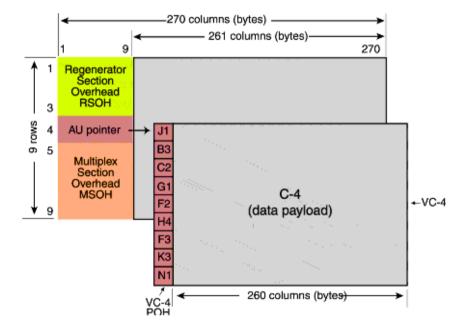

#### **SDH Payload Structure**

The payloads that can be carried in a SDH signal are outlined below.

- You can asynchronously map a framed/unframed DS3 (44 Mb/s) or E3 (34 Mb/s) signal into a full VC-3/4, or you can bulk fill the VC-3/4.
- You can transmit 28 TU-11s, 21 VT12s or 7 TU-2s in a VC-3, or 84 TU-11s, 63 TU-12s or 3 TU-3s in a VC-4. The TUs are structured into tributary unit groups (TUG) within the VC-3/4. A VC-3 contains 7 TUG-2s, each TUG-2 can contain 4 TU-11s, 3 TU-12s or 1 TU-2. A VC-4 contains 3 TUG-3s, each TUG-3 contains 7 TUG-2s or 1 TU-3.
- You can transmit concatenated payloads in SDH signals.

  These types of payload reduce test times by testing the entire bandwidth in one go.

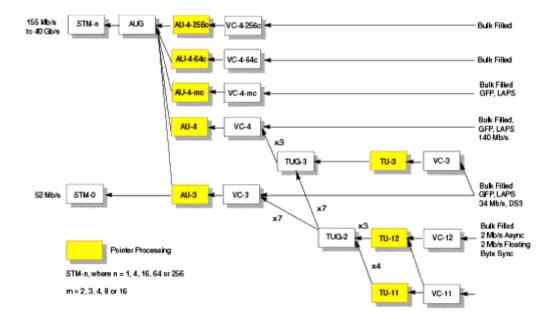

#### **SDH Overhead Bytes**

Four overheads are used to transport SDH signals across the spans of a network.

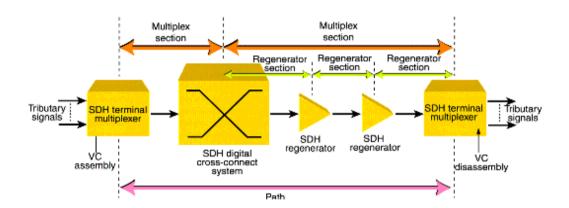

For more information, see:

- "Regenerator Section Overhead (RSOH)" on page 565
- "Multiplex Section Overhead (MSOH)" on page 566
- "Higher Order Path Overhead (HO POH)" on page 572
- "Lower Order VC-n Path Overhead (LO POH for VC-11, VC-12 or VC-2)" on page 577

# **Regenerator Section Overhead (RSOH)**

The regenerator section overhead (RSOH) bytes support the transmission of an SDH signal across the regenerator section span of a network.

| Byte     | Label                           | Description                                                                                                    |
|----------|---------------------------------|----------------------------------------------------------------------------------------------------|
| A1, A2   | Framing                         | Provides a frame alignment pattern (A1=F6 Hex, A2=28 Hex), The frame alignment word of an STM-n frame is 3 x n A1 bytes followed by 3 x n A2 bytes.                                                                                                    |
| J0       | Regenerator<br>Section<br>Trace | Regenerator section trace (16-byte frame including CRC) supports continuity testing between the transmitting and receiving device on each regenerator section span.                                                                                                    |
| Z0       |                                 | Spare. Reserved for future international standardization.                                                                                                    |
| B1       | RS-BIP                          | Provides regenerator section error monitoring. The regenerator section BIP-8 provides end-to-end error performance monitoring across an individual regenerator section. The BIP-8 is calculated over all bits of the previous STM-n frame after scrambling. The computed value is placed in the B1 byte of the current STM-n frame before scrambling. |
| E1       | Orderwire                       | Provides local orderwire channel for voice communication between regenerators, hubs and remote terminal locations.                                                                                                    |
| F1       | User<br>Channel                 | Provides a 64 kb/s proprietary data communications channel for the user. It is terminated at each regenerator section terminating equipment.                                                                                                    |
| D1 to D3 | Data Comm.<br>Channel           | Provides a 192 kb/s message-based data communications channel (DCC) for administration, monitor, alarm and maintenance functions between regenerator section terminating equipment.                                                                                                    |

# **Multiplex Section Overhead (MSOH)**

The multiplex section overhead (MSOH) bytes support the transmission of an SDH signal across the multiplexer section span of a network.

| Byte      | Label                 | Description                                                                                                    |
|-----------|-----------------------|----------------------------------------------------------------------------------------------------|
| B2        | MS-BIP                | Provides multiplex section error monitoring. The BIP-n x 24, of an STM-n frame, provides end-to end performance monitoring across an individual multiplexer section and is calculated over all bits of the previous STM-n frame except for the first three rows of the current STM-n frame before scrambling.                                                                 |
| K1, K2    | MS-APS                | Multiplexer section automatic protection switching (APS) is controlled by the K1K2 bytes. Two APS message types are used: Linear APS messages Ring APS messages Bits 6 to 8 of the K2 byte contain MS-RDI and MS-AIS. This byte is defined only for STM-1#1a of a SDH frame. For more information, see "Linear APS Messages" on page 568 and "Ring APS Messages" on page 569. |
| D4 to D12 | Data Comm.<br>Channel | Provides a 576 kb/s data communications channel (DCC) between multiplex section terminating equipment. Used to carry network administration and maintenance information.                                                                                                    |
| S1        | Sync Status           | S1 bits 5 to 8 indicate which of the four levels of synchronization is being used at the transmit end of a multiplexer section span.                                                                                                    |
| M1        | MS-REI                | Multiplexer section remote error indication conveys the B2 errors detected by downstream equipment.                                                                                                    |

| Byte     | Label      | Description                                                                                                    |
|----------|------------|----------------------------------------------------------------------------------------------------|
| E2       | Orderwire  | Provides express orderwire channel for voice communication between Multiplex Section terminating equipment.                                                                                                    |
| H1 to H3 | AU Pointer | The payload pointer contained in the H1 and H2 bytes of the multiplex section overhead designates the location of the byte where the VC-n begins. The last ten bits (bits 7 to 16) of H1H2 carry the pointer value (0 to 782). The H3 bytes is allocated for VC frequency justification purposes and can carry "live" information from a VC-4 when a negative pointer adjustment occurs. |

## **Linear APS Messages**

| K1                        | Condition                                                           |
|---------------------------|---------------------------------------------------------------------|
| Bits 1 to 4               |                                                                     |
| 1111                      | Locked out of protection                                            |
| 1110                      | Forced switch                                                       |
| 1101                      | Signal fail high priority                                           |
| 1100                      | Signal fail low priority                                            |
| 1011                      | Signal degrade high priority                                        |
| 1010                      | Signal degrade low priority                                         |
| 1001                      | Unused                                                              |
| 1000                      | Manual switch                                                       |
| 0111                      | Unused                                                              |
| 0110                      | Wait-to-restore                                                     |
| 0101                      | Unused                                                              |
| 0100                      | Exercise                                                            |
| 0011                      | Unused                                                              |
| 0010                      | Reverse request                                                     |
| 0001                      | Do not revert                                                       |
| 0000                      | No request                                                          |
| Bits 5 to 8               | Selects channel used by APS messages                                |
| K2                        | Condition                                                           |
| Bits 1 to 4               | Selects bridged channel used                                        |
| Bit 5                     | Determines APS architecture                                         |
| Bits 6 to 8<br>110<br>111 | MS-RDI<br>MS-AIS<br>All other combinations of bits 6 to 8 not used. |

## **Ring APS Messages**

|             | ITU-T G.741 Protection Switching Protocol                   |
|-------------|-------------------------------------------------------------|
| K1          | Condition                                                   |
| Bits 1 to 4 |                                                             |
| 1111        | Locked out of protection (span) or signal fail (protection) |
| 1110        | Forced switch (span)                                        |
| 1101        | Forced switch (ring)                                        |
| 1100        | Signal fail (span)                                          |
| 1011        | Signal fail (ring)                                          |
| 1010        | Signal degrade (protection)                                 |
| 1001        | Signal degrade (span)                                       |
| 1000        | Signal degrade (ring)                                       |
| 0111        | Manual switch (span)                                        |
| 0110        | Manual switch (ring)                                        |
| 0101        | Wait-to-restore                                             |
| 0100        | Exercise (span)                                             |
| 0011        | Exercise (ring)                                             |
| 0010        | Reverse request (span)                                      |
| 0001        | Reverse request (ring)                                      |
| 0000        | No request                                                  |
| Bits 5 to 8 | Destination node ID                                         |

# 8 Telecoms Concepts

|             | ITU-T G.741 Protection Switching Protocol |  |  |  |
|-------------|-------------------------------------------|--|--|--|
| K2          | Condition                                 |  |  |  |
| Bits 1to 4  | Source node ID                            |  |  |  |
| Bit 5       | Path code: 0 = short path, 1 = long path  |  |  |  |
| Bits 6 to 8 |                                           |  |  |  |
| 000         | Idle                                      |  |  |  |
| 001         | Bridged                                   |  |  |  |
| 010         | Bridged and switched                      |  |  |  |
| 011         | Not used                                  |  |  |  |
| 100         | Note used                                 |  |  |  |
| 101         | Not used                                  |  |  |  |
| 110         | MS-RDI                                    |  |  |  |
| 111         | MS-AIS                                    |  |  |  |

## Synchronization Status Messages (S1 bits 5 to 8)

| S1 (Bits 5 to 8) | SDH synchronization quality level description |
|------------------|-----------------------------------------------|
| 0000             | Quality unknown                               |
| 0001             | Reserved                                      |
| 0010             | G.811                                         |
| 0011             | Reserved                                      |
| 0100             | G.812 transit                                 |
| 0101             | Reserved                                      |
| 0110             | Reserved                                      |
| 0111             | Reserved                                      |
| 1000             | G.812 local                                   |
| 1001             | Reserved                                      |
| 1010             | Reserved                                      |
| 1011             | Synchronous equipment timing source (SETS)    |
| 1100             | Reserved                                      |
| 1101             | Reserved                                      |
| 1110             | Reserved                                      |
| 1111             | Do not use for synchronization                |
|                  |                                               |

# **Higher Order Path Overhead (HO POH)**

The higher order path overhead (HO POH) bytes support the transmission of an SDH signal across the high order path of a network.

| Byte | Label                 | Description                                                                                                    |
|------|-----------------------|----------------------------------------------------------------------------------------------------|
| J1   | Path Trace            | The first byte in the virtual container (VC). Its location is indicated by the AU pointer (H1H2). Provides a higher order trail trace identifier (64-byte free format string or 16 frame including CRC7). Supports end-to-end monitoring of a higher order path.                                                                                                    |
| В3   | HP-BIP                | Provides higher order path error monitoring. The BIP-8 is calculated over all bits of the previous VC-n. The computed value is placed in the B3 byte before scrambling.                                                                                                    |
| C2   | Signal<br>Label       | Higher order signal label indicates the content of the VC, including the status of the mapped payloads. For more information, see "C2 Byte Mapping" on page 574.                                                                                                    |
| G1   | Path Status           | Higher order path status contains status and performance monitoring information from the receiving path terminating equipment to the originating equipment. For more information, see "G1 (Bits 5 to 7) Coding and Interpretation" on page 575. Allows status and performance of the duplex path to be monitored at either end. Bits 1 to 4 of this byte contain the Path REI count. Bits 5 to 7 contain Path RDI. |
| F2   | User<br>Channel       | Higher order path user channel. Allocated for network operator communication between path terminating equipment.                                                                                                    |
| H4   | Position<br>Indicator | This byte provides multiframe phase indication for TU structured payloads.                                                                                                    |
| F3   | User<br>Channel       | Higher order path user channel. Allocated for network operator communication between path terminating equipment.                                                                                                    |

| Byte      | Label  | Description                                                                                                    |
|-----------|--------|----------------------------------------------------------------------------------------------------|
| K3        | HO-APS | Higher order automatic protection switching (bits 1 to 4). Bits 5 to 8 are currently not used.                                                                                                    |
| K3 HO-APS |        | Higher order tandem connection monitoring. There are two possible implementations described in Annex C and Annex D of ITU-T G.707. In Annex C, the N1 byte provides a tandem connection incoming error count (TC- IEC) and the remaining four bits provide an end-to-end data link. For more information, see "N1 (Bits 7 and 8) Multiframe Structure" on page 576. The Annex D option contains an incoming error count (IOC), tandem connection REI (TC-REI), outgoing error indication (OEI) and a 76-byte multiframe containing a tandem connection access point identifier (TC-APId) |

## **C2 Byte Mapping**

| -unequipped        |
|--------------------|
|                    |
|                    |
|                    |
| 34 Mb/s or 45<br>3 |
| 140 Mb/s           |
|                    |
|                    |
|                    |
| TSS3)              |
|                    |
|                    |

# G1 (Bits 5 to 7) Coding and Interpretation

| Bits 5 to 7 | Description                           | Triggers                             |
|-------------|---------------------------------------|--------------------------------------|
| 000         | No remote defect                      | No remote defect                     |
| 001         | No remote defect                      | No remote defect                     |
| 010         | Remote payload defect                 | LCD                                  |
| 011         | No remote defect                      | No remote defect                     |
| 100         | Remote defect (RDI-P, ERDI-P)         | AIS, LOP, TIM, UNEQ<br>(or PLM, LCD) |
| 101         | Remote server defect (ERDI-P-S)       | AIS, LOP                             |
| 110         | Remote connectivity defect (ERDI-P-C) | TIM, UNEQ                            |
| 111         | Remote defect (ERDI-P-P)              | AIS, LOP, TIM, UNEQ<br>(or PLM, LCD) |

# N1 (Bits 7 and 8) Multiframe Structure

| Frame<br>Number | N1 Bits 7 and 8 Description                 |                        |  |
|-----------------|---------------------------------------------|------------------------|--|
| 1 to 8          | Frame alignment signal: 1111 1111 1111 1110 |                        |  |
| 9 to 12         | TC-APId byte # 1 [1 C1 C2 C3 C4 C5 C6 C7]   |                        |  |
| 13 to 16        | TC-APId byte # 2 [0XXXXXXX]                 |                        |  |
| 17 to 20        | TC-APId byte # 3 [0XXXXXXX]                 |                        |  |
|                 |                                             |                        |  |
| 65 to 68        | TC-APId byte # 15 [0XXXXXXX]                |                        |  |
| 69 to 72        | TC-APId byte # 16 [0XXXXXXX]                |                        |  |
| 73 to 76        | TC-RDI, ODI and reserved (                  | see below)             |  |
|                 | N1 bit 7 Description                        | N1 Bit 8 Description   |  |
| 73              | Reserved (default = 0)                      | TC-RDI                 |  |
| 74              | ODI                                         | Reserved (default = 0) |  |
| 74              | Reserved (default = 0)                      | Reserved (default = 0) |  |
| 76              | Reserved (default = 0)                      | Reserved (default = 0) |  |

# Lower Order VC-n Path Overhead (LO POH for VC-11, VC-12 or VC-2)

The lower order path overhead (LO POH) bytes support the transmission of an SDH signal across the low order path of a network.

| Byte | Label                                            | Description                                                                                                    |
|------|--------------------------------------------------|----------------------------------------------------------------------------------------------------|
| V5   | LP BIP,<br>Signal<br>Label and<br>Path<br>Status | This byte contains error analysis, signal label and path status information.  Bits 1 and 2 contain lower order path error analysis (BIP-2).  Bits 5, 6 and 7 contain signal label. For more information, see "V5 (bits 5 to 7) Signal Label" on page 579.  Bit 3 contains the Remote Error Indication (LP-REI).  Bit 4 contains the Remote Failure Indication (LP-RFI).  Bit 8 contains the Remote Defect Indication (LP-RDI).                                                                                              |
| Numb | er of data by                                    | tes separating fields: VC-11 = 25, VC-12 = 34 and VC-2 = 106                                                                                                    |
| J2   | Trail<br>Trace<br>Identifier                     | The lower order trail trace identifier (16-byte frame including CRC7) supports the end-to-end monitoring of a lower order path.                                                                                                    |
| Numb | er of data by                                    | tes separating fields: VC-11 = 25, VC-12 = 34 and VC-2 = 106                                                                                                    |
| N2   | LO TCM                                           | The lower order tandem connection monitoring byte contains the following information: Bits 1 and 2 contains BIP-2 error analysis. Bit 3 is set to "1". Bit 4 contains incoming AIS. Bit 5 contains Tandem Connection Remote Error Indication (TC-REI). Bit 6 contains Outgoing Error Indication (OEI). Bits 7 and 8 contain a 76-byte multiframe containing a tandem connection access point identifier (TC-APId), TC-RDI, ODI or reserved. For more information, see "N2 (bits 7 and 8) Multiframe Structure" on page 580. |
| Numb | er of data by                                    | tes separating fields: VC-11 = 25, VC-12 = 34 and VC-2 = 106                                                                                                    |

# 8 Telecoms Concepts

| Byte | Label        | Description                                                                                                    |
|------|--------------|----------------------------------------------------------------------------------------------------|
| K4   | LO APS       | The lower order automatic protection switching (APS) and enhanced RDI.  Bits 1 to 4 contain the APS.  Bits 5 to 7 contain the enhance RDI. For more information, see "K4 (bits 5 to 7) Coding and Interpretation" on page 581. |
| Numb | er of data b | ytes separating fields: VC-11 = 25, VC-12 = 34 and VC-2 = 106                                                                                                    |

# V5 (bits 5 to 7) Signal Label

| Bits 5 to 7 | Description                          |  |
|-------------|--------------------------------------|--|
| 000         | Unequipped or supervisory unequipped |  |
| 001         | Equipped - non-specific              |  |
| 010         | Asynchronous                         |  |
| 011         | Bit synchronous                      |  |
| 100         | Byte synchronous                     |  |
| 101         | Reserved for future use              |  |
| 110         | 0.181 test signal (TSS4)             |  |
| 111         | VC-AIS                               |  |

# N2 (bits 7 and 8) Multiframe Structure

| Frame<br>Number | N2 Bits 7 and 8 Description                 |                        |  |
|-----------------|---------------------------------------------|------------------------|--|
| 1 to 8          | Frame alignment signal: 1111 1111 1111 1110 |                        |  |
| 9 to 12         | TC-APId byte # 1 [1 C1 C2 C3 C4 C5 C6 C7]   |                        |  |
| 13 to 16        | TC-APId byte # 2 [0XXXXXXX]                 |                        |  |
| 17 to 20        | TC-APId byte # 3 [0XXXXXXX]                 |                        |  |
|                 |                                             |                        |  |
| 65 to 68        | TC-APId byte # 15 [0XXXXXXX]                |                        |  |
| 69 to 72        | TC-APId byte # 16 [0XXXXXXX]                |                        |  |
| 73 to 76        | TC-RDI, ODI and reserved (                  | (see below)            |  |
|                 | N2 bit 7 Description                        | N2 Bit 8 Description   |  |
| 73              | Reserved (default = 0)                      | TC-RDI                 |  |
| 74              | ODI                                         | Reserved (default = 0) |  |
| 74              | Reserved (default = 0)                      | Reserved (default = 0) |  |
| 76              | Reserved (default = 0)                      | Reserved (default = 0) |  |

# K4 (bits 5 to 7) Coding and Interpretation

| Bits 5 to 7 | Description                | Triggers         |
|-------------|----------------------------|------------------|
| 000         |                            |                  |
| 001         | No remote defect           | No remote defect |
| 010         | Remote payload defect      | LCD, PLM         |
| 011         |                            |                  |
| 100         |                            |                  |
| 101         | Remote server defect       | AIS, LOP         |
| 110         | Remote connectivity defect | TIM, UNEQ        |
| 111         |                            |                  |

## What is a Tandem Connection?

A tandem connection is a bi-directional connection between two TCTEs (Tandem Connection Terminating Elements) in an SDH path. Each TCTE is managed as a separate entity.

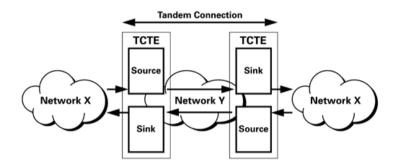

The N1 of the path overhead (POH) and the N2 byte of the lower order path overhead are used to support tandem connections over the high and low order paths.

**High Order**: VC4 AU4 and VC3 AU3 use N1 byte.

Low Order: VC3 TU3 use N1 byte.

VC2 TU2, VC11 TU11 and VC TU12 use N2 byte.

Tandem Connection Monitoring complies with G.707 Annex D and E. Test features include error and alarm generation and detection, and access point identifier generation and decode.

# **Service Disruption**

Service disruption is the time it takes for a transmission system to perform an automatic protection switch following the detection of a transmission defect. Events occurring during protection switching are shown:

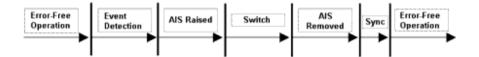

If a fiber break causes protection switching in a network element, an Alarm Indication Signal may be initiated by the network element. Once switching takes place, the AIS is removed. After a period of synchronization on the protection signal path, error-free operation is resumed.

ITU-T recommend that protection switching should take 50 milliseconds or less. While this is a difficult standard to meet, a large part of the problem is in actually initiating the protection switch. There are two methods to achieve this effectively:

- Create a LOS failure, which will typically be detected in under 100 microseconds.
- Generate control parity errors on the protected system.

Each method has its own advantages and is ideal for particular test scenarios.

For more information, see:

- "Test Configuration for Measuring Service Disruption Time" on page 584
- "Contributors to Protection Switching Time" on page 585
- "Protection Switching Time Test Methods" on page 587
- "Measuring Protection Switch Time" on page 588
- "Understanding Service Disruption Test Results" on page 594

# **Test Configuration for Measuring Service Disruption Time**

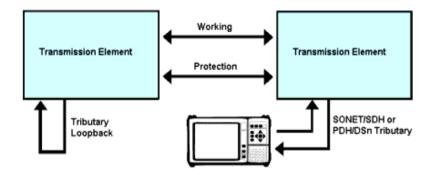

To measure service disruption time, insert a PRBS pattern at the tributary side of the device-under-test, looping it back on itself on the corresponding drop-side tributary. Monitor the received PRBS for errors as a switch occurs.

Result accuracy and reliability are based on the instrument's ability to measure the duration of error bursts associated with a protection switch event.

By measuring service disruption time from the tributary-side of the system-under-test, the measurement will be independent of the protection switching architecture. This setup supports all protection switching architectures. The performance of the system-under-test cannot be affected by the instrument since results are obtained through passive monitoring of the PRBS for errors.

#### Transmission: Tx via working fiber/path Tx via protection fiber/path Network Event: Switch to protection Failure on Failure detected by NE: working fiber protection switch triggered fiber/path complete Instrument actual protection switching time Detected Error Burst: measured protection Instrument regains alignment switching time to test pattern $\rightarrow$ Pointer & Pattern Acquisition Time: Fault Detection Time: AU Pointer: 125 to 375 us (ITU-T G.783) Varies with type of failure; LOS failures TU Pointer: 500 to 1500 µs (ITU-T G-783) are detected in less than 100 µs

# **Contributors to Protection Switching Time**

When a protection switch is triggered (a fiber break can trigger a protection switch), it results in the PRBS test pattern being corrupted for a short period. The duration of this corruption is controlled by the following factors:

Unframed Pattern: 50 µs (Instrument)

- The system's fault detection time
- The system's protection-switching time
- The time taken by the instrument to re-align to the pointers (SONET/SDH tributary only) and test pattern

#### **System Fault Detection Time**

For fault detection time, this is achieved by triggering the protection switch using a failure that results in a LOS defect. Although ITU-T G.783 (2000) defines LOS detection time as being "in the province of regional standards", it provides an example based on a value of less than 100 microseconds (less

## **8** Telecom Concepts

than 0.2% of the maximum acceptable protection-switching time). In the case of pointer and pattern acquisition, the required times are 125 to 375 microseconds for STS/AU pointers, and 500 to 1500 microseconds for VT/TU pointers.

## **System Protection Switching Time**

When measuring a system's protection-switching time, the total systematic error associated with the instrument's service disruption measurement can be restricted to between +0.3% to +4.05% of the maximum acceptable switching time. Consequently, it can be relied on to accurately evaluate this important system specification.

## **Protection Switching Time Test Methods**

Many SONET/SDH linear and ring networks have built-in fault restoration known as Automatic Protection Switching (APS). However, the basic principles behind the instrument's Service Disruption measurement, and its application in verifying a transmission system's protection switching time, remain valid.

Following a failure, full service is not restored until all the Bridge and Switch operations are completed. A key goal for Network Equipment Manufacturers (NEMs) is to keep service disruption as short as possible, as their customers (Network Operators) will demand that all systems deployed in the network meet or exceed the specification published by the governing standards body (Telcordia or ITU-T). This section deals with the challenge of making meaningful and repeatable measurements of Protection Switch Time.

## **Protection Switching Summary**

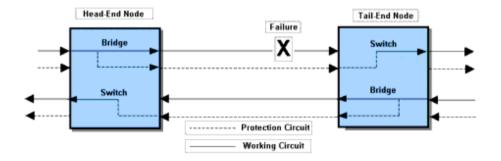

The diagram shows the state of the nodes after a switch has taken place. A typical sequence of events is listed below:

- 1 The Tail-End node detects the failure and signals the Head-End to request a Protection Switch.
- **2** The Head-End node performs a Bridge or Bridge and Switch operation, and sends back an acknowledgement.

- **3** The Tail-End node receives the acknowledgement and performs a Bridge and Switch operation, then finishes by sending a status message to the Head-End.
- **4** The Head-End node finishes by performing a Switch operation if necessary.

## **Measuring Protection Switch Time**

The Protection Switch Time of a transmission system should be equal to or less than 50 milliseconds. The switching process is dominated by the protocol processing time at each node on the Protection Circuit. The ITU-T standards specifies Protection Switch Time and the 'detection times' for various SF and SD conditions.

Protection switching can be initiated by the following events:

- 1 Signal Fail (SF): usually loss of signal, loss of framing, or a very high error ratio such as 10E-03 or greater.
- 2 Signal Degrade (SD): a persistent background error rate that exceeds a provisioned threshold in the range 10E-05 to 10E-09. Note that, at the Multiplex Section level, ITU-T G.806 (October 2000 draft) specifies the 'detection time' for these errors as 10E-09.

To reliably measure protection switching time, you need to measure the service disruption time associated with a SF/SD condition that either minimizes the 'detection time' (create a LOS failure – typically detected in less than 100 ms), or eliminates the 'detection time' (generate control Parity Errors (B2 and B3) on the entity being protected). Dividing service disruption time into its component parts is necessary due to the wide variation in detection times for different SF/SD conditions.

#### **Detection Times**

These range from 100 microseconds for a LOS failure to 10,000 seconds for a Signal Degrade that has a provisioned threshold of 10E-09 error rate. Also, the nature of some faults can be very unpredictable. For example, when a fiber is damaged during

construction work it may not break cleanly. Instead, the optical signal may fade over several tens of milliseconds or vary erratically before finally disappearing. So the ITU-T standards require that, once SF/SD is detected, a Protection Switch event must be completed in 50 milliseconds or less. This is a tough requirement, but if it is met, end-users will not normally notice a Protection Switch event even allowing for a realistic SF/SD detection time.

## **Generating LOS Failure**

This diagram shows three ways to generate a LOS failure.

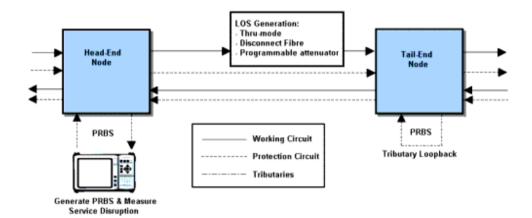

If you use **Thru mode**, the LOS condition is induced by either switching off the instrument's laser transmitter or using its alarm generation controls to transmit LOS. Both of these controls produce a predictable and instantaneous LOS condition, and consequently enable repeatable and accurate protection switching time measurements to be performed.

The only source of measurement error associated with this method will be due to the LOS detection time being included in the service disruption time result. This is the recommended method for generating a LOS failure when measuring protection switch times.

If you **manually disconnect** an optical fiber, you will generate the LOS (but it is not an instantaneous LOS). The power level will roll-off over the time taken to perform the disconnect. Consequently, variation in the 'speed' of manual disconnection can lead to poor result repeatability.

WARNING

Exercise extreme caution when disconnecting an optical fiber – follow your organization's standard safety procedures.

If you insert a **programmable optical attenuator** in to the working circuit, you have a more predictable method of inducing LOS. However, it may not fully address the issue of 'measurement error' due to the optical power level rolling-off over a finite period of time. Most programmable optical attenuators have a specified response time.

## **Generating Excessive Errors (SF Trigger)**

With the instrument in Thru mode, inject a high-rate of errors into the parity-check byte(s) associated with the protection system under test. In a Multiplex Section/Line protected system, B2 parity errors are used, while HP-B3 and LP-B3/BIP-2 parity errors are used for High-order Path and Low-order Path protected system respectively.

In the following example, the system-under-test is protected at the Multiplex Section/Line level.

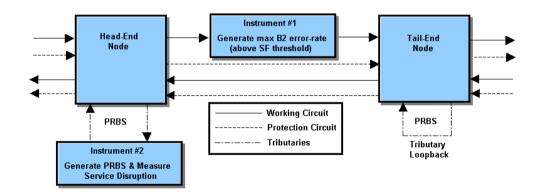

To generate excessive errors and create a Signal Fail condition in the system-under-test, inject B2 errors at rate that exceeds the receiving NE's provisioned threshold for the Excessive Error condition.

To always exceed the provisioned error threshold, inject the maximum error rate supported by the parity-check bytes (in this case – continuously error all bits of all B2 bytes).

Since errors are only injected into the B2 parity bytes they will not affect the traffic being carried. Consequently, no errors will be added to the PRBS test pattern.

This method will produce accurate and repeatable protection switching time results.

## Signal Fail (SF) Triggering a Protection Switch Sequence

Within 10 ms of injecting the B2 errors, the Tail-End node (the NE receiving the B2 errors) will detect the Excessive Error condition. This causes the NE to declare a SF and to initiate a protection switch sequence.

In addition, the Tail-End node is required to insert an AIS alarm in all down-stream traffic channels within 250 microseconds of declaring SF. And since this AIS will overwrite the PRBS test pattern that is transmitted and monitored by test set#2, it causes the service disruption measurement to be triggered (started).

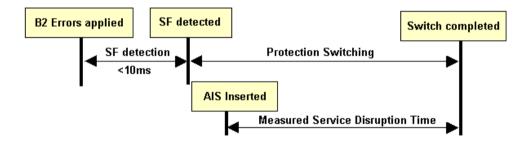

For standards compliant network elements, this method will produce accurate and repeatable protection switching time results. Its main advantage over the 'LOS methods' discussed earlier is that it eliminates the 'SF detection time' error from the measured result. The only technical drawback is that its results slightly under-estimate a system's protection switching time – but only by up to 250 microseconds (assuming that the Tail-End node inserts the downstream AIS within the 250 microseconds period specified in ITU-T G.783). Possibly the most serious 'drawback' associated with this measurement method is a commercial one – it requires two transmission test sets (one covering the required tributary rates, the other covering required line rates).

## **Understanding Service Disruption Test Results**

To interpret service disruption results you must understand the rules associated with the analysis of error-burst duration.

The service disruption test measures the elapsed time between the first and last error in an error-burst that consists of two or more errors. The error-burst is taken as having ended when no errors are detected for a period of greater than 200 to 300 ms following the last error. Single errors that are separated by more than 200 to 300 ms are not considered as being part of an error-burst (no result is returned).

"Illustrating Service Disruption Results" on page 595 shows the affect these simple rules have on measurement results when different error distributions are present in the received test pattern.

#### **Illustrating Service Disruption Results**

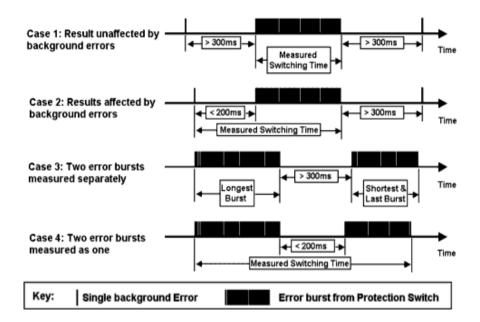

In Case 1 and Case 2, there are single errors due to a low background error rate in the transmission system, plus an error-burst associated with a protection-switching event. In Case 1 the measured protection-switching time is not affected by the background errors as these occur outside the 200 to 300 ms period used to define the end of the error-burst. In contrast, the result obtained in Case 2 is affected due to a single background error being present for less than 200 ms before the error-burst actually starts. This leads to the reporting of an artificially high protection switching time and emphasizes the importance of ensuring that the system-under-test is error-free before performing the measurement.

In Cases 3 and 4 the system-under-test generates two error-bursts when a protection switch is made. The results will be affected by the separation of these two error-bursts. In Case 3 a result for each error-burst will be reported (since they

## 8 Telecom Concepts

are more than 300 ms apart), while in Case 4 only a single high value will be reported (since they are less than 200 ms apart). In both cases the reported results will indicate that a problem exists in the system-under-test.

# Index

| A  A1, A2 framing byte SDH (Concepts), 565 SONET (Concepts), 547 Access control, 466 Accessories, 26                                                      | AU pointer adjustments, 133 new, 135 offset, 136 Audio control, 466 Automatic Protection Switching generating (SDH), 123 | Concatenated payloads<br>generating (SDH), 140<br>generating (SONET), 237<br>monitoring (SDH), 174<br>monitoring (SONET), 271<br>Confidence Test (Self Test), 468<br>Connectors                                                              |
|----------------------------------------------------------------------------------------------------|----------------------------------------------------------------------------------------------------|----------------------------------------------------------------------------------------------------|
| additional documentation, 26 carrying cases, 26 J7281A, DCC port converter cable, 26 J7283A, FC/PC optical connector, 26 J7284A, SC optical connector, 26 | K1K2 bytes (SDH), 123 monitoring (SDH), 165 monitoring (SONET), 261  B                                                   | 10.71 Gb/s Optical In port, 36<br>10.71 Gb/s Optical Out port, 35<br>2 Mb/s 2 MHz Clock In port, 37<br>2 MHz Clock Out port, 37<br>52 - 622 Mb/s Optical In port, 36<br>52 Mb/s - 2.5 Gb/s 1310 nm<br>port, 35<br>52 Mb/s - 2.5 Gb/s 1550 nm |
| J7285A, ST optical connector, 26                                                                                                    | B1 byte                                                                                                    | port, 35                                                                                                    |
| optical adapters/cables, 26                                                                                                    | SDH (Concepts), 565                                                                                                    | 9.95 Gb/s Optical In port, 36                                                                                                    |
| Active APS (SDH), 224                                                                                                    | SONET (Concepts), 547                                                                                                    | 9.95 Gb/s Optical Out port, 35                                                                                                    |
| Active APS (SONET), 127                                                                                                    | B2 byte<br>SDH (Concepts), 566                                                                                           | DCC/GCC/Trigger port, 37                                                                                                    |
| Alarm stress                                                                                                    | SONET (Concepts), 548                                                                                                    | DS1 Clock Input port, 37                                                                                                    |
| adding (OTN), 320                                                                                                    | B3 byte                                                                                                    | DS1 Clock Out port, 37                                                                                                    |
| adding (SDH), 152                                                                                                    | SDH (Concepts), 572                                                                                                    | external protective earth                                                                                                    |
| adding (SONET), 249                                                                                                    | SONET (Concepts), 572                                                                                                    | terminal, 41                                                                                                    |
| Alarms                                                                                                    | Basic user interface operations, 47                                                                                      | GPIB port, 41                                                                                                    |
| adding (DSn), 413                                                                                                    | Bring into service (M.2110)                                                                                              | keyboard port, 40                                                                                                    |
| adding (OTN), 319                                                                                                    | (Concepts), 503                                                                                                    | LAN 10M/100M port, 40                                                                                                    |
| adding (PDH), 367                                                                                                    | (Concepts), 303                                                                                                    | mouse port, 40                                                                                                    |
| adding (SDH), 151                                                                                                    |                                                                                                    | optical in, 36                                                                                                    |
| adding (SONET), 248                                                                                                    | C                                                                                                    | optical out, 35                                                                                                    |
| definition, 523                                                                                                    |                                                                                                    | rear, 41                                                                                                    |
| monitoring (DSn), 444                                                                                                    | 00 1 11 1 11 1                                                                                                    | RS232 port, 40                                                                                                    |
| monitoring (OTN), 345                                                                                                    | C2 signal label byte                                                                                                    | side panel, 35                                                                                                    |
| monitoring (PDH), 392                                                                                                    | SDH (Concepts), 572                                                                                                    | TX Eye Clock 10 Gb/s, 36                                                                                                    |
| monitoring (SDH), 195                                                                                                    | SONET (Concepts), 555                                                                                                    | TX Eye Clock 52 - 2488 Mb/s, 37                                                                                                    |
| monitoring (SONET), 291                                                                                                    | CD-ROM resources, 491                                                                                                    | USB port, 39                                                                                                    |
| APS messages                                                                                                    | Checkboxes, 52                                                                                                    | VGA port, 40                                                                                                    |
| generating (SONET), 220                                                                                                    | Clock ports, 36                                                                                                    | Context-sensitive help, 54                                                                                                    |
| APS messages (Concepts)                                                                                                    | Clock source                                                                                                    | Coupling receiver to transmitter                                                                                                    |
| linear (SDH), 568                                                                                                    | selecting (DSn), 402                                                                                                    | DSn, 401                                                                                                    |
| linear (SONET), 550                                                                                                    | selecting (OTN), 307                                                                                                    | OTN, 306                                                                                                    |
| ring (SDH), 569                                                                                                    | selecting (PDH), 356                                                                                                    | PDH, 355                                                                                                    |
| ring (SONET), 552                                                                                                    | selecting (SDH), 114                                                                                                    | SDH, 113                                                                                                    |
| Arrow navigation buttons, 28                                                                                                    | selecting (SONET), 214                                                                                                   | SONET, 213                                                                                                    |
|                                                                                                    | Cold Start, 490                                                                                                    | ,                                                                                                    |
|                                                                                                    | Color Coding                                                                                                    |                                                                                                    |
|                                                                                                    | SignalWizard, 68                                                                                                    |                                                                                                    |

| Coupling transmitter to receiver | Enhanced testing product                     | Fixed stuffing bytes, overwriting, 466                    |
|----------------------------------|----------------------------------------------|-----------------------------------------------------------|
| DSn, 421                         | J7265A option 012, 26                        | Floppy disk drive (location), 39                          |
| OTN, 328                         | Equipment alarm response (OTN)               | Floppy disk drive, using, 480                             |
| PDH, 371                         | (Concepts), 541                              | Folder selector, 49                                       |
| SDH, 160                         | Errors                                       | Forward Error Correction, 310                             |
| SONET, 257                       | adding (DSn), 412                            | Frame Alignment Signal (OTN), 312                         |
|                                  | adding (OTN), 319                            | Frame Alignment Signal (OTN)                              |
| D.                               | adding (PDH), 366                            | (Concepts), 526                                           |
| D                                | adding (SDH), 151                            | Frame capture (OTN), 338                                  |
|                                  | adding (SONET), 248                          | Framed signal                                             |
| Data capture                     | definition, 524                              | monitoring (DSn), 422                                     |
| OTN, 338                         | monitoring (DSn), 440                        | monitoring (PDH), 372                                     |
| SDH, 170                         | monitoring (PDH), 388                        | receiving (OTN), 329                                      |
| SONET, 266                       | monitoring (SDH), 192                        | test pattern (OTN), 310                                   |
| Data Communications Channel      | monitoring (SONET), 288                      | transmitting (DSn), 404                                   |
| dropping messages (SDH), 171     | payload errors (OTN), 321                    | transmitting (OTN), 310                                   |
| dropping messages (SONET), 267   | viewing (OTN), 344                           | transmitting (PDH), 358                                   |
| inserting messages (SDH), 132    | viewing error summary (OTN), 344             | Frequency (DCn) 420                                       |
| inserting messages (SONET), 229  | viewing FEC errors (OTN), 335                | measuring (DSn), 439                                      |
| Date/time settings, 456          |                                              | measuring (OTN), 349                                      |
| DCC bytes (D4 to D12)            | F                                            | measuring (PDH), 387                                      |
| SDH (Concepts), 566              | •                                            | measuring (SDH), 201<br>measuring (SONET), 296            |
| SONET (Concepts), 548            | F1                                           | measuring (SONET), 230<br>measuring OPU offset (OTN), 350 |
| DCC channel (D1 to D3)           | F1 user channel byte                         | Frequency offset                                          |
| SDH (Concepts), 565              | SDH (Concepts), 565                          | adding (DSn), 403                                         |
| SONET (Concepts), 547            | SONET (Concepts), 547                        | adding (DON), 400<br>adding (OTN), 308                    |
| DCC/GCC/Trigger port, 37         | F2 user channel byte                         | adding (PDH), 357                                         |
| Disk drive location, 39<br>Drop  | SDH (Concepts), 572<br>SONET (Concepts), 555 | adding (SDH), 115                                         |
| DSn payload (from SDH), 181      | F3 user channel byte                         | adding (SONET), 215                                       |
| DSn payload (from SONET), 278    | SDH (Concepts), 572                          | adding to OPU (OTN), 308                                  |
| PDH payload (from SDH), 183      | FAQs (Frequently Asked                       | Front panel soft recovery (cold                           |
| PDH payload (from SONET), 280    | Questions), 491                              | start), 490                                               |
| Drop-down list box, 47           | FEAC messages                                | Front panel tour, 27                                      |
| 2.00 4011111101 2011, 17         | monitoring (DS3), 431                        | Function controls, 27                                     |
| _                                | transmitting (DS3), 414                      |                                                           |
| E                                | FEC, 310                                     | 0                                                         |
|                                  | enable/disable, 310                          | G                                                         |
| Edit field, 48                   | error add, 319                               |                                                           |
| Electrical signals               | error monitoring, 335                        | G.821 (Concepts), 497                                     |
| receiving (SDH), 159             | File management, 480                         | G.826 (Concepts), 498                                     |
| receiving (SONET), 256           | copying files to a floppy disk, 481          | G.826/G.828 analysis                                      |
| transmitting (SDH), 111          | deleting files from a floppy                 | errors/alarms (SDH), 202                                  |
| transmitting (SONET), 210        | disk, 483                                    | errors/alarms (SONET), 297                                |
| Electrical test ports, 38        | deleting files from the                      | G1 path status byte                                       |
| Enhanced RDI, 466                | instrument, 484                              | SDH (Concepts), 572                                       |
| monitoring (SDH), 195            | file types, 480                              | SONET (Concepts), 555                                     |
| monitoring (SONET), 291          | importing files from a floppy                | GCC port, 37                                              |
|                                  | disk, 482                                    |                                                           |

| General Communications Channel dropping messages (OTN), 337 inserting messages (OTN), 338 Glossary, 507 Graphs, 457 GUI checkboxes, 52 Drop-down list box, 47 folder selector, 49 Graphical user interface, using, 42 mapping diagram, 52 modal window, 50 More button, 51 numeric entry box, 48 summary diagram, 44 text entry box, 49 Loncepts), 567 SONET (Concepts), 577 J7265A option 012, enhanced testing product, 26 Jiter due to pointer adjustments SDH, 133 SONET (Concepts), 567 SONET (Concepts), 557 SONET (Concepts), 559 J04 position indicator byte SDH (Concepts), 559 SDH (Concepts), 559 SDH (Concepts), 559 SDH (Concepts), 559 SDH (Concepts), 559 SDH (Concepts), 559 SDH (Concepts), 559 SDH (Concepts), 559 SDH (Concepts), 569 SONET (Concepts), 569 SONET (Concepts), 560 SONET (Concepts), 560 SONET (Concepts), 570 Measurement longing and external Concepts), 560 SONET (Concepts), 560 SONET (Concepts), 560 SONET (Concepts |                                         |                                   |                                       |
|----------------------------------------------------------------------------------------------------|-----------------------------------------|-----------------------------------|---------------------------------------|
| Glossary, 507 Graphs, 457 GUI checkboxes, 52 Drop-down list box, 47 folder selector, 49 Graphical user interface, using, 42 mapping diagram, 52 modal window, 50 More button, 51 numeric entry box, 48 summary diagram, 44 text entry box, 49 H1 to H3 bytes SDH (Concepts), 567 SONET (Concepts), 577 SONET (Concepts), 567 SONET (Concepts), 577 SONET (Concepts), 577 SONET (Concepts), 577 SONET (Concepts), 578 K K KI, K2 bytes SDH (Concepts), 568 SONET (Concepts), 569 SONET (Concepts), 577 Mapping diagram, 52 Maanufacturing data, 467 Maesurement logging, 457 Maesurement logging, 457 Measurement timing control, 454 Measurement timing control, 454 Measurement timing control, 456 Military Measurement timi | dropping messages (OTN), 337            | J                                 | M                                     |
| Graphs, 457 GUI checkboxes, 52 Drop-down list box, 47 folder selector, 49 Graphical user interface, using, 42 mapping diagram, 52 modal window, 50 More button, 51 numeric entry box, 49 H1 to H3 bytes SDH (Concepts), 577 SONET (Concepts), 577 SONET (Concepts), 577 SONET (Concepts), 577 SONET (Concepts), 577 SONET (Concepts), 578 SDH (Concepts), 577 SONET (Concepts), 578 H4 position indicator byte SDH (Concepts), 568 SONET (Concepts), 568 SONET (Concepts), 568 SONET (Concepts), 569 SONET (Concepts), 577 SONET (Concepts), 569 SONET (Concepts), 577 SONET (Concepts), 578 SONET (Concepts), 577 SONET (Concepts), 578 SONET (Concepts), 578 SONET (Concepts), 578 SONET (Concepts), 578 SONET (Concepts), 579 SONET (Concepts), 568 SONET (Concepts), 578 SONET (Concepts), 568 SONET (Concepts), 578 Kx SDH (Concepts), 578 SONET (Concepts), 578 Kx SDH (Concepts), 578 SONET (Concepts), 578 Kx SDH (Concepts), 578 SONET (Concepts), 578 Kx SDH (Concepts), 578 Kx SDH (Concepts), 578 Kx SDH (Concepts), 578 Kx SDH (Concepts), 578 Kyboard lock, 467 Keyboard lock, 467 Keyboard using an external, 57 Keybad 28  Linear APS SDH (Concepts), 578 Kyboard lock, 467 Keyboard using an external, 57 Keybad 28  Linear APS SDH (Concepts), 579 Nuitiplexer section overhead (MSOH) (Concepts), 556 N N Ni byte (tandem connection) byte SDH (Concepts), 557 Navigation controls, 28 Numeric entry keys, 28 Numeric entry keys, 28 Numeric entry keys, 28 ODU Overhead (Concepts), 529 Online help, using, 53 Operator maintenance second 488                                                                                                    |                                         | .IO trace hyte                    | M 2100 (Concents) 501                 |
| GUI checkboxes, 52 Drop-down list box, 47 folder selector, 49 Graphical user interface, using, 42 mapping diagram, 52 modal window, 50 More button, 51 numeric entry box, 48 summary diagram, 44 text entry box, 49  H to H3 bytes SDH (Concepts), 572 SONET (Concepts), 567 SONET (Concepts), 567 SONET (Concepts), 572 SONET (Concepts), 567 SONET (Concepts), 567 SONET (Concepts), 567 SONET (Concepts), 567 SONET (Concepts), 567 SONET (Concepts), 568 SONET (Concepts), 568 SONET (Concepts), 569 H4 position indicator byte SDH (Concepts), 572 SONET (Concepts), 568 SONET (Concepts), 569 Help accessing the online index, 54 context-sensitive help, 54 using online help, 53 Help function keys, 32 High order path overhead (HO POH) (Concepts), 572  Index, accessing, 54 Insert external DSn payload (to SDH), 148 external DSn payload (to SDH), 148 external DSn payload (to SDH), 150 external PDH payload (to SONET), 245 external PDH payload (to SONET), 245 external PDH payload (to SO |                                         | •                                 | \                                     |
| checkboxes, 52 Drop-down list box, 47 folder selector, 49 Graphical user interface, using, 42 mapping diagram, 52 modal window, 50 More button, 51 numeric entry box, 49 text entry box, 49  H1 to H3 bytes SDH (Concepts), 570 SONET (Concepts), 577 SONET (Concepts), 577 SONET (Concepts), 577 SONET (Concepts), 577 SONET (Concepts), 577 SONET (Concepts), 577 SONET (Concepts), 567 SONET (Concepts), 567 SONET (Concepts), 572 SONET (Concepts), 572 SONET (Concepts), 572 SONET (Concepts), 572 SONET (Concepts), 572 SONET (Concepts), 566 SONET, 230  K  K  K  K  K  K  K  K  K  K  K  K  K                                                                                                    | •                                       |                                   |                                       |
| SDH (Concepts), 572 SONET (Concepts), 555 SONET (Concepts), 555 SONET (Concepts), 555 SONET (Concepts), 555 More button, 51 numeric entry box, 48 summary diagram, 44 text entry box, 49  H1 to H3 bytes SDH (Concepts), 567 SONET (Concepts), 577 J7265A SONET (Concepts), 557 SONET (Concepts), 558 J72 trail trace identifier SDH (Concepts), 577 J7265A Option 012, enhanced testing product, 26 Jitter due to pointer adjustments SDH, 133 SONET, 230  K1, K2 bytes SDH (Concepts), 566 SONET, Concepts), 566 SONET, Concepts), 573 SONET (Concepts), 549 H4 position indicator byte SDH (Concepts), 555 Help accessing the online index, 54 context-sensitive help, 54 using online help, 53 Help function keys, 32 High order path overhead (H0 POH) (Concepts), 572  Index, accessing, 54 Insert external DSn payload (to SDH), 148 external DSn payload (to SDH), 148 external DSn payload (to SDH), 148 external DSn payload (to SDH), 150 external PDH payload (to SONET), 247 Instrument cold start/reboot, 490 ITU performance analysis (Concepts), 577 ITU performance analysis (Concepts), 577 ITU performance analysis (Concept |                                         | , ,                               | \                                     |
| Folder selector, 49 Graphical user interface, using, 42 mapping diagram, 52 modal window. 50 More button, 51 numeric entry box, 48 summary diagram, 44 text entry box, 49  H1 to H3 bytes SDH (Concepts), 549 H4 position indicator byte SDH (Concepts), 555 Help accessing the online index, 54 context-sensitive help, 53 Help function keys, 32 High order path overhead (H0 POH) (Concepts), 572 SDNET (Concepts), 573 Holps order path overhead (H0 POH) (Concepts), 572 External DSn payload (to SDH), 148 external DSn payload (to SDH), 148 external DSn payload (to SDH), 148 external DSn payload (to SDH), 150 external PDH payload (to SDH), 150 external PDH payload (to SDH), 150 external  |                                         | • •                               | \ \ \ \ \ \ \ \ \ \ \ \ \ \ \ \ \ \ \ |
| Graphical user interface, using, 42 mapping diagram, 52 modal window, 50 More button, 51 numeric entry box, 48 summary diagram, 44 text entry box, 49 4 text entry box, 49 4 text entry box, 49 4 text entry box, 49 4 text entry box, 49 4 text entry box, 49 4 text entry box, 49 5DH (Concepts), 577 J7265A option 012, enhanced testing product, 26 Jitter due to pointer adjustments SDH, 133 SONET (Concepts), 567 SONET (Concepts), 549 HA position indicator byte SDH (Concepts), 572 SONET (Concepts), 572 SONET (Concepts), 572 SONET (Concepts), 575 Help accessing the online index, 54 context-sensitive help, 54 using online help, 53 Help function keys, 32 High order path overhead (H0 POH) (Concepts), 572 Concepts), 572 Linear APS SDH, 123 Live edit, 48 Logging measurement results, 467 Nexpoard, using an external, 57 Keyboard, using an external, 57 Keyboard, using an external, 57 Keyboard, using an external, 57 Keyboard, using an external, 57 Nexpoard, using an external, 57 Nexpoard, usin | •                                       |                                   | •                                     |
| mapping diagram, 52 modal window, 50 More button, 51 numeric entry box, 48 summary diagram, 44 text entry box, 49  H1 to H3 bytes SDH (Concepts), 567 SONET (Concepts), 567 SONET (Concepts), 567 SONET (Concepts), 567 SONET (Concepts), 567 SONET (Concepts), 567 SONET (Concepts), 567 SONET (Concepts), 567 SONET (Concepts), 568  SDH (Concepts), 567 SONET (Concepts), 567 SONET (Concepts), 568  SDH (Concepts), 567 SONET (Concepts), 568 SDH (Concepts), 567 SONET (Concepts), 568 SDH (Concepts), 568 SDH (Concepts), 568 SDH (Concepts), 568 SDH (Concepts), 568 SDH (Concepts), 568 SONET (Concepts), 568 SDH (Concepts), 568 SDH (Concepts), 578 Keyboard (using an external, 57 Keyboard, using an external, 57 Keyboard, using an external, 57 Keyboard, using an external, 57 Noving the deptation controls, 28 Numeric entry box, 48 Numeric entry box, 48 Numeric entry box, 48 Numeric entry box, 48 Numeric entry box, 48 Numeric entry box, 48 Numeric entry box, 48 Numeric entry box, 48 Numeric entry box, 49  O  O  O  O  O  O  O  O  O  O  O  O  O                                                                                                    | •                                       | \                                 | , ,                                   |
| modal window, 50 More button, 51 numeric entry box, 48 summary diagram, 44 text entry box, 49  H  H  H1 to H3 bytes SDH (Concepts), 549 H4 position indicator byte SDH (Concepts), 555 Help accessing the online index, 54 context-sensitive help, 53 Help function keys, 32 High order path overhead (H0 POH) (Concepts), 572  Index, accessing, 54 Insert external DSn payload (to SONET), 245 external DSn payload (to SONET), 245 external PDH payload (to SDH), 150 sonet; 247 Instrument cold start/reboot, 490 ITU performance analysis (Concepts), 573 Intertiment cold start/reboot, 490 ITU performance analysis (Concepts), 577 Intrument cold start/reboot, 490 ITU performance analysis (Concepts), 577 Intrument cold start/reboot, 490 ITU performance analysis (Concepts), 577 Intrument cold start/reboot, 490 ITU performance analysis (Concepts), 577 Intrument cold start/reboot, 490 ITU performance analysis (Concepts), 577 Intrument cold start/refoot, 490 ITU performance analysis (Concepts), 577 Intrument cold start/refoot, 490 ITU performance analysis (Concepts), 577 Intrument cold start/refoot, 490 ITU performance analysis (Concepts), 577 Intrument cold start/refoot, 490 ITU performance analysis (Concepts), 577 Intrument cold start/refoot, 490 ITU performance analysis (Concepts), 577 Intrument cold start/refoot, 490 ITU performance analysis (Concepts), 577 Intrument cold start/refoot, 490 ITU performance analysis (Concepts), 577 Intrument cold start/refoot, 490 ITU performance analysis (Concepts), 577 Intrument cold start/refoot, 490 ITU performance analysis (Concepts), 577 Intrument cold start/refoot, 490 ITU performance analysis (Concepts), 577 ITU performance analysis (Concepts), 577 ITU performance analysis (Concepts), 577 ITU performance analysis (Concepts), 577 ITU performance analysis (Concepts), 577 ITU performance analysis (Concepts), 577 ITU performance analysis (Concepts), 577 ITU performance analysis (Concepts), 577 ITU performance analysis (Concepts), 577 ITU performance analysis (Concepts), 577 ITU performance analys |                                         | •                                 | ,                                     |
| More button, 51 numeric entry box, 48 summary diagram, 44 text entry box, 49  H1 to H3 bytes SDH (Concepts), 567 SONET (Concepts), 567 SONET (Concepts), 572 SONET (Concepts), 572 SONET (Concepts), 572 SONET (Concepts), 572 SONET (Concepts), 572 SONET (Concepts), 555 Help accessing the online index, 54 context-sensitive help, 54 using online help, 53 Help function keys, 32 High order path overhead (HO POH) (Concepts), 572  Index, accessing, 54 Insert external DSn payload (to SDH), 188 external DSn payload (to SDH), 188 external DSn payload (to SDH), 150 external PDH payload (to SDH), 150 external PDH payload (to SDH), 150 external PDH payload (to SDH), 150 external PDH payload (to SDH), 150 Interture in the payload (to SDH), 150 external PDH payload (to SDH), 150 Interture in the popular adjustments SDH (Concepts), 577 Jinstrument cold start/reboot, 490 ITU performance analysis (Concepts), 577  SDH (Concepts), 577 Jirch due to pointer adjustments SDH, 133 SONET, 230  Mainframe text rate capability, 23 Manufacturing data, 467 Mapping diagram, 52 Measurement logging, 453 Measurement textorial OTN, 95 SDH, 74 SONET, 84 Modal window, 50 More button, 51 Mouse, using an external, 57 Multiplexer section overhead (MSOH) (Concepts), 578  N Interture capability, 23 Manufacturing data, 467 Mapping diagram, 52 Measurement logging, 453 Measurement textorial OTN, 95 SDH, 74 SONET, 84 Modal window, 50 More button, 51 Mouse, using an external, 57 Multiplexer section overhead (MSOH) (Concepts), 578 NI byte (tandem connection) (Concepts), 582 NI lower order tandem connection byte SDH (Concepts), 577 Navigation controls, 28 Numeric entry box, 48 Numeric entry keys, 28  OUV overhead (Concepts), 529 Online help, using, 53 Operator maintenance operated, 489 Output data, 467 Mapping diagram, 52 Measurement textrac capability, 23 Manufacturing data, 467 Mapping diagram, 52 Measurement textrac pablication, 52 Measurement textrac pablication, 52 Measurement textrac pablication, 52 Measurement textrac pablication, 52 Measurement textrac p |                                         | \                                 | · /·                                  |
| numeric entry box. 48 summary diagram. 44 text entry box. 49  H to H3 bytes SDH (Concepts). 567 SONET (Concepts). 567 SONET (Concepts). 559 Help accessing the online index. 54 using online help. 53 Help function keys. 32 High order path overhead (H0 P0H) (Concepts). 572 Index, accessing. 54 Insert external DSn payload (to SDH). 150 sonet). 245 external PDH payload (to SONET). 247 Instrument cold start/reboot, 490 ITU performance analysis (Concepts).  J7265A  J7265A  option 012, enhanced testing product, 26 Jitter due to pointer adjustments SDH, 133 SONET, 230  Measurement logging, 453 Measurement tecord System, 457 Measurement tuttorial OTN, 95 SDH, 74 SONET, 84 Modal window, 50 More button, 51 Mouse, using an external, 57 MRS, 457 Multiplexer section overhead (MSOH) (Concepts), 578 Keyboard lock, 467 Keybard, using an external, 57 Keybard, using an external, 57 Keybard, using an external, 57 Keybard, using an external, 57 Keybard, using an external, 57 Keybard lock, 467 Keybard, using an external, 57 Keybard, using an external, 57 N  N   N  N  N  Note button, 51 Mouse, using an external, 57 Multiplexer section overhead (MSOH) (Concepts), 566 N  N  N  N  Note of the payload (mouse, using an external, 57 N  Note of the payload (mouse, using an external, 57 Neyboard, using an external, 57 N  Note of the payload (mouse, using an external, 57 N  Note of the payload (mouse, using an external, 57 N  Note of the payload (mouse, using an external, 57 N  Note of the payload (mouse, using an external, 57 N  Note of the payload (mouse, using an external, 57 N  Note of the payload (mouse, using an external, 57 N  Note of the payload (mouse, using an external, 57 N  Note of the payload (mouse, using an external, 57 N  Note of the payload (mouse, using an external, 57 N  Note of the payload (mouse, using an external, 57 N  Note of the payload (mouse, using an external, 57 N  Note of the payload (mouse, using an external, 57 N  Note of the payload (mouse, using an external, 57 N  Note of the payload (mouse, using an external, |                                         |                                   | \ \ \ \ \ \ \ \ \ \ \ \ \ \ \ \ \ \ \ |
| option 012, enhanced testing product, 26  H text entry box, 49  H to H3 bytes SDH (Concepts), 567 SONET (Concepts), 569 H4 position indicator byte SDH (Concepts), 572 SONET (Concepts), 555 Help accessing the online index, 54 context-sensitive help, 54 using online help, 53 Help function keys, 32 High order path overhead (H0 P0H) (Concepts), 572  Index, accessing, 54 Insert external DSn payload (to SDH), 150 external PDH payload (to SOH), 150 external PDH payload (to SOH), 150 external PDH payload (to  | • •                                     |                                   |                                       |
| text entry box. 49  H1 to H3 bytes SDH (Concepts), 567 SONET (Concepts), 567 SONET (Concepts), 559 H4 position indicator byte SDH (Concepts), 557 SONET (Concepts), 555 Help accessing the online index, 54 context-sensitive help, 54 using online help, 53 Help function keys, 32 High order path overhead (H0 POH) (Concepts), 572  Index, accessing, 54 Insert external DSn payload (to SDH), 150 external PDH payload (to SDH), 150 external PDH payload (to SDH), 150 external PD | •                                       | option 012, enhanced testing      | •                                     |
| H  H1 to H3 bytes SDH (Concepts), 567 SONET (Concepts), 549 H4 position indicator byte SDH (Concepts), 572 SONET (Concepts), 575 SONET (Concepts), 555 Help accessing the online index, 54 context-sensitive help, 54 using online help, 53 Help function keys, 32 High order path overhead (H0 POH) (Concepts), 572  Index, accessing, 54 Insert external DSn payload (to SDH), 148 external DSn payload (to SDH), 148 external PDH payload (to SONET), 245 external PDH payload (to SOH), 150 external PDH payload (to SOH), 150 external PDH payload (to SOH), 150 external PDH payload (to SONET), 247 Instrument cold start/reboot, 490 ITU performance analysis (Concepts), 577  MRS. 457 Modal window, 50 More button, 51 Mouse, using an external, 57 MRS, 457 Multiplexer section overhead (MSOH) (Concepts), 578 Keyboard, using an external, 57 Keyboard lock, 467 Keybad, 28  Linear APS SDH, 123 Live edit, 48 Logging measurement results, 453 Loop codes monitoring (DS1), 434 transmitting (DS1), 415 Lower order path overhead (LO POH) (Concepts), 577 ONITIO performance analysis (Concepts), 577 ONITIO performance analysis (Concepts), 577  Instrument tworial OTN, 95 SDH, 74 SONET, 84 Modal window, 50 More button, 51 Mouse, using an external, 57 Multiplexer section overhead (MSOH) (Concepts), 566  N  Instrument tworial OTN, 95 SDH, 74 SONET, 84 Modal window, 50 More button, 51 Mouse, using an external, 57 Multiplexer section overhead (MSOH) (Concepts), 578 Keyboard lock, 467 Keyboard lock, 467 Keyboard lock, 467 Keyboard lock, 467 Keyboard lock, 467 N  Instrument Unital OTN, 95 SDH, 74 SONET, 24 Modal window, 50 More button, 51 Modal window, 50 More button, 51 Mouse, using an external, 57 Msultiplexer section overhead (MSOH) (Concepts), 582 N  N  Instrument tworial OTN, 95 SDH, 74 SONET, 248 Modal window, 50 More button, 51 Modal window, 50 More button, 51 Moscienting, 57 Ms, 457 Multiplexer section overhead (MSOH) (Concepts), 578 Keyboard lock, 467 Keyboard lock, 467 Keyboard lock, 467 Keyboard lock, 467 Keyboard lock, 467 Keyboard lock, 467 Keyb |                                         |                                   | Measurement logging, 453              |
| H1 to H3 bytes SDH (Concepts), 567 SONET (Concepts), 549 H4 position indicator byte SDH (Concepts), 572 SONET (Concepts), 555 Help accessing the online index, 54 context-sensitive help, 54 using online help, 53 Help function keys, 32 High order path overhead (H0 POH) (Concepts), 572  Index, accessing, 54 Insert external DSn payload (to SDH), 148 external DSn payload (to SDH), 148 external DSn payload (to SDH), 150 external PDH payload (to SDH), 150 external PDH paylo | text entry box, 49                      | Jitter due to pointer adjustments | Measurement Record System, 457        |
| H1 to H3 bytes SDH (Concepts), 567 SONET (Concepts), 549 H4 position indicator byte SDH (Concepts), 572 SONET (Concepts), 555 Help accessing the online index, 54 context-sensitive help, 54 using online help, 53 Help function keys, 32 High order path overhead (H0 P0H) (Concepts), 572  Index, accessing, 54 Insert external DSn payload (to SDH), 148 external DSn payload (to SDH), 128 external PDH payload (to SOH), 150 external PDH payload (to SOH), 164 external PDH payload (to SOH), 150 external PDH payload (to SOH), 150 external PDH payload (to SOH), 167 Instrument cold start/reboot, 490 ITU performance analysis (Concepts),  KK  K1, K2 bytes SDH (Concepts), 566 SONET (Concepts), 548 KS byte SDH (Concepts), 573 K4 lower order APS byte SDH (Concepts), 578 Keyboard lock, 467 Keyboard lock, 467 Keyboard, using an external, 57 Keypad, 28  N  N  N  N  N  N  N  N  N  N  N  N  N                                                                                                    |                                         | SDH, 133                          | Measurement timing control, 454       |
| H1 to H3 bytes SDH (Concepts), 567 SONET (Concepts), 549 H4 position indicator byte SDH (Concepts), 572 SONET (Concepts), 555 Help accessing the online index, 54 context-sensitive help, 54 using online help, 53 Help function keys, 32 High order path overhead (H0 P0H) (Concepts), 572  Index, accessing, 54 Insert external DSn payload (to SDH), 148 external DSn payload (to SDH), 128 external PDH payload (to SONET), 247 Instrument cold start/reboot, 490 ITU performance analysis (Concepts), 578  KK  KI, K2 bytes SDH (Concepts), 566 SONET (Concepts), 548 KS byte SDH (Concepts), 573 K4 lower order APS byte SDH (Concepts), 578 Keyboard lock, 467 Keyboard, using an external, 57 Keyboard, using an external, 57 Keyboard, using an external, 57 Keyboard, using an external, 57 Keyboard, using an external, 57 Keyboard, using an external, 57 Keyboard, using an external, 57 Keyboard, using an external, 57 Keyboard, using an external, 57 Novigation controls, 28 Numeric entry box, 48 Numeric entry box, 48 Numeric entry keys, 28  O  OU Overhead (Concepts), 529 Online help, using, 53 Operator maintenance concepts, 488                                                                                                    | H                                       | SONET, 230                        | Measurement tutorial                  |
| SDH (Concepts), 567 SDNET (Concepts), 549 H4 position indicator byte SDH (Concepts), 572 SONET (Concepts), 555 Help accessing the online index, 54 context-sensitive help, 54 using online help, 53 Help function keys, 32 High order path overhead (H0 POH) (Concepts), 572  Index, accessing, 54 Insert external DSn payload (to SDH), external PDH payload (to SONET), 245 external PDH payload (to SONET), 245 external PDH payload (to SONET), 247 Instrument cold start/reboot, 490 ITU performance analysis (Concepts), 577  K1, K2 bytes SDH (Concepts), 566 SONET, 566 SONET (Concepts), 548 K3 byte SDH (Concepts), 573 K4 lower order APS byte SDH (Concepts), 578 Keyboard lock, 467 Keyboard, using an external, 57 Keyboard lock, 467 Keyboard, using an external, 57 Keyboard lock, 467 Keyboard, using an external, 57 Keyboard lock, 467 Keyboard lock, 467 Keyboard, using an external, 57 Keyboard lock, 467 Keyboard, using an external, 57 Nultiplexer section overhead (MSOH) (Concepts), 566  N  Intervet (Soneth Soneth So | •                                       |                                   | OTN, 95                               |
| SDH (Concepts), 567 SONET (Concepts), 549 H4 position indicator byte SDH (Concepts), 572 SONET (Concepts), 572 SONET (Concepts), 555 Help accessing the online index, 54 context-sensitive help, 54 using online help, 53 Help function keys, 32 High order path overhead (HO POH) (Concepts), 572  Index, accessing, 54 Insert external DSn payload (to SDH), external PDH payload (to SONET), 245 external PDH payload (to SONET), 247 Instrument cold start/reboot, 490 ITU performance analysis (Concepts), 577  K1, K2 bytes SDH (Concepts), 566 SONET, 247 Instrument cold start/reboot, 490 ITU performance analysis (Concepts), 579  K1, K2 bytes SDH (Concepts), 548 K3 byte SDH (Concepts), 548 K4 lower order APS byte SDH (Concepts), 578 Keyboard lock, 467 Keyboard, using an external, 57 Keypad, 28  Linear APS SDH, 123 Live edit, 48 Logging measurement results, 453 Loop codes monitoring (DS1), 434 transmitting (DS1), 415 Lower order path overhead (LO POH) (Concepts), 577  ODU Overhead (Concepts), 529 Online help, using, 53 Operator maintenance general A98                                                                                                    | 111 4- 110 6-4                          | W.                                | SDH, 74                               |
| SONÈT (Concepts), 549 H4 position indicator byte SDH (Concepts), 572 SONET (Concepts), 555 Help accessing the online index, 54 context-sensitive help, 54 using online help, 53 Help function keys, 32 High order path overhead (H0 POH) (Concepts), 572  Index, accessing, 54 Insert external DSn payload (to SDH), 148 external PDH payload (to SDH), 245 external PDH payload (to SDH), 150 external PDH payload (to SDH), 150 external PDH paylo | •                                       | K                                 | SONET, 84                             |
| H4 position indicator byte SDH (Concepts), 572 SONET (Concepts), 555 Help accessing the online index, 54 context-sensitive help, 54 using online help, 53 Help function keys, 32 High order path overhead (H0 P0H) (Concepts), 572  Index, accessing, 54 Insert external DSn payload (to SDH), 148 external DSn payload (to SONET), 245 external PDH payload (to SONET), 247 Instrument cold start/reboot, 490 ITU performance analysis (Concepts), 577  SONET (Concepts), 566 SONET (Concepts), 548 K3 byte SDH (Concepts), 573 K4 lower order APS byte SDH (Concepts), 578 Keyboard lock, 467 Keyboard using an external, 57 Keyboard, using an external, 57 Keypad, 28  Index, accessing, 54 Insert external DSn payload (to SDH), 148 external PDH payload (to SONET), 245 external PDH payload (to SONET), 247 Instrument cold start/reboot, 490 ITU performance analysis (Concepts), 577  Interpolation indicator byte SDH (Concepts), 548 Mouse, using an external, 57 Mouse, using an external, 57 Multiplexer section overhead (MSOH) (Concepts), 566  Interpolation indicator byte SDH (Concepts), 578 Multiplexer section overhead (MSOH) (Concepts), 566  Interpolation indicator byte SDH (Concepts), 578 Multiplexer section overhead (MSOH) (Concepts), 578 Multiplexer section overhead (MSOH) (Concepts), 578 Multiplexer section overhead (MSOH) (Concepts), 582 NI byte (SDH (Concepts), 582 NI byte (SDH (Conce | · · · · ·                               |                                   | Modal window, 50                      |
| SDH (Concepts), 572 SONET (Concepts), 555 Help accessing the online index, 54 context-sensitive help, 54 using online help, 53 Help function keys, 32 High order path overhead (HO POH) (Concepts), 572  Index, accessing, 54 Insert external DSn payload (to SDH), 148 external PDH payload (to SOH), 245 external PDH payload (to SDH), 150 external PDH payload (to SOH), 150 external PDH payload (to SOH), 1 | ` ',                                    | K1, K2 bytes                      | More button, 51                       |
| SONÈT (Concepts), 555 Help accessing the online index, 54 context-sensitive help, 54 using online help, 53 Help function keys, 32 High order path overhead (HO POH) (Concepts), 572  Index, accessing, 54 Insert external DSn payload (to SDH), 148 external DSn payload (to SONET), 245 external PDH payload (to SDH), 150 external PDH payload (to SONET), 247 Instrument cold start/reboot, 490 ITU performance analysis (Concepts),  SONET (Concepts), 573 Kd lower order APS byte SDH (Concepts), 578 Keyboard lock, 467 Keyboard, using an external, 57 Keyboard, using an external, 57 Keyboard, using an external, 57 Keypad, 28  Linear APS SDH, 123 Live edit, 48 Logging measurement results, 453 Loop codes monitoring (DS1), 434 transmitting (DS1), 415 Lower order path overhead (LO POH) (Concepts), 529 Online help, 53 Multiplexer section overhead (MSOH) (Concepts), 566  N  NI byte (tandem connection) (Concepts), 582 Numeric entry box, 48 Numeric entry keys, 28  O O O O O O O O O O O O O O O O O O                                                                                                    | •                                       | SDH (Concepts), 566               |                                       |
| Help     accessing the online index, 54     context-sensitive help, 54     using online help, 53 Help function keys, 32 High order path overhead (H0 POH) (Concepts), 572  I I I I I I I I I I I I I I I I I I                                                                                                    |                                         | SONET (Concepts), 548             |                                       |
| accessing the online index, 54 context-sensitive help, 54 using online help, 53 Help function keys, 32 High order path overhead (H0 POH) (Concepts), 572  Index, accessing, 54 Insert external DSn payload (to SDH), 148 external DSn payload (to SDH), 245 external PDH payload (to SDH), 150 external PDH payload (to SDH), 150 external  |                                         | K3 byte                           | . ,                                   |
| context-sensitive help, 54 using online help, 53 Help function keys, 32 High order path overhead (HO POH) (Concepts), 572  L  Index, accessing, 54 Insert     external DSn payload (to SDH), 148     external PDH payload (to SONET), 245     external PDH payload (to SONET), 247 Instrument cold start/reboot, 490 ITU performance analysis (Concepts),  K4 lower order APS byte SDH (Concepts), 578 Keyboard lock, 467 Keyboard lock, 467 Keyboard, using an external, 57 Keyboard, using an external, 57 Keyboard, using an external, 57 Keyboard, using an external, 57 Keyboard, using an external, 57 Keyboard, using an external, 57 Navigation controls, 28 Numeric entry box, 48 Numeric entry keys, 28  O  ODU Overhead (Concepts), 529 Online help, using, 53 Operator maintenance                                                                                                    | •                                       | SDH (Concepts), 573               | (Concepts), 566                       |
| using online help, 53 Help function keys, 32 High order path overhead (H0 POH) (Concepts), 572  L  Index, accessing, 54 Insert external DSn payload (to SDH), 245 external PDH payload (to SONET), 245 external PDH payload (to SOH), 150 external PDH payload (to SONET), 247 Instrument cold start/reboot, 490 ITU performance analysis (Concepts),  SDH (Concepts), 5/8 Keyboard lock, 467 Keyboard, using an external, 57 Keyboard, using an external, 57 Keyboard, using an external, 57 Keyboard, using an external, 57 Keyboard, using an external, 57 Keyboard, using an external, 57 Keyboard, using an external, 57 Keyboard, using an external, 57 Keyboard, using an external, 57 Keyboard, using an external, 57 Navigation controls, 28 Numeric entry box, 48 Numeric entry keys, 28  O  O  O  O  O  O  O  O  O  O  O  O  O                                                                                                    | •                                       | K4 lower order APS byte           |                                       |
| Help function keys, 32 High order path overhead (HO POH) (Concepts), 572  L  Index, accessing, 54 Insert external DSn payload (to SDH), 148 external DSn payload (to SOH), 245 external PDH payload (to SDH) payload (to SONET), 245 external PDH payload (to SDH), 150 external PDH payload (to SONET), 247 Instrument cold start/reboot, 490 ITU performance analysis (Concepts),  Keyboard lock, 467 Keyboard, using an external, 57 Keyboard, using an external, 57 Keyboard, using an external, 57 Keyboard, using an external, 57 Keyboard, using an external, 57 Keyboard, using an external, 57 Keyboard, using an external, 57 Keyboard, using an external, 57 Keyboard, using an external, 57 Na lower order tandem connection byte SDH (Concepts), 577 Navigation controls, 28 Numeric entry box, 48 Numeric entry keys, 28  O O O O O O O O O O O O O O O O O O                                                                                                    | • •                                     | SDH (Concepts), 578               | N                                     |
| High order path overhead (H0 POH) (Concepts), 572    Index, accessing, 54   Insert external DSn payload (to SDH), external PDH payload (to SONET), 245 external PDH payload (to SONET), 245 external PDH payload (to SONET), 247   Instrument cold start/reboot, 490   ITU performance analysis (Concepts), 577   Keyboard, using an external, 57   Keyboard, using an external, 57   Keyboard using an external, 57   Keyboard using an external, 57   Keyboard using an external policy and supplied using an external policy and supplied using an external policy and supplied using an external policy and supplied using | J                                       |                                   | IV.                                   |
| (Concepts), 572  Keypad, 28  Keypad, 28  N1 byte (tandem connection) (Concepts), 582  N2 lower order tandem connection byte SDH (Concepts), 577  Navigation controls, 28  Numeric entry box, 48  Numeric entry box, 48  Numeric entry keys, 28  O  SONET), 245  external PDH payload (to SDH), 150 external PDH payload (to SDH), 150 exter | , ,                                     |                                   |                                       |
| Index, accessing, 54 Insert external DSn payload (to SDH), 148 external DSn payload (to SDH), 245 external PDH payload (to SDH), 150 external PDH payload (to SDH), 150 external PDH payload (t | • • • • • • • • • • • • • • • • • • • • | Keypad, 28                        | , ,                                   |
| Index, accessing, 54 Insert external DSn payload (to SDH), 148 external DSn payload (to SDH), 150 external PDH payload (to SDH), 150 external PDH payload (t | (                                       |                                   | ` '                                   |
| Index, accessing, 54 Insert external DSn payload (to SDH), 148 external DSn payload (to SDH), 150 external PDH payload (to SDH), 150 external PDH payload (t |                                         | 1                                 |                                       |
| Index, accessing, 54 Insert external DSn payload (to SDH), 148 external DSn payload (to SDH), 148 external PDH payload (to SDH), 150 external PDH payload (to SDH), 150 external PDH payload (t | I and the second second                 | L .                               | ,                                     |
| Index, accessing, 54 Insert  external DSn payload (to SDH), 148 external DSn payload (to SDH), 245 external PDH payload (to SDH), 150 external PDH payload (to SDH), 150 external PDH payload (to SDH), 247 Instrument cold start/reboot, 490 ITU performance analysis (Concepts),                                                                                                    |                                         |                                   | . ,                                   |
| Insert  external DSn payload (to SDH), 148 external DSn payload (to SDH), 245 external PDH payload (to SDH), 150 external PDH payload (to SDH), 150 external PDH payload (to SDH), 150 external PDH payload (to SONET), 247 Instrument cold start/reboot, 490 ITU performance analysis (Concepts), 577  Instrument cold start/reboot, 490 ITU performance analysis (Concepts), 577                                                                                                    | Index. accessing. 54                    |                                   |                                       |
| external DSn payload (to SDH), 148 external DSn payload (to SDH), 148 Logging measurement results, 453 Loop codes monitoring (DS1), 434 transmitting (DS1), 415 Lower order path overhead (LO POH) Instrument cold start/reboot, 490 ITU performance analysis (Concepts),  ITU performance analysis (Concepts),                                                                                                    | S .                                     | ,                                 | •                                     |
| external DSn payload (to SONET), 245 external PDH payload (to SDH), 150 external PDH payload (to SDH), 150 external PDH payload (to SONET), 247 Instrument cold start/reboot, 490 ITU performance analysis (Concepts),                                                                                                    | external DSn payload (to SDH), 148      |                                   | Numeric entry keys, 28                |
| external PDH payload (to SDH), 150 external PDH payload (to SDH), 150 external PDH payload (to SONET), 247 Instrument cold start/reboot, 490 ITU performance analysis (Concepts), 577 Instrument cold start/reboot, 490 ITU performance analysis (Concepts), 577 Instrument cold start/reboot, 490 ITU performance analysis (Concepts), 577 Instrument cold start/reboot, 490 ITU performance analysis (Concepts), 577 Instrument cold start/reboot, 490 ITU performance analysis (Concepts), 577 Instrument cold start/reboot, 490 ITU performance analysis (Concepts), 577 Instrument cold start/reboot, 490 ITU performance analysis (Concepts), 577 ITU performance analysis (Concepts), 577                                                                                                    | external DSn payload (to                |                                   |                                       |
| external PDH payload (to SDH), 150 external PDH payload (to SONET), 247 Instrument cold start/reboot, 490 ITU performance analysis (Concepts), 150  imonitoring (DS1), 434 transmitting (DS1), 415 Lower order path overhead (LO POH) (Concepts), 577 Online help, using, 53 Operator maintenance                                                                                                    | SONET), 245                             |                                   | 0                                     |
| Lower order path overhead (LO POH) SONET), 247 Instrument cold start/reboot, 490 ITU performance analysis (Concepts), ITU performance analysis (Concepts),  Lower order path overhead (LO POH) (Concepts), 577 Online help, using, 53 Operator maintenance                                                                                                    | external PDH payload (to SDH), 150      |                                   |                                       |
| Instrument cold start/reboot, 490 (Concepts), 577 Online help, using, 53  Operator maintenance analysis (Concepts), general, 488                                                                                                    |                                         |                                   | ODII Overbeed (Comments) F20          |
| ITU performance analysis (Concepts),  Operator maintenance                                                                                                    | SONET), 247                             |                                   | ` ',                                  |
| Tro performance analysis (concepts),                                                                                                    | Instrument cold start/reboot, 490       | (Concepts), 5//                   |                                       |
| G or M series, 496                                                                                                    | ITU performance analysis (Concepts),    |                                   | ·                                     |
|                                                                                                    | G or M series, 496                      |                                   | general, 400                          |

| Optical cables                          | Overhead sequences                                                                                                    | Performance analysis                |
|-----------------------------------------|----------------------------------------------------------------------------------------------------|-------------------------------------|
| connecting, 59                          | capturing (OTN), 332                                                                                                    | monitoring (DSn), 449               |
| disconnecting, 59                       | capturing (SDH), 167                                                                                                    | monitoring (PDH), 396               |
| Optical connector safety                | capturing (SONET), 263                                                                                                    | Performance events (ITU             |
| information, 59                         | transmitting (OTN), 316                                                                                                    | recommendations), 496               |
| Optical connectors, 25                  | transmitting (SDH), 129                                                                                                    | Pointer adjustment                  |
| cleaning, 488                           | transmitting (SONET), 226                                                                                                    | burst (SPE), 231                    |
| Optical In connectors, 36               | Overwriting STS-1 fixed stuffing                                                                                                    | new (AU), 135                       |
| Optical interfaces, 24                  | bytes, 466                                                                                                    | new (SPE), 232                      |
| Optical Out connectors, 35              | Own help files, 476                                                                                                    | Pointer offset                      |
| Optical power                           | •                                                                                                    | selecting (SDH), 136                |
| measuring (OTN), 348                    | _                                                                                                    | selecting (SONET), 233              |
| measuring (SDH), 200                    | P                                                                                                    | Pointer values                      |
| measuring (SONET), 295                  |                                                                                                    | adjusting (SDH), 133                |
| Optical receiver overload, avoiding, 60 | Path allocation (ITU                                                                                                    | adjusting (SONET), 230              |
| Optical signals                         | recommendations), 496                                                                                                    | monitoring (SDH), 196               |
| transmitting (OTN), 304                 | Path overhead (STS) (Concepts), 555                                                                                                    | monitoring (SONET), 292             |
| transmitting (SDH), 110                 | Path signal labels                                                                                                    | Polarity                            |
| transmitting (SONET), 210               | generating (OTN), 311                                                                                                    | PRBS, 143                           |
| Options                                 | generating (SDH), 122                                                                                                    | PRBS                                |
| certificate of calibration, warranty,   |                                                                                                    | polarity, 143                       |
| service plans, 25                       | generating (SONET), 219                                                                                                    | Preferences, 465                    |
| enhanced testing upgrades, 25           | monitoring (OTN), 330<br>monitoring (SDH), 164                                                                                                    | Print Control key                   |
| guide, 23                               | - · · · · · · · · · · · · · · · · · · ·                                                                                                    | printer setup, 485                  |
| J7265A option 012, 26                   | monitoring (SONET), 260                                                                                                    | saving/printing screendumps, 486    |
| system options, 464                     | Payload dropping<br>2 Mb/s payload (from PDH), 380                                                                                                    | Printer setup, 485                  |
| OPU frequency offset (OTN), 308         | the state of the state of the s | Printers, recommended, 486          |
| OPU Overhead (Concepts), 532            | DS1 payload (from DS3), 429 Payload inserting                                                                                                    | Product description, 22             |
| Orderwire byte (E1)                     | ,                                                                                                    | Troduct documption, 22              |
| SDH (Concepts), 565                     | external signal into DSn, 411<br>external signal into PDH, 365                                                                                                    |                                     |
| SONET (Concepts), 547                   |                                                                                                    | 0                                   |
| Orderwire byte (E2)                     | Payload monitoring                                                                                                    |                                     |
| SDH (Concepts), 567                     | DSn payload (SDH), 180                                                                                                    | Ougations fraquently saked 401      |
| SONET (Concepts), 548                   | DSn payload (SONET), 277                                                                                                    | Questions, frequently asked, 491    |
| OTN interfaces, 24                      | PDH payloads (SDH), 182                                                                                                    |                                     |
| OTU Overhead (Concepts), 527            | PDH payloads (SONET), 279                                                                                                    | R                                   |
| Overhead bytes                          | SDH, 172                                                                                                    |                                     |
| editing (OTN), 312                      | SONET, 268                                                                                                    |                                     |
| editing (SDH), 125                      | Payload transmitting                                                                                                    | Range                               |
| editing (SONET), 222                    | DSn payloads (SDH), 147                                                                                                    | MRS, 460                            |
| monitoring (OTN), 331                   | DSn payloads (SONET), 244                                                                                                    | RDI, enhanced, 466                  |
| monitoring (SDH), 166                   | PDH payloads (SDH), 149                                                                                                    | Receiving signals                   |
| monitoring (SONET), 262                 | PDH payloads (SONET), 246                                                                                                    | DSn, 420                            |
| Overhead bytes (OTN) (Concepts), 525    | SDH, 137                                                                                                    | OTN, 326                            |
| Overhead capture                        | SONET, 234                                                                                                    | PDH, 370                            |
| overhead data (OTN), 338                | Payloads                                                                                                    | SDH, 158                            |
| overhead data (SDH), 170                | errors (OTN), 321                                                                                                    | SONET, 255                          |
| overhead data (SDNFT), 176              | synchronous/asynchronous                                                                                                    | Regenerator section overhead (RSOH) |
| 515111544 4414 (5511E1), 250            | (OTN), 310                                                                                                    | (Concepts), 565                     |
|                                         | PDH/DSn Testing, 24                                                                                                    |                                     |

| Remote control GPIB, 472 LAN, 472 RS232, 472 Ring APS SDH, 123 Rocket diagram, 52              | SignalWizard all channel testing, 64 color coding, 68 exiting, 65 in-service monitoring, 71 monitoring path trace messages, 69 out-of-service testing, 72 reset instrument, 63 Smart Test, 62 | System preferences, 465 access control, 466 audio control, 466 enhanced RDI, 466 G.826 collect ES, SES, BBE while path unavailable, 465 MS-AIS/AIS-L alarm monitor, 465 MS-REI/REI-L result monitor, 465 MS-REI/REI-L,MO, M1 byte usage (STM-64.0C192), 466 |
|------------------------------------------------------------------------------------------------|----------------------------------------------------------------------------------------------------|----------------------------------------------------------------------------------------------------|
| S1 sync status byte<br>SDH (Concepts), 566                                                     | shortcuts, 63 Software/firmware revision, 464 Spare bits                                                                                                    | overwriting STS-1 bulk filled stuff<br>column, 466                                                                                                    |
| SONET (Concepts), 548<br>Sa bits<br>monitoring (DSn), 432                                      | monitoring (DSn), 432<br>monitoring (PDH), 381<br>SPE pointer                                                                                                    | T                                                                                                    |
| monitoring (PDH), 381 Safety information, 58 Scrambling enable/disable (OTN), 310              | adjustment (burst), 231<br>new, 232<br>offset, 233<br>selecting a burst, 231                                                                                                    | Tandem connection (Concepts), 582 TC-Access Point Identifier (high order) generating, 119 TCM                                                                                                    |
| Screendumps<br>saving/printing, 486<br>Section overhead (SOH)<br>(Concepts), 547               | Status and Alarm LEDs, 33<br>Storing/recalling settings<br>DSn, 436<br>OTN, 342                                                                                                    | monitoring path trace identifiers<br>(SDH), 163<br>receiving signals (SDH), 161<br>transmitting signals (SDH), 116                                                                                                    |
| Self Test Confidence Test, 468 Loopbacks, 470 Service disruption time                          | PDH, 384<br>SDH, 189<br>SONET, 285<br>Stress, alarm                                                                                                    | TCM adding errors/alarms, 151 TCM test capability (Concepts), 582 Technical Specifications (on CD-ROM), 491                                                                                                    |
| measuring (DSn), 446<br>measuring (PDH), 394<br>measuring (SDH), 203<br>measuring (SONET), 298 | adding (OTN), 320<br>adding (SDH), 152<br>adding (SONET), 249<br>STS path overhead (POH)                                                                                                    | Test Functions<br>switching off (DSn), 418<br>switching off (OTN), 323<br>switching off (PDH), 368                                                                                                    |
| Show More key, 34<br>Si bits<br>monitoring (DSn), 432<br>monitoring (PDH), 381                 | (Concepts), 555<br>STS pointer<br>adjustments, 230<br>Summary diagram, 44                                                                                                    | switching off (SDH), 154<br>switching off (SONET), 251<br>Text entry box, 49<br>Text entry keys, 30                                                                                                    |
| Signal label (V5)<br>SDH (Concepts), 577<br>SONET (Concepts), 558<br>Signal label byte (C2)    | Sync status byte (S1) SDH (Concepts), 566 SONET (Concepts), 548 Synchronization status messages                                                                                               | THRU mode<br>DSn, 435<br>OTN, 341<br>PDH, 383                                                                                                    |
| SDH (Concepts), 572<br>Signal level<br>measuring (DSn), 438<br>measuring (PDH), 386            | generating (SDH), 121<br>generating (SONET), 218<br>monitoring (SDH), 164<br>monitoring (SONET), 259                                                                                          | SDH, 187<br>SONET, 283<br>Time/date settings, 456                                                                                                    |
| Signaling bits monitoring (DSn), 433 monitoring (PDH), 382                                     | System options, 464                                                                                                    |                                                                                                    |

| Trace messages generating (OTN), 311                                                                                                    | V                                                                                                    |
|----------------------------------------------------------------------------------------------------|----------------------------------------------------------------------------------------------------|
| generating (SDH), 118 generating (SONET), 217 monitoring (OTN), 330 monitoring (SDH), 163 monitoring (SONET), 259 Transmitting signals                                                                                                    | V5 byte<br>SDH (Concepts), 577<br>V5 signal label<br>SDH (Concepts), 577<br>View Range                                                                                                    |
| DSn, 400<br>PDH, 354                                                                                                    | MRS, 460<br>Voice channel                                                                                                    |
| SDH, 109                                                                                                    | dropping to internal speaker (from DSn), 430                                                                                                    |
| SONET, 209 Trigger outputs receiver (OTN), 340 receiver (SDH), 185 receiver (SONET), 282 transmitter (OTN), 322 transmitter (SDH), 153 transmitter (SONET), 250 Trigger port, 37 Trouble Scan                                                                                                    | dropping to internal speaker (from<br>PDH), 379<br>dropping to internal speaker<br>(SDH), 184<br>dropping to internal speaker<br>(SONET), 281<br>VT POH (VT path overhead)<br>(Concepts), 558 |
| error monitoring (OTN), 346                                                                                                    | W                                                                                                    |
| error monitoring (SDH), 197<br>error monitoring (SONET), 293                                                                                                    |                                                                                                    |
| monitoring errors and alarms (DSn), 445                                                                                                    | Windows, 42                                                                                                    |
| monitoring errors and alarms<br>(PDH), 393                                                                                                    | Z                                                                                                    |
| U                                                                                                    | Z7 Interpretation, 560                                                                                                    |
| Unframed signal monitoring (DSn), 428 monitoring (PDH), 378 transmitting (DSn), 410 transmitting (PDH), 364 Unframed signals receiving (OTN rate), 327 receiving (SDH rate), 160 receiving (SONET rate), 257 transmitting (OTN rate), 305 transmitting (SDH), 111 transmitting (SONET rate), 211 User's own help files, 476 accessing your files, 479 creating an index, 476 creating new files, 476 |                                                                                                    |

#### In This Book

This book tells you how to select and use the various instrument fuctions available.

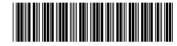

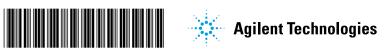